# **EmpowerMR®**

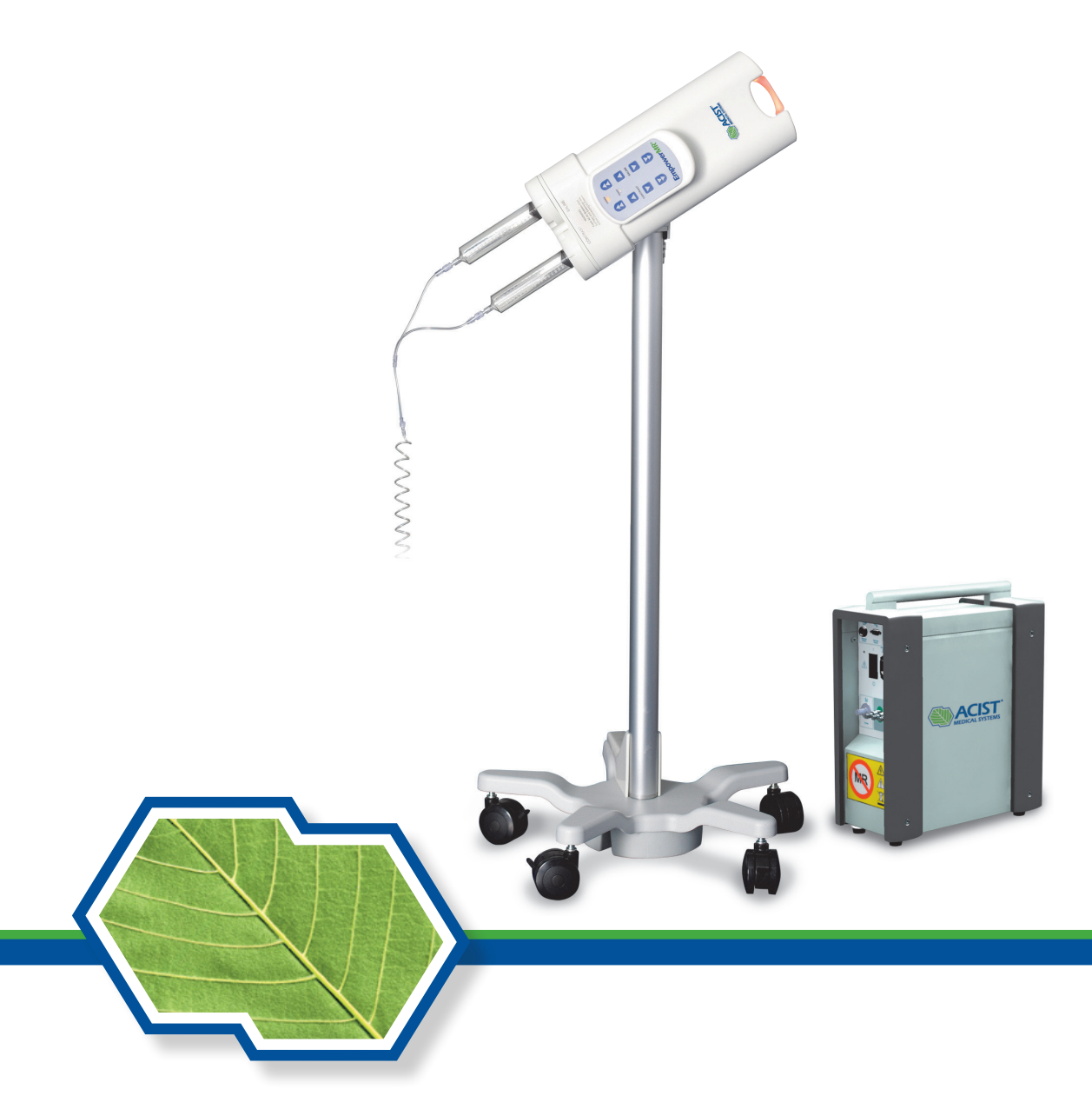

# Sistema inyector EmpowerMR Guía del usuario

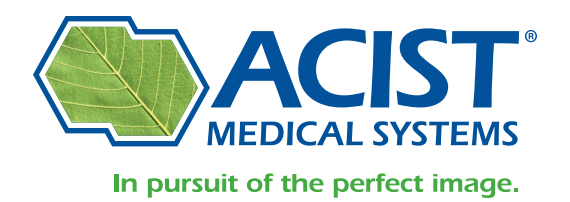

Grupo Bracco 900806-005, 02 2010-09

# **Aviso sobre información registrada**

Este documento contiene información registrada por ACIST Medical Systems, Inc. Todos los derechos reservados.

Protegida por la patente de EE. UU. y equivalentes internacionales: 7,357,785. Existen otras patentes de EE. UU. e internacionales actualmente en trámite.

Ninguna parte de este documento puede reproducirse, transmitirse, procesarse o grabarse por cualquier medio o forma, ya sea electrónico, mecánico, fotográfico o de cualquier otra clase, ni ponerse a disposición de cualquier tercero sin el consentimiento por escrito de ACIST Medical Systems, Inc.

Copyright © 2001, 2009 ACIST Medical Systems, Inc. Todos los derechos reservados.

Las descripciones escritas y gráficas de los productos mostrados en este manual estaban vigentes al momento de la impresión. ACIST Medical Systems, Inc. se reserva el derecho a cambiar las especificaciones y los diseños sin previo aviso.

ACIST, EmpowerMR y IRiSMR son marcas registradas de ACIST Medical Systems, Inc. FASTLOAD es una marca comercial de ACIST Medical Systems, Inc.

# **Información de contacto**

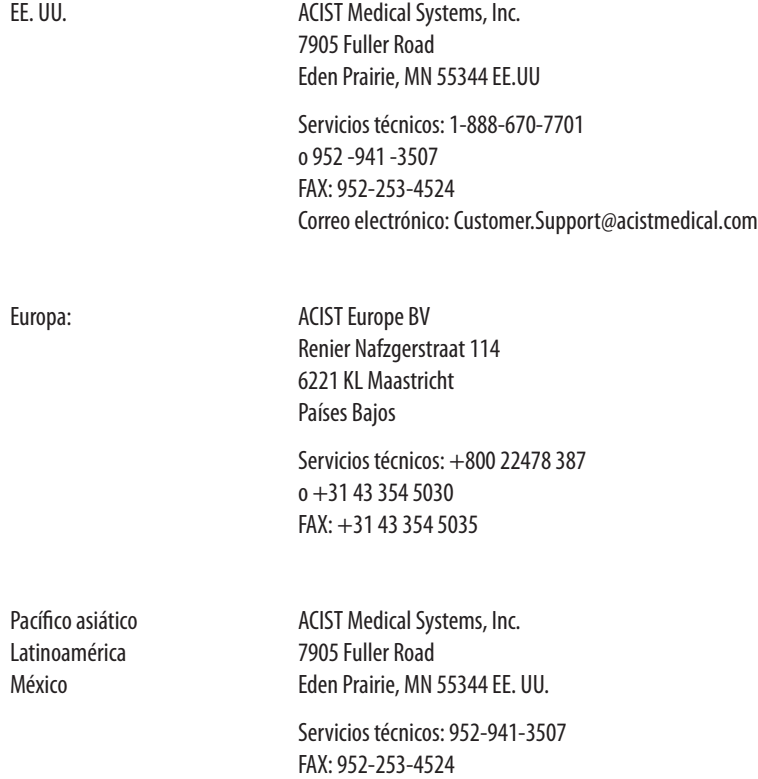

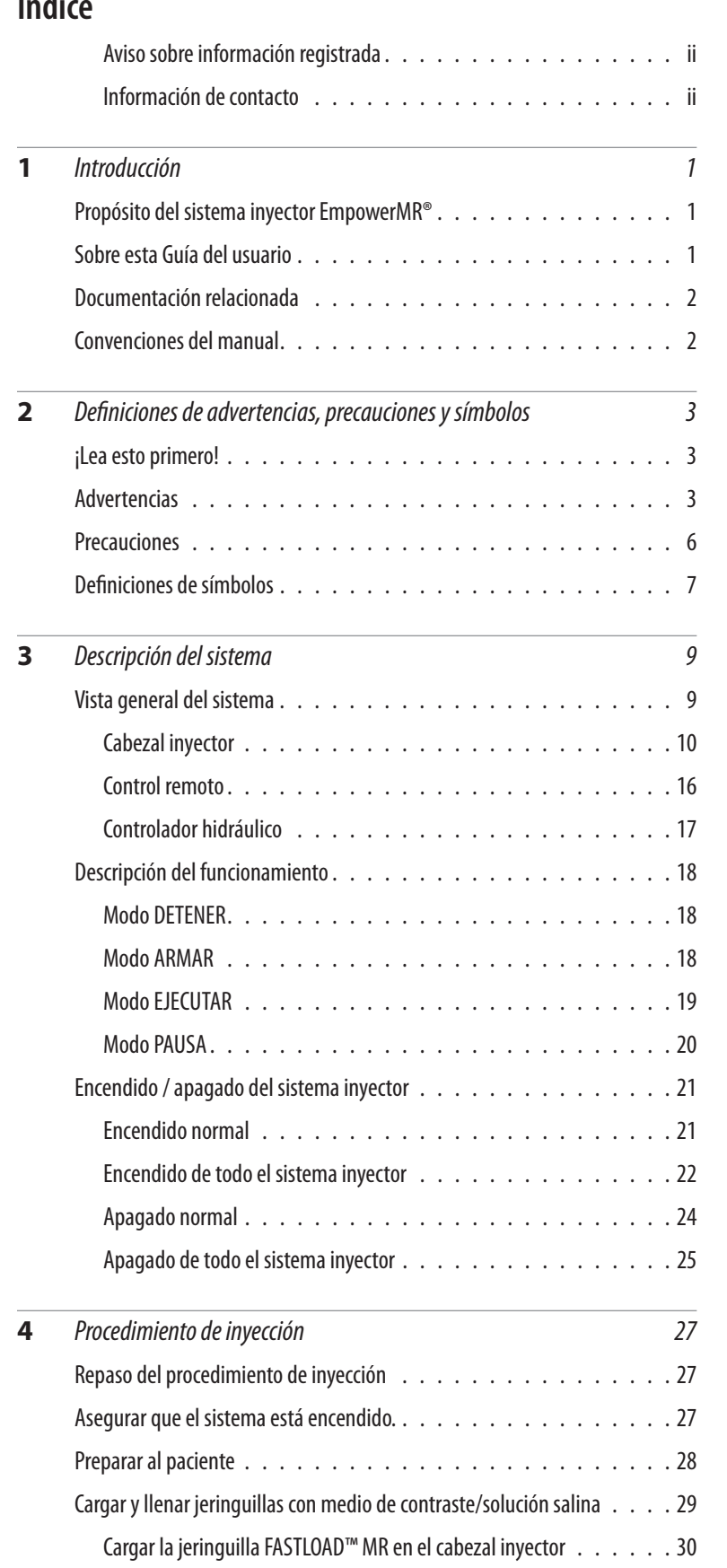

# **Índice**

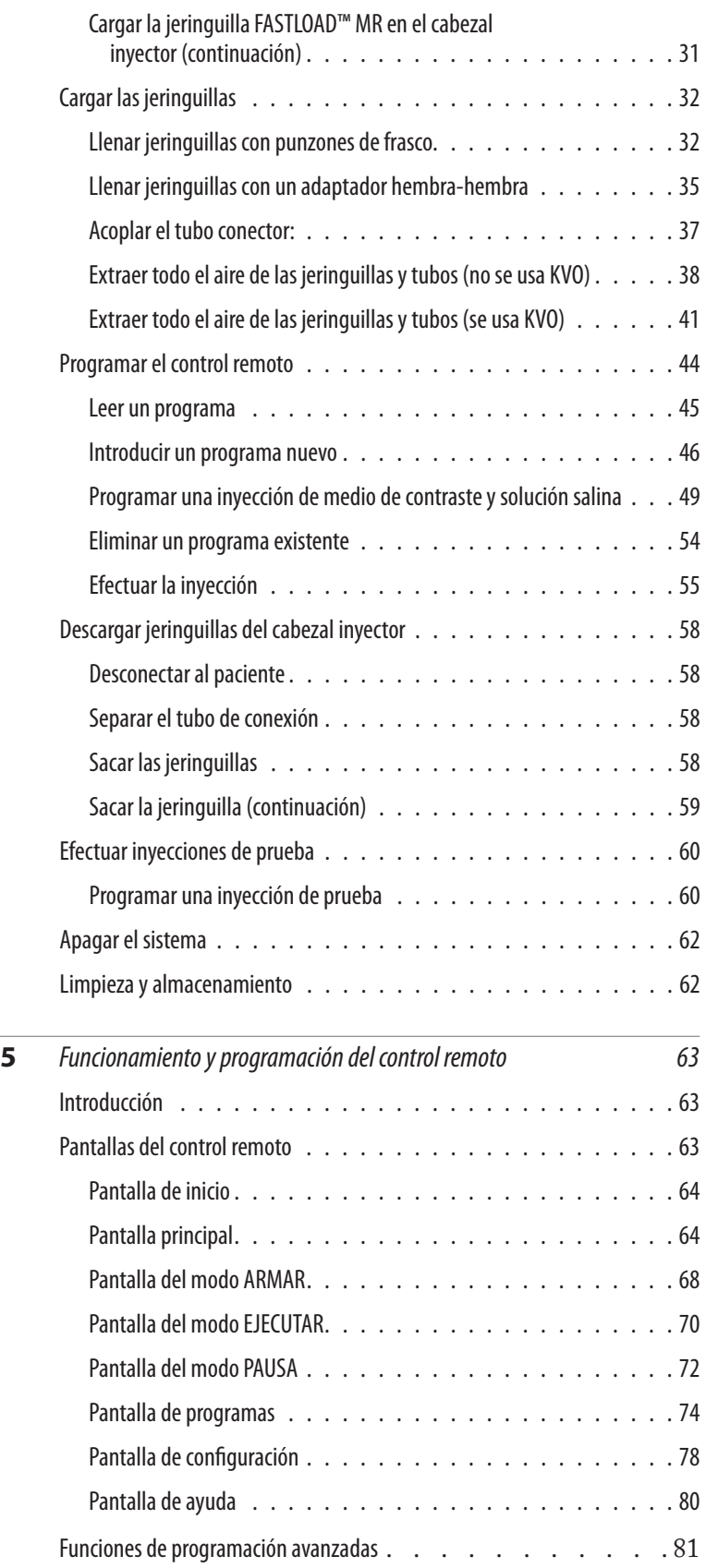

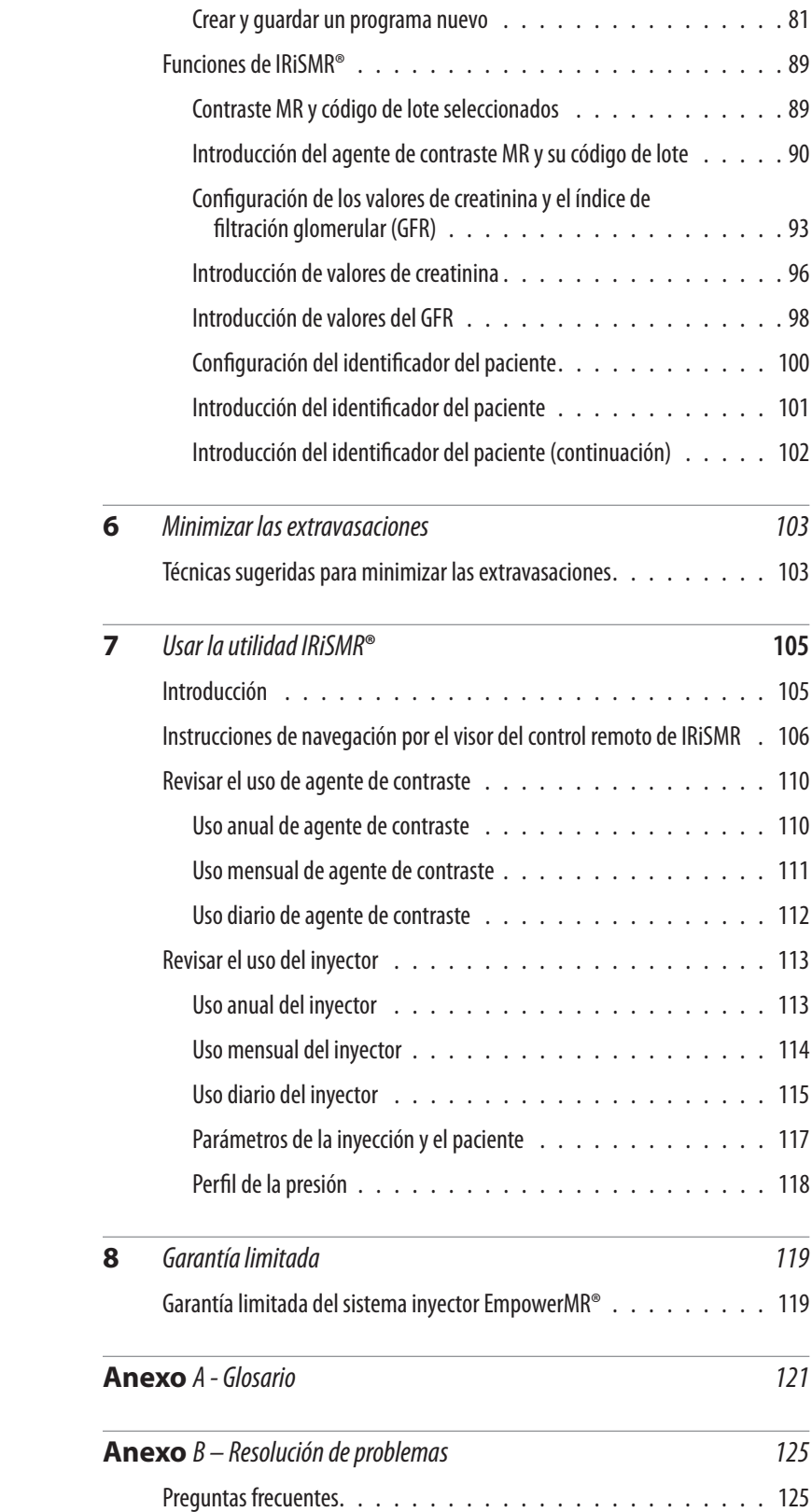

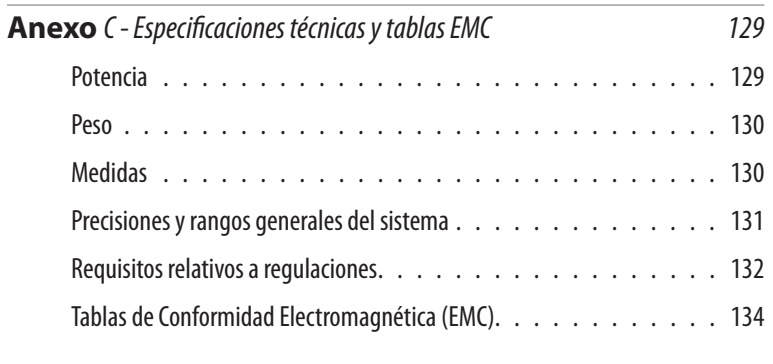

**Índice**  *139*

# **Introducción**

# **Propósito del sistema inyector EmpowerMR®**

El sistema inyector EmpowerMR es un inyector venoso de baja presión usado para inyectar medio de contraste para RM seguido de una solución salina de lavado en el sistema vascular humano junto con procedimientos de resonancia magnética (RM). No se ha diseñado para ningún otro uso.

\_\_\_\_\_\_\_\_\_\_\_\_\_\_\_\_\_\_\_\_\_\_\_\_\_\_\_\_\_\_\_\_\_\_\_\_\_\_\_\_\_\_\_\_\_\_\_\_\_\_\_\_\_\_\_\_\_\_\_\_\_\_

*\_\_\_\_\_\_\_\_\_\_\_\_\_\_\_\_\_\_\_\_\_\_\_\_\_\_\_\_\_\_\_\_\_\_\_\_\_\_\_\_\_\_\_\_\_\_\_\_\_\_\_\_\_\_\_\_\_\_\_\_\_\_\_\_\_\_\_\_ \_\_\_\_\_\_\_\_\_\_\_\_\_\_\_\_\_\_\_\_\_\_\_\_\_\_\_\_\_\_\_\_\_\_\_\_\_\_\_\_\_\_\_\_\_\_\_\_\_\_\_\_\_\_\_*

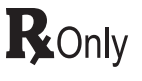

*PRECAUCIÓN: La ley federal (EE.UU.) restringe este dispositivo a la venta, distribución y uso por parte de un profesional médico, o por orden del mismo.*

*Nota El sistema inyector EmpowerMR sólo debe ser utilizado por profesionales médicos con experiencia y formación adecuada en el uso del sistema inyector EmpowerMR y los procedimientos y técnicas de resonancia magnética. Además, las personas que usan este dispositivo deben estar alertas y atentos al funcionamiento del sistema mientras éste está conectado al paciente. El cuidado que debe ejercer el usuario es requisito esencial para la seguridad global del dispositivo.*

# **Sobre esta Guía del usuario**

\_\_\_\_\_\_\_\_\_\_\_\_\_\_\_\_\_\_\_\_\_\_\_\_\_\_\_\_\_\_\_\_\_\_\_\_\_\_\_\_\_\_\_\_\_\_\_\_\_\_\_\_\_\_\_\_\_\_\_\_\_\_ En esta Guía del usuario se ofrecen instrucciones para configurar y usar el sistema inyector EmpowerMR. Para obtener instrucciones para usar su sistema de RM particular, sírvase consultar los manuales suministrados por el fabricante. Esta guía del usuario incluye las siguientes secciones:

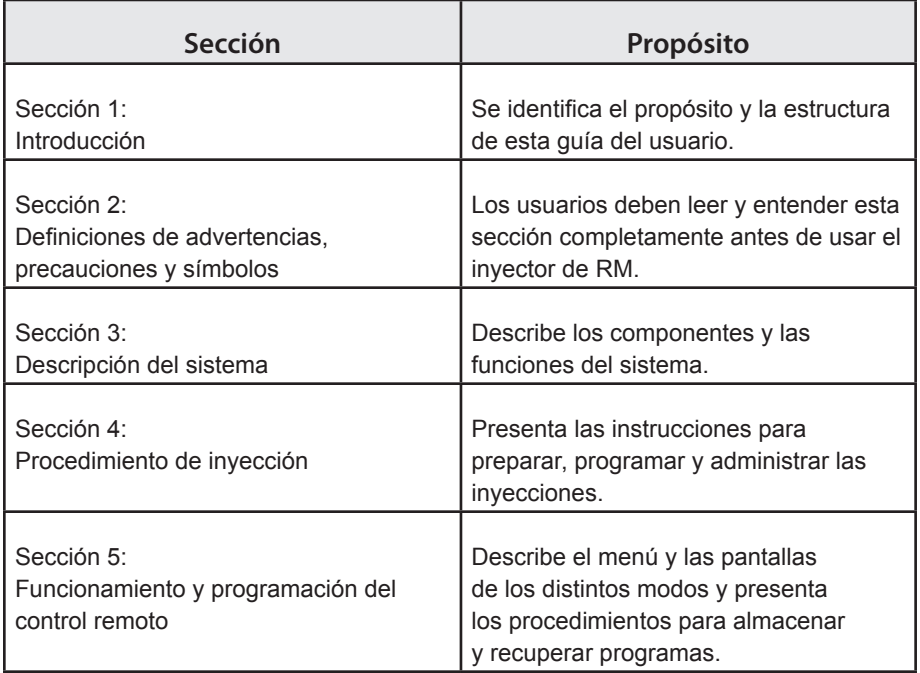

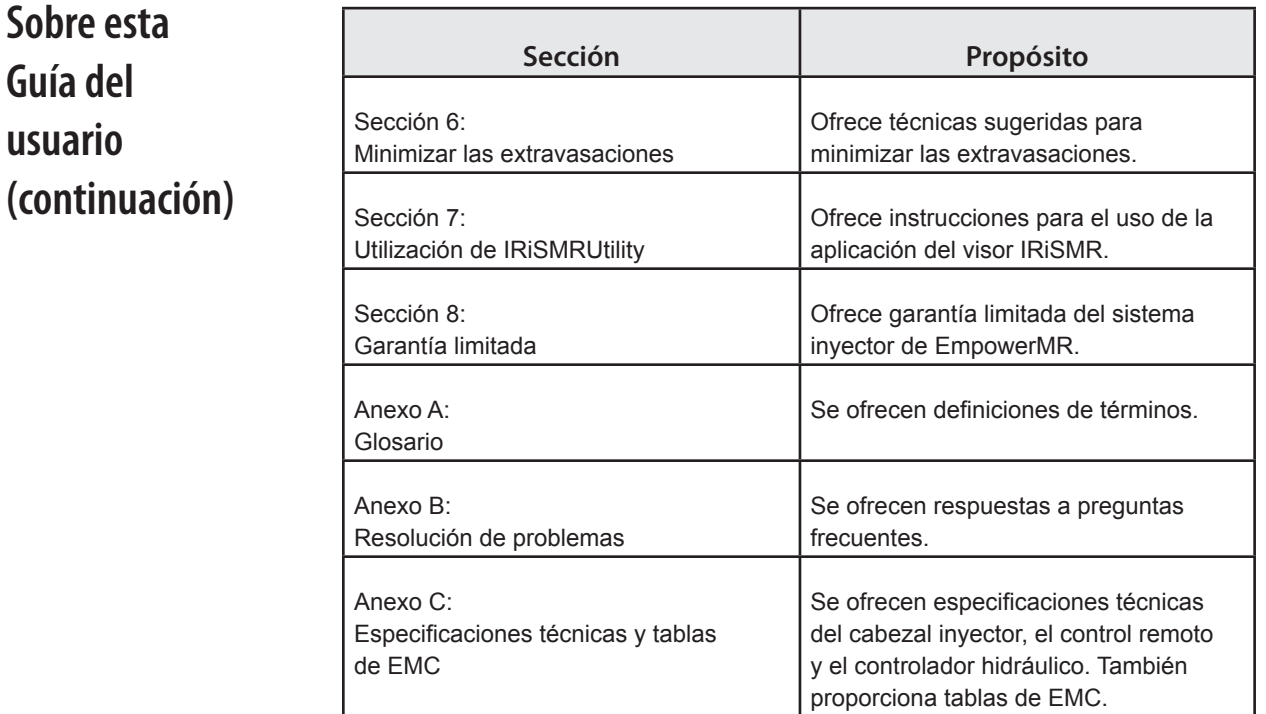

# **Documentación relacionada**

Para la instalación e información de servicio, consulte los siguientes manuales:

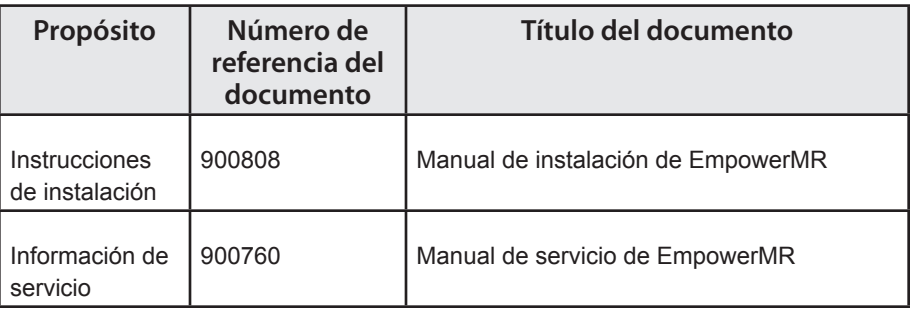

# **Convenciones del manual**

En este manual se emplean las siguientes convenciones:

## \_\_\_\_\_\_\_\_\_\_\_\_\_\_\_\_\_\_\_\_\_\_\_\_\_\_\_\_\_\_\_\_\_\_\_\_\_\_\_\_\_\_\_\_\_\_\_\_\_\_\_\_\_\_\_\_\_\_\_\_\_\_ *Nota Las notas se usan para destacar información importante del resto del texto.* \_\_\_\_\_\_\_\_\_\_\_\_\_\_\_\_\_\_\_\_\_\_\_\_\_\_\_\_\_\_\_\_\_\_\_\_\_\_\_\_\_\_\_\_\_\_\_\_\_\_\_\_\_\_\_\_\_\_\_\_\_\_

\_\_\_\_\_\_\_\_\_\_\_\_\_\_\_\_\_\_\_\_\_\_\_\_\_\_\_\_\_\_\_\_\_\_\_\_\_\_\_\_\_\_\_\_\_\_\_\_\_\_\_\_\_\_\_\_\_\_\_\_\_\_

\_\_\_\_\_\_\_\_\_\_\_\_\_\_\_\_\_\_\_\_\_\_\_\_\_\_\_\_\_\_\_\_\_\_\_\_\_\_\_\_\_\_\_\_\_\_\_\_\_\_\_\_\_\_\_\_\_\_\_\_\_\_

\_\_\_\_\_\_\_\_\_\_\_\_\_\_\_\_\_\_\_\_\_\_\_\_\_\_\_\_\_\_\_\_\_\_\_\_\_\_\_\_\_\_\_\_\_\_\_\_\_\_\_\_\_\_\_\_\_\_\_\_\_\_

\_\_\_\_\_\_\_\_\_\_\_\_\_\_\_\_\_\_\_\_\_\_\_\_\_\_\_\_\_\_\_\_\_\_\_\_\_\_\_\_\_\_\_\_\_\_\_\_\_\_\_\_\_\_\_\_\_\_\_\_\_\_

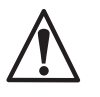

*PRECAUCIÓN Los avisos de precaución alertan al usuario sobre un posible peligro que podría causar daños al equipo o lesiones personales.*

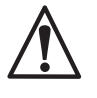

*ADVERTENCIA Los avisos de advertencia alertan al usuario sobre un posible peligro que causaría lesiones graves o la muerte.*

# Definiciones de advertencias, precauciones y símbolos

# **¡Lea esto primero!**

Antes de usar el Sistema Inyector EmpowerMR, sírvase leer esta sección en su totalidad y asegurarse de entenderla por completo. De no hacerlo, los pacientes y usuarios podrían sufrir lesiones graves, o el sistema inyector EmpowerMR u otros equipos podrían resultar dañados. Si tiene cualquier pregunta tras leer esta sección, le rogamos que se ponga en contacto con los Servicios técnicos de ACIST Medical Systems, Inc.

**Advertencias**

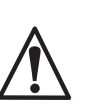

Las siguientes advertencias se refieren a peligros que pueden causar lesiones graves o la muerte. Lea esta sección con mucha atención.

- El único propósito del sistema inyector EmpowerMR es inyectar medio de contraste para resonancias magnéticas y solución salina de lavado en el sistema vascular humano junto con procedimientos de resonancia magnética (RM). No se ha diseñado para ningún otro uso. NO use este equipo para ninguna otra aplicación, excepto la indicada.
- El cabezal inyector está preparado para condiciones de RM y es la única parte del sistema inyector EmpowerMR que se debe introducir en una sala de escáner de resonancia magnética. El control remoto y el controlador hidráulico no son seguros para RM y jamás se deben introducir en una sala de escáner de resonancia magnética. El incumplimiento de lo anterior podría ser causa de lesiones graves o mortales.
- Las pruebas no clínicas han demostrado que el cabezal inyector EmpowerMR es apropiado para ambientes de RM con escáneres de resonancia magnética con una fuerza de campo magnetoestático de hasta 7,0 teslas y un campo con gradiente espacial de hasta 8,0 tesla/m. El coeficiente de absorción específica (SAR) no es aplicable, ya que el cabezal inyector EmpowerMR se despliega dentro del tubo del escáner y no hay ninguna conexión conductora entre el paciente y el inyector.
- Al operar el sistema inyector EmpowerMR, usted debe poner únicamente medio de contraste en la jeringa de contraste y solución salina en la jeringa con solución salina. De no hacerlo, podrían obtenerse resultados de diagnóstico incorrectos y el paciente podría sufrir posibles lesiones.
- Los médicos que prescriban la resonancia magnética deben leer y seguir todas las indicaciones de los fabricantes del medio de contraste cuando éste se use con EmpowerMR. No cumplir con la información sobre posología, la dosificación, las advertencias, las precauciones, las indicaciones y las contraindicaciones de los fabricantes del medio de contraste podría ser causa de toxicidad renal u otras reacciones adversas que conduzcan a lesiones graves o permanentes.

# **Advertencias (continuación)**

- Este equipo no debe emplearse para quimioterapia, infusión de medicamentos ni cualquier otro uso no indicado.
- El sistema inyector EmpowerMR debe usarse correctamente para evitar el riesgo de embolia gaseosa. Llene siempre la jeringuilla con el inyector apuntando hacia arriba. Una vez llena la jeringuilla con el volumen deseado, debería purgarse todo el aire de la jeringuilla, manteniendo el tubo en espiral con el inyector todavía en posición totalmente vertical. De no hacerlo, podrían producirse lesiones graves y/o la muerte.
- Jamás utilice las teclas de retroceso lento (tecla Contrast Reverse / tecla Saline Reverse), avance rápido (tecla Contrast Forward to Limit / tecla Saline Forward to Limit) o retroceso rápido (tecla Contrast Reverse to Limit / tecla Saline Reverse to Limit) en el sistema inyector EmpowerMR mientras que éste esté conectado al paciente.
- En caso de que se produzca un defecto en el funcionamiento del sistema, apague inmediatamente el sistema inyector EmpowerMR y desconecte rápidamente al paciente de la unidad. Antes de volver a conectar al paciente, confirme que el fallo del sistema se haya reparado. Active el sistema, arme el inyector y lleve a cabo una inyección de prueba. Si el sistema no presenta más fallos, conecte de nuevo al paciente. Si continua presentándose un mensaje de error que no se puede corregir o el inyector sigue mostrando un defecto de funcionamiento, DESCONTINÚE EL USO del sistema inyector EmpowerMR hasta que el problema se haya identificado y resuelto debidamente. Póngase en contacto con ACIST si desea más asistencia.
- Tenga sumo cuidado al fijar la velocidad de flujo en el control remoto para no crear accidentalmente una velocidad de flujo de inyección excesivamente alta. EL PACIENTE PUEDE SUFRIR LESIONES SI RECIBE INYECCIONES INTRAVENOSAS CON ALTA VELOCIDAD DE FLUJO. Asegúrese de revisar todos los parámetros del programa y ajustes de inyección antes de armar y usar el inyector.
- Existe un riesgo de explosión si el sistema inyector EmpowerMR se utiliza en presencia de anestésicos inflamables. Nunca debería utilizarse en presencia de gases inflamables. Este equipo no debe usarse en presencia de un AGENTE ANESTÉSICO INFLAMABLE MEZCLADO CON AIRE, OXÍGENO u ÓXIDO NITROSO.
- Está comprobado que el sistema inyector EmpowerMR funciona correctamente con suministros de ACIST. Para evitar el riesgo de incompatibilidades y averías del equipo durante los procedimientos, use sólo jeringuillas y tubos de conexión que ACIST, o sus distribuidores autorizados, hayan suministrado directamente.
- Después de que la jeringuilla FASTLOAD™ MR se haya llenado con medio de contraste o solución salina, se debe utilizar según las instrucciones de manipulación, carga, uso, almacenamiento y desecho del fabricante del medio de contraste y de la solución salina.
- Para evitar la transmisión de infecciones, aplique técnicas asépticas al manipular el agente de contraste, la solución salina o cualquier clase de equipo o material que contenga o conduzca dichas soluciones, como jeringuillas, punzones de llenado y conjuntos de administración intravenosa. Nunca reutilice ninguno de estos artículos de un solo uso.

## Elimine estos artículos desechables utilizando procedimientos apropiados para los residuos de materiales biológicos peligrosos. • Para garantizar la esterilidad, así como para evitar derrames o daños en el equipo, revise siempre el embalaje del tubo conector de cada jeringa. Inspeccione también la jeringa en sí para comprobar que no haya precintos rotos ni otros signos de daños. Si éste fuera el caso, no utilice la jeringuilla. • El líquido derramado puede originar la posibilidad de un choque eléctrico. No permita que medio de contraste, solución salina ni otro líquido se derrame sobre el sistema inyector EmpowerMR. No sumerja ningún componente del sistema inyector EmpowerMR con el fin de limpiarlo. Esto podría crear una vía conductora entre las partes metálicas del sistema inyector EmpowerMR y el paciente. • Use el sistema EmpowerMR sólo cuando esté conectado a una fuente de alimentación eléctrica apropiada. Enchufe el controlador hidráulico y el control remoto directamente a tomacorrientes eléctricos con conexión a tierra de calidad para uso en hospitales. No use cordones de extensión. No use adaptadores para enchufar las unidades a tomacorrientes para enchufes de dos clavijas sin conexión a tierra. Utilice el enchufe y el juego de cables adecuado para el país de venta que ofrece el cliente o distribuidor, si no lo ofrece el fabricante. Reemplace inmediatamente cualquier cable desgastado o deshilachado. • El sistema inyector EmpowerMR, así como cualquier otro dispositivo eléctrico conectado al paciente o a un catéter, debe estar aislado eléctricamente o conectado a tierra debidamente para evitar la posibilidad de descargas eléctricas. • Intentar abrir cualquier componente del sistema inyector EmpowerMR también podría producir descargas eléctricas. No trate de reparar o modificar cualquier parte del sistema. Estas unidades no contienen piezas que el usuario pueda reparar. Sólo el personal técnico autorizado de ACIST debería realizar el servicio de reparación del sistema inyector. • Administrar agente de contraste o solución salina por vía intravenosa con un inyector implica un riesgo de extravasación. Igual que con cualquier procedimiento que requiera la inyección intravenosa de una sustancia, el uso de una técnica adecuada puede reducir considerablemente la posibilidad de extravasación. Si bien el médico responsable del procedimiento debe establecer siempre la técnica específica, en la *Seccción 6, Minimizar las extravasaciones* se sugieren diversas precauciones para el uso del sistema inyector EmpowerMR. • Indíquele al paciente que debe avisar de inmediato al personal encargado del procedimiento de RM de cualquier dolor o cambio de sensación que experimente durante el procedimiento. • Debido a la presión en el sistema, no desconecte los conectores hidráulicos mientras que el controlador hidráulico esté encendido. Apague el controlador hidráulico, espere 30 segundos para que la presión se disipe, **Advertencias (continuación)**

y luego desconéctelo.

• Para evitar lesiones al mover o cargar el controlador hidráulico, sostenga el mango con dos manos, ya que el peso de la unidad es considerable.

# **Precauciones**

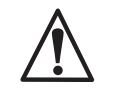

Las siguientes precauciones se refieren a peligros que podrían ocasionar lesiones menores o daños al sistema inyector de RM u otros equipos. Lea esta sección con mucha atención.

- Conecte el sistema inyector EmpowerMR únicamente a una fuente eléctrica con el voltaje y la frecuencia apropiados tal como se especifica en el Anexo C. Si se emplea un voltaje incorrecto, el sistema inyector podría resultar dañado al ponerse en marcha.
- Al retraer el émbolo de la jeringuilla del inyector para llenar el medio de contraste o la solución salina o al final de una inyección, no permita que se genere un vacío en la jeringuilla como resultado de dejar el tubo conector conectado al extremo de la jeringuilla. Asimismo, no permita que el tubo conector del paciente se obstruya. Si no permite que la jeringuilla se ventile adecuadamente al retraer el émbolo de la jeringuilla, éste puede saltar hacia adelante cuando el pistón del inyector llegue a la posición de sustituir jeringuilla.
- El uso de equipos accesorios que no cumplan con los requisitos de seguridad equivalentes de este equipo puede producir que la seguridad del sistema resultante sea inferior. Las consideraciones relacionadas con la selección de estos equipos deben incluir:
	- » Uso del accesorio en las proximidades del paciente.
	- » Pruebas de que la certificación de seguridad del accesorio se ha realizado de acuerdo con las normas nacionales concertadas IEC/EN 60601-1-1 apropiadas.
- El controlador hidráulico debe estar en posición vertical sobre una superficie plana nivelada mientras esté en funcionamiento para que no tenga fugas de aceite hidráulico.
- Jamás conecte al control remoto ningún dispositivo excepto el controlador hidráulico sin la autorización de ACIST.

# **Definiciones de**   $simbolos$

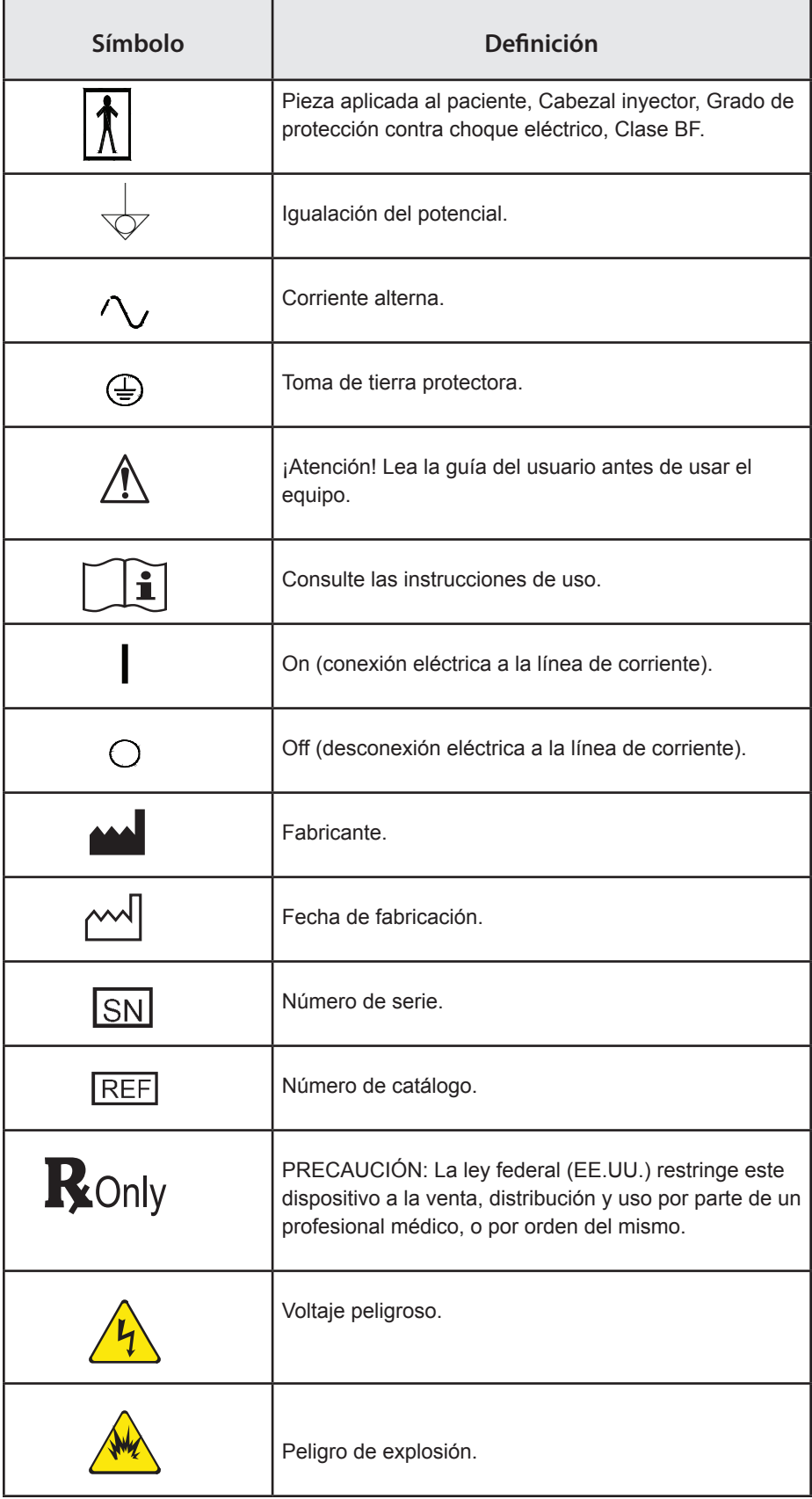

# **Definiciones de símbolos (continuación)**

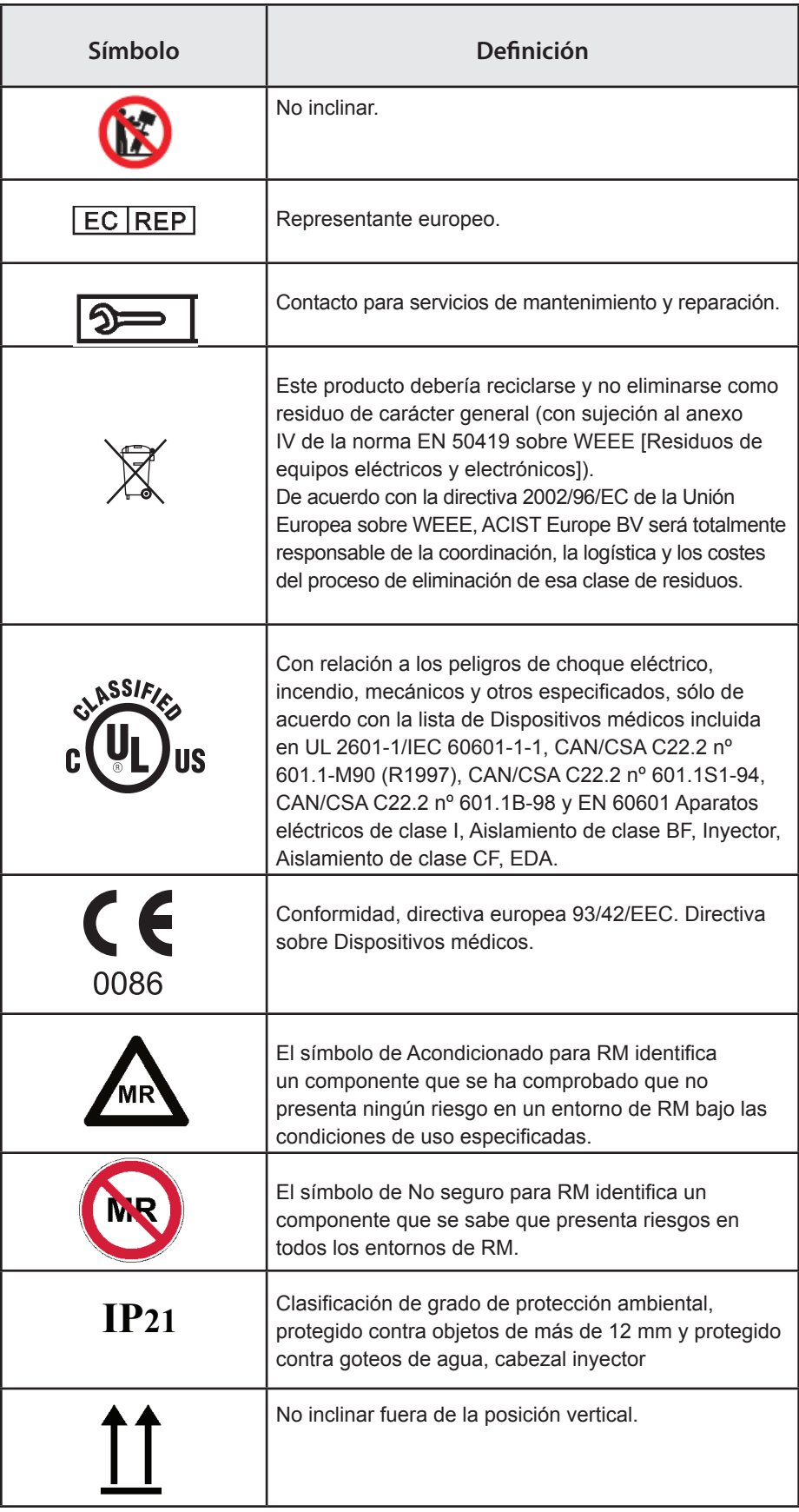

# Descripción del sistema

# **Vista general del sistema**

El sistema inyector EmpowerMR está compuesto de tres componentes principales:

- Cabezal inyector
- Control remoto
- Controlador hidráulico

Aunque están situados en áreas distintas, se encuentran conectados por cables eléctricos y de comunicación y por tubos hidráulicos. En todo el manual, los términos cabezal inyector e inyector se utilizan indistintamente, y los términos control remoto y remoto se utilizan indistintamente. En todo este manual, al término medio de lavado se le denomina solución salina, porque se considera que la solución salina es el principal medio de lavado.

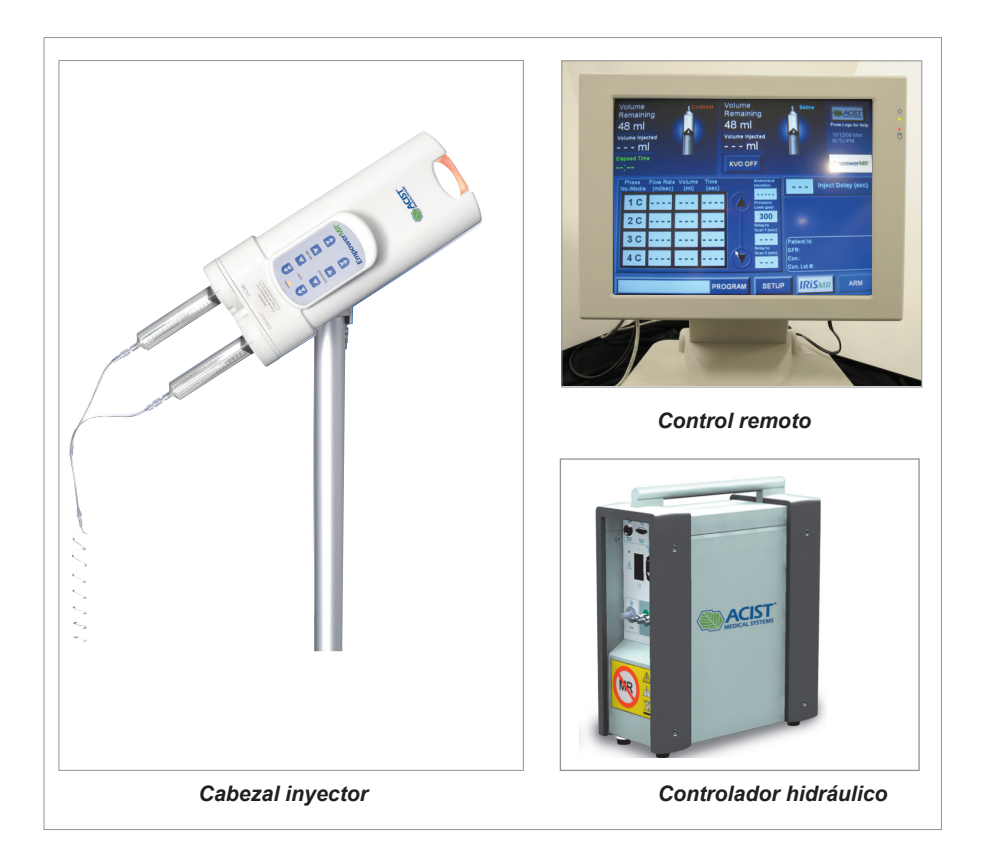

# **Cabezal inyector**

El cabezal inyector está ubicado en la sala de RM cerca del pórtico o gantry del escáner de RM y se conecta al paciente durante el procedimiento de RM.

El cabezal inyector EmpowerMR se puede colocar a la derecha o la izquierda del escáner de RM, en cualquiera de los dos lados del gantry para el paciente. Los controles del cabezal inyector deben estar de cara al clínico para asegurar que se pueda observar al paciente y, simultáneamente, los controles del inyector.

No hay un requisito de distancia mínima entre estas ubicaciones y el exterior del escáner de RM en las ubicaciones prescritas para fuerzas de campo de hasta 7,0 teslas.

Una vez que el cabezal inyector esté debidamente posicionado, se deben enganchar las ruedas del soporte del inyector para evitar que el personal o el paciente muevan el sistema inyector accidentalmente durante el uso.

Se puede inclinar hacia la izquierda mientras está en funcionamiento,

#### *Ejecutar (girado a la izquierda)*

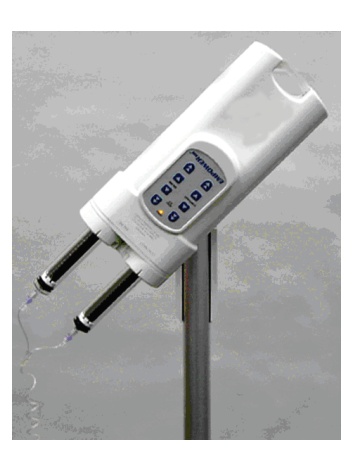

o hacia la derecha dependiendo de dónde se coloque en relación con el paciente.

*Ejecutar (girado a la derecha)*

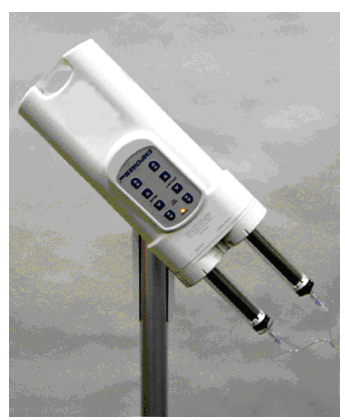

También se puede girar hasta la posición vertical para efectuar los procedimientos de carga y descarga.

*Cargar una Jeringuilla*

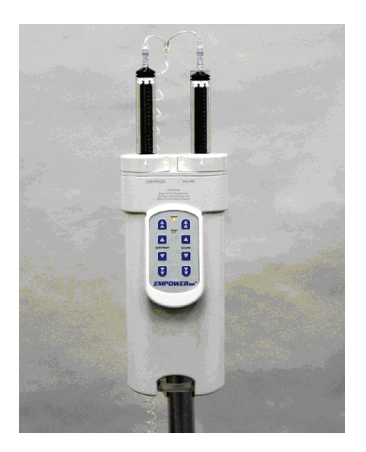

# **Cabezal inyector (continuación)**

El cabezal inyector utiliza dos jeringuillas FASTLOAD™ MR y controles del operador para cargar y llenar las jeringuillas y administrar el medio de contraste y la solución salina. El flujo del medio de contraste y la solución salina es controlado por el movimiento de un pistón interno en cada jeringuilla que impulsa los líquidos desde la jeringuilla a una velocidad pareja y ajustable.

Antes de iniciar una inyección, las jeringuillas FASTLOAD™ MR se cargan en el cabezal inyector:

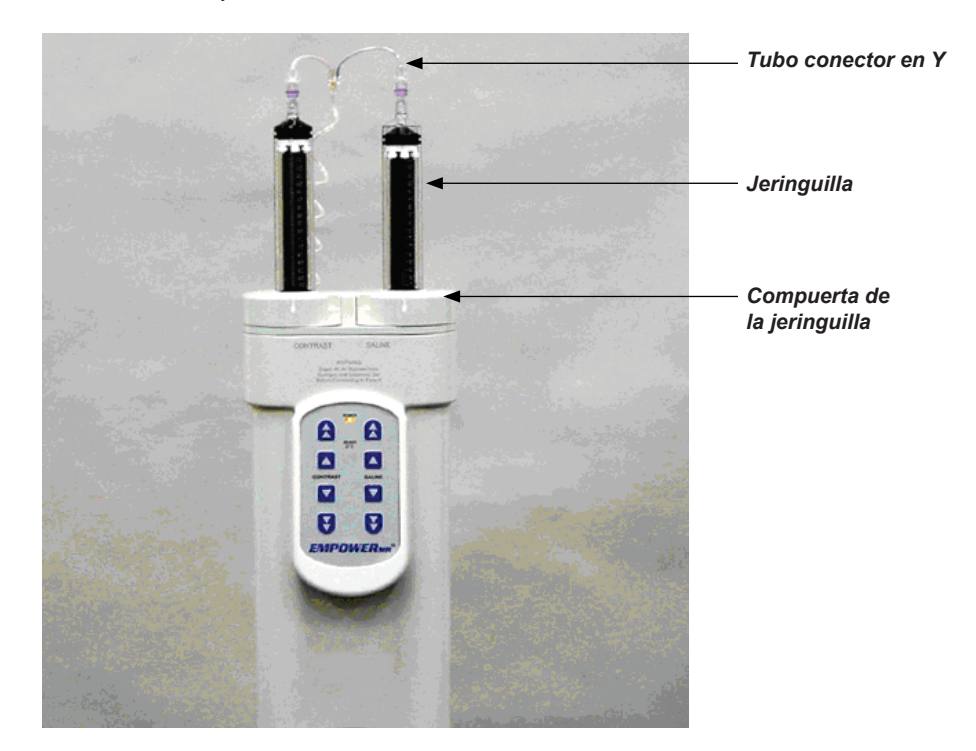

Se llenan con medio de contraste y la solución salina de lavado y se conectan a un tubo conector en Y. Después de que se programe el control remoto, el extremo opuesto del tubo conector en Y se conecta al juego de administración intravenosa del paciente (insertado durante la preparación del paciente). Ahora, el técnico puede proceder a armar el sistema y a iniciar la inyección.

Todos los controles utilizados durante la carga y llenado de las jeringuillas y para iniciar las inyecciones se encuentran en la interfaz del usuario del cabezal inyector, tal como se describe a continuación. Las inyecciones también se pueden iniciar, monitorear y detener por medio del control remoto.

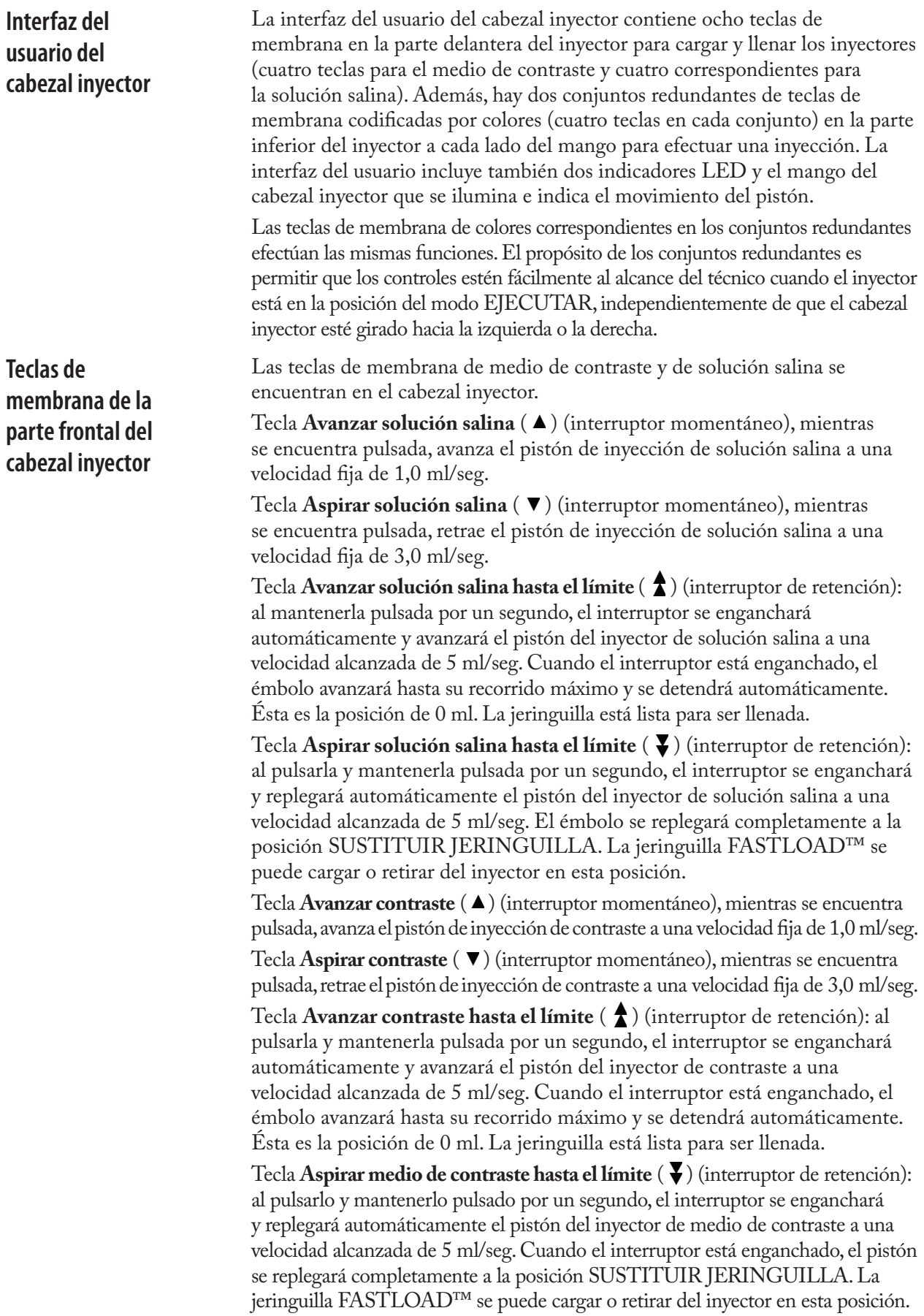

**Teclas de membrana de la parte frontal del cabezal inyector** 

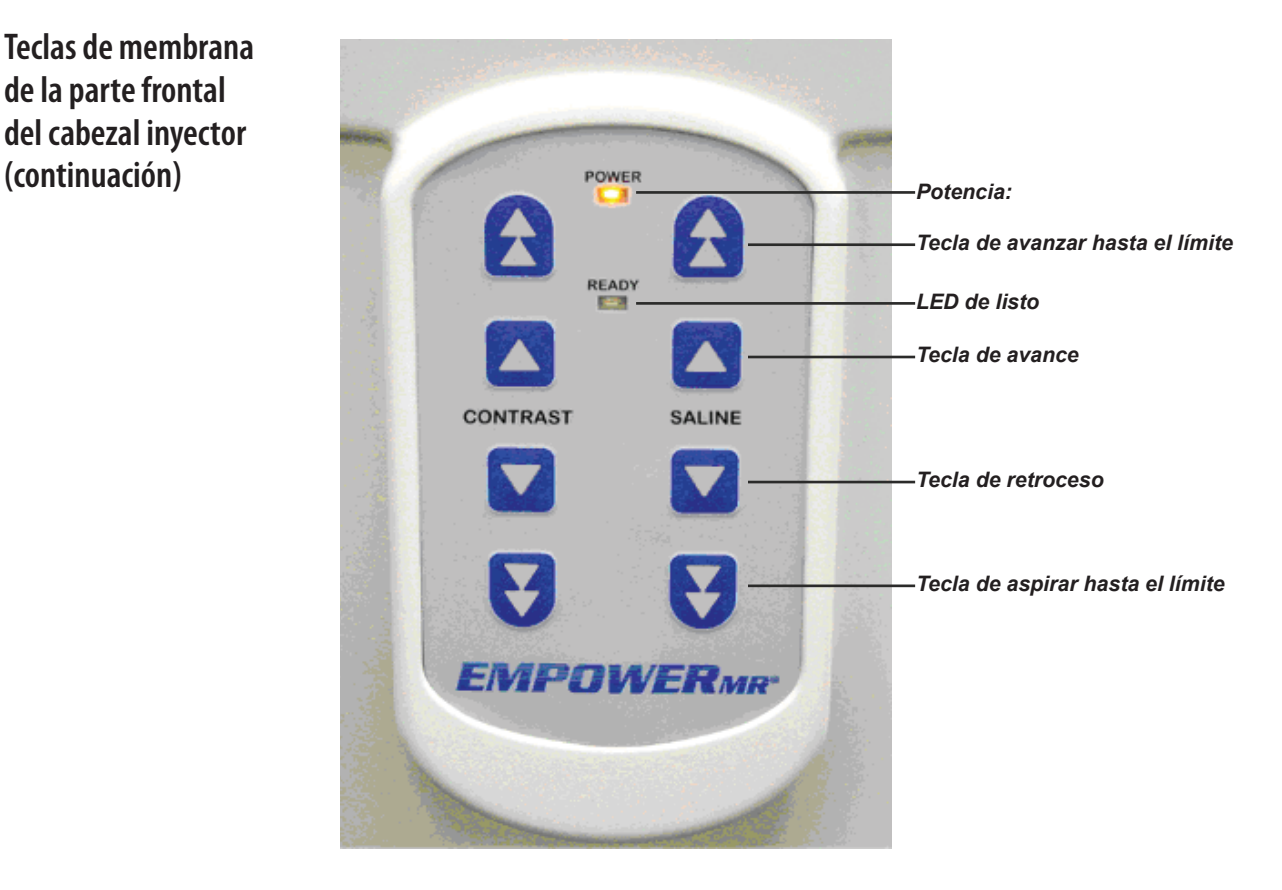

# **Indicadores LED de ENCENDIDO y LISTO**

El cabezal inyector tiene dos indicadores LED:

- **LED** de encendido (amarillo): situado en la parte delantera y superior del inyector, entre las teclas de membrana de medio de contraste y de solución salina. Se ilumina cuando se enciende el cabezal inyector.
- **LED de listo** (verde): situado en la parte delantera del inyector, debajo del LED de encendido amarillo. Se ilumina cuando el inyector está en el modo DETENER y cuando se reúnen las condiciones para armar. Esto incluye que el cabezal inyector esté inclinado en la posición EJECUTAR, que las dos puertas de la carcasa de la jeringuilla estén cerradas, que el volumen en cada jeringuilla sea mayor de 0 ml, que exista comunicación al controlador hidráulico, y que el control remoto esté encendido.

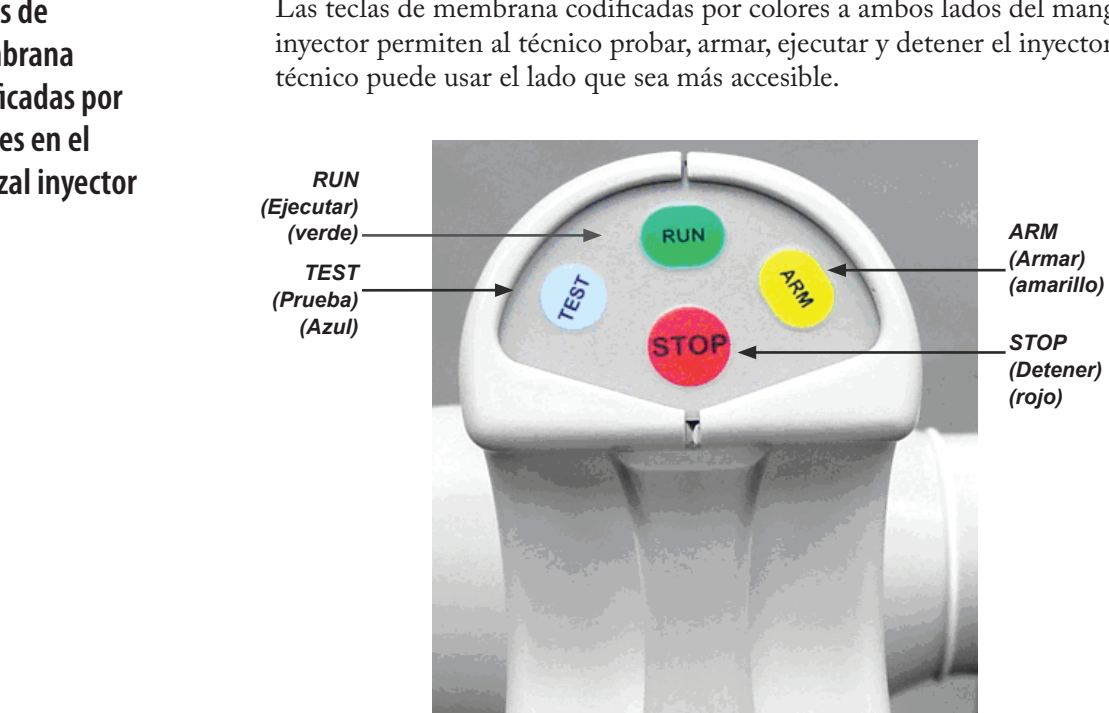

# **Teclas de membrana codificadas por colores en el cabezal inyector**

Las teclas de membrana codificadas por colores a ambos lados del mango del inyector permiten al técnico probar, armar, ejecutar y detener el inyector. El

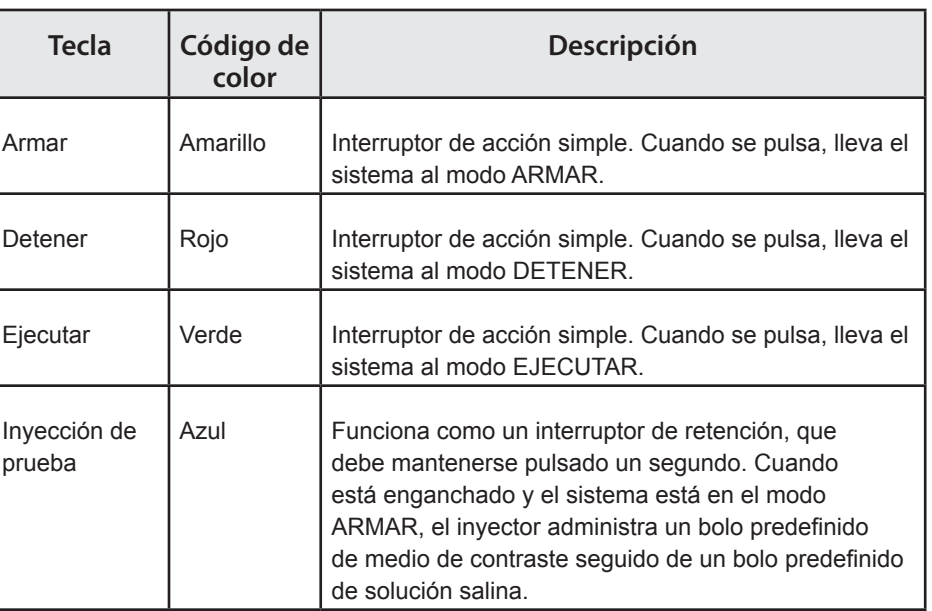

*RUN* (Armar) *(Armar) (Armar) (Armarillo) (Armarillo) (Armarillo) (Armarillo) (Armarillo) (Armarillo) (Armarillo) (Armarillo) (Armarillo) (Armarillo) (Armarillo) (Armarillo) (Armarillo) (Arma* 

4O L

ś

*(verde)*

*TEST (Prueba) (Azul)*

*STOP (Detener) (rojo) ARM* 

## **Luces indicadores en el mango del cabezal inyector**

El mango del cabezal inyector, tal como se muestra a continuación, se ilumina de color anaranjado y azul y destella mientras que el pistón del inyector esté en movimiento.

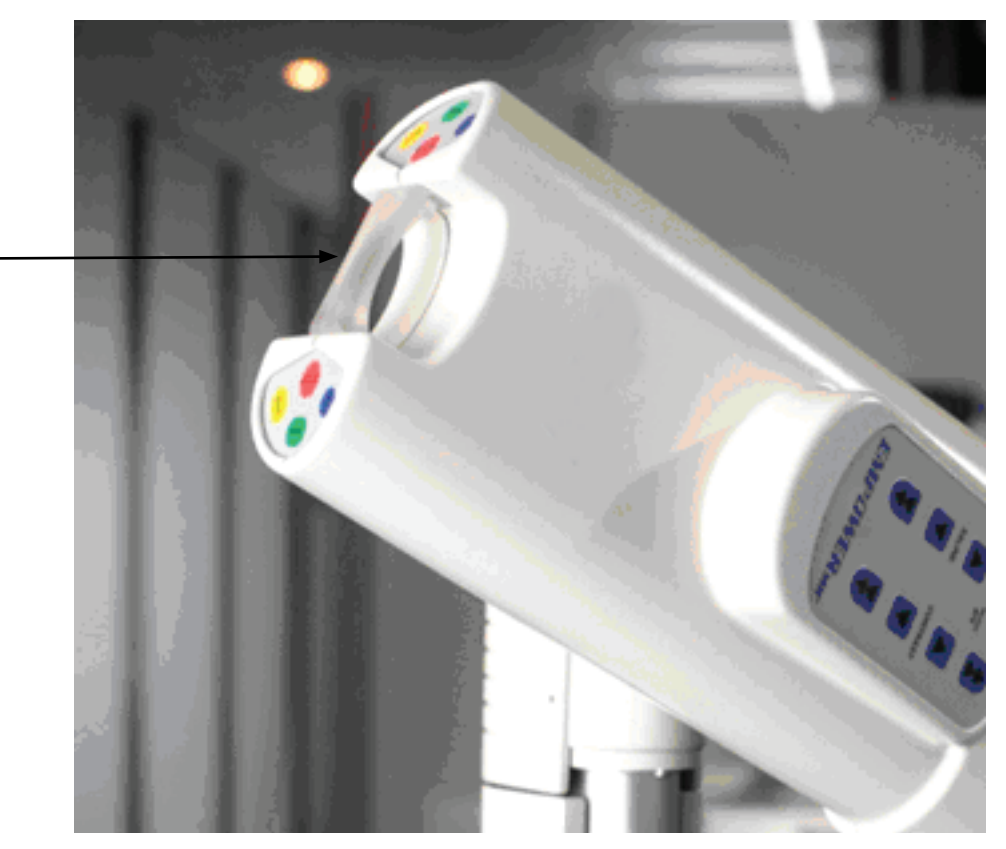

Modo DETENER (los dos pistones del inyector están estacionarios) – el mango no está iluminado.

Modos ARMAR/PAUSA (los dos pistones del inyector están estacionarios) – el mango está iluminado de color azul sólido y anaranjado sólido.

Pistón del inyector de medio de contraste – el mango destellará en color anaranjado mientras que el pistón del inyector de medio de contraste esté moviéndose en cualquier dirección, independientemente del modo actual e independientemente de que se esté moviendo automáticamente o bajo control manual. El ritmo de los destellos anaranjados es proporcional a la velocidad del pistón de inyección del medio de contraste; por lo tanto, a medida que aumente la velocidad de flujo del medio de contraste, aumentará proporcionalmente el ritmo de los destellos anaranjados.

Pistón del inyector de solución salina – el mango destellará en color azul mientras que el pistón del inyector de solución salina esté moviéndose en cualquiera de las dos direcciones, independientemente del modo actual e independientemente de que se esté moviendo automáticamente o bajo control manual. El ritmo de los destellos azules es proporcional a la velocidad del pistón de inyección de solución salina; por lo tanto, a medida que aumente la velocidad de flujo de la solución salina, aumentará proporcionalmente el ritmo de los destellos azules.

*Mango del cabezal inyector*

**Control remoto** El control remoto se encuentra en la sala de control de RM y es usado por el técnico para programar los parámetros de los protocolos de inyección de medio de contraste y solución salina, armar y poner en marcha el procedimiento de inyección, y monitorear el estado del procedimiento.

> El control remoto tiene una pantalla de selección de LCD en color y altavoces. Exhibe comandos visuales, iconos y teclas de función programable que guían al técnico y le proporcionan los controles durante el procedimiento de inyección.

> Una descripción detallada de la programación y el funcionamiento del control remoto se proporciona en la página 44– *Programación del control remoto* y la página 63 – *Funcionamiento y programación del control remoto*.

**Controlador hidráulico** El controlador hidráulico normalmente se encuentra en la sala de equipos de RM y contiene la electrónica de control y los componentes hidráulicos que accionan a distancia los cilindros hidráulicos en el cabezal inyector. El único control suministrado para uso por el usuario es el interruptor basculante de encendido. Todos los demás controles del inyector están en el cabezal inyector y en el control remoto.

> Los indicadores LED de encendido y de estado están situados lado a lado en la esquina superior izquierda del panel delantero del controlador hidráulico. Cada LED es bicolor (verde/rojo), pero se verá anaranjado cuando los dos colores están presentes.

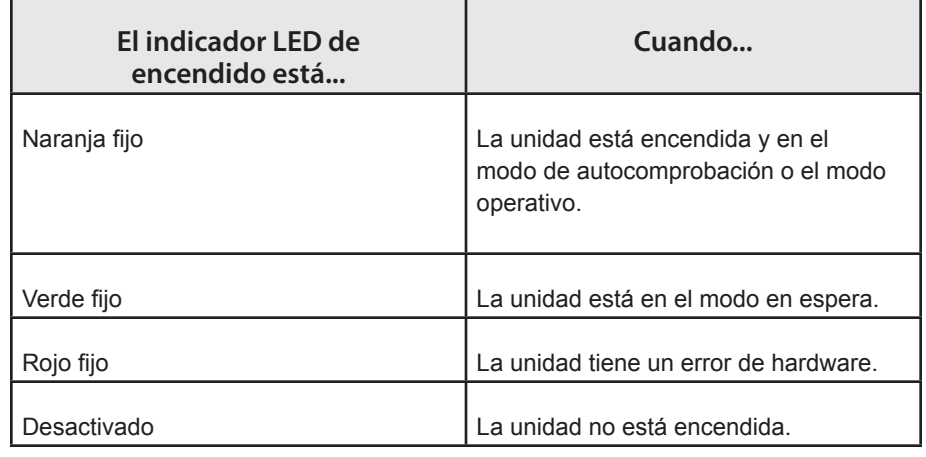

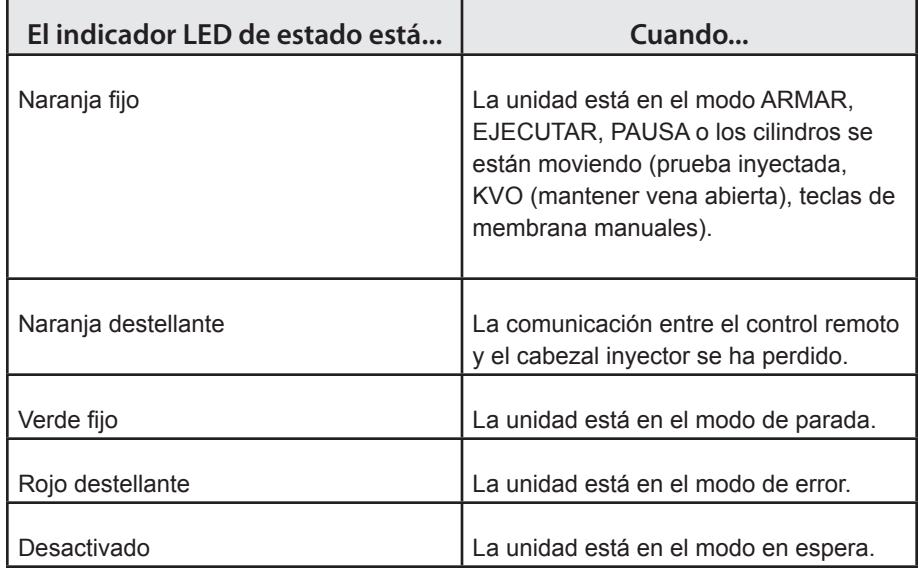

# **Descripción del funcionamiento**

El sistema inyector EmpowerMR tiene los cuatro modos de funcionamiento siguientes cuando está encendido:

- DETENER
- ARMAR
- EJECUTAR
- PAUSA

# **Modo DETENER**

Después de que se haya realizado debidamente el encendido y el procedimiento de autodiagnóstico, el sistema entra en el modo DETENER y el control remoto muestra la pantalla principal.

En este modo, el mango del cabezal inyector no se ilumina, siempre que los dos pistones del inyector estén estacionarios. En este modo, el técnico puede configurar y verificar las funciones de cada componente del sistema antes de iniciar la inyección.

Se puede efectuar lo siguiente en el modo DETENER:

Cabezal inyector

- Cargar/descargar y llenar una jeringuilla o más
- Establecer la conexión con el paciente
- Armar el sistema

Control remoto

- Programar, almacenar o recuperar datos de los protocolos de inyección
- Cambiar la configuración del sistema
- Obtener acceso a la ayuda
- Función Mantener vena abierta (KVO)
- Armar el sistema

# **Modo ARMAR**

El modo ARMAR es un modo intermedio entre DETENER y EJECUTAR, y el mango del cabezal inyector se ilumina en naranja y azul sólido, siempre que ambos pistones del inyector estén estacionarios. Este modo ejecuta dos funciones principales:

- Crea un paso adicional antes de iniciar EJECUTAR para asegurar que el técnico no inicie la inyección involuntariamente, y
- Permite que el software del sistema ejecute una serie de comprobaciones diagnósticas de los diversos estados del inyector y el control remoto.

## **Modo ARMAR (continuación)**

Si uno o más de los componentes no se encuentran conformes en la comprobación diagnóstica, el sistema regresa automáticamente al modo DETENER y se presenta el mensaje correspondiente en el control remoto. Si todos los componentes se encuentran conformes, el sistema permanece en el modo ARMAR y al técnico se le envía una notificación final de que verifique la integridad del paciente y el protocolo de administración antes de empezar la inyección.

Mientras que está en el modo ARMAR, el sistema continúa monitoreándose y, si se presenta algún problema, regresará al modo DETENER y exhibirá un mensaje apropiado en el control remoto. La función KVO (mantener vena abierta) también se puede habilitar en el modo ARMAR.

*Nota En el modo ARMAR, al técnico se le impide hacer cambios en la configuración del sistema. Se debe regresar el sistema al modo DETENER para realizar algún cambio.*

\_\_\_\_\_\_\_\_\_\_\_\_\_\_\_\_\_\_\_\_\_\_\_\_\_\_\_\_\_\_\_\_\_\_\_\_\_\_\_\_\_\_\_\_\_\_\_\_\_\_\_\_\_\_\_\_\_\_\_\_\_\_

\_\_\_\_\_\_\_\_\_\_\_\_\_\_\_\_\_\_\_\_\_\_\_\_\_\_\_\_\_\_\_\_\_\_\_\_\_\_\_\_\_\_\_\_\_\_\_\_\_\_\_\_\_\_\_\_\_\_\_\_\_\_

# **Modo EJECUTAR**

El modo EJECUTAR inicia el procedimiento de inyección para administrar medio de contraste y de lavado al paciente de conformidad con el protocolo programado. En el modo EJECUTAR, ocurre lo siguiente:

- Se administra(n)  $la(s)$  inyección(es).
- El control remoto muestra actualizaciones para darle retroalimentación al técnico respecto al estado y el avance de la inyección.
- El sistema regresará automáticamente al modo DETENER una vez finalizado debidamente el protocolo de inyección.
- Durante el modo EJECUTAR, el técnico puede suspender el procedimiento, para lo cual debe entrar al modo PAUSA.
- El sistema continúa realizando verificaciones del estado. Si ocurre una falla recuperable, se suspende el procedimiento en el modo PAUSA y se muestra el mensaje correspondiente en el control remoto.

Mientras está en el modo EJECUTAR, el mango del cabezal inyector se iluminará en anaranjado y azul sólidos, siempre que ambos pistones del inyector estén estacionarios. El mango destellará en color anaranjado mientras que el pistón del inyector de medio de contraste se esté moviendo, y destellará en color azul mientras que se esté moviendo el pistón del inyector de solución salina. El ritmo de los destellos es proporcional a la velocidad de flujo.

# **Modo PAUSA**

El sistema entrará al modo PAUSA si se da cualquiera de las condiciones siguientes (el mango del cabezal inyector se ilumina en anaranjado y azul sólidos siempre que ambos pistones del inyector estén estacionarios):

- El sistema está ejecutando una fase en la que se ha programado una pausa o una pausa cronometrada.
- Si se pulsa cualquier tecla del cabezal inyector o se selecciona alguna parte de la pantalla de selección del control remoto durante el modo EJECUTAR.
- Ocurre un error recuperable durante el modo EJECUTAR. Estos errores incluyen:
- Inclinación fuera de la posición EJECUTAR
- Puerta de la jeringa de contraste abierta
- Puerta de la jeringa con solución salina abierta
- Sobrepresión

Durante el modo de pausa, se mantiene el estado del protocolo de inyección actual. El técnico puede optar por regresar al modo EJECUTAR y reanudar el protocolo desde el punto en que se suspendió, o puede regresar al modo DETENER para que se pueda cambiar o reiniciar el protocolo. Si el sistema está en PAUSA CRONOMETRADA, ejecutará la fase siguiente del protocolo tan pronto venza el tiempo de la pausa.

# **Encendido / apagado del sistema inyector**

Cuando todo el sistema inyector está encendido, se ilumina el indicador LED amarillo del cabezal inyector y se muestra una pantalla en el control remoto.

Durante un funcionamiento normal, se recomienda apagar el control remoto al final del día. Esto ayudará a prolongar la vida útil de su disco duro. Sin embargo, no es necesario apagar el controlador hidráulico. Entrará al modo de "hibernación" después de estar inactivo durante cierto período. Saldrá del modo de hibernación y se reactivará tan pronto se seleccione el cabezal inyector o el control remoto (después de que se haya encendido).

# **Encendido normal**

Este procedimiento supone que el controlador hidráulico está en su modo de "hibernación".

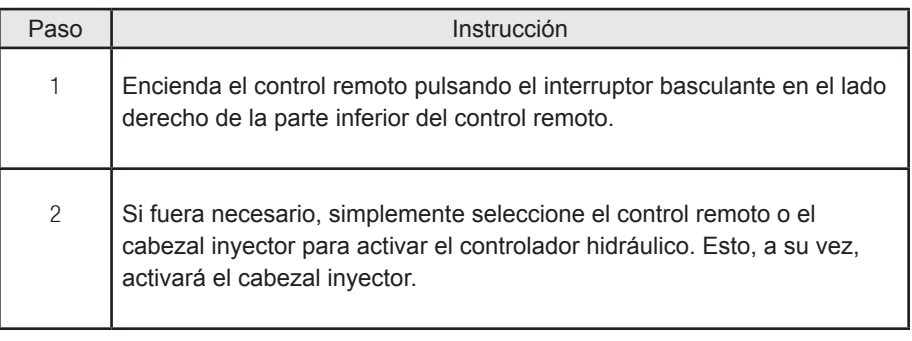

*Nota Si se mueve el cabezal inyector o se pulsa cualquiera de sus teclas de control, incluso si el control remoto está apagado, el controlador hidráulico y el cabezal inyector se encenderán.*

\_\_\_\_\_\_\_\_\_\_\_\_\_\_\_\_\_\_\_\_\_\_\_\_\_\_\_\_\_\_\_\_\_\_\_\_\_\_\_\_\_\_\_\_\_\_\_\_\_\_\_\_\_\_\_\_\_\_\_\_\_\_

\_\_\_\_\_\_\_\_\_\_\_\_\_\_\_\_\_\_\_\_\_\_\_\_\_\_\_\_\_\_\_\_\_\_\_\_\_\_\_\_\_\_\_\_\_\_\_\_\_\_\_\_\_\_\_\_\_\_\_\_\_\_

# **Encendido de todo el sistema inyector**

Este procedimiento presupone que el control remoto y el controlador hidráulico están apagados. Esto se puede efectuar en el momento de la instalación inicial o cuando todo el sistema se ha apagado para mantenimiento, limpieza o almacenamiento:

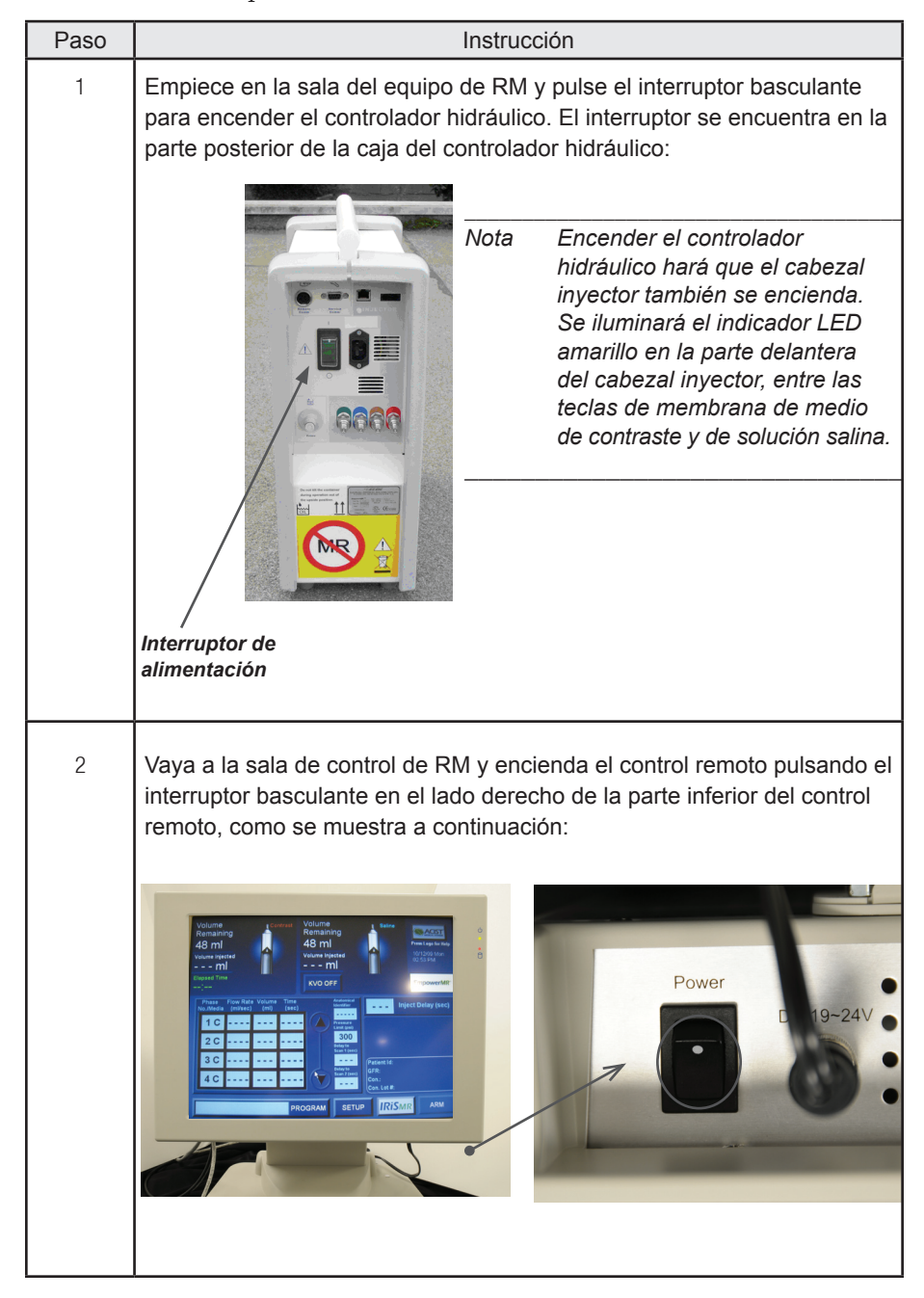

# **Encendido de todo el sistema inyector (continuación)**

Al encenderse, el control remoto realizará procedimientos diagnósticos internos y mostrará inicialmente la pantalla de inicio que contendrá lo siguiente:

- El logotipo de ACIST
- Una imagen del inyector de RM
- El identificador de la versión del software
- El mensaje REALIZANDO DIAGNÓSTICOS, POR FAVOR ESPERE.
- Los números de servicio al cliente de ACIST y las direcciones de contacto.
- Si se ha cumplido la fecha del servicio técnico periódico, el control remoto también le indicará que es momento de realizar el mantenimiento preventivo y le pedirá que contacte con el servicio al cliente de ACIST.

La pantalla de inicio se mostrará mientras duren los diagnósticos internos o por cinco segundos, lo que tome más tiempo.

Cuando el sistema haya completado las rutinas de diagnóstico internas, el control remoto mostrará la pantalla principal, como se indica a continuación:

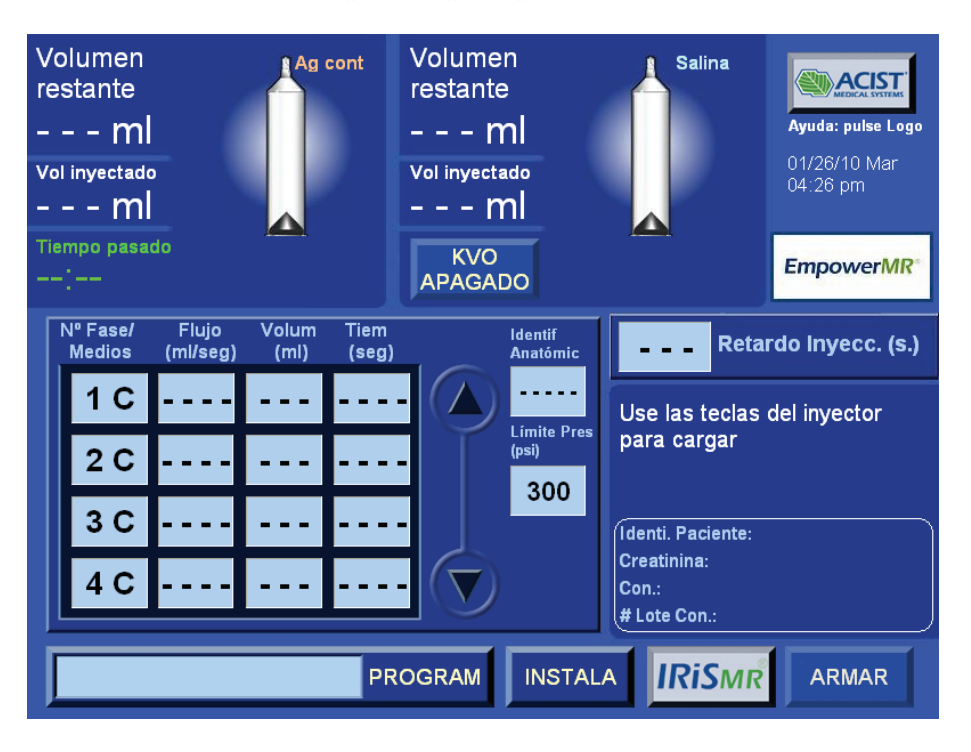

Durante los diagnósticos, el control remoto intentará establecer la comunicación con el cabezal inyector y el controlador hidráulico. Si no se establece la comunicación, mostrará el mensaje No se halló el inyector. Este mensaje desaparecerá cuando se establezca la comunicación.

# **Apagado normal**

Después del último procedimiento del día, apague el control remoto como se indica en el siguiente procedimiento:

*\_\_\_\_\_\_\_\_\_\_\_\_\_\_\_\_\_\_\_\_\_\_\_\_\_\_\_\_\_\_\_\_\_\_\_\_\_\_\_\_\_\_\_\_\_\_\_\_\_\_\_\_\_\_\_\_\_\_\_\_\_\_\_\_\_\_\_\_*

*Nota Es muy importante que se utilice este procedimiento para apagar el control remoto. El control remoto contiene un disco duro, y esto asegurará que todos los archivos se cierren y se mantengan debidamente.*

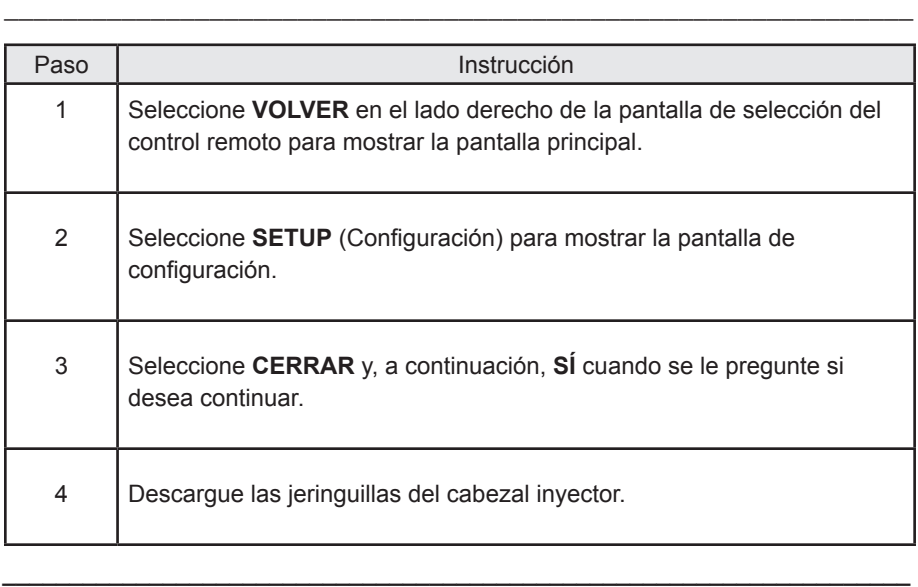

*Nota El controlador hidráulico entrará al modo de "hibernación" después de estar inactivo por un tiempo, pero el indicador LED amarillo en el cabezal inyector destellará.*

\_\_\_\_\_\_\_\_\_\_\_\_\_\_\_\_\_\_\_\_\_\_\_\_\_\_\_\_\_\_\_\_\_\_\_\_\_\_\_\_\_\_\_\_\_\_\_\_\_\_\_\_\_\_\_\_\_\_\_\_\_\_

# **Apagado de todo el sistema inyector**

En algunas circunstancias, tales como el mantenimiento, la limpieza o el almacenamiento del equipo, podría ser necesario apagar todo el sistema inyector, como se indica en el siguiente procedimiento:

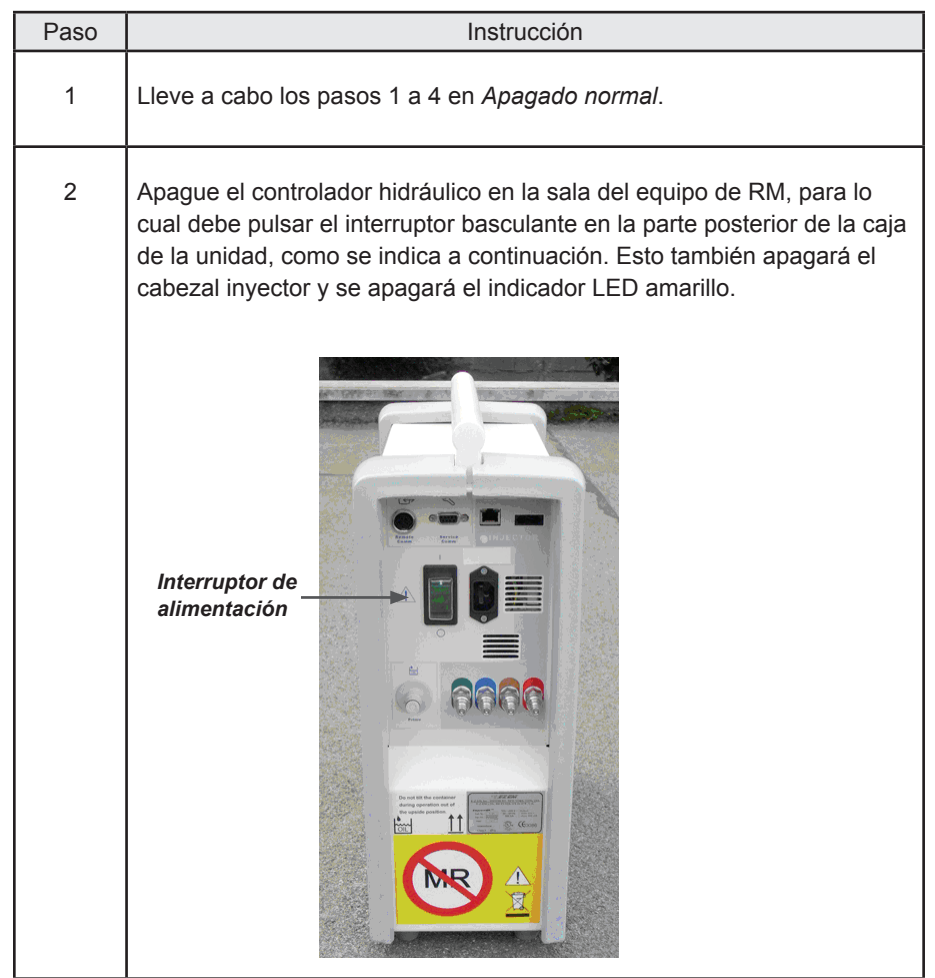

**Esta página se dejó intencionalmente en blanco.**

# Procedimiento de inyección

# **Repaso del procedimiento de inyección**

Para el funcionamiento, sólo el controlador hidráulico y el control remoto deben enchufarse en tomacorrientes eléctricos con conexión a tierra de calidad para uso en hospitales. Todas las demás conexiones se efectúan al momento de la instalación.

Para ejecutar un procedimiento de inyección, se siguen los pasos siguientes:

- **1.** Asegurar que el sistema inyector EmpowerMR está encendido.
- **2.** Preparar al paciente.
- **3.** Cargar las dos jeringuillas FASTLOAD MR y llenarlas con medio de contraste o solución salina.
- **4.** Programar el control remoto.
- **5.** Llevar a cabo la inyección.
- **6.** Desconectar al paciente al final del procedimiento y descargar las jeringuillas.

# **Asegurar que el sistema está encendido.**

Cuando está encendido, se iluminará el indicador LED amarillo en el cabezal inyector y se mostrará la pantalla principal en el control remoto. Si fuera necesario, encienda el sistema como se describe en la página 22.

# **Preparar al paciente**

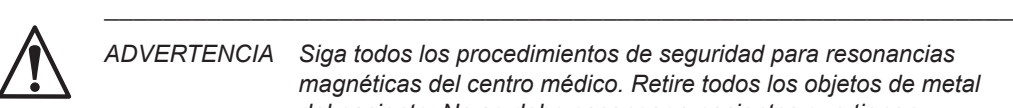

*ADVERTENCIA Siga todos los procedimientos de seguridad para resonancias magnéticas del centro médico. Retire todos los objetos de metal del paciente. No se debe escanear a pacientes que tienen marcapasos y ciertos implantes metálicos. El incumplimiento de lo anterior podría ser causa de lesiones graves o mortales.*

Compruebe que el paciente tenga un catéter intravenoso correctamente introducido.

\_\_\_\_\_\_\_\_\_\_\_\_\_\_\_\_\_\_\_\_\_\_\_\_\_\_\_\_\_\_\_\_\_\_\_\_\_\_\_\_\_\_\_\_\_\_\_\_\_\_\_\_\_\_\_\_\_\_\_\_\_\_

Para minimizar la posibilidad de una extravasación, se recomienda lo siguiente. Siga las instrucciones y directrices de su centro médico para la prevención de extravasaciones. Siempre monitoree al paciente y vigílelo por si se presenta una extravasación.

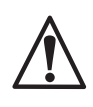

\_\_\_\_\_\_\_\_\_\_\_\_\_\_\_\_\_\_\_\_\_\_\_\_\_\_\_\_\_\_\_\_\_\_\_\_\_\_\_\_\_\_\_\_\_\_\_\_\_\_\_\_\_\_\_\_\_\_\_\_\_\_ *ADVERTENCIA Una extravasación puede causar lesiones graves en el paciente.* \_\_\_\_\_\_\_\_\_\_\_\_\_\_\_\_\_\_\_\_\_\_\_\_\_\_\_\_\_\_\_\_\_\_\_\_\_\_\_\_\_\_\_\_\_\_\_\_\_\_\_\_\_\_\_\_\_\_\_\_\_\_

- Utilice un catéter de calibre 20 o mayor en la vena más voluminosa posible. ACIST recomienda un modelo Angiocath®, Angio-Set® o equivalente. (Angiocath® y Angio-Set® son marcas registradas de Becton, Dickinson and Company).
- Minimice los efectos causados por el movimiento del paciente sujetando firmemente el catéter con esparadrapo a la piel del paciente. Utilizar una mariposa de clase Angiocath, Saf-T-Intima referencia nº 383335, permite una inserción sencilla y una sujeción segura.
- Es preferible hacer la venopunción en el antebrazo. Esta posición permite colocar los brazos sobre la cabeza durante los escáneres sin peligro de que el catéter o el tubo se enrosque. Utilizar un tubo de baja presión de 96 pulgadas/2,4 m en espiral, también reduce los efectos asociados al movimiento de la mesa.
- No emplee catéteres que estén o hayan estado enroscados.
- Si se presenta un paciente con una o más vías intravenosas permanentes, no presuponga que el equipo intravenoso es adecuado para ser utilizado con el sistema inyector EmpowerMR. Si es posible, coloque una nueva vía intravenosa.
- No se recomiendan las vías venosas centrales ni los anticoagulantes de heparina.

# **Cargar y llenar jeringuillas con medio de contraste/solución salina**

La preparación del cabezal inyector para un procedimiento de inyección implica los pasos siguientes:

- **1.** Cargar (instalar) la(s) jeringuilla(s) FASTLOAD™ MR en el cabezal inyector.
- **2.** Llenar las jeringuillas con medio de contraste y solución salina.
- **3.** Acoplar el tubo conector.
- **4.** Extraer todo el aire de las jeringuillas y los tubos.

Tome en cuenta que todas las teclas mencionadas en los siguientes procedimientos se refieren a las teclas de membrana en el cabezal inyector.

\_\_\_\_\_\_\_\_\_\_\_\_\_\_\_\_\_\_\_\_\_\_\_\_\_\_\_\_\_\_\_\_\_\_\_\_\_\_\_\_\_\_\_\_\_\_\_\_\_\_\_\_\_\_\_\_\_\_\_\_\_\_

\_\_\_\_\_\_\_\_\_\_\_\_\_\_\_\_\_\_\_\_\_\_\_\_\_\_\_\_\_\_\_\_\_\_\_\_\_\_\_\_\_\_\_\_\_\_\_\_\_\_\_\_\_\_\_\_\_\_\_\_\_\_

\_\_\_\_\_\_\_\_\_\_\_\_\_\_\_\_\_\_\_\_\_\_\_\_\_\_\_\_\_\_\_\_\_\_\_\_\_\_\_\_\_\_\_\_\_\_\_\_\_\_\_\_\_\_\_\_\_\_\_\_\_\_

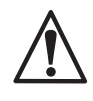

*ADVERTENCIA Use los procedimientos correctos para evitar una embolia gaseosa. No hacerlo podría causar lesiones graves o mortales en el paciente.*

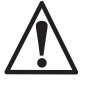

*ADVERTENCIA No seguir las indicaciones siguientes al preparar y administrar una inyección podría causar lesiones graves o mortales en el paciente.*

- • *Sólo con receta médica (EE.UU.). Precaución: La ley federal (EE. UU.) restringe este dispositivo a la venta por parte de un profesional médico, o por orden del mismo.*
- • *Utilice sólo jeringuillas ACIST FASTLOAD MR*
- • *No usar el paquete de jeringuillas si está abierto o dañado. Siempre inspeccione visualmente las jeringuillas antes de usarlas.*
- • *Las jeringuillas y todos los componentes son estériles y de un solo uso.*
- • *La presión máxima de funcionamiento es de 300 psi (2068 kPa, 20,7 bares).*
- • *Si desea instrucciones completas sobre el uso correcto de su sistema inyector ACIST EmpowerMR, consulte siempre el manual del usuario de EmpowerMR.*

\_\_\_\_\_\_\_\_\_\_\_\_\_\_\_\_\_\_\_\_\_\_\_\_\_\_\_\_\_\_\_\_\_\_\_\_\_\_\_\_\_\_\_\_\_\_\_\_\_\_\_\_\_\_\_\_\_\_\_\_\_\_

**Cargar y llenar jeringuillas con medio de contraste/ solución salina (continuación)**

# **Cargar la jeringuilla FASTLOAD™ MR en el cabezal inyector**

Siga las instrucciones siguientes para cargar (instalar) las jeringuillas en el cabezal inyector.

Estas instrucciones son para su utilización el paquete de jeringuillas FASTLOAD™ MR (Ref 100301). El kit de jeringa FASTLOAD™ MR es un juego de jeringuillas estériles desechables de un solo uso para el sistema inyector EmpowerMR.

\_\_\_\_\_\_\_\_\_\_\_\_\_\_\_\_\_\_\_\_\_\_\_\_\_\_\_\_\_\_\_\_\_\_\_\_\_\_\_\_\_\_\_\_\_\_\_\_\_\_\_\_\_\_\_\_\_\_\_\_\_\_

\_\_\_\_\_\_\_\_\_\_\_\_\_\_\_\_\_\_\_\_\_\_\_\_\_\_\_\_\_\_\_\_\_\_\_\_\_\_\_\_\_\_\_\_\_\_\_\_\_\_\_\_\_\_\_\_\_\_\_\_\_\_

### *Nota No use las jeringuillas ACIST con nº de REF 100107 o 100109 con los sistemas inyectores EmpowerMR®.*

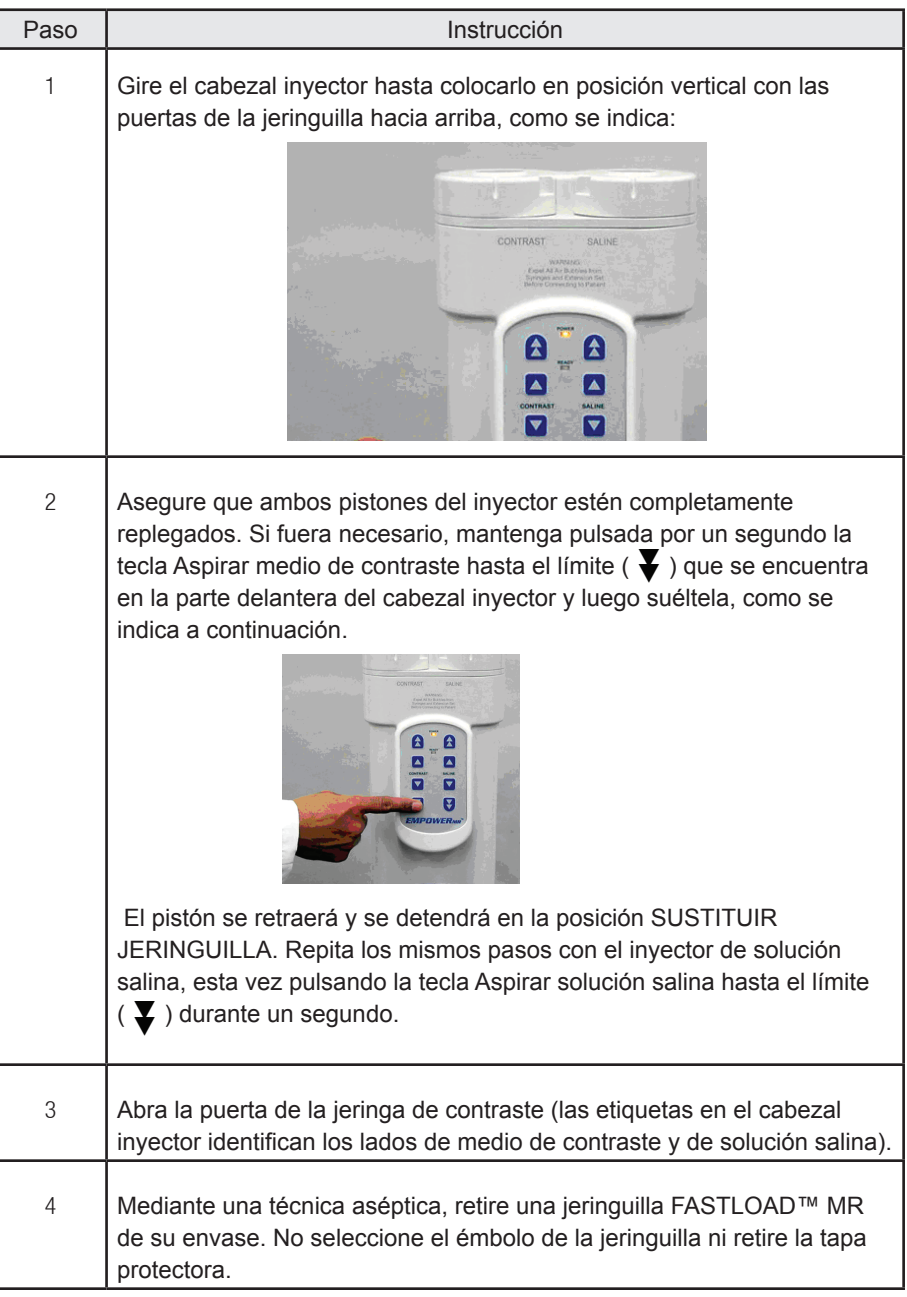
### **Cargar la jeringuilla FASTLOAD™ MR en el cabezal inyector (continuación)**

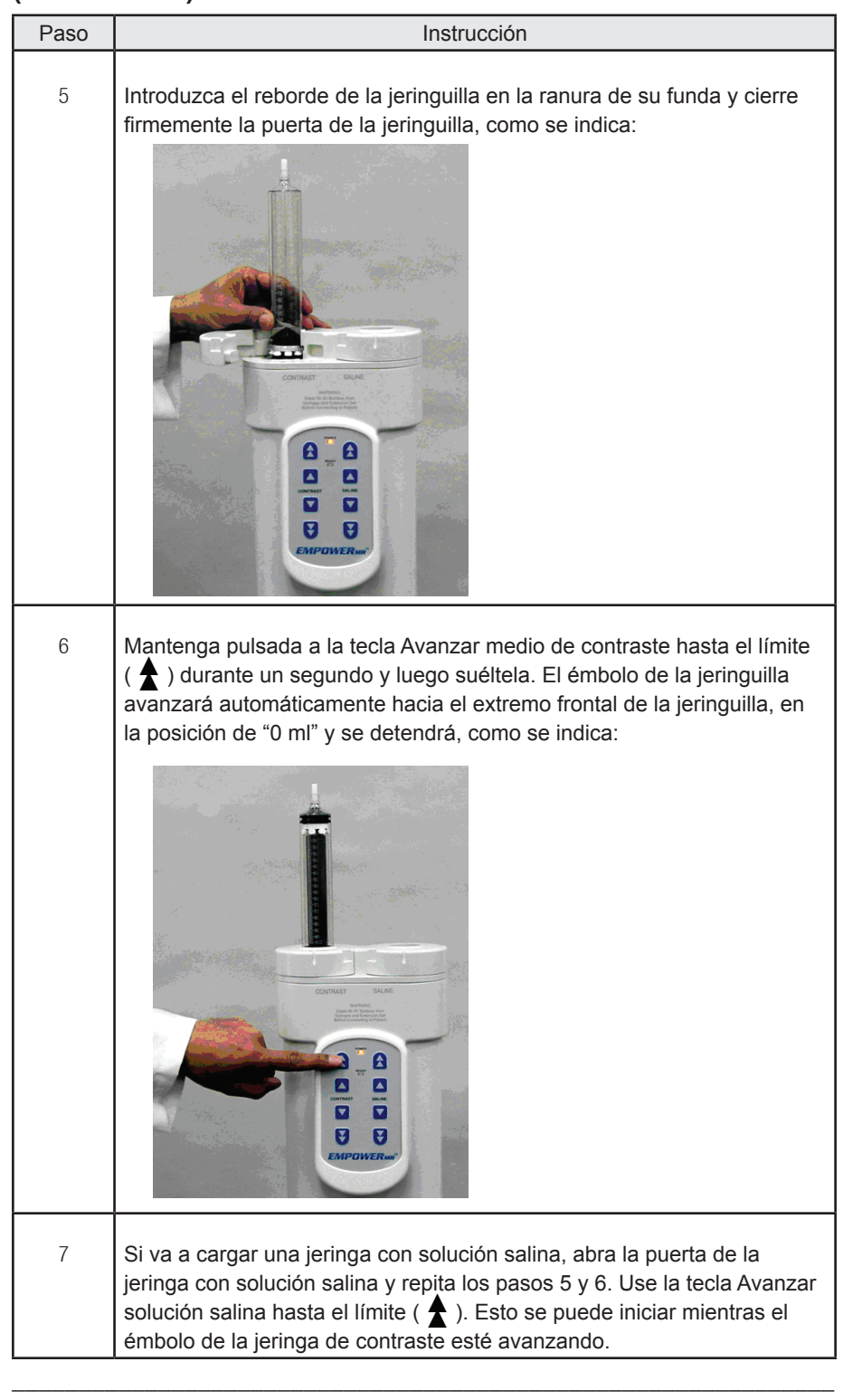

*Nota El LED naranja del mango del cabezal inyector destellará a medida que el pistón del inyector del medio de contraste se desplaza en cualquier dirección. El LED de color azul destellará cuando se desplaza el pistón del inyector de solución* salina. El ritmo de los destellos es proporcional a la velocidad del pistón.

# **Cargar las jeringuillas**

Existen dos procedimientos distintos de llenado que se emplearán en función de si la jeringa se llena desde un frasco, mediante un punzón de frasco, o desde una jeringuilla previamente llenada, mediante un adaptador hembra-hembra.

### **Llenar jeringuillas con punzones de frasco**

Este procedimiento se puede usar para llenar las jeringuillas ACIST FASTLOAD™ MR con medio de contraste o solución salina desde una bolsa o un frasco. (Recuerde que las jeringas se pueden llenar simultáneamente.) Los dos punzones utilizados en este procedimiento se muestran a continuación. El punzón para solución salina es el más grande.

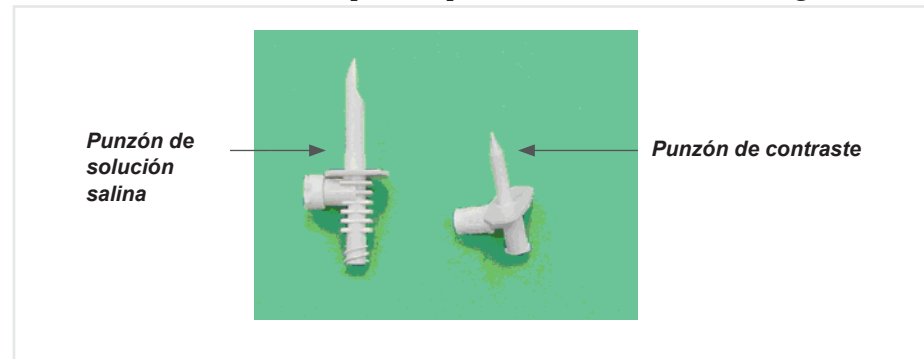

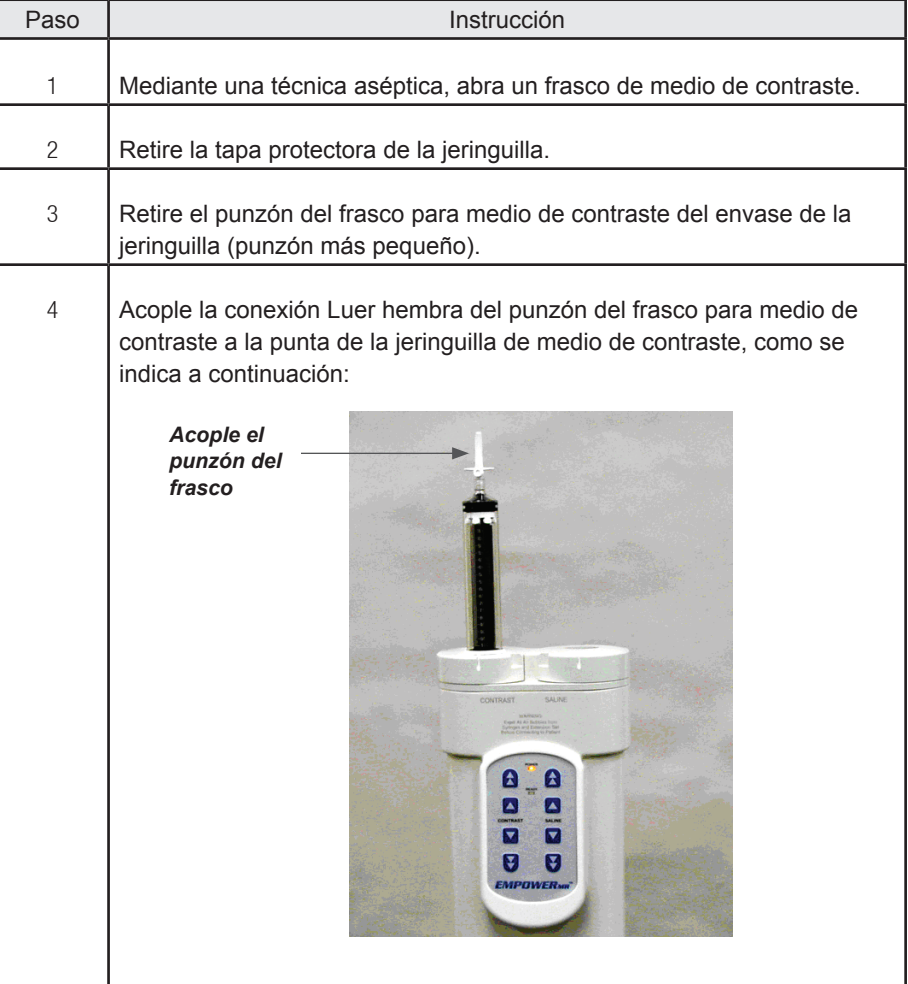

### **Llenar jeringuillas con punzones de frasco (continuación)**

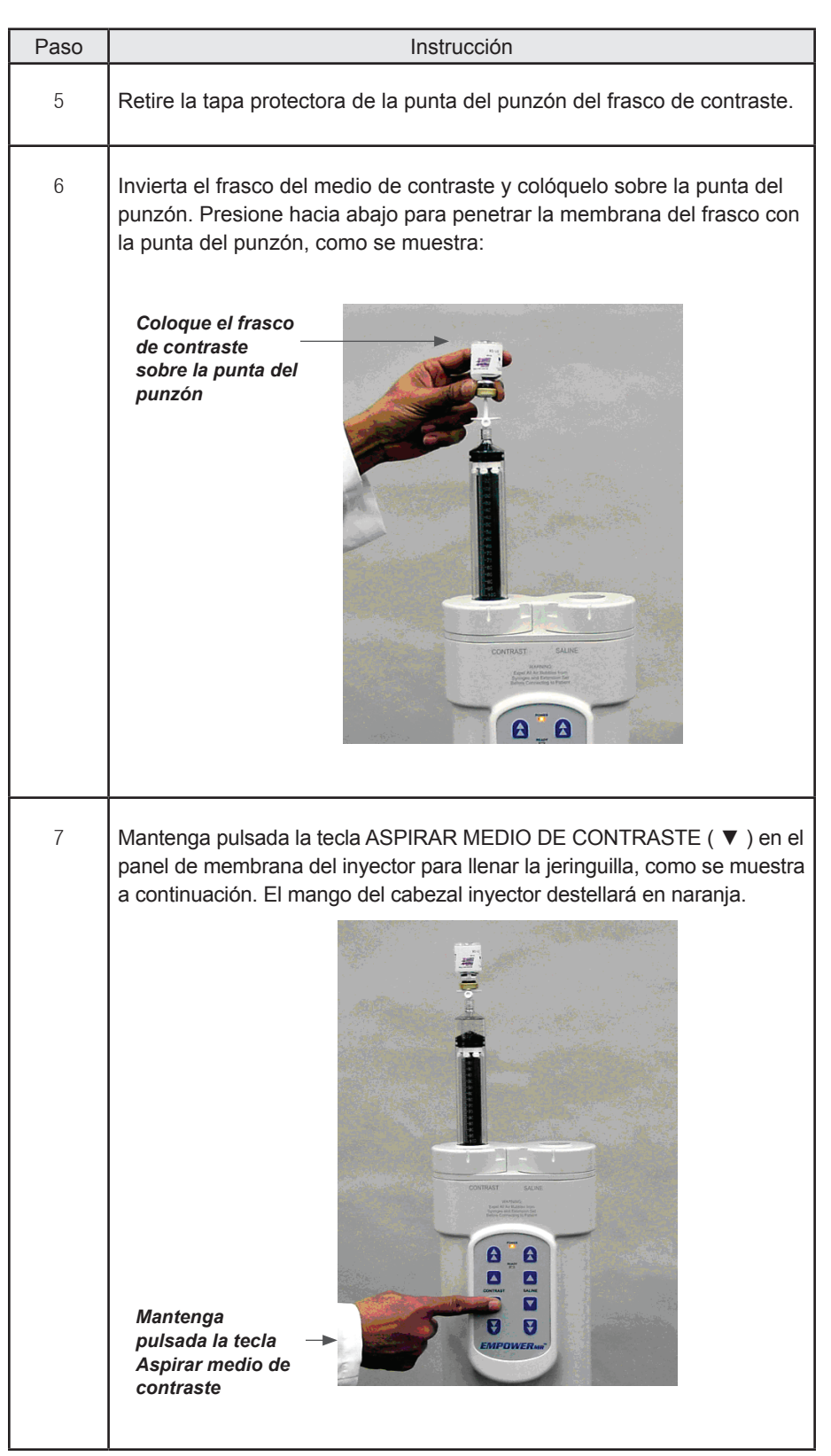

# **Llenar jeringuillas con punzones de frasco (continuación)**

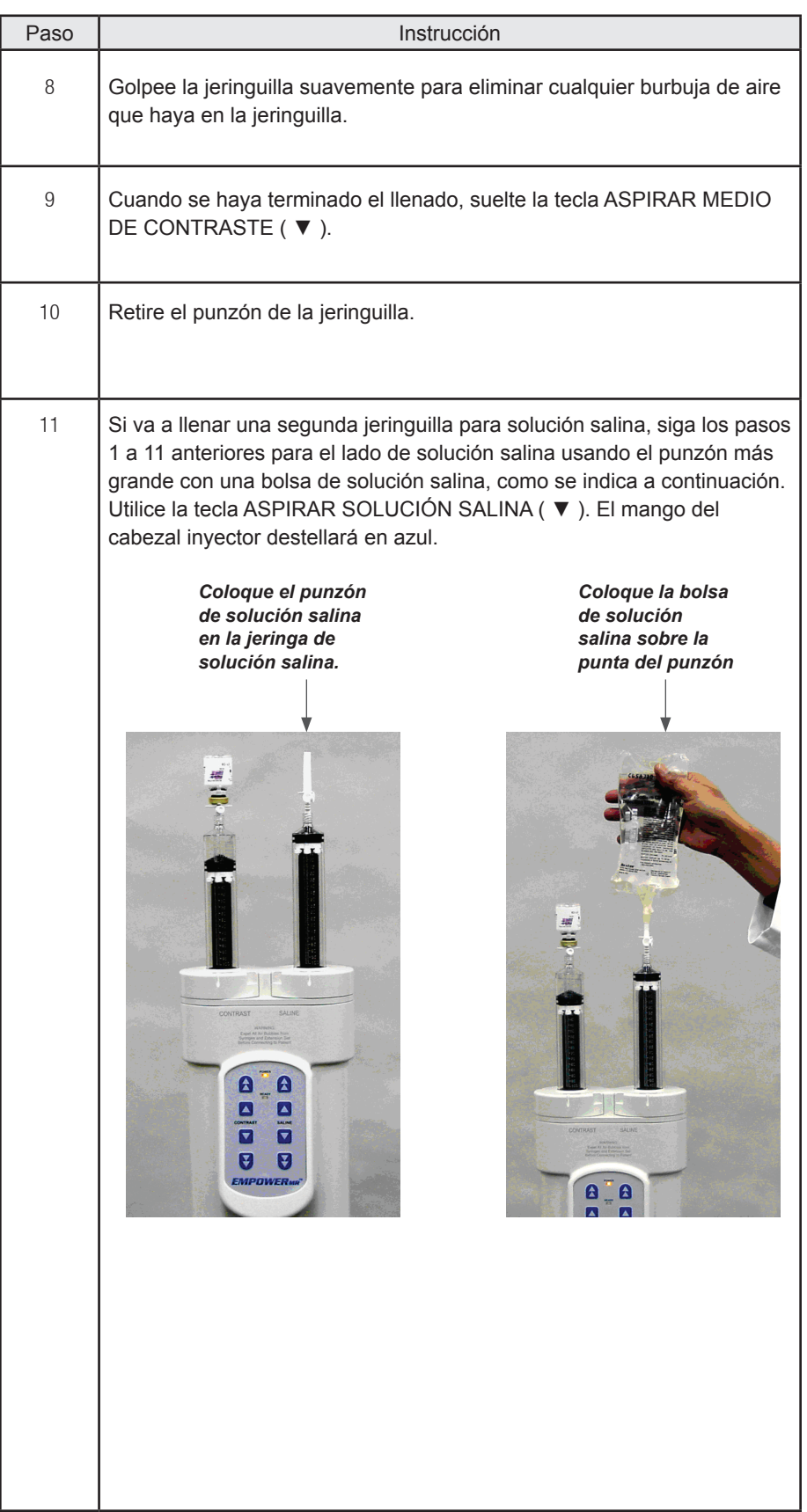

### **Llenar jeringuillas con un adaptador hembra-hembra**

Este procedimiento se puede utilizar para llenar una jeringuilla ACIST FASTLOAD™ MR con medio de contraste desde una jeringuilla previamente llenada.

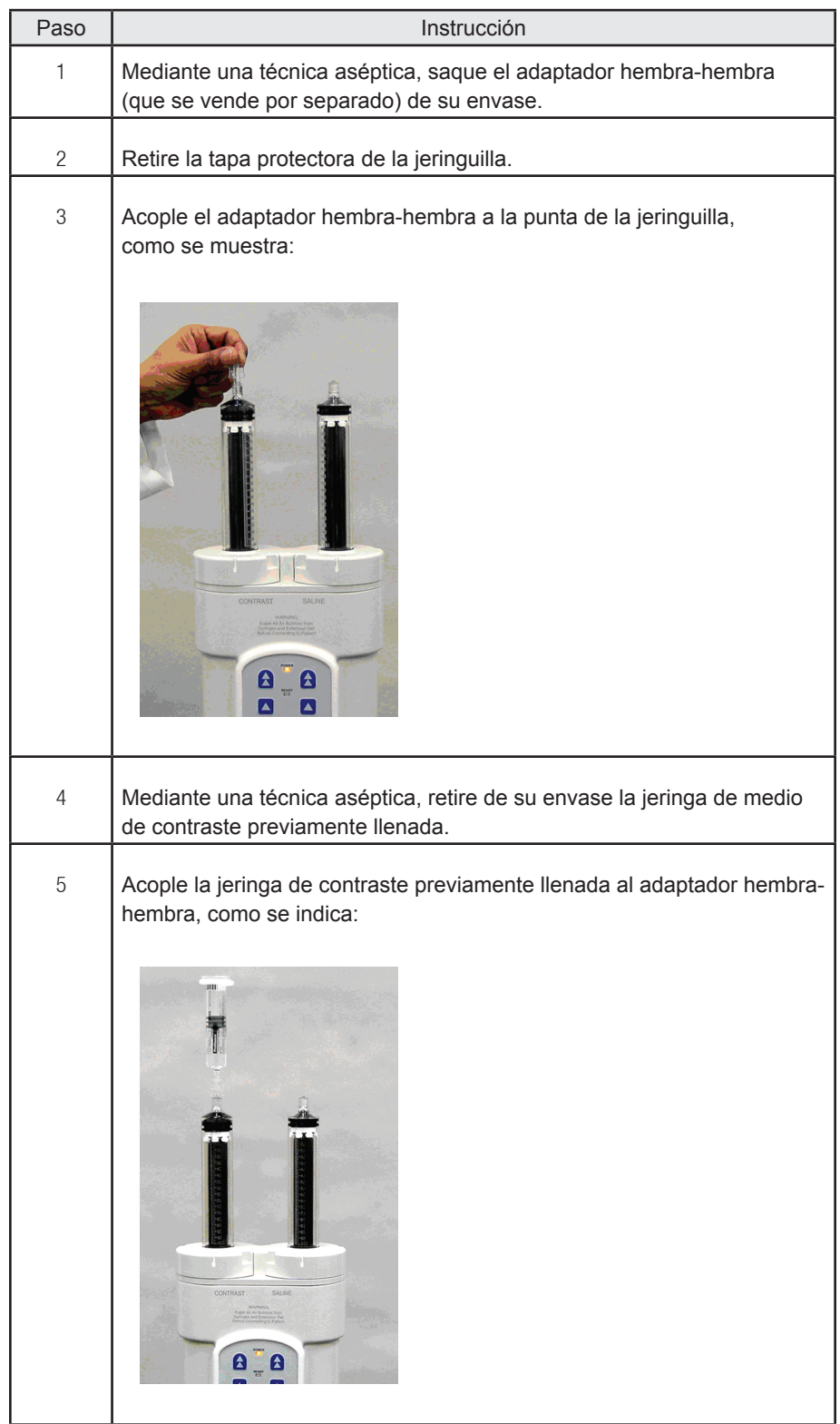

### **Llenar jeringuillas con un adaptador hembra-hembra (continuación)**

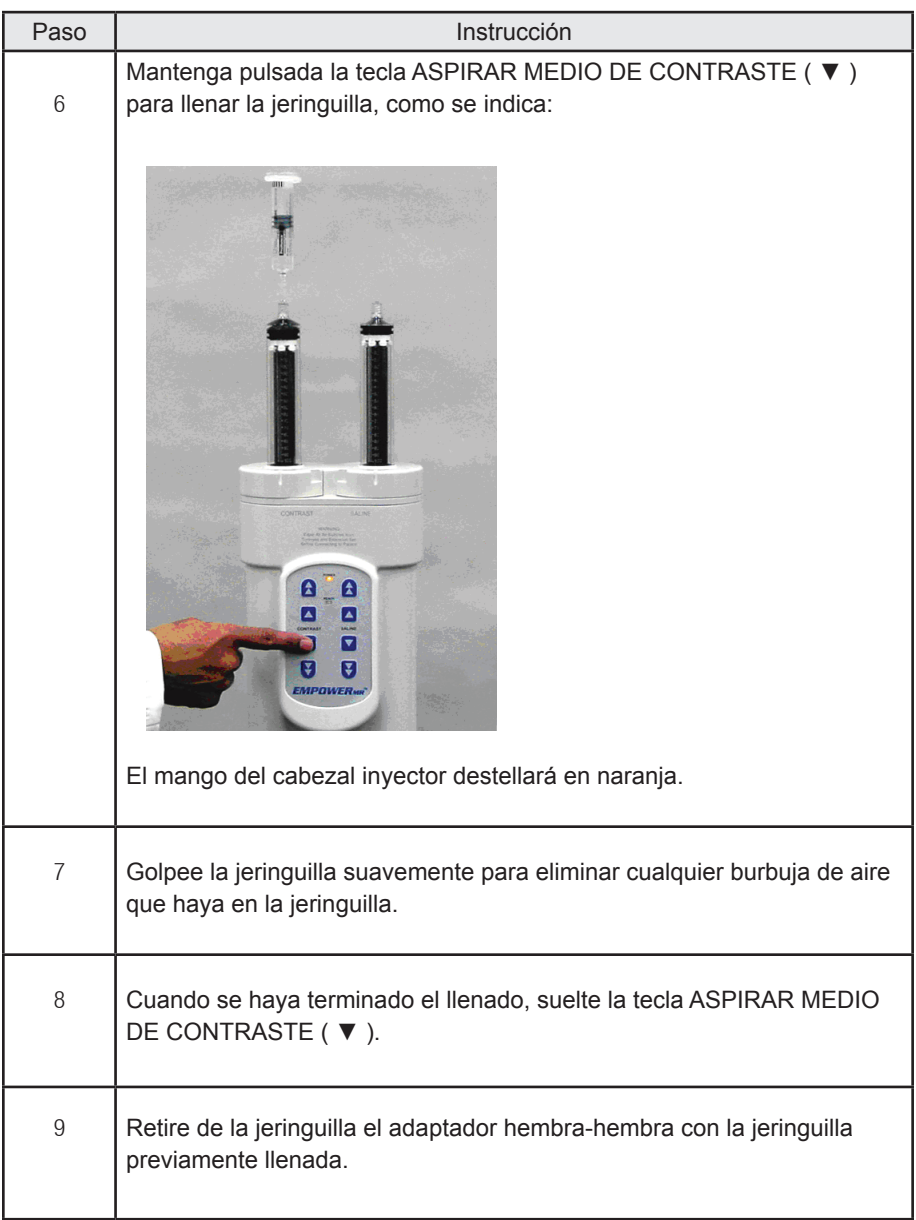

# **Acoplar el tubo conector:**

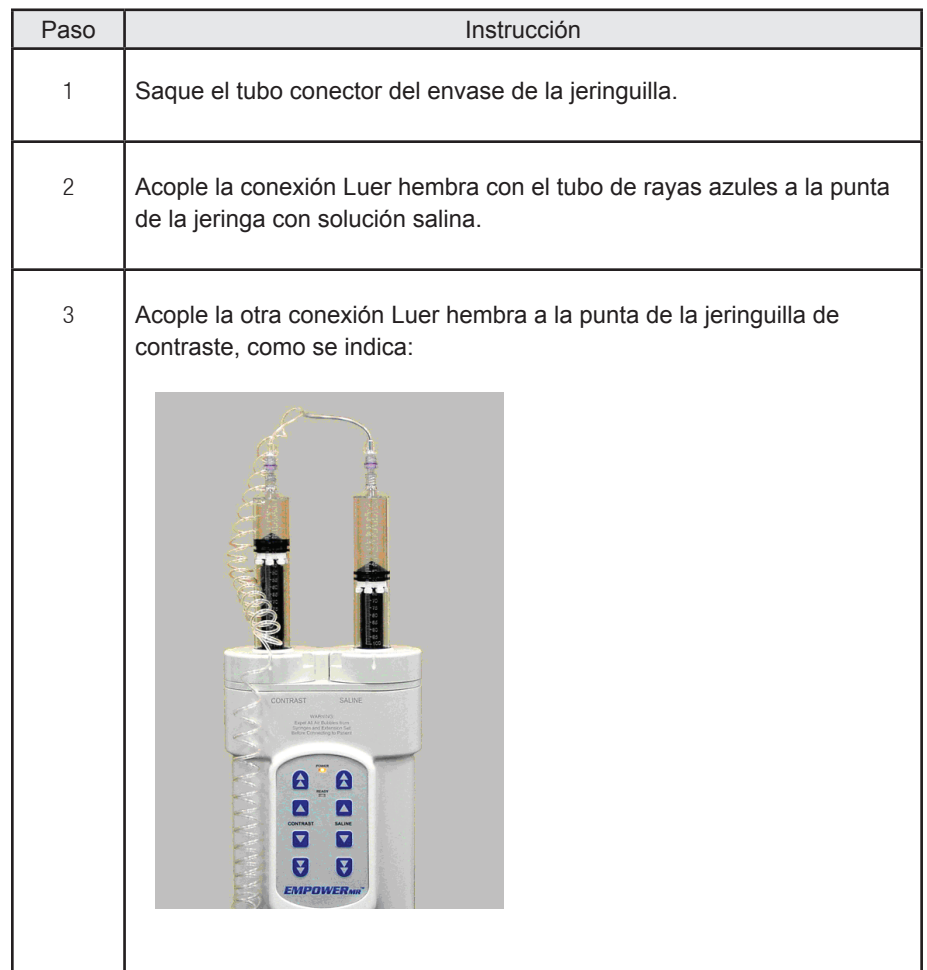

### **Extraer todo el aire de las jeringuillas y tubos (no se usa KVO)**

Use este procedimiento cuando no se va a usar KVO (mantener vena abierta) y la primera inyección va a ser de medio de contraste.

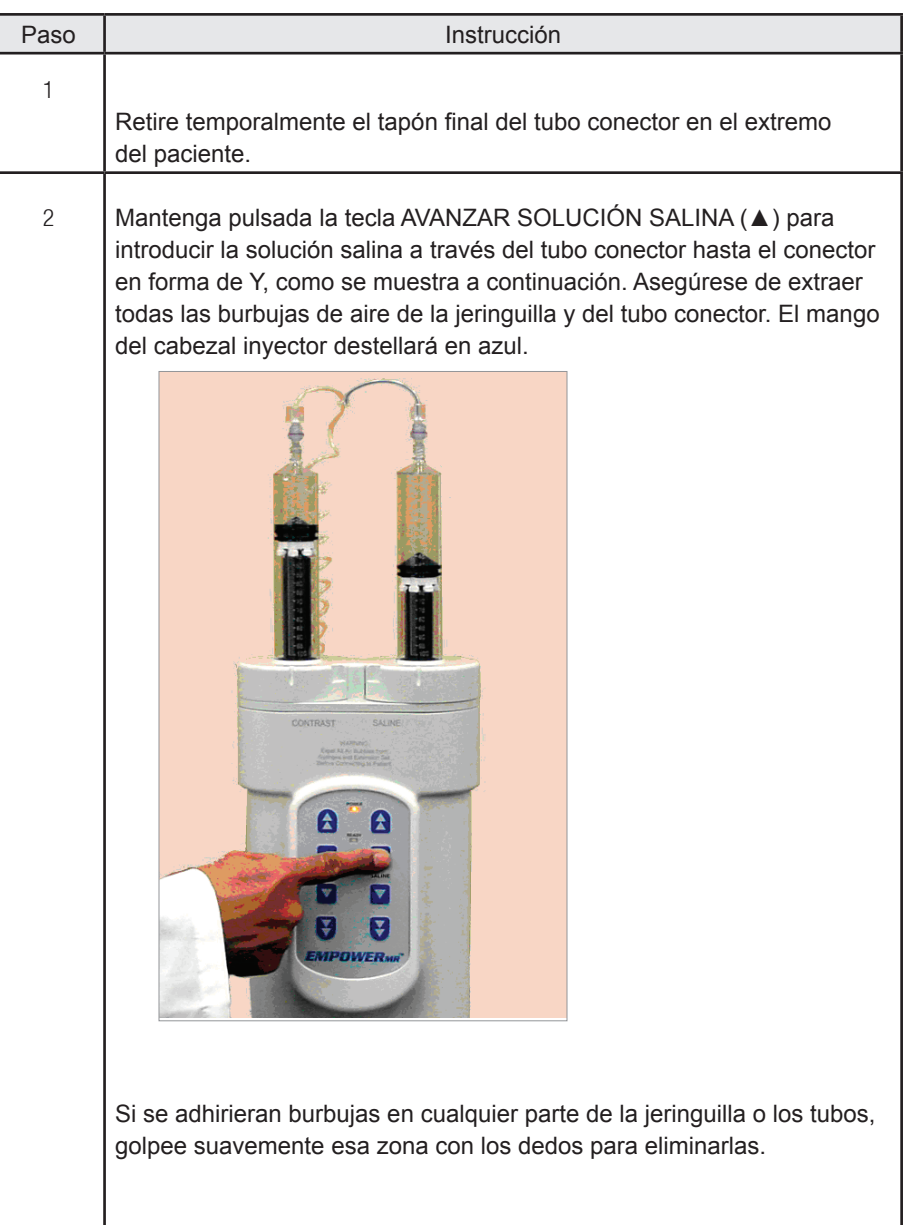

### **Extraer todo el aire de las jeringuillas y tubos (no se usa KVO) (continuación)**

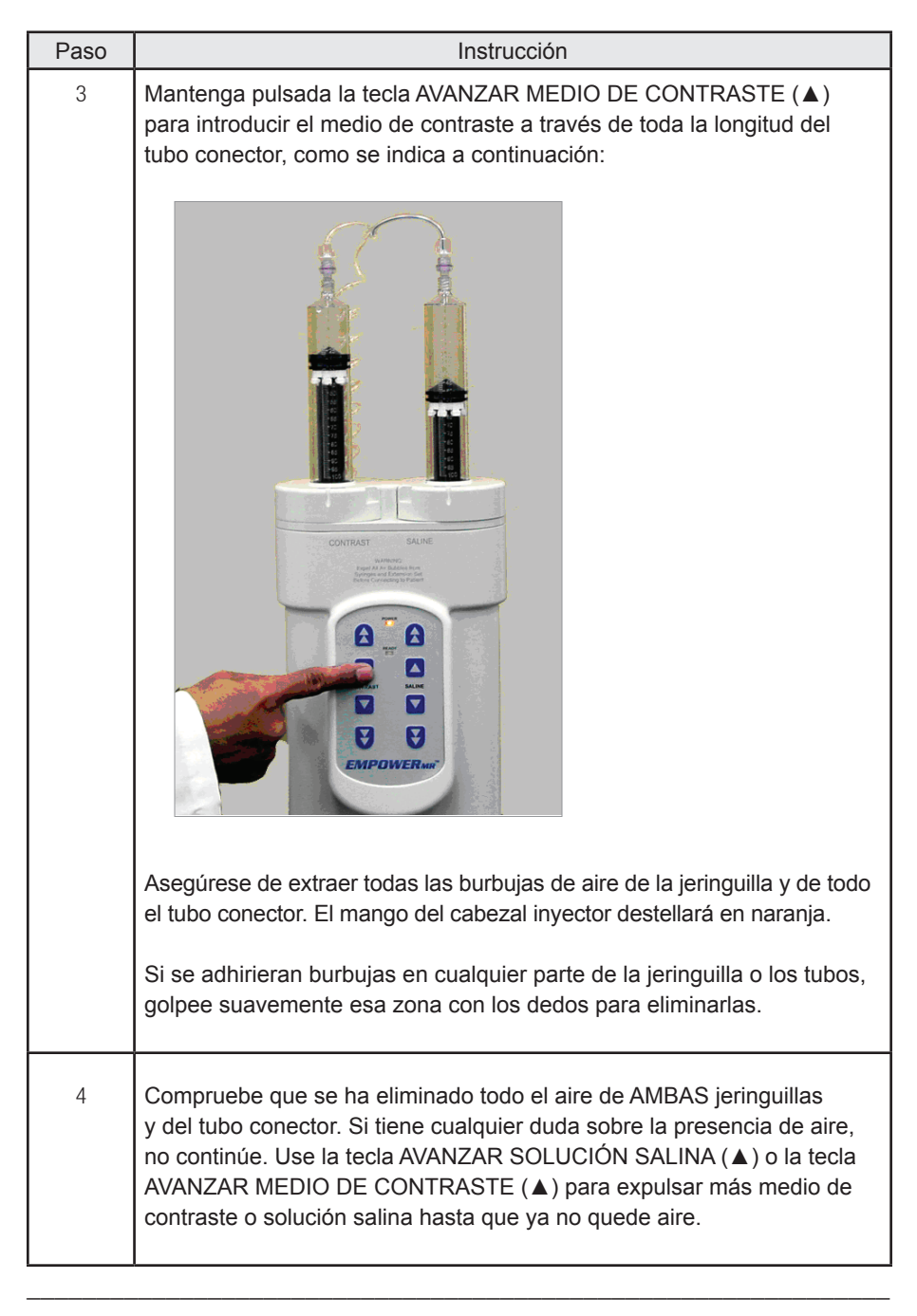

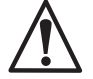

*ADVERTENCIA Use los procedimientos correctos para evitar una embolia gaseosa. No hacerlo podría causar lesiones graves o mortales en el paciente.*

### **Extraer todo el aire de las jeringuillas y tubos (no se usa KVO) (continuación)**

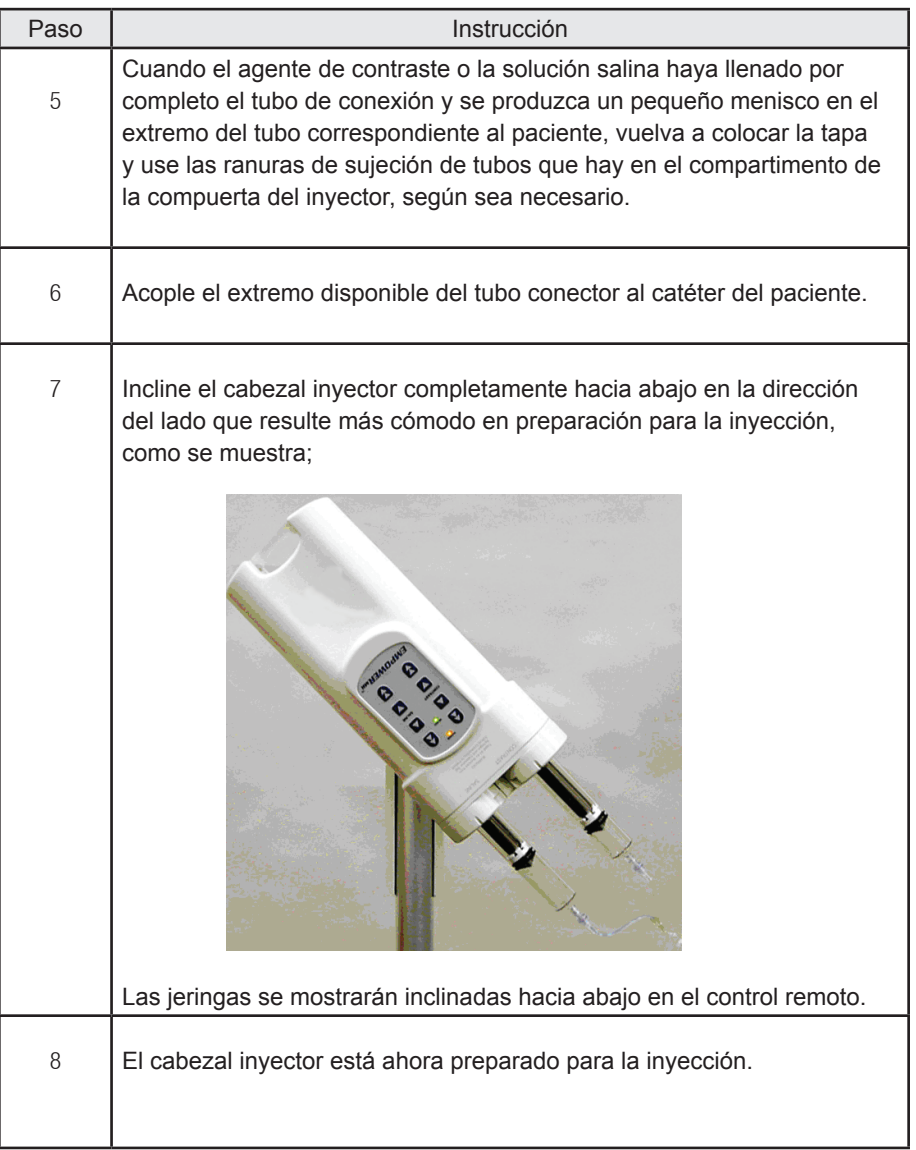

### **Extraer todo el aire de las jeringuillas y tubos (se usa KVO)**

Use este procedimiento cuando se va a usar KVO (mantener vena abierta) o si la primera inyección va a ser de solución salina.

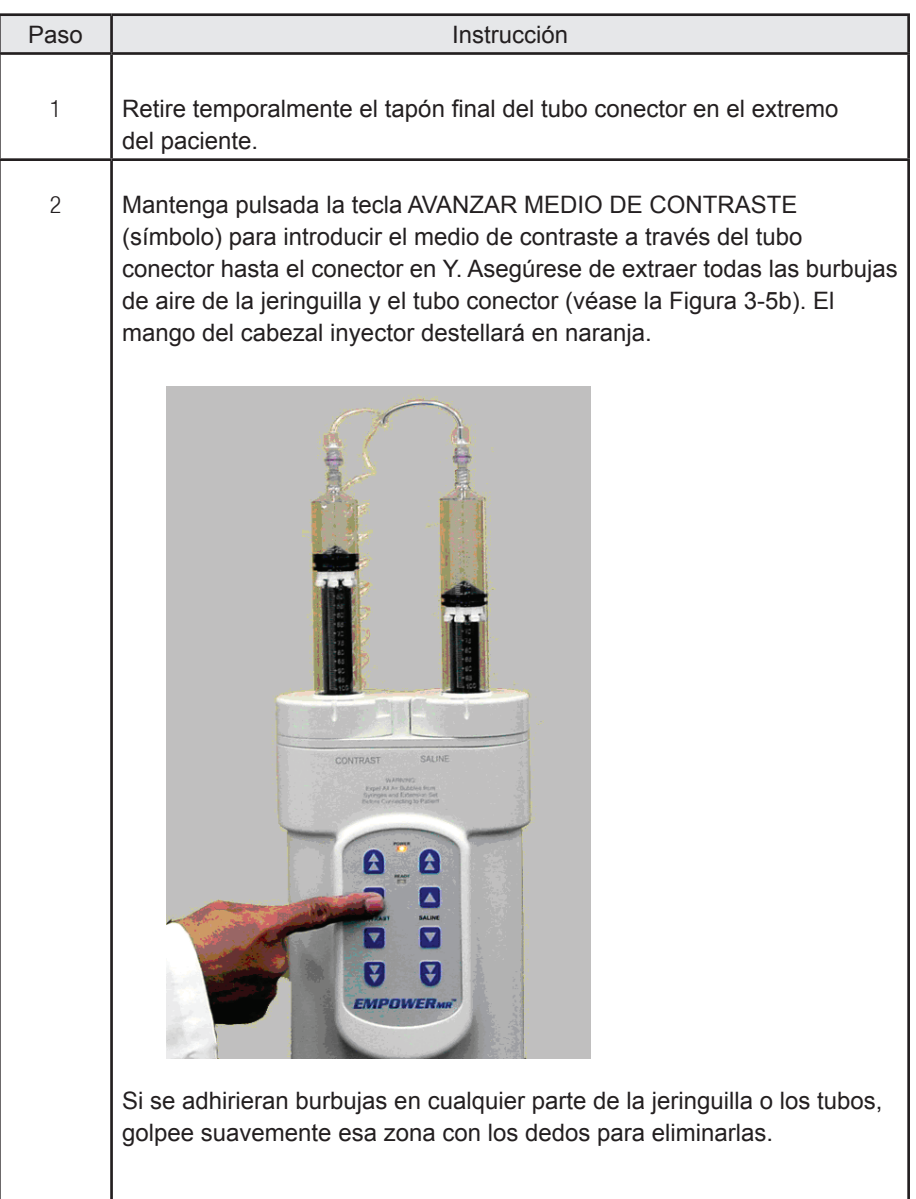

### **Extraer todo el aire de las jeringuillas y tubos (se usa KVO) (continuación)**

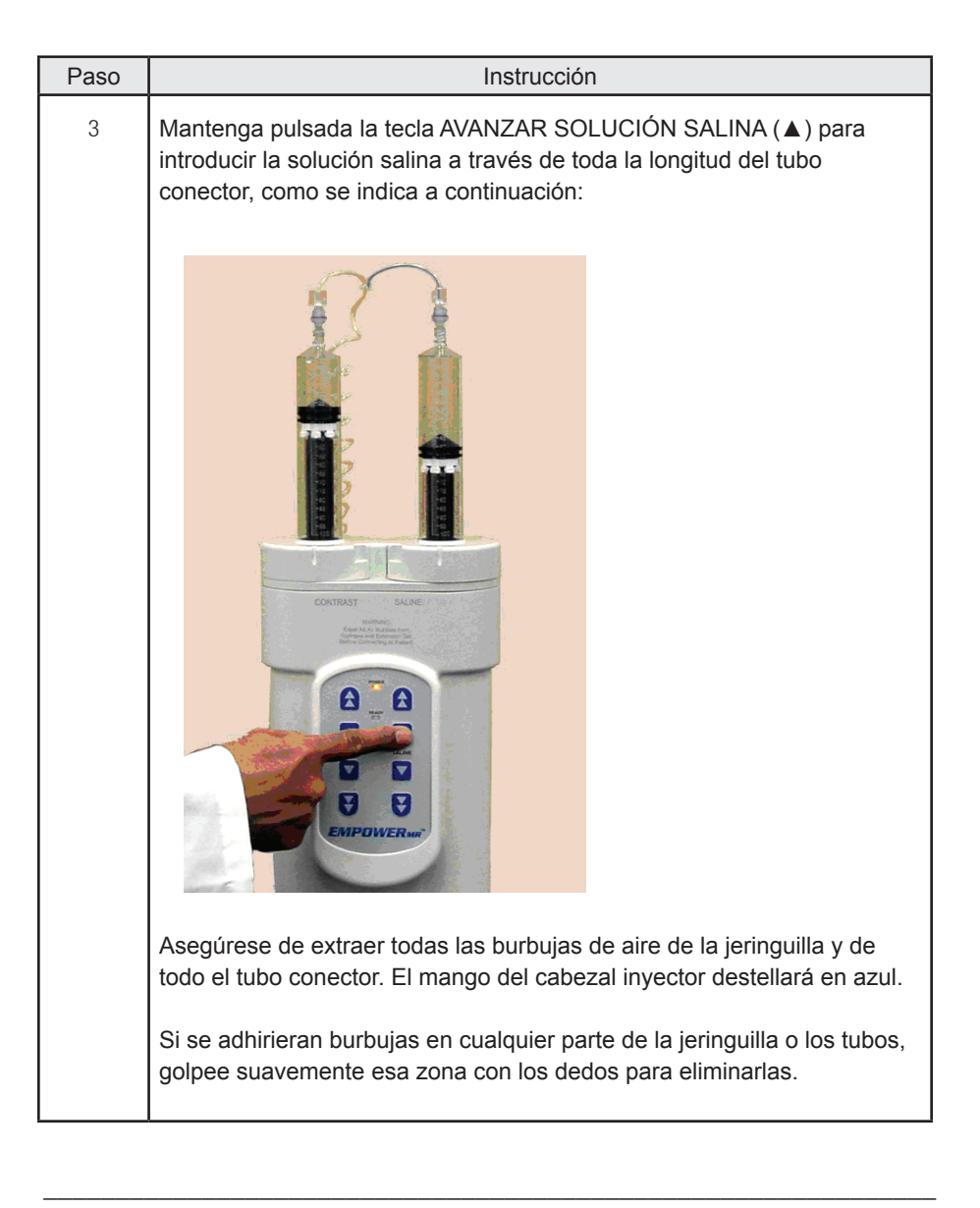

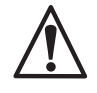

*ADVERTENCIA Use los procedimientos correctos para evitar una embolia gaseosa. No hacerlo podría causar lesiones graves o mortales en el paciente.*

### **Extraer todo el aire de las jeringuillas y tubos (se usa KVO) (continuación)**

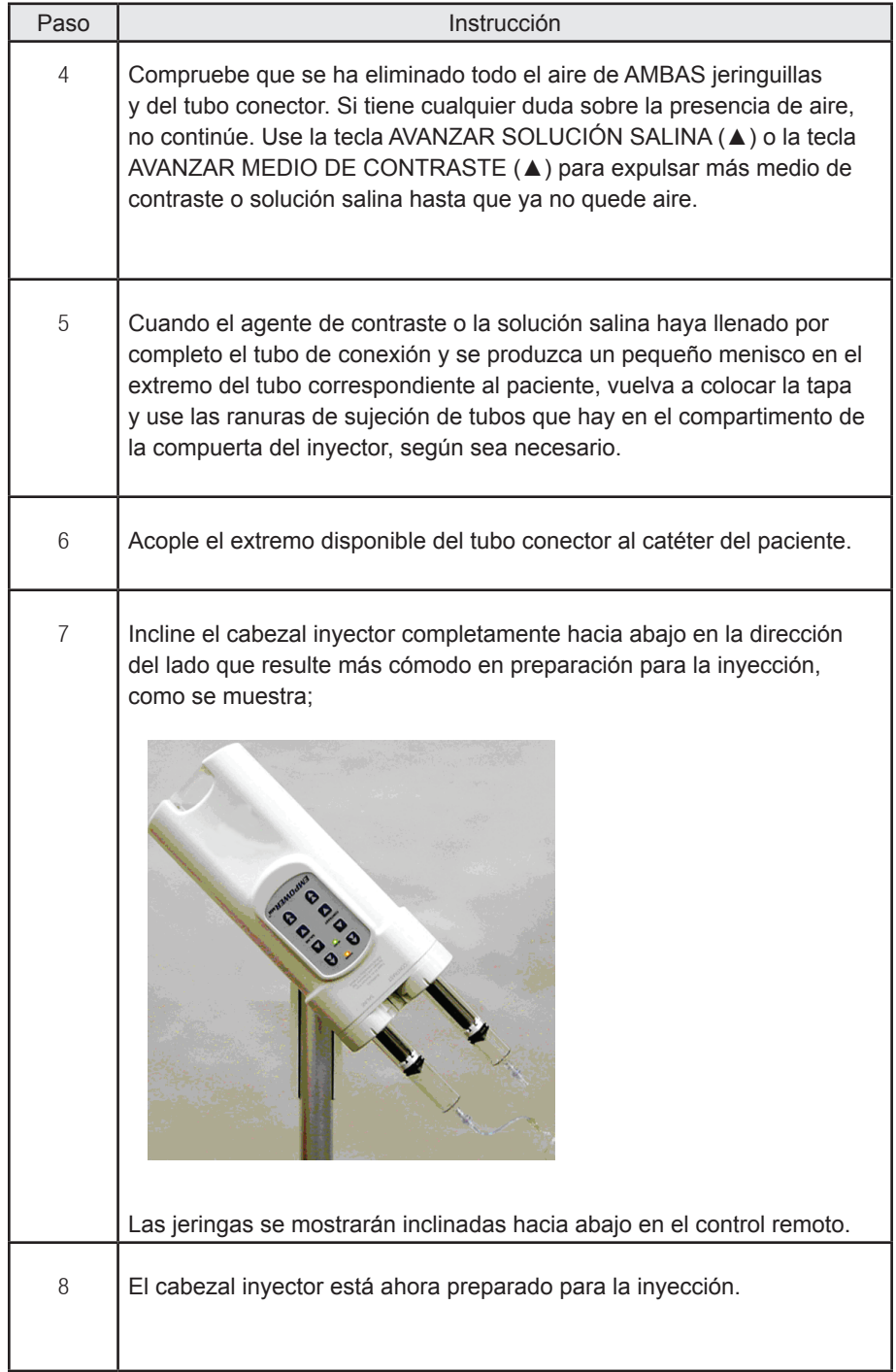

# **Programar el control remoto**

Las siguientes subsecciones describen cómo leer, programar y modificar los programas en la pantalla del menú principal del control remoto. Al encenderse, el control remoto muestra primero la pantalla de inicio y realiza autodiagnósticos.

Si las comprobaciones de diagnóstico no encuentran ningún error, se muestra la pantalla del menú principal. Si el control remoto muestra cualquier otra pantalla, seleccione VOLVER tantas veces como sea necesario hasta que se muestre la pantalla del menú principal, como se muestra:

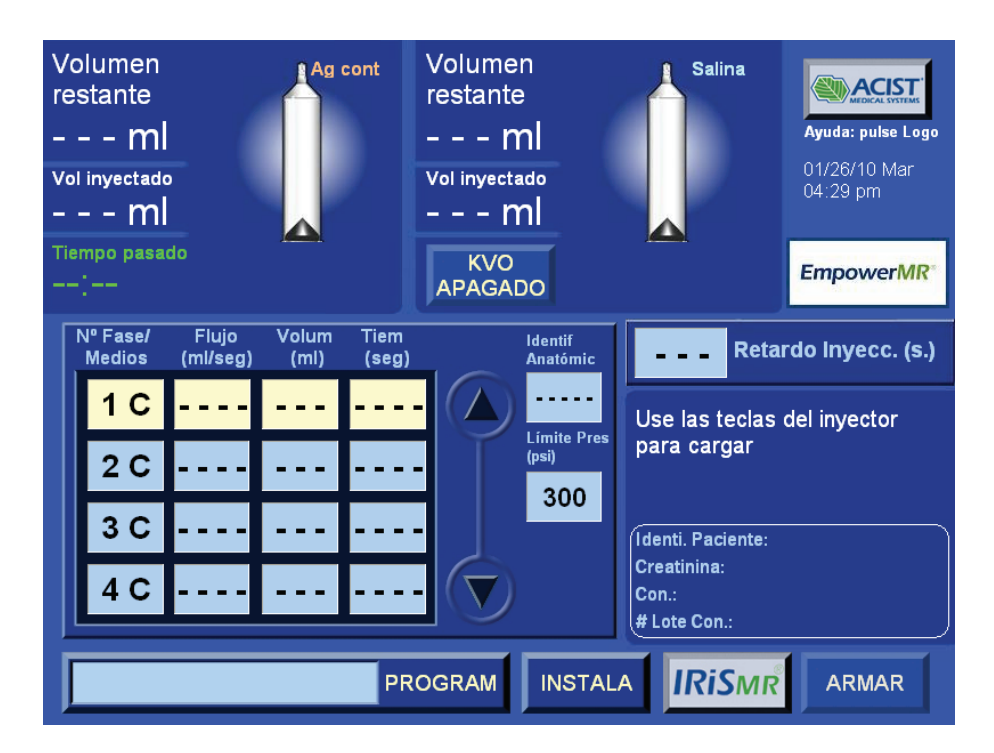

Para una descripción detallada de las pantallas y las funciones de programación adicionales del control remoto, véase la *Sección 5 – Funcionamiento y programación del control remoto.*

#### **Leer un programa**

Los términos 'programa' y 'protocolo' se utilizan indistintamente en esta guía del usuario y se refieren a los parámetros introducidos en el control remoto que conforman el procedimiento de inyección. Para cada protocolo, los tres parámetros siguientes rigen la administración de medio de contraste y solución salina:

- Velocidad de flujo
- Volumen
- Límite de presión de administración

*\_\_\_\_\_\_\_\_\_\_\_\_\_\_\_\_\_\_\_\_\_\_\_\_\_\_\_\_\_\_\_\_\_\_\_\_\_\_\_\_\_\_\_\_\_\_\_\_\_\_\_\_\_\_\_\_\_\_\_\_\_\_\_\_\_\_\_\_ Nota: Si el técnico opta por no introducir un límite de presión de administración, el sistema utiliza 300 psi como valor predeterminado. \_\_\_\_\_\_\_\_\_\_\_\_\_\_\_\_\_\_\_\_\_\_\_\_\_\_\_\_\_\_\_\_\_\_\_\_\_\_\_\_\_\_\_\_\_\_\_\_\_\_\_\_\_\_\_\_\_\_\_\_\_\_\_\_\_\_\_\_*

El técnico también tiene la opción de programar una Pausa o una Pausa Cronometrada (únicamente para las inyecciones que incluyen medio de contraste) y Retardo para escanear, un retardo programado por el usuario entre el inicio de la inyección y el inicio del escáner.

Un programa de inyección se puede visualizar o programar en la pantalla del menú principal del control remoto. El programa consiste en fases numeradas, cada una de las cuales contiene valores programados de velocidad de flujo y volumen. Cada fase también contiene un intervalo de tiempo que se calcula y se muestra automáticamente. Cuando se inicia la inyección al entrar al modo EJECUTAR, el inyector ejecutará las fases secuencialmente y se detendrá cuando llegue a una pausa (en el caso de inyecciones que no son de solución salina) o cuando haya finalizado la fase final.

En el siguiente ejemplo, el sistema inyector inyectaría 30 ml de contraste a 3,0 ml/seg durante 10 segundos y finaliza inyectando 40 ml de solución salina a 3,0 ml/seg durante 13 segundos. El límite de presión de administración en este ejemplo es de 300 psi.

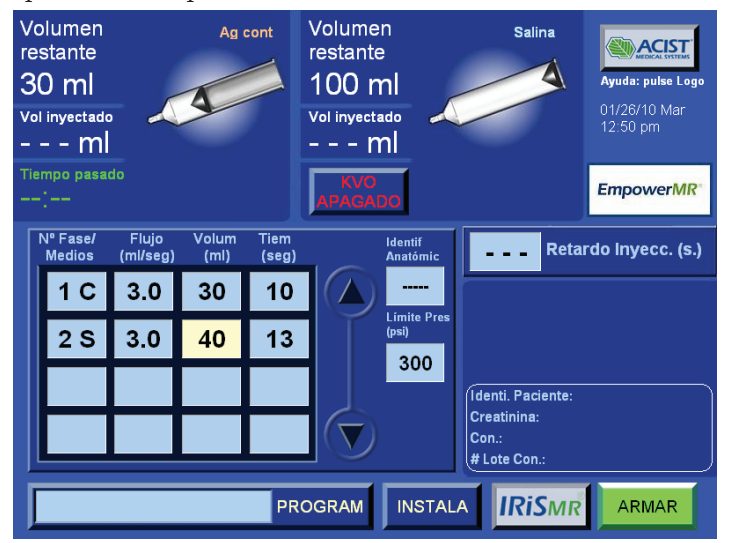

El control remoto tiene una pantalla de selección que permite que el técnico tenga acceso a los controles con sólo seleccionar las teclas de función en la pantalla. El control remoto emitirá un sonido audible cada vez que se seleccione una tecla de función y el sistema responderá según corresponda.

#### **Introducir un programa nuevo**

El técnico tiene la opción de crear un protocolo de inyección nuevo en la pantalla del menú principal o de recuperar un protocolo existente en la pantalla de programas. A continuación se presentan las instrucciones para crear un protocolo nuevo en la pantalla del menú principal. Para una explicación de cómo guardar y recuperar protocolos, consulte *Funciones de programación avanzadas* en la página 81.

Un programa debe crearse fase a fase, comenzando por la fase 1 en la primera fila de la tabla. De manera predeterminada, el número de fase siempre estará seguido de una C de contraste. Cuando se pulsa la tecla de un número de fase, aparece una ventana emergente que permite seleccionar entre Pausa, Eliminar, Solución Salina, Pausa cronometrada y Cancelar. Si se selecciona solución salina, una S reemplazará la C en la tecla (salvo para la Fase 1). Los requisitos siguientes son aplicables a todos los tipos de inyecciones:

- Para cada fase, es necesario especificar una velocidad de flujo y un volumen. Luego, el control remoto calculará el tiempo que tomará finalizar la fase y mostrará la columna Tiempo. De forma alternativa, se pueden especificar un flujo y un tiempo. A continuación, el control remoto calculará el volumen que tomará finalizar la fase y mostrará la columna de volumen.
- Usted debe finalizar una fase para poder proseguir a la siguiente. Además, debe avanzar de una fase a otra en orden secuencial. El sistema no le permitirá omitir una fase y dejarla en blanco. Cuando finalice una fase, el sistema permitirá añadir la siguiente fase, como sea necesario.
- Se puede usar cualquier orden para hacer cambios en un programa existente. Desplácese a la fase deseada por medio de las flechas contiguas.

#### **Requisitos para programar el uso de sólo medio de contraste**

Se pueden programar hasta ocho fases para los procedimientos de inyección que usan sólo medio de contraste.

#### **Requisitos para programar el uso de medio de contraste y solución salina**

No puede haber más de tres fases cuando se incluye solución salina en un procedimiento de inyección, y sólo se permiten dos combinaciones:

Combinación A: La primera fase es para medio de contraste y la segunda fase es para solución salina.

Combinación B: La primera y la segunda fase son para medio de contraste y la tercera fase es para solución salina.

A continuación se presenta un resumen de los requisitos aplicables cuando se usa solución salina en un procedimiento de inyección:

- Se puede programar un máximo de tres fases cuando se incluye solución salina.
- La Fase 1 es para medio de contraste únicamente.
- Sólo puede haber una fase de solución salina en un protocolo.
- Una fase de solución salina debe estar precedida de una fase de medio de contraste con valores finitos de velocidad de flujo y volumen.
- No se pueden añadir fases adicionales después de una fase de solución salina.
- Si la Fase 2 está programada para medio de contraste y se intenta programar medio de contraste para la Fase 3, toda la información relacionada con solución salina se inhabilitará automáticamente. El control remoto mostrará "SE INHABILITARÁ LA INYECCIÓN DEL LAVADO CON SOLUCIÓN SALINA, RETIRE LA JERINGUILLA DE SOLUCIÓN SALINA, pulse Aceptar para continuar el protocolo de inyecciones sin el lavado con solución salina", como se indica:

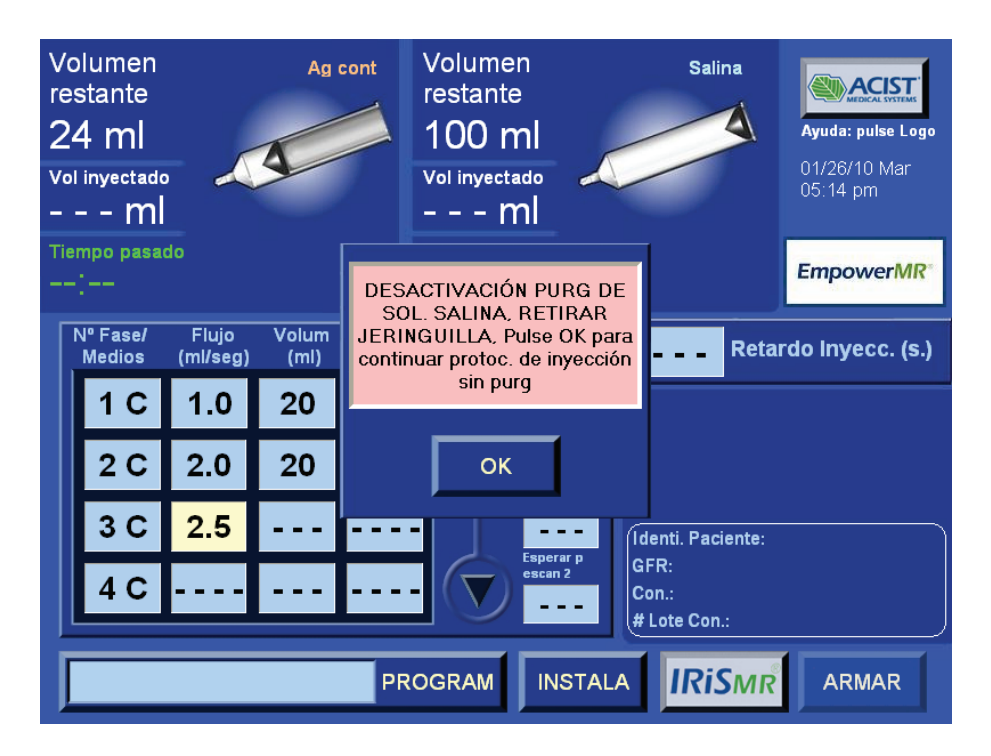

#### **Requisitos para programar el uso de medio de contraste y solución salina (continuación)**

» Cuando el técnico confirme la instrucción de retirar la jeringa con solución salina, el control remoto mostrará LAVADO CON SOLUCIÓN SALINA INHABILITADO, como se indica:

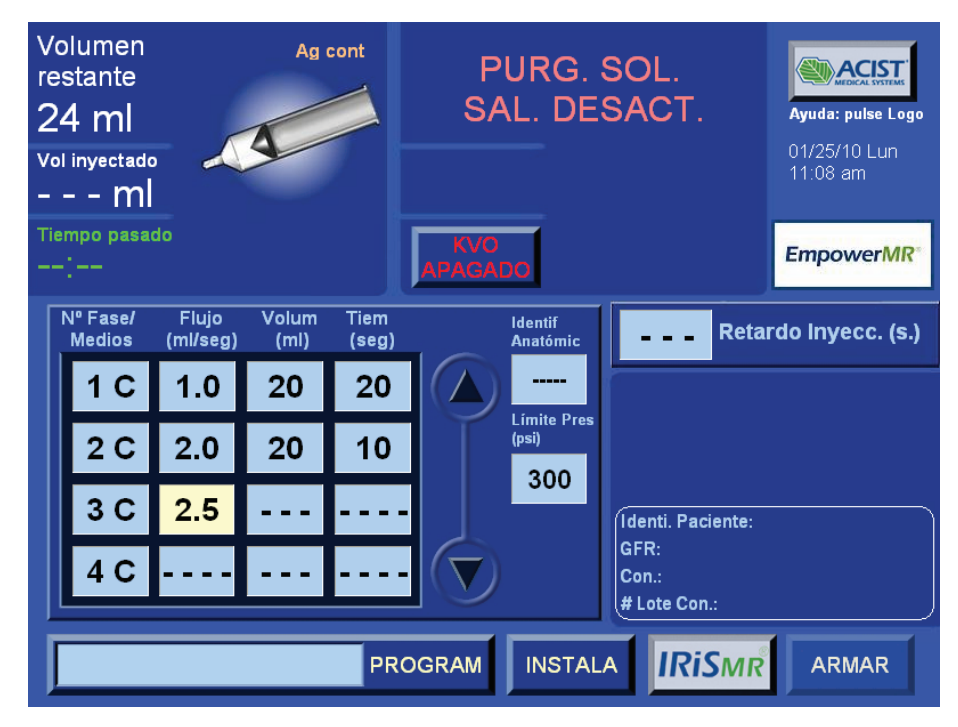

- » Si se elimina la tercera fase de medio de contraste, la programación de solución salina se volverá a habilitar.
- Los programas que incluyen una inyección de solución salina no pueden tener una pausa programada.

#### **Programar una inyección de medio de contraste y solución salina**

A continuación, se presenta el procedimiento para programar medio de contraste para la Fase 1, seguida de solución salina en la Fase 2. Alternativamente, puede programar medio de contraste para las Fases 1 y 2, seguidas de solución salina para la Fase 3. No se puede programar ninguna fase adicional después de la de solución salina.

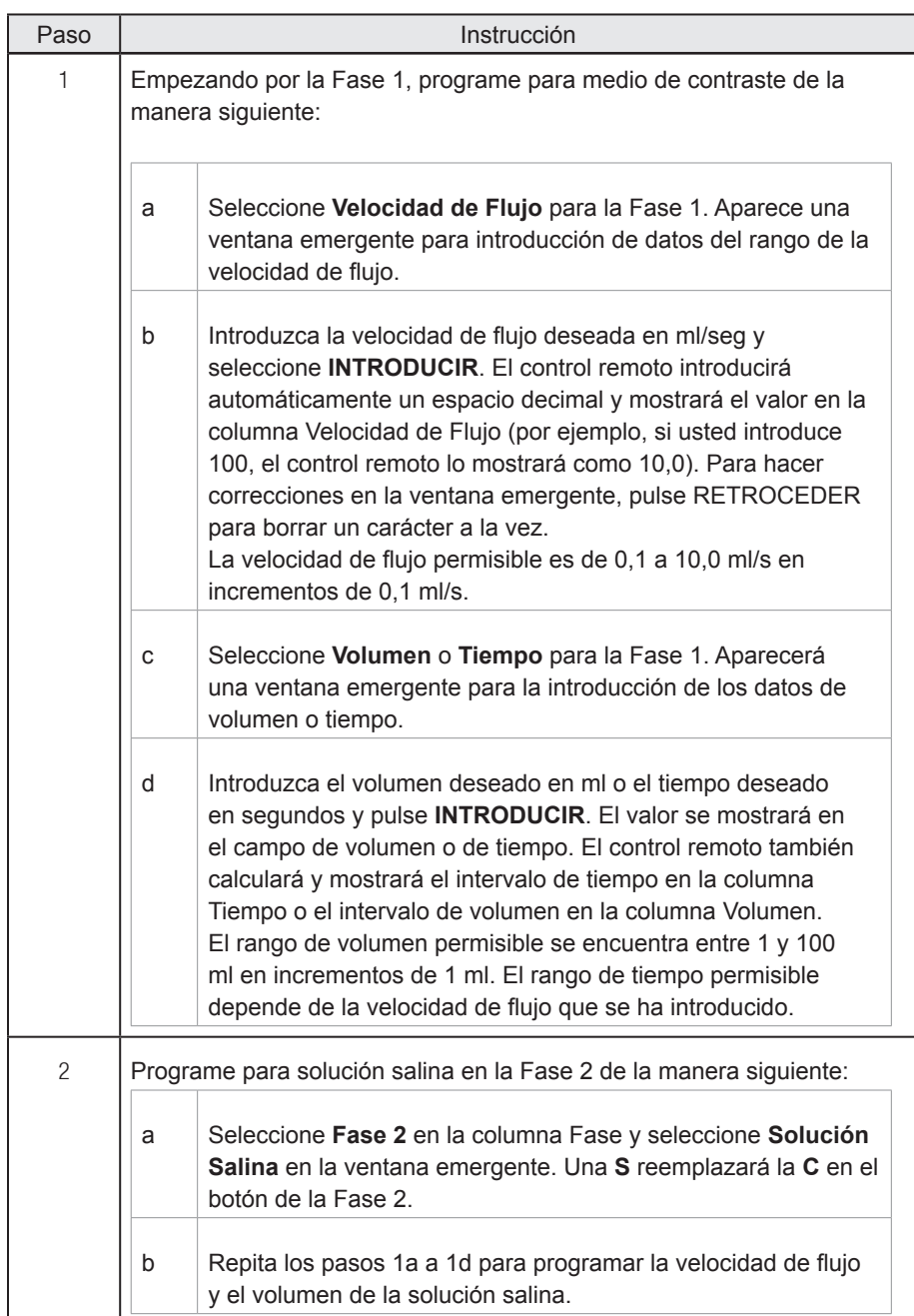

#### **Programar el límite de presión**

El valor del límite de presión de administración aplica a todas las fases. Si el técnico opta por no programar un valor, el sistema aplicará automáticamente el valor predeterminado de 300 psi. Para introducir un valor distinto, haga lo siguiente:

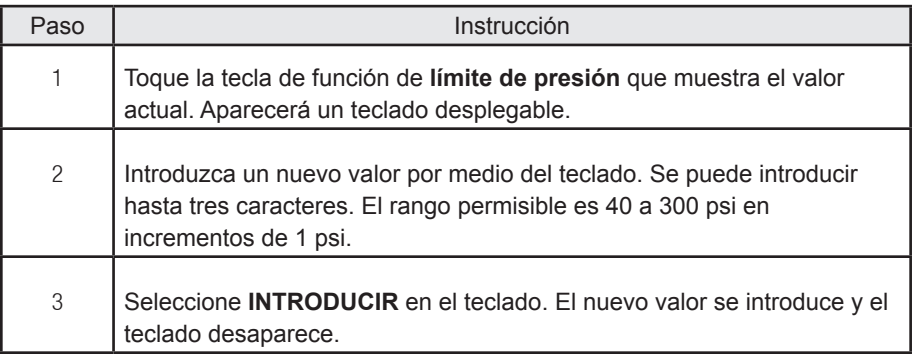

*Nota No se permitirán valores que no son válidos y se le alertará de esto al técnico por medio de un mensaje en pantalla.*

\_\_\_\_\_\_\_\_\_\_\_\_\_\_\_\_\_\_\_\_\_\_\_\_\_\_\_\_\_\_\_\_\_\_\_\_\_\_\_\_\_\_\_\_\_\_\_\_\_\_\_\_\_\_\_\_\_\_\_\_\_\_

\_\_\_\_\_\_\_\_\_\_\_\_\_\_\_\_\_\_\_\_\_\_\_\_\_\_\_\_\_\_\_\_\_\_\_\_\_\_\_\_\_\_\_\_\_\_\_\_\_\_\_\_\_\_\_\_\_\_\_\_\_\_

El teclado desplegable también contiene las teclas siguientes:

**BORRAR**: borra el valor introducido en el panel de vista preliminar del teclado.

**RETROCEDER**: borra el dígito introducido previamente.

**CANCELAR**: retira el teclado sin cambiar el valor actual.

#### **Requisitos para programar una pausa y una pausa cronometrada**

La programación de una pausa o una pausa cronometrada es opcional. En el modo EJECUTAR, un procedimiento de inyección se detendrá cuando se ejecute una fase en la que uno de los tipos de pausa se ha programado.

Para reanudar el procedimiento de inyección, pulse el botón EJECUTAR en el control remoto o pulse una de las teclas de membrana de EJECUTAR sistema (verdes) que se encuentran a cada lado del mango del cabezal inyector. En el caso de una pausa cronometrada, si el técnico no ha hecho ninguna de las acciones de reanudación, el sistema avanzará a la fase siguiente del protocolo después de que venza el período de pausa.

Los requisitos para programar una pausa o una pausa cronometrada son iguales e incluyen:

- Pausa y pausa cronometrada no se pueden programar para la Fase 1.
- No se puede programar una pausa ni una pausa cronometrada en un protocolo que incluya una inyección de solución salina.
- No se pueden programar dos fases consecutivas de pausa o pausa cronometrada o variación alguna de estas pausas.

#### **Programar una pausa**

Para programar una pausa, haga lo siguiente:

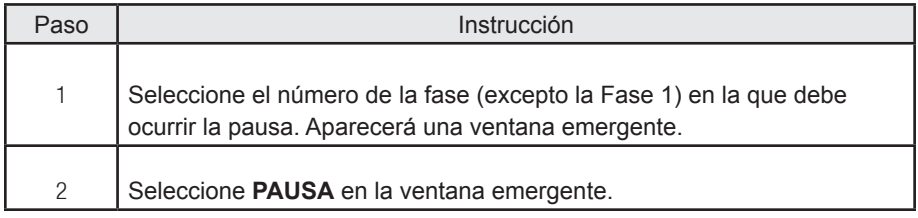

#### **Programar una pausa cronometrada**

Para programar una pausa cronometrada, haga lo siguiente:

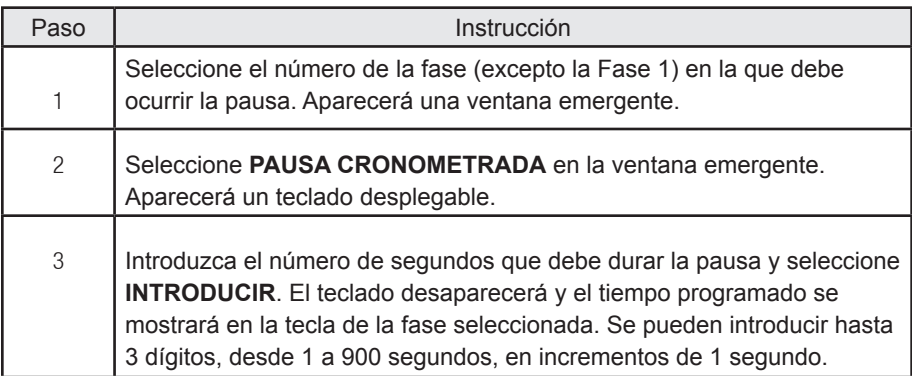

#### **Programar retardo para escanear**

El técnico puede programar un retardo entre el momento de inicio del modo EJECUTAR y el inicio del procedimiento del escáner de resonancia magnética. El sistema inyector EmpowerMR tiene dos funciones de retardo para escanear: El retardo para escanear (1) se puede programar para durar de 1 a 300 segundos en incrementos de 1 segundo. El retardo para escanear (2) se puede programar para durar de 1 a 900 segundos en incrementos de 1 segundo. Para que estas funciones estén disponibles en la pantalla del menú principal o la pantalla del menú de programas, el técnico debe habilitarlas en la pantalla de configuración (consulte la página 78– *Pantalla de configuración*).

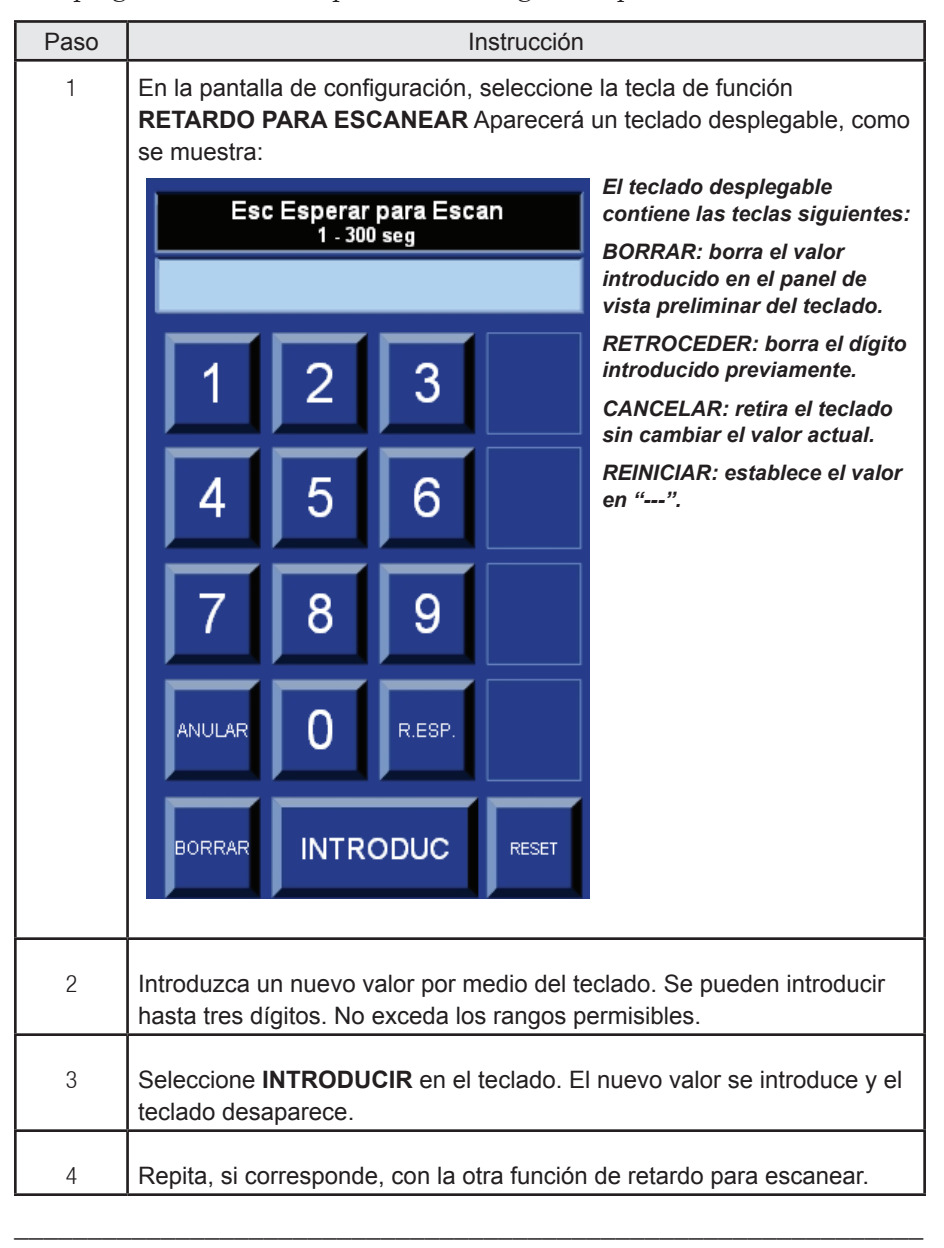

Para programar un retardo para escanear, siga estos pasos:

*Nota No se permitirán valores que no son válidos y se le alertará de esto al técnico por medio de un mensaje en pantalla.*

#### **Programar un retardo de inyección**

El sistema inyector EmpowerMR tiene una función de retardo de la inyección. El técnico puede elegir programar un retardo para que ocurra en cualquier momento después de seleccionar la tecla de retardo de inyección hasta que se inicie la inyección.

Para programar un retardo de inyección, siga estos pasos

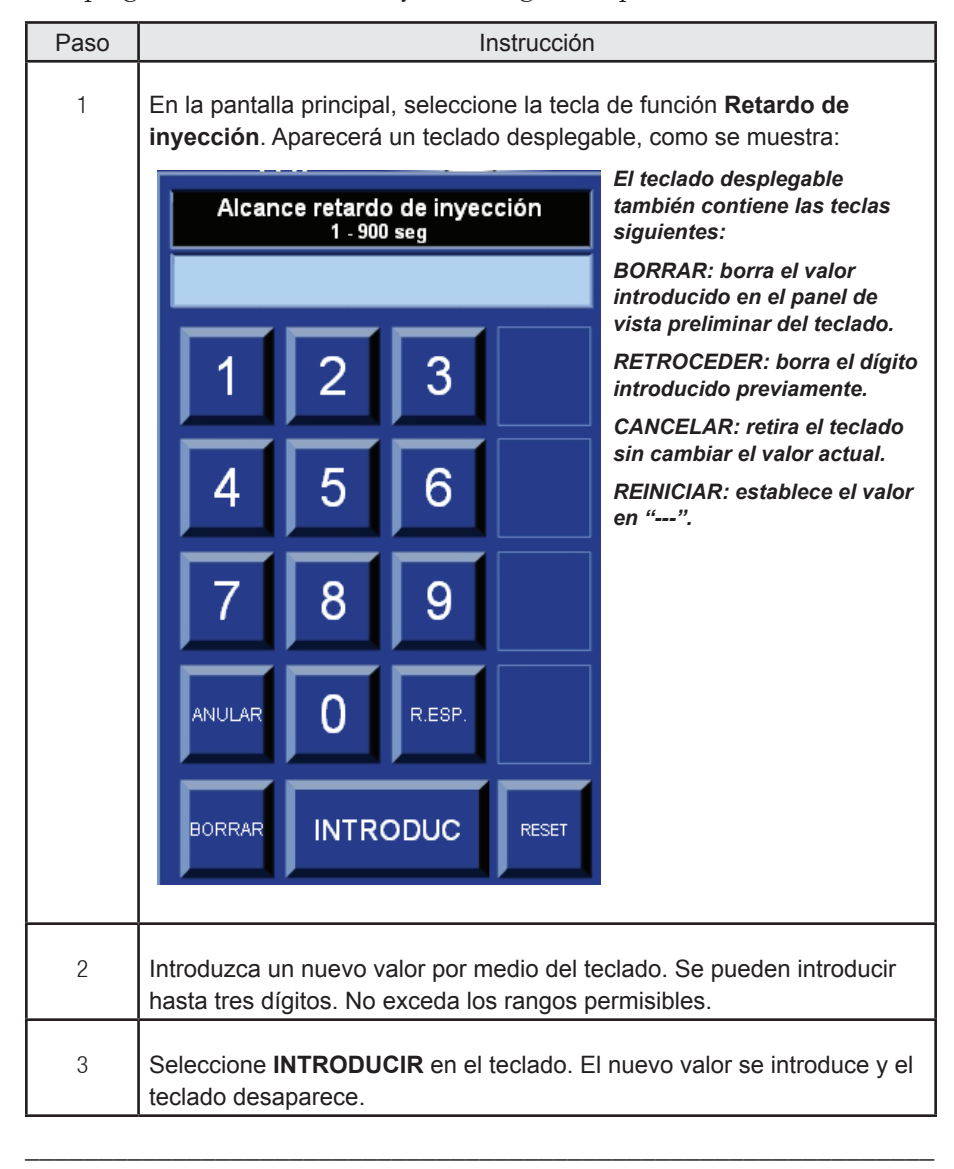

*Nota No se permitirán valores no válidos y se alertará de esto al técnico por medio de un mensaje en pantalla.*

### **Eliminar un programa existente**

Para eliminar un programa existente, siga este procedimiento:

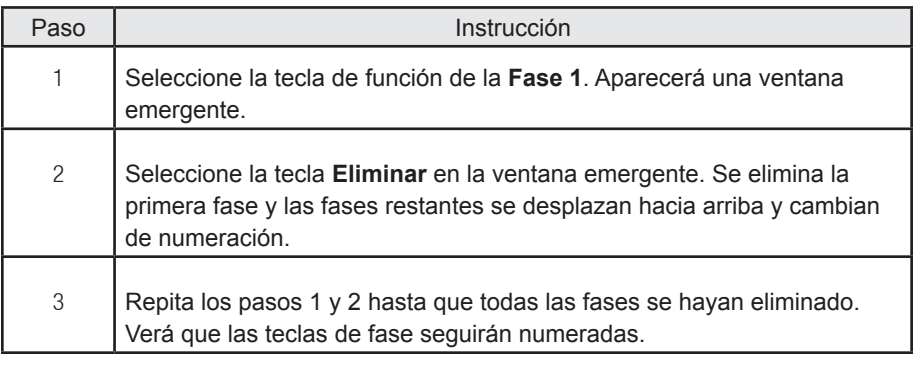

*Nota Para eliminar una fase individual, sólo seleccione la tecla de función que muestra el número de la fase que desea eliminar y seleccione* **ELIMINAR** *en la ventana emergente.*

\_\_\_\_\_\_\_\_\_\_\_\_\_\_\_\_\_\_\_\_\_\_\_\_\_\_\_\_\_\_\_\_\_\_\_\_\_\_\_\_\_\_\_\_\_\_\_\_\_\_\_\_\_\_\_\_\_\_\_\_\_\_

### **Efectuar la inyección**

Efectúe la inyección cuando el paciente, el sistema inyector EmpowerMR y el programa estén todos debidamente preparados.

Inicie la inyección de la manera siguiente:

*Nota La tecla de función ARMAR se activará en el control remoto sólo si (1) el cabezal inyector está inclinado hacia abajo, (2) el volumen es mayor de 1 ml, (3) se han introducido parámetros de inyección válidos, y (4) las dos puertas de las jeringuillas están cerradas.*

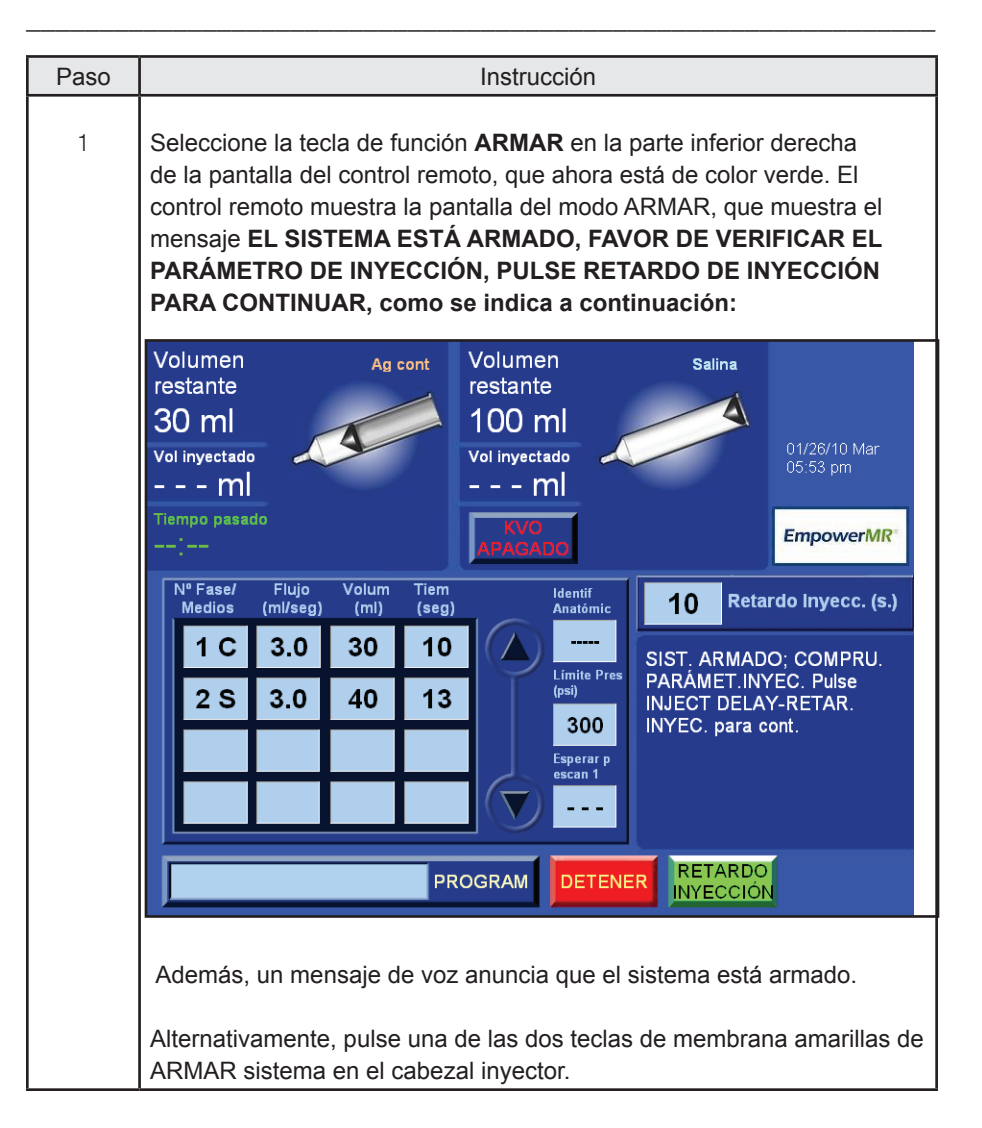

# **Ejecutar la inyección (continuación)**

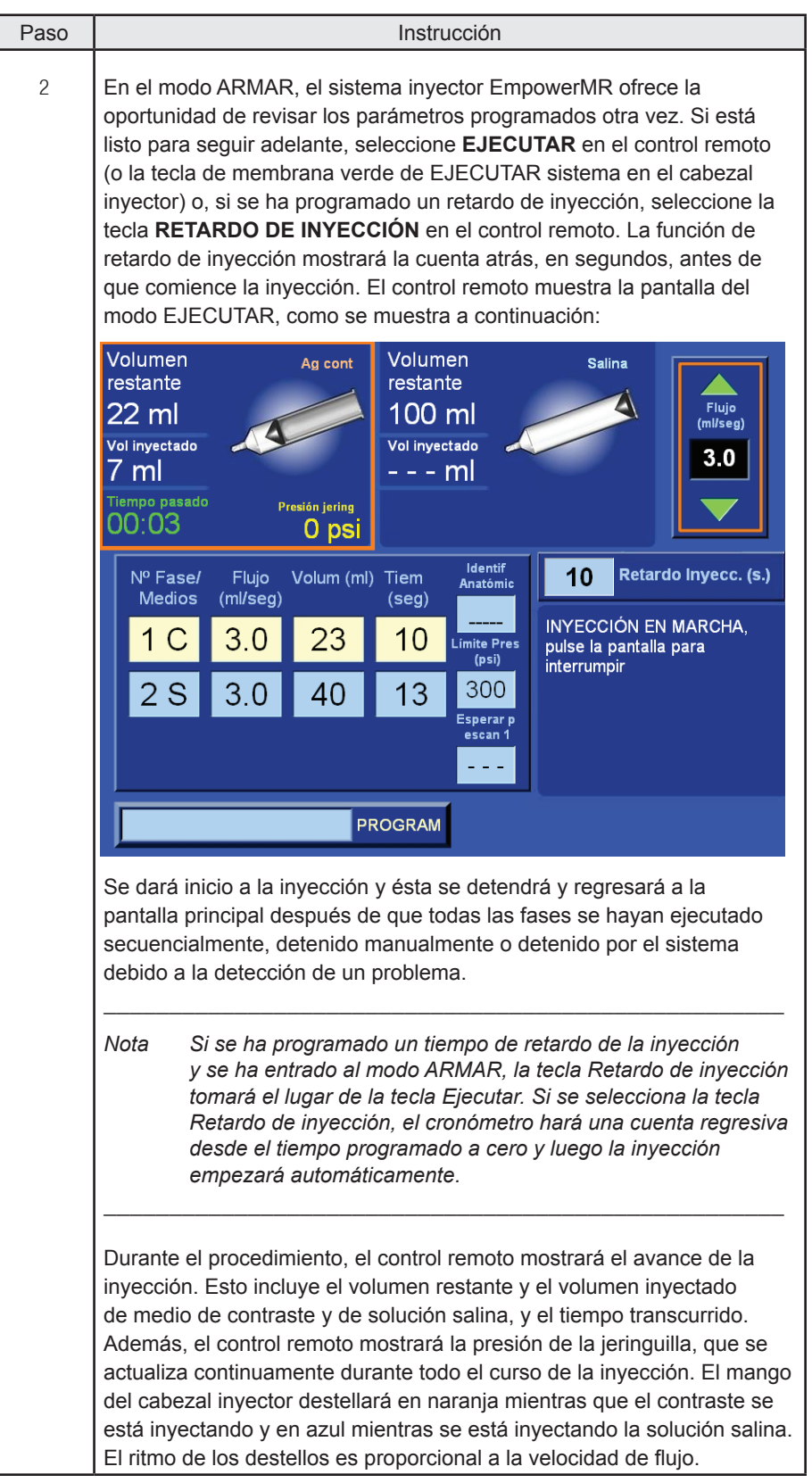

### **Ejecutar la inyección (continuación)**

Notas adicionales:

- Durante el modo EJECUTAR, el técnico puede regular la velocidad de flujo de la fase actual mientras que está en curso al mantener seleccionada la tecla de flecha hacia arriba (aumentar) o la tecla de flecha hacia abajo (reducir). Éstas se encuentran arriba y abajo del recuadro velocidad de flujo en la esquina superior derecha de la pantalla del modo Ejecutar del control remoto. Tenga cuidado cuando ajuste manualmente la velocidad de flujo durante una inyección.
- Durante el modo EJECUTAR, el técnico puede poner el procedimiento de inyección en pausa en cualquier momento: (1) si selecciona cualquier parte de la pantalla de selección del control remoto (excepto el recuadro velocidad de flujo en la parte superior derecha de la pantalla del modo EJECUTAR), o (2) si selecciona cualquiera de las teclas de membrana del cabezal inyector. Para reanudar la inyección después de una pausa, seleccione el botón de EJECUTAR en el control remoto o la tecla de membrana verde de EJECUTAR en el cabezal inyector.
- El inyector administrará contraste y solución salina a las velocidades de flujo programadas. Si la presión de la jeringuilla alcanza el límite de presión de administración, la velocidad de flujo se reducirá automáticamente a fin de mantener el límite de presión. Si la velocidad de flujo disminuye a menos de 25% de su valor programado, el control remoto emitirá una señal de un segundo cada diez segundos y mostrará el mensaje Limitación de presión en curso. Si la velocidad de flujo cuya presión se está limitando disminuye a menos de 0,1 ml/seg durante 5 segundos, el sistema entrará al modo de pausa e indicará una situación de exceso de presión. Además, el sistema entrará al modo de pausa e indicará una situación de exceso de presión si ocurre un pico extremo inmediato en la presión, lo cual podría ser indicativo de una oclusión completa.
- Pueden presentarse mensajes sobre límites y excesos de presión debido a la selección simultánea de una velocidad de flujo alta y un límite de presión bajo, o una obstrucción en la vía de fluidos. Si apareciera cualquiera de estos mensajes, verifique la vía de fluidos. Si hay un bloqueo, detenga la inyección y busque asesoría médica. Si no hay obstrucciones, quizá sea necesario ajustar la velocidad de flujo o el límite de presión según las órdenes del médico.
- El tiempo transcurrido comienza al inicio de la inyección y continúa a lo largo de toda su duración. Se restablecerá cuando el sistema se arme de nuevo. Si el usuario selecciona el icono junto a Tiempo Transcurrido, detendrá el cronómetro y el icono desaparecerá. La característica de tiempo transcurrido indica el tiempo en minutos y segundos desde el inicio de la inyección.\_\_\_\_\_\_\_\_\_\_\_\_\_\_\_\_\_\_\_\_\_\_\_\_\_\_\_\_\_\_\_\_\_\_\_\_\_\_\_\_\_\_\_\_\_\_\_\_\_\_\_\_\_\_\_\_\_\_\_\_\_\_

\_\_\_\_\_\_\_\_\_\_\_\_\_\_\_\_\_\_\_\_\_\_\_\_\_\_\_\_\_\_\_\_\_\_\_\_\_\_\_\_\_\_\_\_\_\_\_\_\_\_\_\_\_\_\_\_\_\_\_\_\_\_

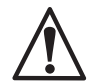

*ADVERTENCIA En caso de una avería del sistema o una complicación del paciente durante la inyección, ponga la inyección en pausa seleccionando cualquier parte de la pantalla de selección del control remoto (excepto el recuadro velocidad de flujo en la parte superior derecha) o pulsar cualquiera de las teclas de membrana en el cabezal inyector.*

# **Descargar jeringuillas del cabezal inyector**

### **Desconectar al paciente**

Tras finalizar una inyección, la pantalla principal volverá a mostrarse. En ese momento, el sistema necesitará recargarse y rearmarse para continuar con otro procedimiento. El paso final sería la desconexión del paciente del sistema inyector EmpowerMR siguiendo el procedimiento a continuación:

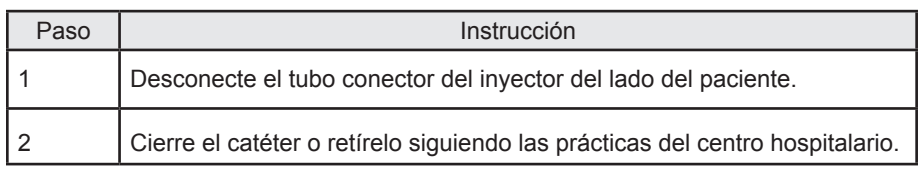

\_\_\_\_\_\_\_\_\_\_\_\_\_\_\_\_\_\_\_\_\_\_\_\_\_\_\_\_\_\_\_\_\_\_\_\_\_\_\_\_\_\_\_\_\_\_\_\_\_\_\_\_\_\_\_\_\_\_\_\_\_\_

### **Separar el tubo de conexión**

Antes de retirar la jeringa, siga este procedimiento:

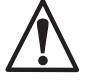

*ADVERTENCIA Se debe retirar el tubo conector antes de cambiar la jeringuilla. Si no se retira, producirá un vacío en la jeringuilla y esto ocasionará que el émbolo de la jeringuilla se repliegue cuando el pistón del inyector llegue a la posición SUSTITUIR JERINGUILLA. Esto podría causar que se derrame medio de contraste o solución salina y que se rompa la jeringuilla.*

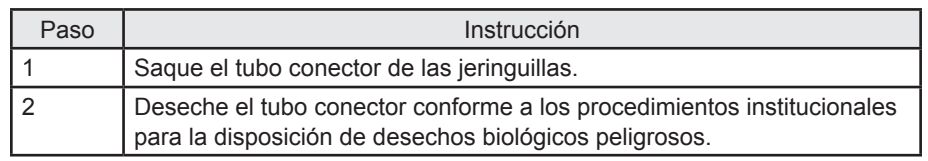

\_\_\_\_\_\_\_\_\_\_\_\_\_\_\_\_\_\_\_\_\_\_\_\_\_\_\_\_\_\_\_\_\_\_\_\_\_\_\_\_\_\_\_\_\_\_\_\_\_\_\_\_\_\_\_\_\_\_\_\_\_\_

### **Sacar las jeringuillas**

Utilice el procedimiento siguiente para retirar la jeringuilla del cabezal inyector:

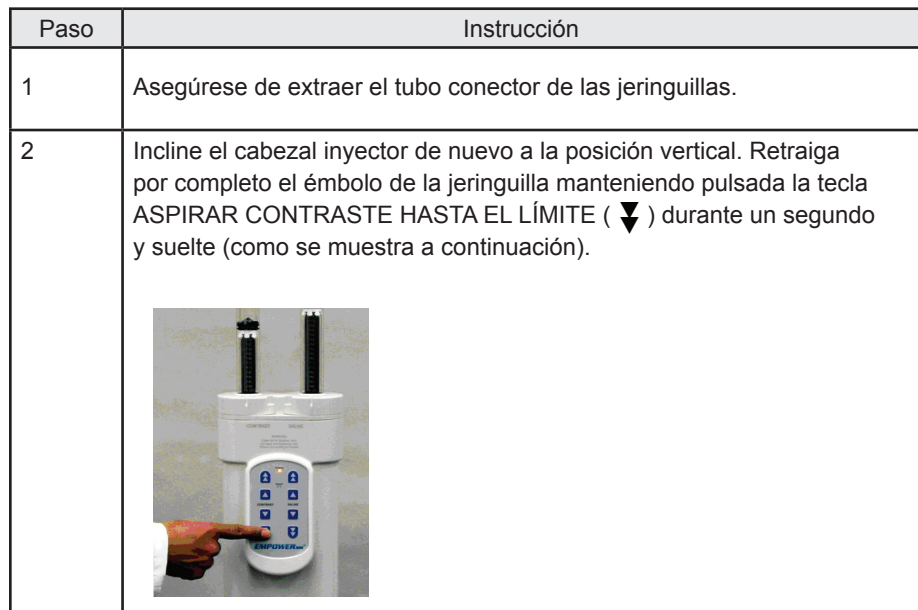

### **Sacar la jeringuilla (continuación)**

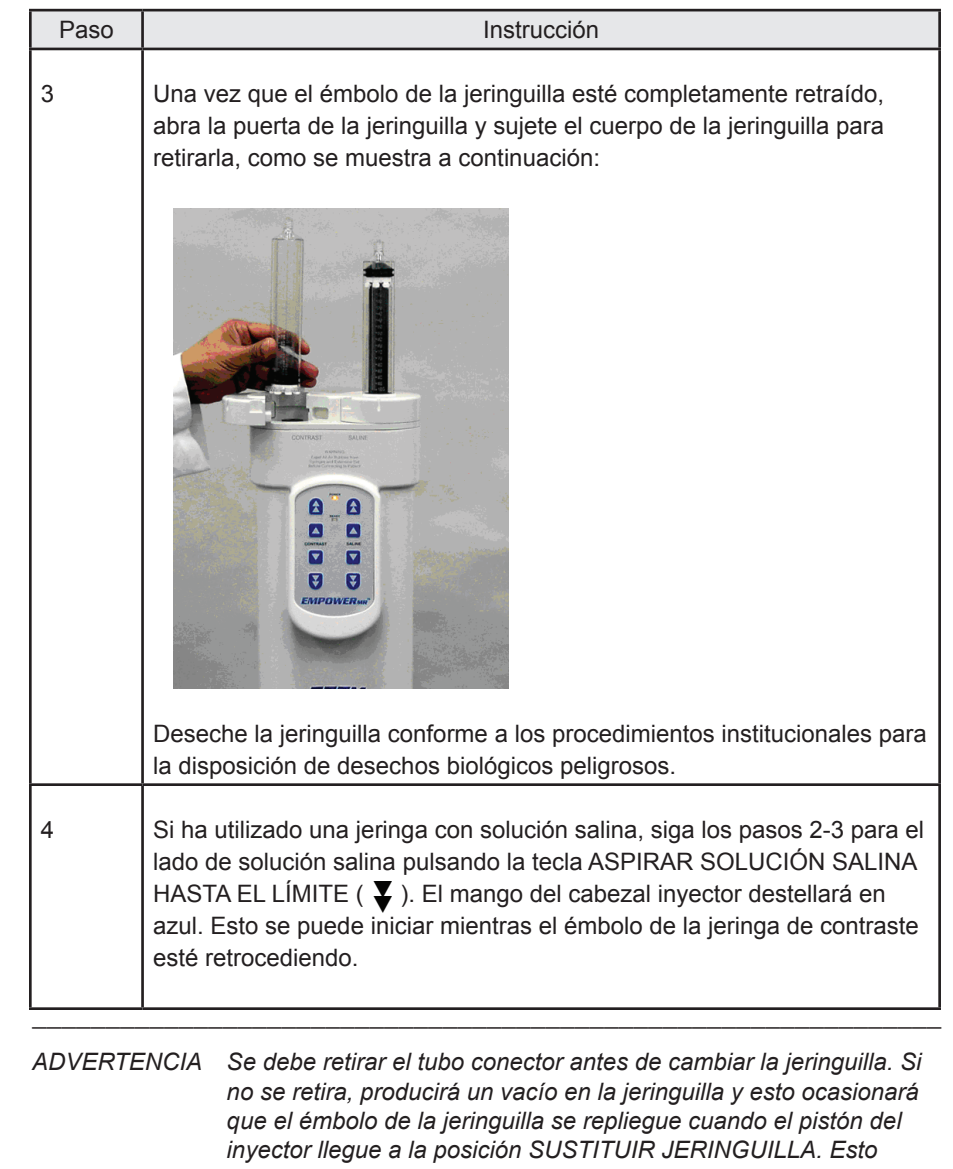

*podría causar que se derrame medio de contraste o solución salina y que se rompa la jeringuilla.* \_\_\_\_\_\_\_\_\_\_\_\_\_\_\_\_\_\_\_\_\_\_\_\_\_\_\_\_\_\_\_\_\_\_\_\_\_\_\_\_\_\_\_\_\_\_\_\_\_\_\_\_\_\_\_\_\_\_\_\_\_\_

# **Efectuar inyecciones de prueba**

El volumen y la velocidad de flujo de las inyecciones de prueba de medio de contraste y solución salina se configuran en el menú de configuración tal como se describe en el siguiente procedimiento.

Se puede iniciar una inyección de prueba en el modo ARMAR, para lo cual se debe pulsar la tecla Inyección de prueba azul que se encuentra a ambos lados del mango del cabezal inyector. En el control remoto, sonará un pitido único al inicio de la inyección de prueba, y se mostrará INYECCIÓN DE PRUEBA EN CURSO, POR FAVOR ESPERE hasta que finalice la inyección. Se administra un bolo predefinido de prueba de medio de contraste seguido de un bolo predefinido de prueba de solución salina.

El mango del cabezal inyector destellará en naranja mientras que el contraste se está inyectando y en azul mientras se está inyectando la solución salina. El ritmo de los destellos es proporcional a la velocidad de flujo.

### **Programar una inyección de prueba**

Desde la pantalla del menú principal del control remoto, programe los parámetros de volumen y velocidad de flujo para una inyección de prueba de la manera siguiente:

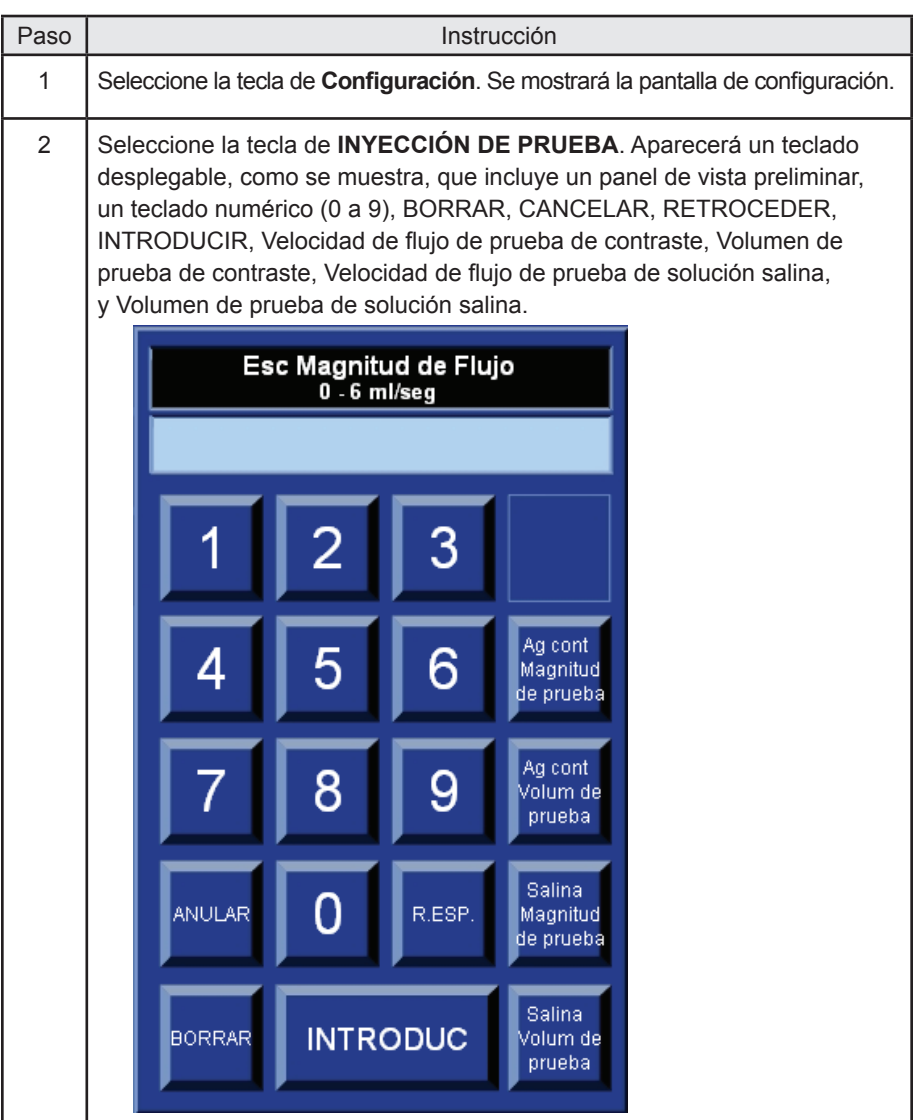

### **Programar una inyección de prueba (continuación)**

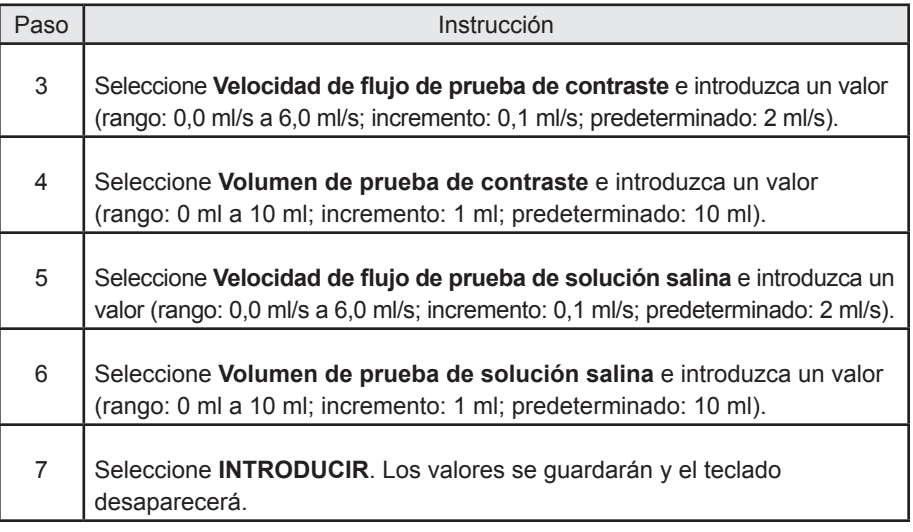

*Nota Si no se necesita una inyección de prueba con solución salina, introduzca 0,0 ml/s en Velocidad de flujo de solución salina y 0 ml en Volumen de solución salina. Si sólo se necesita una inyección de prueba con solución salina, introduzca 0,0 ml/s en Velocidad de flujo de medio de contraste y 0 ml en Volumen de contraste.*

\_\_\_\_\_\_\_\_\_\_\_\_\_\_\_\_\_\_\_\_\_\_\_\_\_\_\_\_\_\_\_\_\_\_\_\_\_\_\_\_\_\_\_\_\_\_\_\_\_\_\_\_\_\_\_\_\_\_\_\_\_\_

## **Apagar el sistema**

Cuando se hayan finalizado los procedimientos para el día, apague el control remoto (consulte la página 24). El controlador hidráulico se mantendrá encendido y entrará al modo de espera (de bajo consumo de electricidad) después de un período de inactividad.

# **Limpieza y almacenamiento**

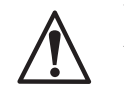

*ADVERTENCIA No cumplir con estas instrucciones de limpieza podría dañar el equipo o crear la posibilidad de que el técnico o el paciente reciban descargas eléctricas.*

\_\_\_\_\_\_\_\_\_\_\_\_\_\_\_\_\_\_\_\_\_\_\_\_\_\_\_\_\_\_\_\_\_\_\_\_\_\_\_\_\_\_\_\_\_\_\_\_\_\_\_\_\_\_\_\_\_\_\_\_\_\_

\_\_\_\_\_\_\_\_\_\_\_\_\_\_\_\_\_\_\_\_\_\_\_\_\_\_\_\_\_\_\_\_\_\_\_\_\_\_\_\_\_\_\_\_\_\_\_\_\_\_\_\_\_\_\_\_\_\_\_\_\_\_

La preparación para limpiar y almacenar el sistema inyector EmpowerMR consiste en lo siguiente:

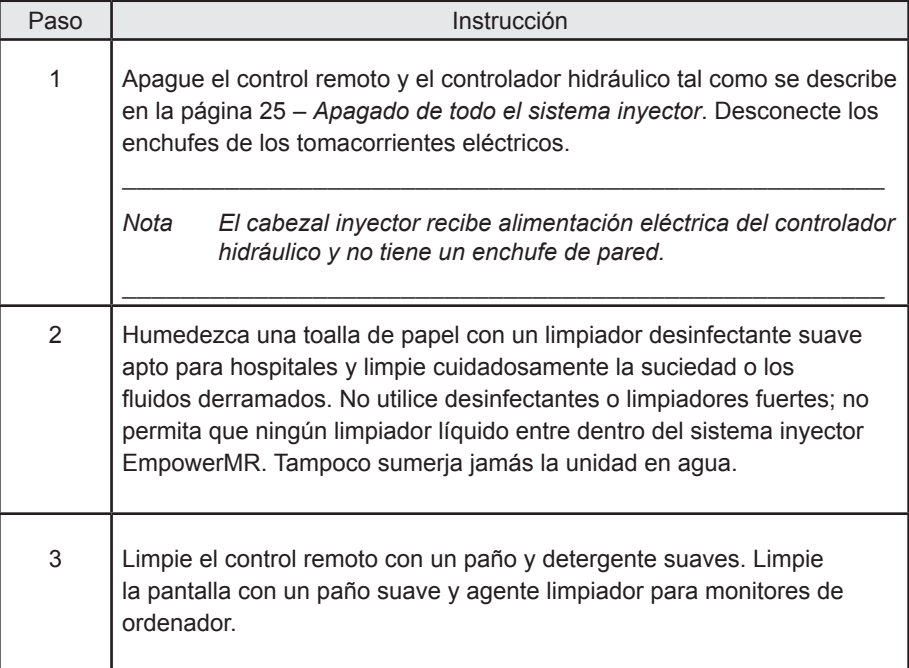

Mientras no estén en uso, el control remoto y el cabezal inyector se deben guardar en un lugar seguro y alejado del polvo, temperaturas extremas o rápidamente cambiantes o la posibilidad de derrames u otros daños accidentales.

# 5 Funcionamiento y programación<br>del control remoto del control remoto

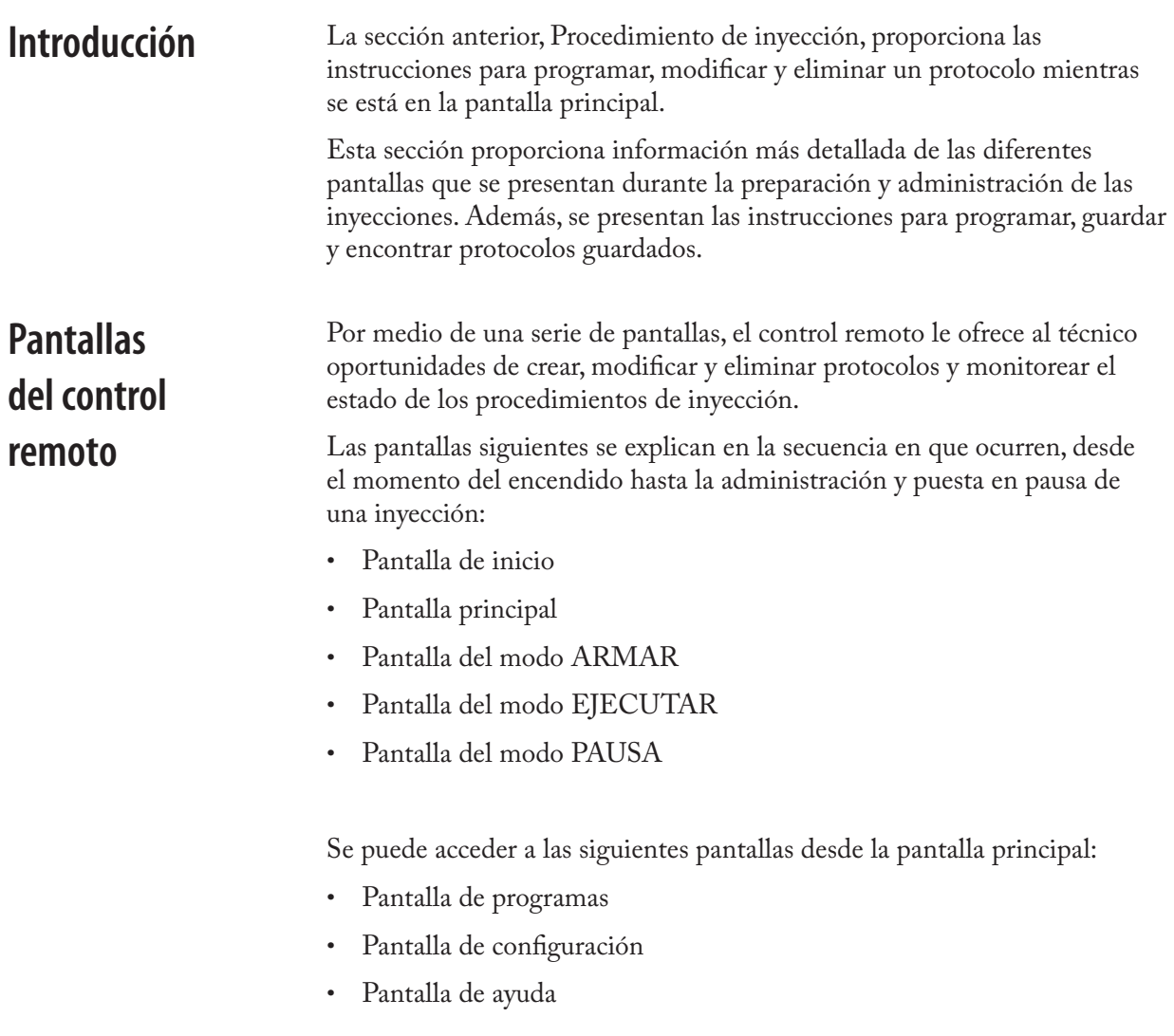

### **Pantalla de inicio**

La pantalla de inicio aparece cuando se enciende el control remoto. La información mostrada se describe en la página 27 de la *Sección 4 – Asegurar que el sistema está encendido*. Después de cinco segundos o de que terminen los diagnósticos internos, lo que dure más tiempo, aparecerá la pantalla del menú principal.

### **Pantalla principal**

La pantalla del menú principal, que se muestra a continuación, se utiliza para crear programas de inyección, activar o desactivar la función KVO (mantener vena abierta), y es el punto de inicio y de retorno de todos los procedimientos de inyección:

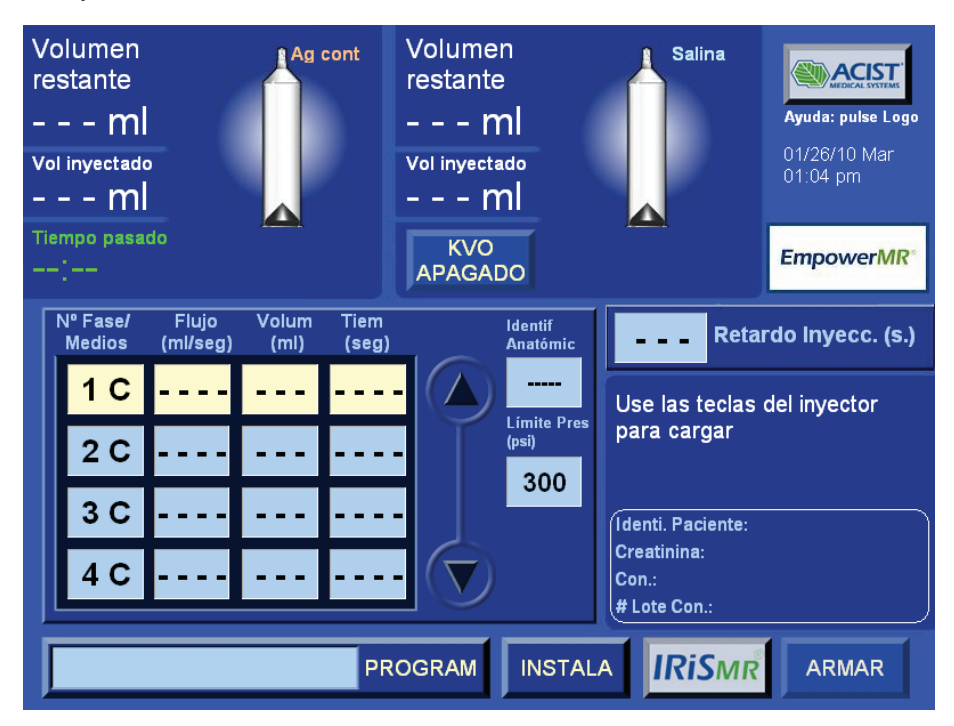

Desde esta pantalla, el técnico también puede elegir entrar a la pantalla de programas, la pantalla de configuración, las funciones de IRiSMR, la función de ayuda en línea y el modo ARMAR.

#### **Función KVO**

Cuando la función KVO (mantener vena abierta) se activa (KVO ON, mostrada a continuación), la jeringa de solución salina inyecta un bolo de 0,25 ml a 1ml/s cada 30 segundos. El campo Volumen Restante de solución salina se actualizará automáticamente.

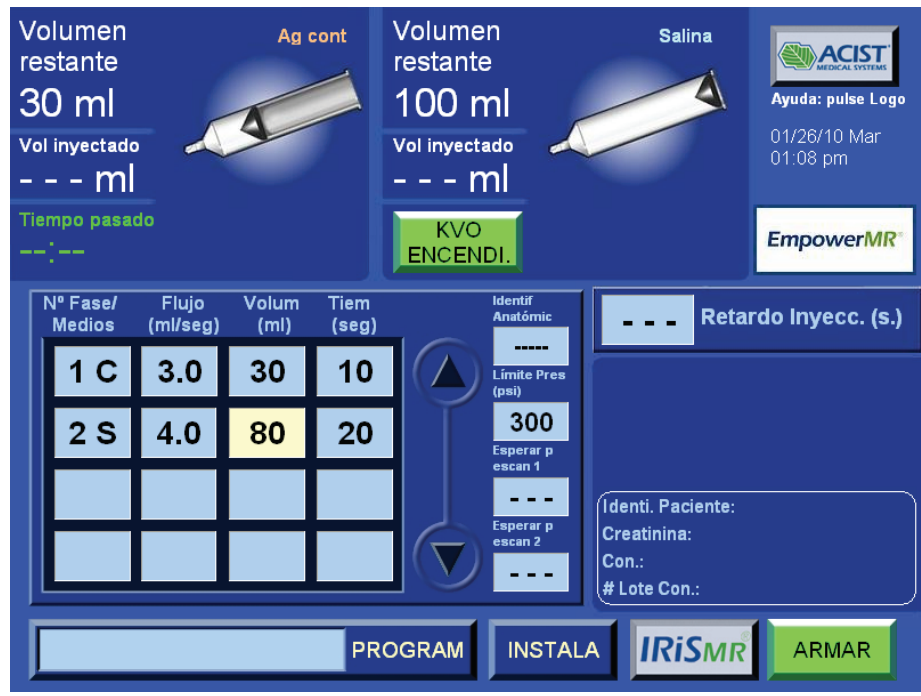

Para activar la función:

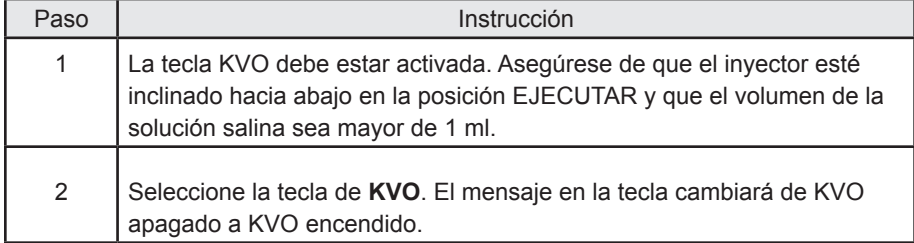

Pulse la tecla **KVO** otra vez para apagar la función. El mensaje en la tecla cambiará de KVO encendido a KVO apagado. Además, cualquiera de las condiciones siguientes causará que la función KVO se apague:

- El sistema empieza a inyectar (modo EJECUTAR).
- El inyector se inclina hacia fuera de la posición de EJECUTAR.
- El volumen de solución salina cae a 0 ml.
- Se pulsa cualquiera de las teclas de membrana del cabezal inyector.
- Ocurre una pérdida de comunicación.
- Ocurre un exceso de presión.

La función KVO se reanudará automáticamente después de que finalice la inyección. Los parámetros de inyección se pueden cambiar sin interrumpir el KVO. El protector de pantalla no aparecerá si la función KVO está activada.

#### **Controles de usuario, información y mensajes de la pantalla principal**

La pantalla principal proporciona al técnico los siguientes controles del usuario, información y mensajes:

#### **Controles del usuario:**

- Programar fases (incluye la selección de medio de contraste, solución salina, PAUSA, PAUSA CRONOMETRADA, velocidad de flujo y volumen)
- Flechas hacia arriba y hacia abajo para desplazarse por las fases
- Programar el límite de presión
- Programar un retardo de inyección
- Programar retardo para escanear
- Acceder a la pantalla de programas
- Acceder a la pantalla de configuración
- Iniciar KVO
- Entrar en el modo ARMAR
- Protector de pantalla (durante el modo DETENER, aparecerá un protector de pantalla si no hay actividad durante 30 minutos. Tocar cualquier parte de la pantalla del control remoto detendrá el protector de pantalla y regresará a la pantalla anterior del control remoto).

#### **Información:**

- Volumen restante (medio de contraste y solución salina)
- Volumen inyectado (medio de contraste y solución salina)
- Gráficos de las jeringuillas que muestran la orientación de las mismas (medio de contraste y solución salina)
- Nombre del programa seleccionado (si corresponde)
- Parámetros del protocolo actual (medio de contraste o solución salina, pausa, velocidad de flujo, volumen, tiempo, límite de presión, retardo para escanear, identificador anatómico (si corresponde)
- Logotipo de ACIST (seleccione el logotipo de **ACIST** para mostrar la pantalla de ayuda)
- Fecha, día y hora

#### **Mensajes:**

- **Use las teclas del inyector para cargar**: se muestra cuando el inyector está encendido y el cabezal inyector está inclinado hacia arriba. El mensaje desaparece después de que se carga la jeringuilla.
- **Inclinar inyector hacia arriba para cargar**: se muestra cuando el inyector está encendido y el cabezal inyector está inclinado ya sea en la posición EJECUTAR o entre las posiciones CARGAR (arriba) y EJECUTAR (abajo). El mensaje desaparece cuando el cabezal inyector está inclinado en la posición CARGAR.
- **No se encuentra el inyector**: se muestra si el control remoto pierda la comunicación con el cabezal inyector. El mensaje desaparece cuando se establece la comunicación. El control remoto se mantiene activo cuando se pierde la comunicación, pero la tecla ARMAR no está activa.
### **Controles de usuario, información y mensajes de la pantalla principal (continuación)**

- **Warning!!! Invalid Parameter. Please check allowable range**: (¡Advertencia! Parámetro no válido. Por favor, verifique el rango permisible) se muestra cuando un valor de velocidad de flujo, volumen, retardo para escanear o límite de presión que no es válido se introduce por medio del teclado desplegable. El mensaje desaparece cuando se selecciona **OK** en la ventana emergente.
- **Inyección ha finalizado**: cuando finaliza la inyección el sistema anuncia este mensaje de voz. El sistema luego regresa al modo DETENER y muestra este mismo mensaje en forma de texto.
- **SISTEMA ESTÁ DETENIDO**: Este mensaje se anuncia como mensaje de voz y como mensaje de texto cada vez que el sistema pase de ARMAR a DETENER y de PAUSA a DETENER.
- **Oclusión total posible**: cuando la función KVO está activada y la presión monitoreada indica que podría haber una oclusión total en el tubo conector. El KVO se desactivará automáticamente y aparecerá el mensaje emergente "**Posible oclusión de KVO. Press OK to continue**" (Posible oclusión de KVO. Pulse OK para continuar) en el control remoto. Confirme el mensaje (seleccione **OK**), compruebe que no hay obstrucciones en la vía de fluidos y vuelva a encender el KVO. El usuario no podrá armar o volver a activar el KVO hasta que confirme el mensaje y la presión caiga por debajo de 50 psi (345 KPa, 3,4 bares).
- **LA INYECCIÓN DE SOLUCIÓN SALINA PARA LAVADO SE DESACTIVARÁ, RETIRE LA JERINGUILLA DE SOLUCIÓN SALINA, pulse Aceptar para continuar con el protocolo de inyecciones sin el lavado con solución salina**: este mensaje se muestra si, después de que se programe la Fase 1 y la Fase 2 para medio de contraste, el técnico intenta programar la Fase 3 también para medio de contraste (como se muestra en la página 47). Cuando el técnico confirme la instrucción, el control remoto mostrará **LAVADO CON SOLUCIÓN SALINA DESACTIVADO** (véase la página 48), y el sistema se configurará para tres o más fases de inyección de medio de contraste únicamente. La inyección con solución salina se volverá a asociar al sistema si la Fase 3 y todas las fases subsiguientes se eliminan.
- **El sistema está armado (voz). EL SISTEMA ESTÁ ARMADO, POR FAVOR VERIFIQUE EL PARÁMETRO DE INYECCIÓN, PULSE EJECUTAR PARA CONTINUAR (texto)**: cuando se selecciona la tecla **ARMAR**, se anuncia el mensaje de voz y se muestra el mensaje de texto. La tecla de función **ARMAR** se muestra en el control remoto sólo cuando:
	- » El cabezal inyector está inclinado hacia abajo en la posición EJECUTAR.
	- » El volumen en mayor de 1,0 ml.
	- » Se han introducido parámetros de inyección válidos.
	- » Si se ha programado una inyección con solución salina, es la segunda o tercera fase y no es seguida de ninguna otra fase.

## **Pantalla del modo ARMAR**

Cuando el técnico selecciona la tecla **ARMAR** en la pantalla principal, el control remoto muestra la **pantalla del modo ARMAR**, como se indica a continuación:

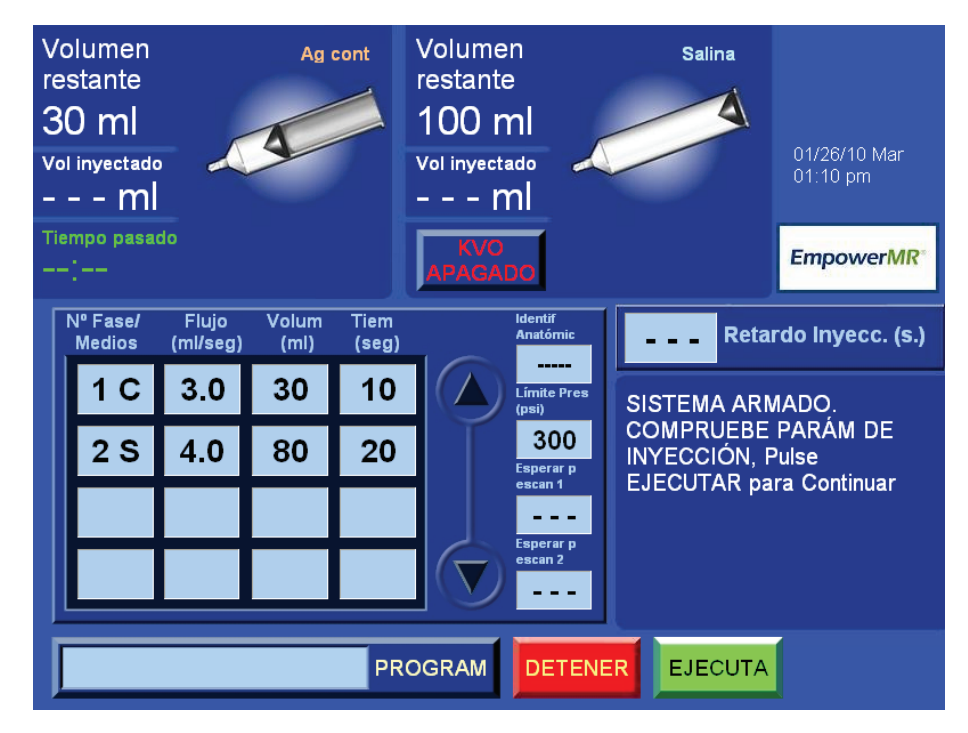

Desde esta pantalla el técnico puede iniciar la inyección seleccionando la tecla **EJECUTAR** o deteniendo la inyección seleccionando la tecla **DETENER**.

### **Controles de usuario, información y mensajes de la pantalla del modo ARMAR**

La pantalla del modo ARMAR le proporciona al técnico los siguientes controles del usuario, información y mensajes:

### **Controles del usuario:**

- Tecla EJECUTAR o tecla RETARDO DE INYECCIÓN seleccionar esta tecla inicia la inyección.
- Tecla de flecha hacia abajo: permite que el técnico desplace la pantalla hacia abajo si hay más de cuatro fases válidas; de lo contrario la tecla está desactivada.
- Tecla DETENER: seleccionar esta tecla detendrá la inyección y regresará el sistema a la pantalla del menú principal.
- Iniciar KVO

#### **Información:**

- Volumen restante (medio de contraste y solución salina). Cada jeringuilla debe tener más de 0 ml para que se arme el inyector.
- Volumen inyectado (medio de contraste y solución salina). El volumen de cada jeringuilla mostrará --- ml una vez que esté armado el inyector.

### **Controles de usuario, información y mensajes de la pantalla del modo ARMAR (continuación)**

- El tiempo transcurrido mostrará --:-- una vez que esté armado el inyector.
- Gráficos de las jeringuillas que muestran la orientación de las mismas (medio de contraste y solución salina).
- Nombre del programa seleccionado (si corresponde).
- Parámetros del protocolo actual (medio de contraste o solución salina, pausa, pausa cronometrada, velocidad de flujo, volumen, tiempo, límite de presión, retardo para escanear, identificador anatómico, si corresponde).
- Fecha, día y hora.

#### **Mensajes:**

- **EL SISTEMA ESTÁ ARMADO, SÍRVASE COMPROBAR LOS PARÁMETROS DE INYECCIÓN, PULSE EJECUTAR PARA CONTINUAR**: se muestra si el volumen restante en la jeringuilla es mayor o igual al volumen programado. Este mensaje desaparecerá cuando el inyector pasa al modo DETENER o al modo EJECUTAR.
- **EL SISTEMA ESTÁ ARMADO, POR FAVOR COMPRUEBE LOS PARÁMETROS DE INYECCIÓN, PULSE EJECUTAR (O RETARDO DE INYECCIÓN) PARA CONTINUAR CON XXX ML DEMASIADO POCO LÍQUIDO PARA LA INYECCIÓN**: se muestra si el volumen de la jeringuilla es menor que el volumen programado (XXX representa la diferencia entre el volumen actual y el programado).
- **INYECCIÓN DE PRUEBA EN CURSO, POR FAVOR ESPERE**: se muestra si la tecla azul INYECCIÓN DE PRUEBA en cualquiera de los dos lados del mango del cabezal inyector se pulsa durante el modo ARMAR.
- **Oclusión total posible**: cuando la función KVO está activada y la presión monitoreada indica que podría haber una oclusión total en el tubo conector. El KVO se desactivará automáticamente, el sistema volverá al modo Detener y aparecerá el mensaje "Possible KVO occlusion. Press OK to continue" (Posible oclusión de KVO. Pulse OK para continuar) en el control remoto. Confirme el mensaje (seleccione **OK**), compruebe que no hay obstrucciones en la vía de fluidos, seleccione la tecla **ARMAR** y vuelva a encender el **KVO**. El usuario no podrá armar o volver a activar el KVO hasta que confirme el mensaje y la presión caiga por debajo de 50 psi (345 KPa, 3,4 bares).

## **Pantalla del modo EJECUTAR**

La inyección ocurre en el modo EJECUTAR. Para que el inyector entre al modo EJECUTAR, se selecciona la tecla EJECUTAR (o la tecla RETARDO DE INYECCIÓN) mientras que el sistema está en el modo ARMAR o en el modo de PAUSA. La tecla EJECUTAR (y la tecla RETARDO DE INYECCIÓN) desaparece en la pantalla del modo EJECUTAR, como se indica a continuación:

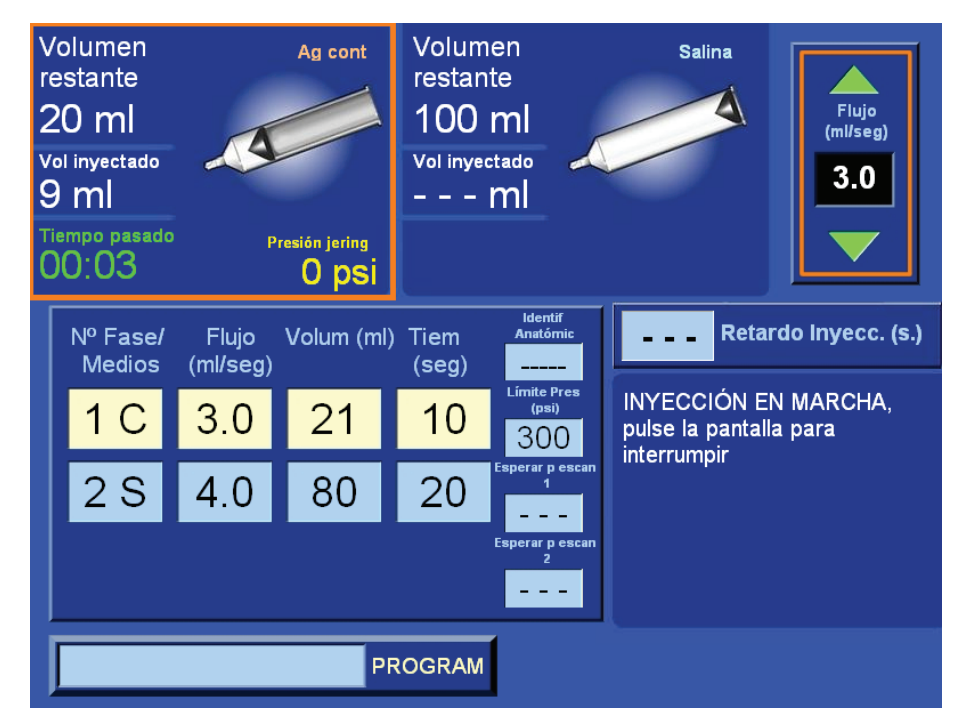

### **Controles de usuario, información y mensajes de la pantalla del modo EJECUTAR**

La pantalla del modo Ejecutar proporciona al técnico los siguientes controles del usuario, información y mensajes:

#### **Controles del usuario:**

- Las flechas hacia arriba y hacia abajo en el recuadro velocidad de flujo en la esquina superior derecha para aumentar o disminuir la velocidad de flujo durante el modo EJECUTAR.
- Seleccionar cualquier parte de la pantalla del control remoto (excepto en el recuadro velocidad de flujo en la esquina superior derecha) durante el modo EJECUTAR hará que el sistema entre al modo de pausa.

#### **Información:**

- Volumen restante (medio de contraste y solución salina). Cada jeringuilla debe tener más de 0 ml para que el inyector entre al modo EJECUTAR.
- Volumen inyectado (medio de contraste y solución salina).
- Tiempo transcurrido.
- Cuenta regresiva del retardo de inyección (si corresponde).
- Gráficos de las jeringuillas que muestran la orientación de las mismas (medio de contraste y solución salina).
- Nombre del programa seleccionado (si corresponde).
- Parámetros del protocolo actual (límite de presión, retardo para escanear, identificador anatómico, si procede).
- Parámetro de la fase predecesora (parámetros de la fase anterior a la fase actual que se está ejecutando). No es aplicable cuando se está ejecutando la Fase 1.
- Parámetro de la fase activa (parámetros de la fase actual que se está ejecutando).
- Parámetro de la fase sucesora (parámetros de la fase que sigue a la fase actual que se está ejecutando). No es aplicable si la fase actual es la fase final.
- Fecha, día y hora.

#### **Mensajes:**

- **INYECCIÓN EN CURSO, PULSE LA PANTALLA TÁCTIL PARA HACER UNA PAUSA**: se muestra durante la inyección. El mensaje desaparece cuando el inyector entra al modo de pausa.
- **RETARDO DE INYECCIÓN EN CURSO**: se muestra durante la cuenta regresiva del retardo de inyección. El mensaje desaparece cuando termina la cuenta regresiva y empieza la inyección.
- **Límite de presión está ocurriendo**: se muestra si la velocidad de flujo de la inyección baja a menos del 25% de su velocidad programada debido a una limitación de la presión. Además, la velocidad de flujo con presión limitada se mostrará y sonará un pitido de un segundo cada diez segundos.

## **Pantalla del modo PAUSA**

El control remoto entrará en pausa y mostrará la pantalla del modo PAUSA (se muestra a continuación) si ocurre alguno de los siguientes casos:

- La fase que se está ejecutando tiene una pausa o una pausa cronometrada programada.
- Se toca la pantalla del control remoto durante el modo EJECUTAR.
- Se abre una de las puertas de las jeringuillas.
- Se inclina el cabezal inyector fuera de la posición EJECUTAR.
- Situación de exceso de presión.
- Se pulsa una de las teclas de membrana en el cabezal inyector.

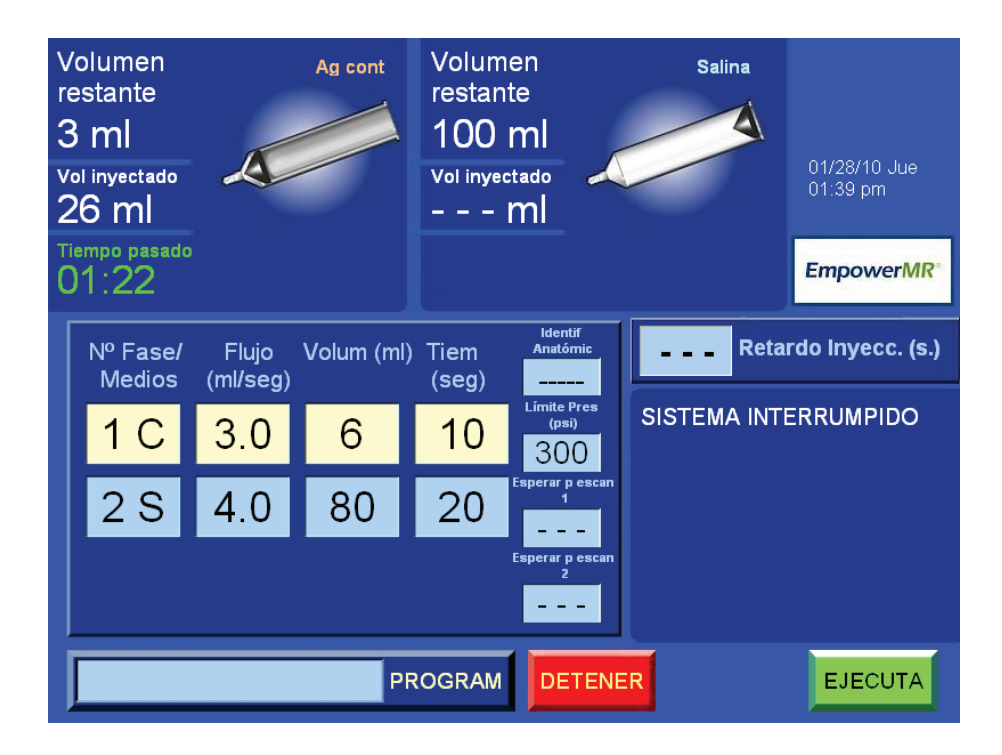

### **Controles de usuario, información y mensajes de la pantalla del modo PAUSA**

La pantalla del modo PAUSA proporciona al técnico los siguientes controles del usuario, información y mensajes:

Controles del usuario:

- Tecla EJECUTAR al seleccionar esta tecla, el control remoto regresa al modo EJECUTAR y el sistema emite el anuncio sonoro Inyección en curso.
- Tecla DETENER al seleccionar esta tecla, el sistema regresará a la pantalla del menú principal.

### **Controles de usuario, información y mensajes de la pantalla del modo PAUSA**

#### **Información:**

- Volumen restante (medio de contraste y solución salina).
- Volumen inyectado (medio de contraste y solución salina).
- Tiempo transcurrido (continúa aumentando durante el modo de pausa).
- Tiempo de pausa restante (para una pausa cronometrada), si corresponde.
- Gráficos de las jeringuillas que muestran la orientación de las mismas (medio de contraste y solución salina).
- Programa seleccionado (si corresponde).
- Parámetros del protocolo actual (límite de presión, retardo para escanear, identificador anatómico, si procede).
- Parámetro de la fase predecesora (parámetros de la fase anterior a la fase actual que se está ejecutando). No es aplicable cuando se está ejecutando la Fase 1.
- Parámetro de la fase activa (parámetros de la fase actual que se está ejecutando).
- Parámetro de la fase sucesora (parámetros de la fase que sigue a la fase actual que se está ejecutando). No es aplicable si la fase actual es la fase final.
- Fecha, día y hora.

**Mensajes:**

- **EL SISTEMA ESTÁ EN PAUSA**: aparece con un tono que lo acompaña cuando la pantalla del control remoto se toca o se selecciona una tecla de membrana en el cabezal inyector durante el modo EJECUTAR haciendo que el sistema entre en Pausa. Si se selecciona la EJECUTAR, se eliminará el mensaje y el sistema regresará al modo EJECUTAR.
- **EL SISTEMA ESTÁ EN PAUSA, PUERTA ABIERTA** : se muestra con un pitido acompañante cuando se abre la puerta de una de las jeringuillas mientras el sistema está en el modo EJECUTAR, lo que causa que el sistema entre en pausa. Se debe corregir el problema y seleccionar la tecla EJECUTAR para eliminar el mensaje y regresar el sistema al modo EJECUTAR.
- **EL SISTEMA ESTÁ EN PAUSA, INCLINACIÓN HACIA ABAJO**: se muestra con un pitido acompañante cuando el cabezal inyector se inclina fuera de la posición del modo EJECUTAR mientras que el sistema está en el modo EJECUTAR. Se debe corregir el problema y seleccionar la tecla EJECUTAR para eliminar el mensaje y regresar el sistema al modo EJECUTAR.
- **EL SISTEMA ESTÁ EN PAUSA, EXCESO DE PRESIÓN**: se muestra con un pitido acompañante cuando el sistema entra en pausa debido a un exceso de presión. Esto ocurrirá si la velocidad de flujo con presión limitada baja a menos de 0,1 ml/seg durante 5 segundos. Se debe corregir el problema y seleccionar la tecla EJECUTAR para eliminar el mensaje y regresar el sistema al modo EJECUTAR.

### **Pantalla de programas**

A la pantalla de programas que se muestra a continuación, se accede seleccionando la tecla de programas de la pantalla principal:

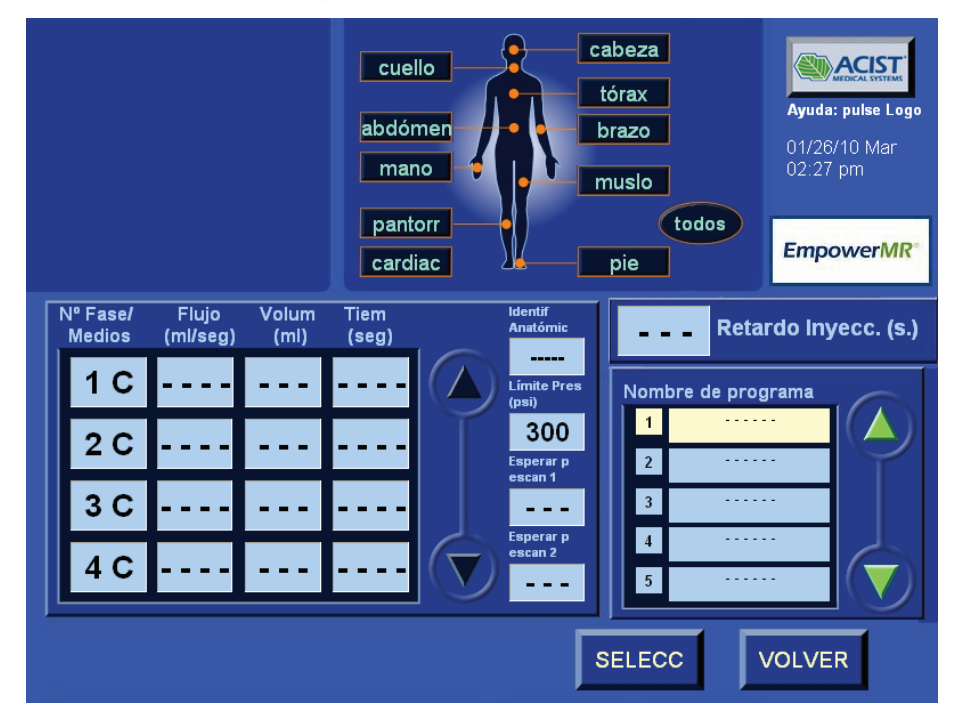

Esta pantalla permite que el técnico cree, modifique y almacene programas para uso futuro y los encuentre cuando sea necesario. Los programas también se pueden ordenar según identificadores anatómicos.

La pantalla de programas consta de tres áreas principales:

• Área del identificador anatómico:

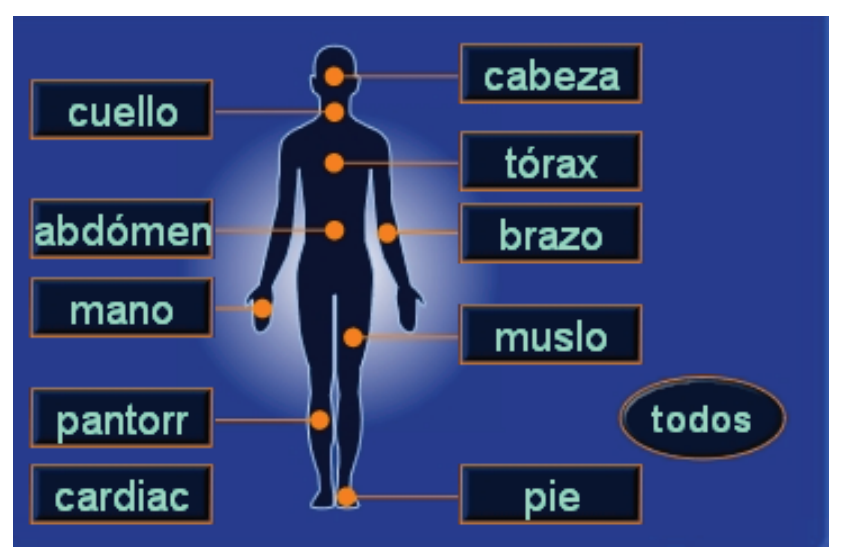

El identificador anatómico permite al técnico asociar un protocolo de inyección con una parte específica de la anatomía humana.

## **Pantalla de programas (continuación)**

• Área del identificador anatómico

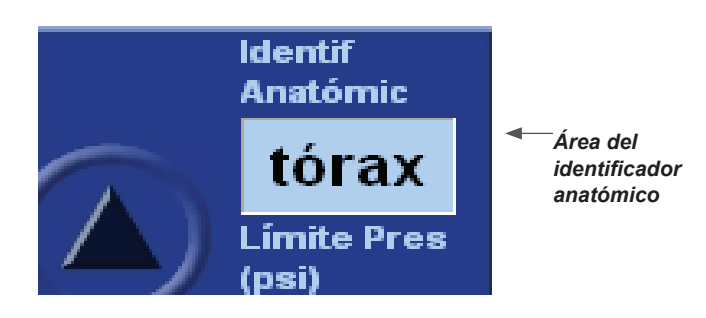

El Área del identificador anatómico ayuda a recuperar un programa necesario seleccionando un identificador anatómico.

• Lista de nombres de programas:

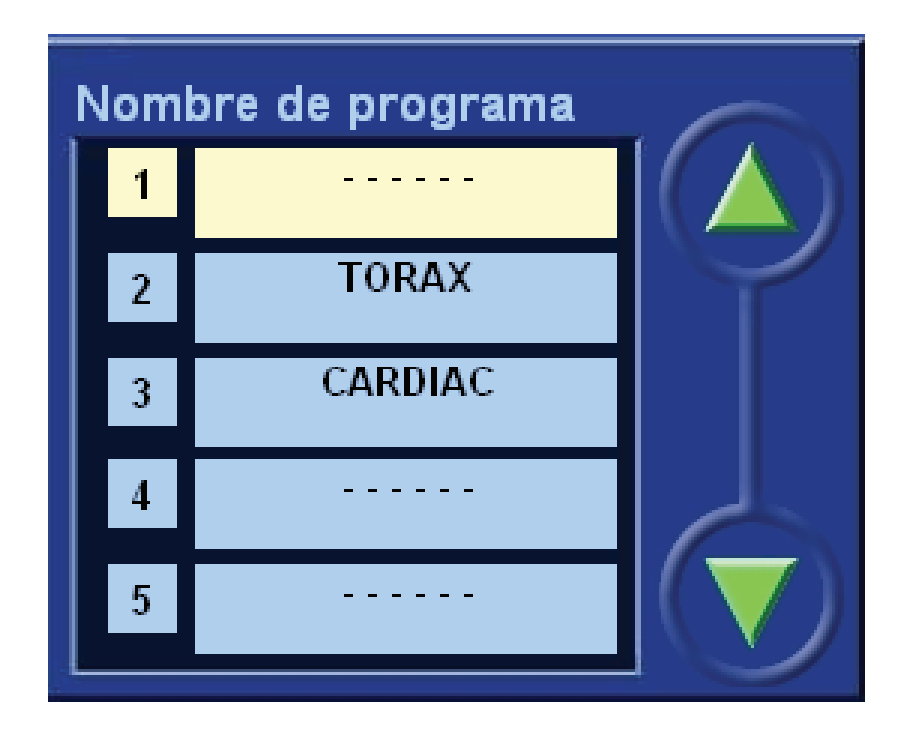

Esta lista permite desplazarse por los nombres de programas.

#### **Controles de usuario, información y mensajes de la pantalla de programas**

La pantalla de programas proporciona al técnico los siguientes controles del usuario, información y mensajes:

#### **Controles del usuario:**

- Seleccionar y programar fases (incluye la selección de medio de contraste, solución salina, pausa, pausa cronometrada, velocidad de flujo y volumen).
- Flechas hacia arriba y hacia abajo para desplazarse por las fases.
- Flechas hacia arriba y hacia abajo para desplazarse por los programas almacenados.
- Programar el límite de presión.
- Programar el retardo para escanear.
- Teclas del identificador anatómico para ordenar y reutilizar programadas almacenados en función de la anatomía humana.
- Guardar modificaciones de los programas (tecla GUARDAR).
- Guardar programas nuevos (tecla GUARDAR COMO).
- Eliminar programas (tecla ELIMINAR).
- Recuperar programas en la pantalla principal (tecla SELECCIONAR).
- Regresar a la pantalla principal sin recuperar un programa (tecla VOLVER).

Los programas se pueden ordenar y encontrar en función de los siguientes identificadores anatómicos:

- Cabeza
- Cuello
- Tórax
- Brazo
- Mano
- Abdomen
- Muslo
- Pantorrilla
- Pie
- Varios
- Mostrar todo (encuentra todos los programas, hasta 50, en orden numérico)

### **Controles de usuario, información y mensajes de programas (continuación)**

#### **Información:**

- Nombres de los programas (hasta 50).
- Parámetros del protocolo actual (medio de contraste o solución salina, pausa, velocidad de flujo, volumen, tiempo, límite de presión, retardo para escanear, identificador anatómico (si corresponde).
- Logotipo de ACIST (seleccione el logotipo de **ACIST** para mostrar la pantalla de ayuda)
- Fecha, día y hora.

#### **Mensajes:**

• **Todas las ubicaciones de programas están llenas** se mostrará si todas las ubicaciones de programas están llenas y el técnico intenta guardar un programa nuevo. Se pueden guardar hasta 50 programas.

## **Pantalla de configuración**

A la pantalla de configuración que se muestra a continuación, se accede seleccionando la tecla de configuración de la pantalla principal:

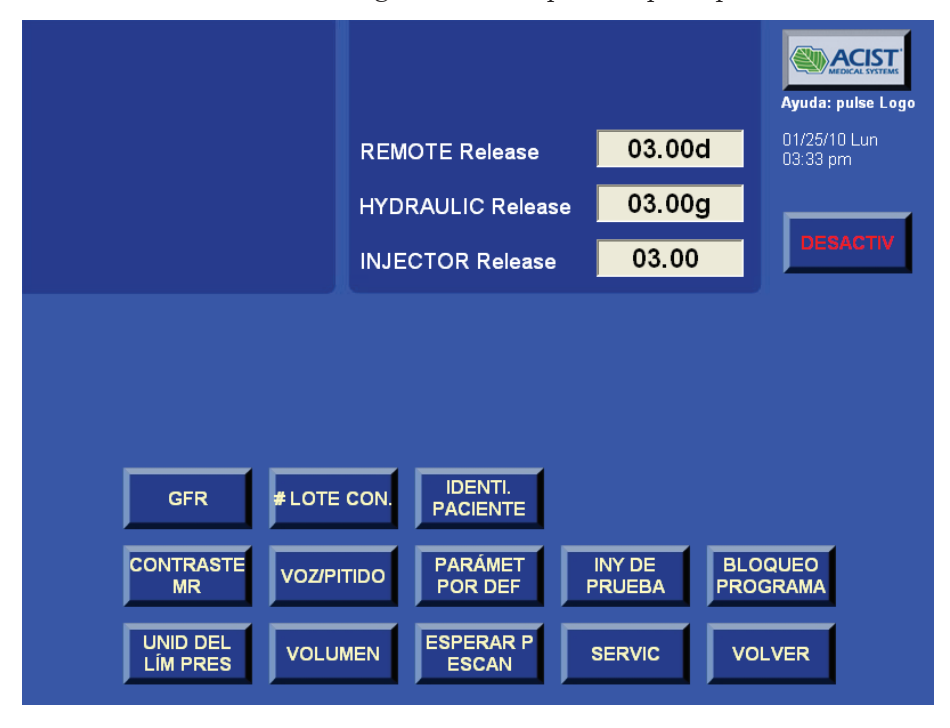

Permite que el técnico configure el sistema.

La pantalla de configuración proporciona al técnico los siguientes controles del usuario, información y mensajes:

#### **Controles del usuario:**

- Tecla VOZ/PITIDO: interruptor basculante que activa/desactiva los mensajes de voz. La configuración predeterminada es ENABLED (Activado).
- Tecla PARÁMETRO POR DEFECTO restaura todas las configuraciones en la pantalla del modo de configuración a los valores predeterminados de fábrica.
- Tecla INYECCIÓN DE PRUEBA modifica los valores para la inyección de prueba. Al seleccionar esta tecla, aparece un teclado desplegable que permite que el técnico introduzca la velocidad de flujo y el volumen de medio de contraste y solución salina que se debe administrar cuando se ha activado la inyección de prueba. Cuando el sistema está armado, se puede iniciar la inyección de prueba desde el cabezal inyector, para lo cual se debe pulsar la tecla azul Inyección de prueba en cualquiera de los dos lados del mango del cabezal inyector.
- Tecla UNIDADES DE LÍMITE DE PRESIÓN: interruptor basculante que permite cambiar las unidades del límite de presión (psi, kPa, bares). El valor predeterminado es psi.

### **Pantalla de configuración (continuación)**

- Tecla VOLUMEN permite que el técnico regule el volumen de los sonidos de audio y de los pitidos, pero no todas las alertas de error. Al seleccionarlo, aparecerá una pantalla emergente de control del volumen. Después de regular los ajustes de volumen y seleccionar INTRODUCIR, los nuevos ajustes se guardan y la pantalla emergente desaparece.
- Tecla ESPERAR PARA ESCANEAR: cambia entre Activado, Activado doble y Desactivado. Esto permite que el técnico seleccione un solo retardo para escanear (1), ambas funciones de retardo para escanear o desactivar ambas. El valor predeterminado es Desactivado. Una o ambas teclas de Retardo para escanear aparecerá(n) en la pantalla del menú principal sólo si se ha(n) habilitado en la pantalla de configuración.
- BLOQUEO DE PROGRAMAS: bloqueará la posibilidad de modificar los programas almacenados en el Control Remoto.
- Tecla SERVICIO: permite el acceso del personal de ACIST autorizado para operaciones de mantenimiento. Tiene una protección con contraseña.
- Tecla VOLVER: regresa a la pantalla principal.
- Tecla GFR: el usuario puede seleccionar el método por el que el sistema recordará el tipo de entrada de GFR.
- Nº DE LOTE DEL AGENTE DE CONTRASTE: el usuario puede elegir permitir la entrada del código de lote del contraste.
- IDENTIFICADOR DEL PACIENTE : el usuario puede seleccionar si tiene capacidad de introducir el ID del paciente.
- CONTRASTE MR: el usuario puede seleccionar el método por el que el sistema recordará el tipo de entrada de contraste RM.
- CERRAR: apaga de forma segura el control remoto al final de las actividades del día.

#### **Información:**

- Logotipo de ACIST (seleccione el logotipo de **ACIST** para mostrar la pantalla de ayuda)
- Fecha, día y hora.

#### **Mensajes:**

**Warning!!! Invalid Service Password. Please try again**(¡Advertencia! Contraseña de servicio inválida. Por favor intente de nuevo): se muestra si se ha ingresado una contraseña incorrecta después de seleccionar la tecla SERVICIO. Esta función se reserva sólo a personal ACIST autorizado.

## **Pantalla de ayuda**

El control remoto del EmpowerMR ofrece una pantalla de ayuda (se muestra a continuación) para ayudar al técnico a usar el sistema inyector EmpowerMR. Se activa seleccionando el logotipo de ACIST en la pantalla principal, la pantalla de programas y la pantalla de configuración. Seleccionando las teclas de temas en las pantallas mostrará la información relativa a los temas seleccionados. Para salir, seleccione la tecla VOLVER tantas veces como sea necesario para salir de los temas seleccionados y de la pantalla del modo de ayuda.

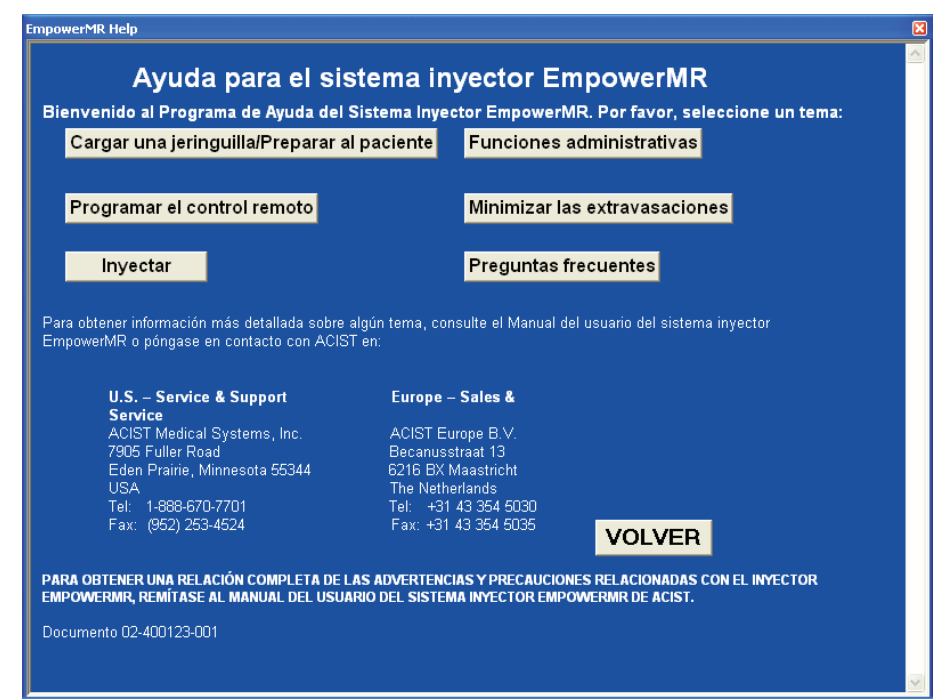

# **Funciones de programación avanzadas**

Además de programar un procedimiento de inyección en la pantalla principal, el técnico puede utilizar la pantalla de programas para crear y almacenar hasta cincuenta programas distintos. Estos programas se pueden identificar por un nombre o se pueden clasificar según identificadores anatómicos, y se pueden abrir en la pantalla principal para efectuar una inyección.

Para acceder a la pantalla de programas, seleccione **PROGRAMA** en la pantalla del menú principal.

### **Crear y guardar un programa nuevo**

Al entrar a la pantalla de programas, el sistema transferirá el programa actual en la pantalla principal a la pantalla de programas y se resaltará la primera entrada en el área Nombre del programa, como se indica en este ejemplo:

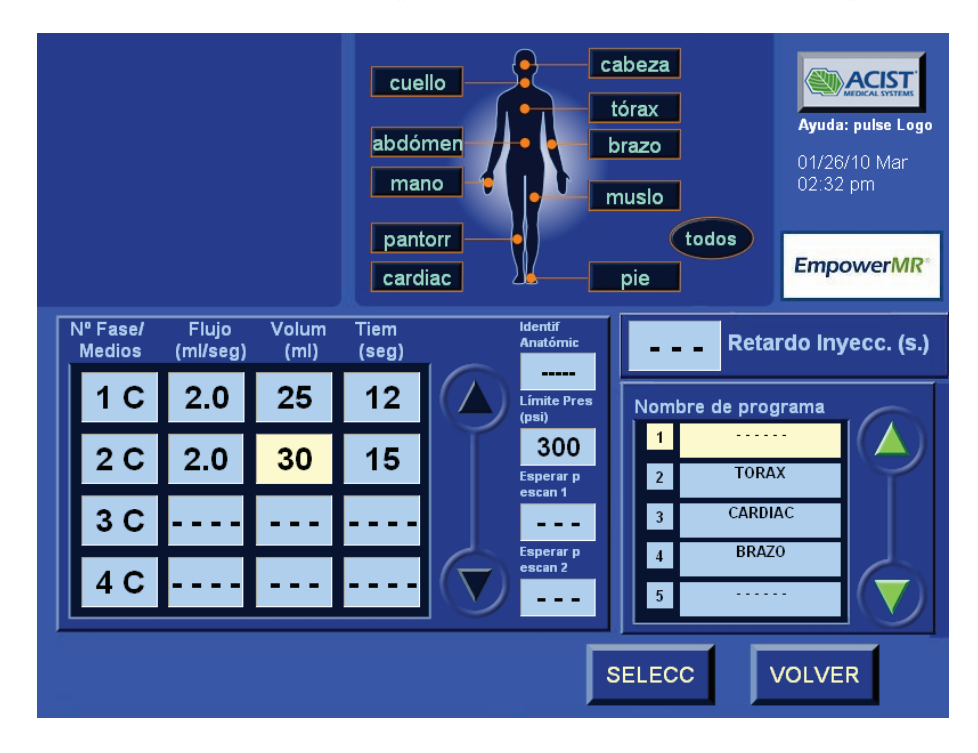

Para guardar un programa nuevo, consulte la página 86: *Guardar un programa nuevo*; de lo contrario realice el siguiente procedimiento para crear y guardar un nuevo programa que se puede recuperar para usarlo en el futuro.

### **Programar fases**

Al programar fases, recuerde los requisitos siguientes:

- La primera fase es siempre una de inyección de medio de contraste.
- Se puede programar una inyección de solución salina para la segunda o tercera fase.
- Se puede programar una sola fase de solución salina.
- No se puede programar ninguna fase adicional después de una fase de solución salina.
- No se puede programar una fase con una pausa o una pausa cronometrada si el protocolo incluye una inyección de solución salina.
- No se puede programar dos fases consecutivas con pausa o pausa cronometrada. Esto aplica a cualquier combinación de pausa y pausa cronometrada.

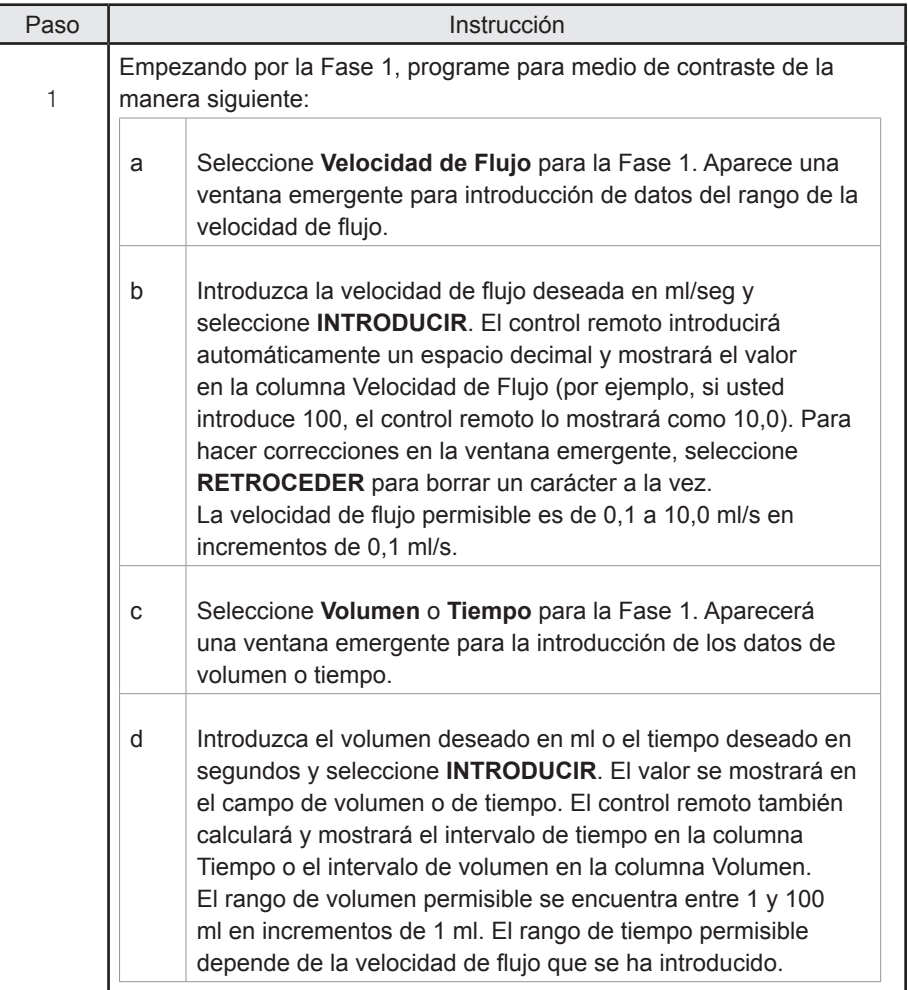

Para programar fases, realice lo siguiente:

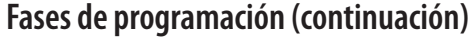

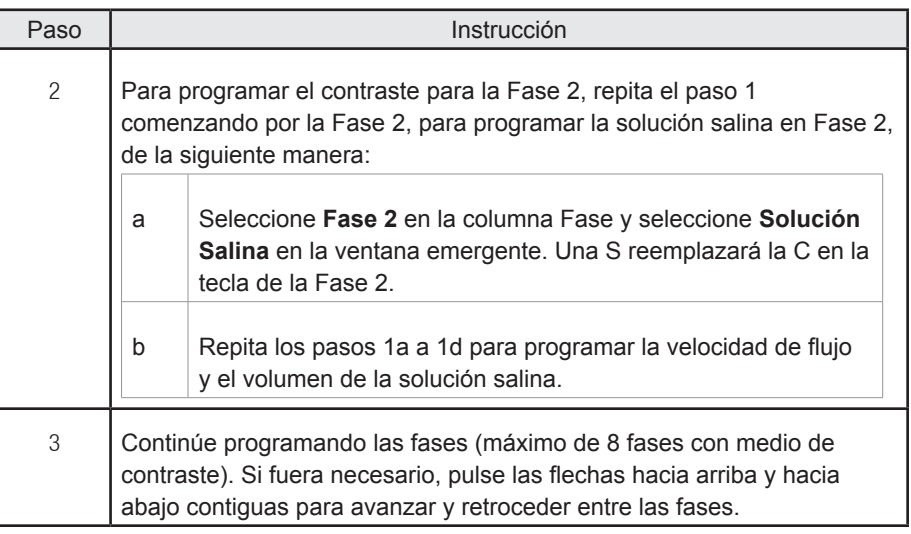

*Nota Para modificar un parámetro de fase, seleccione la tecla apropiada, introduzca el nuevo valor en la ventana emergente y seleccione* **INTRODUCIR***. Para eliminar la fase completa, seleccione la fase y elija* **ELIMINAR** *en la ventana emergente; luego seleccione* **INTRODUCIR***.*

\_\_\_\_\_\_\_\_\_\_\_\_\_\_\_\_\_\_\_\_\_\_\_\_\_\_\_\_\_\_\_\_\_\_\_\_\_\_\_\_\_\_\_\_\_\_\_\_\_\_\_\_\_\_\_\_\_\_\_\_\_\_

### **Programar el límite de presión**

El límite de presión de administración predeterminado es 300 psi (2068 kPa, 20,7 bares). Para introducir un valor distinto, haga lo siguiente:

\_\_\_\_\_\_\_\_\_\_\_\_\_\_\_\_\_\_\_\_\_\_\_\_\_\_\_\_\_\_\_\_\_\_\_\_\_\_\_\_\_\_\_\_\_\_\_\_\_\_\_\_\_\_\_\_\_\_\_\_\_\_

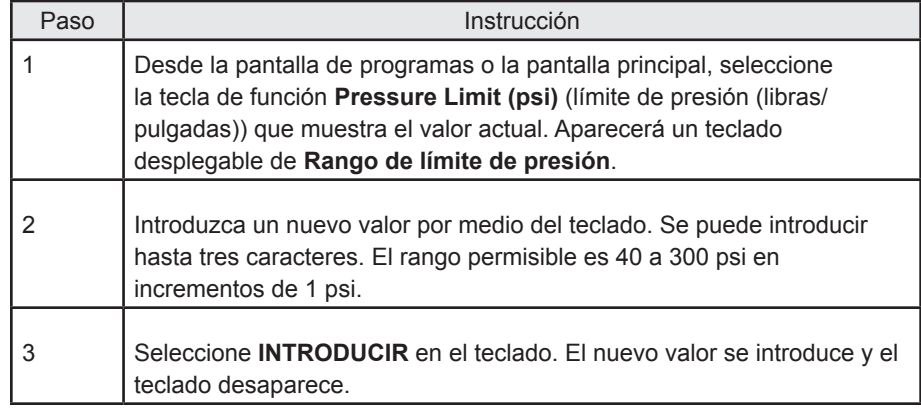

*Nota Los valores que no sean válidos no se permitirán y el técnico será alertado con un mensaje en pantalla.*

\_\_\_\_\_\_\_\_\_\_\_\_\_\_\_\_\_\_\_\_\_\_\_\_\_\_\_\_\_\_\_\_\_\_\_\_\_\_\_\_\_\_\_\_\_\_\_\_\_\_\_\_\_\_\_\_\_\_\_\_\_\_

\_\_\_\_\_\_\_\_\_\_\_\_\_\_\_\_\_\_\_\_\_\_\_\_\_\_\_\_\_\_\_\_\_\_\_\_\_\_\_\_\_\_\_\_\_\_\_\_\_\_\_\_\_\_\_\_\_\_\_\_\_\_

El teclado desplegable de Rango de límite de presión también contiene las teclas siguientes:

**BORRAR**: borra el valor introducido en el panel de vista preliminar del teclado.

**RETROCEDER**: borra el dígito introducido previamente.

**CANCELAR**: retira el teclado sin cambiar el valor actual.

#### **Programar una pausa**

La programación de una pausa es opcional y no está disponible en procedimientos que incluyen una inyección de solución salina. Repase los requisitos antes de programar una pausa (consulte la página 51 – Requisitos para programar una pausa y una pausa cronometrada).

Para programar una pausa, haga lo siguiente:

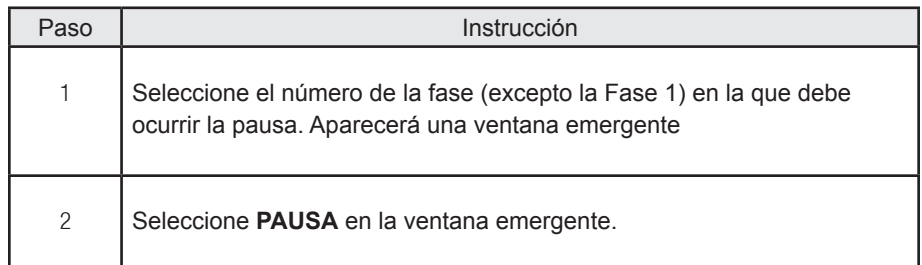

#### **Programar una pausa cronometrada**

La programación de una pausa cronometrada es opcional y no está disponible en los procedimientos que incluye una inyección de solución salina. El inyector ejecutará la fase siguiente del protocolo después de que la pausa ha finalizado. Repase los requisitos antes de programar una pausa cronometrada (consulte la página 51 – Requisitos para programar una pausa y una pausa cronometrada).

Para programar una pausa cronometrada, siga estos pasos:

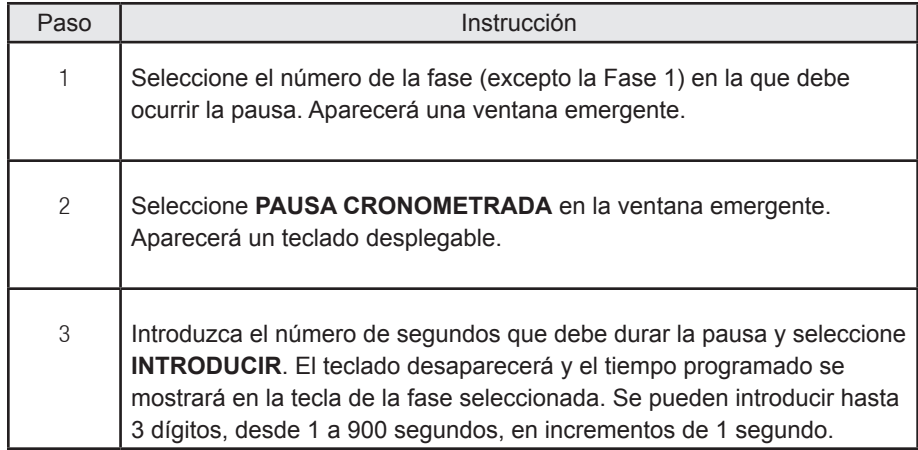

#### **Programar retardo para escanear**

El sistema inyector EmpowerMR ofrece dos funciones de retardo para escanear: Primero deben activarse en la pantalla de configuración para que puedan estar disponibles en la pantalla principal y la pantalla de programas (consulte la *pantalla de configuración* en las páginas 78 y 79). El retardo para escanear (1) se puede programar para durar de 1 a 300 segundos en incrementos de 1 segundo. El retardo para escanear (2) se puede programar para durar de 1 a 900 segundos en incrementos de 1 segundo.

Para programar un retardo para escanear, siga estos pasos:

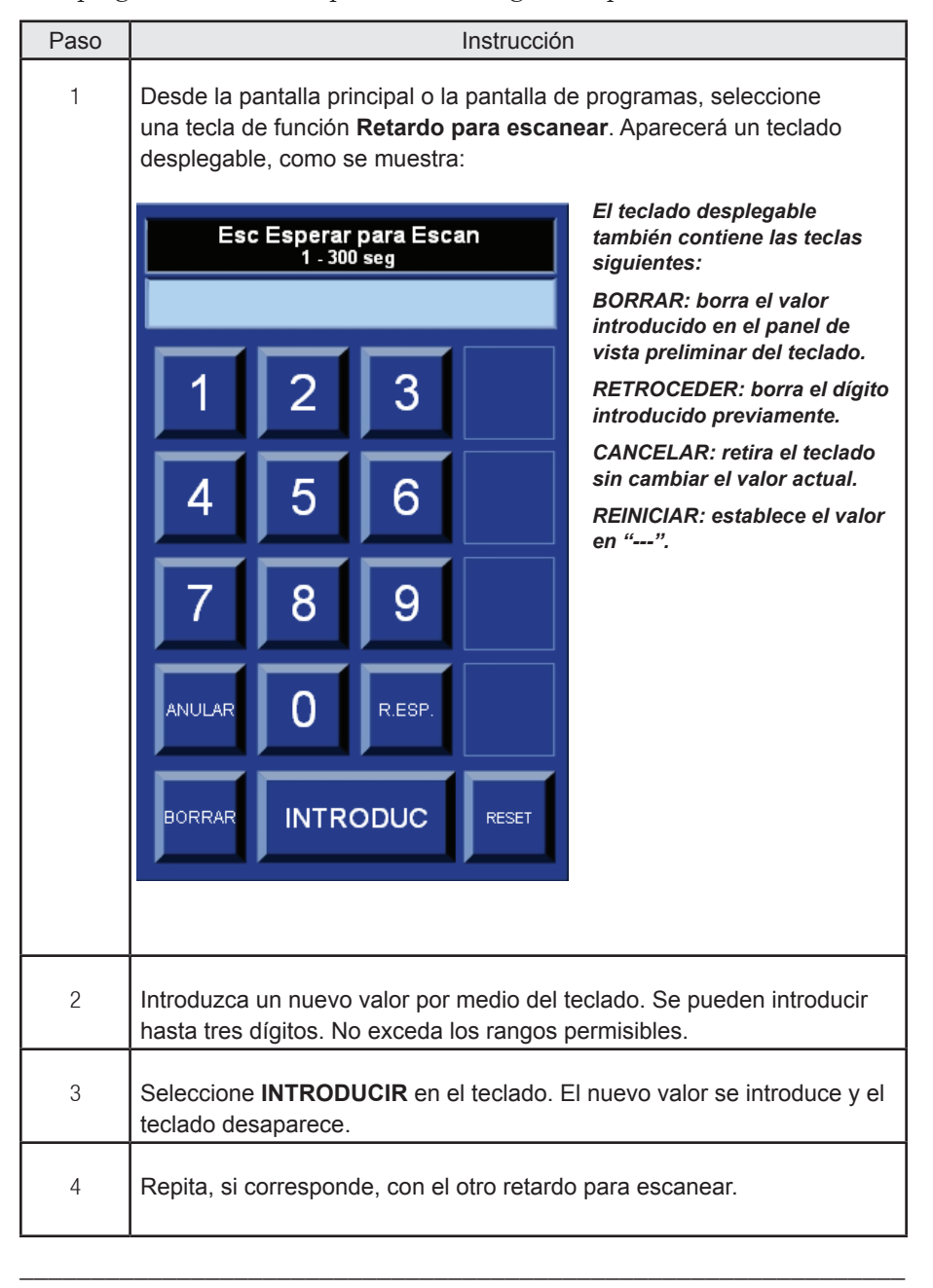

*Nota No se permitirán valores que no son válidos y se le alertará de esto al técnico por medio de un mensaje en pantalla.*

\_\_\_\_\_\_\_\_\_\_\_\_\_\_\_\_\_\_\_\_\_\_\_\_\_\_\_\_\_\_\_\_\_\_\_\_\_\_\_\_\_\_\_\_\_\_\_\_\_\_\_\_\_\_\_\_\_\_\_\_\_\_

### **Programar el identificador anatómico**

El identificador anatómico permite al usuario asociar un protocolo de inyección con una parte específica de la anatomía humana. (como se muestra en las páginas 74 y 75) Esto ayuda a encontrar el programa requerido. Al seleccionar un identificador anatómico, sólo se muestran los programas asociados.

Para asociar el programa mostrado actualmente a un identificador anatómico, haga lo siguiente:

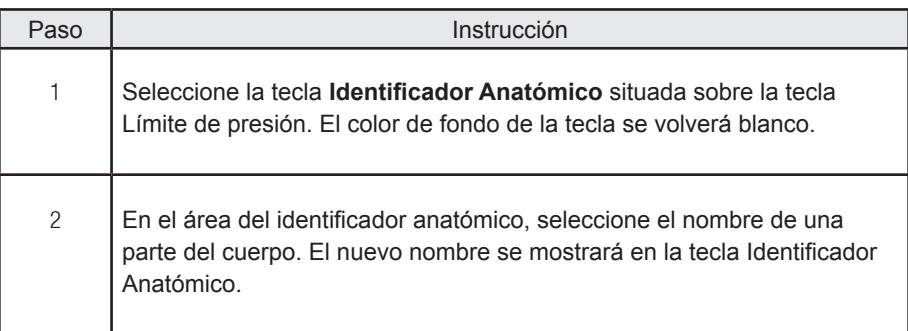

### **Guardar el programa nuevo**

Los programas nuevos se guardan usando la tecla GUARDAR COMO. Puede guardar hasta 50 programas. Guarde el programa de la manera siguiente:

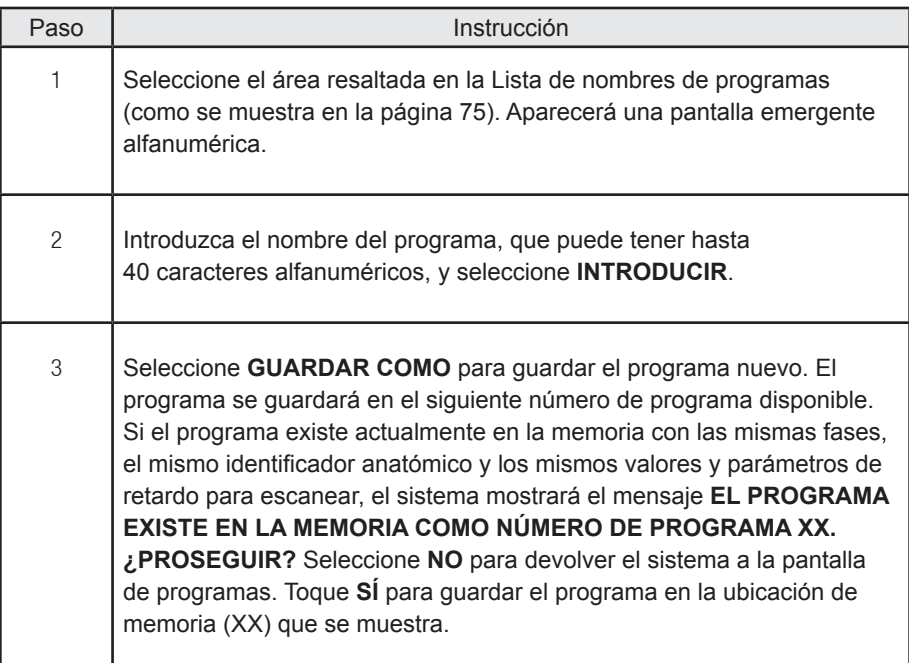

### **Modificar y guardar un programa existente**

Para modificar guardar un programa existente, haga lo siguiente:

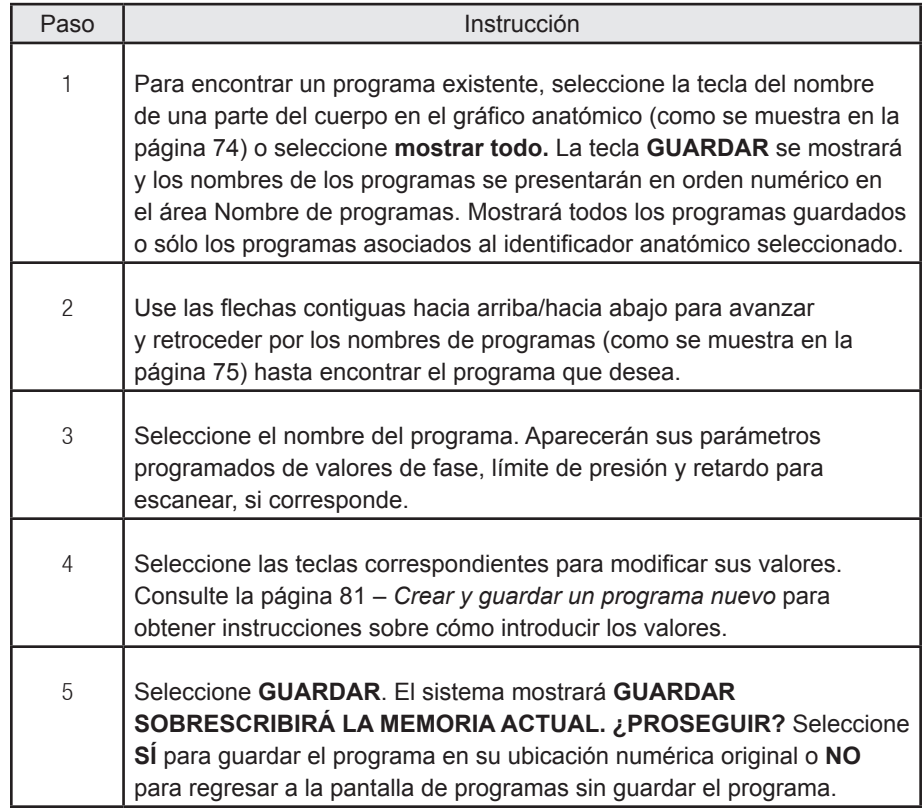

### **Eliminar un programa existente**

Para eliminar un programa existente, siga este procedimiento:

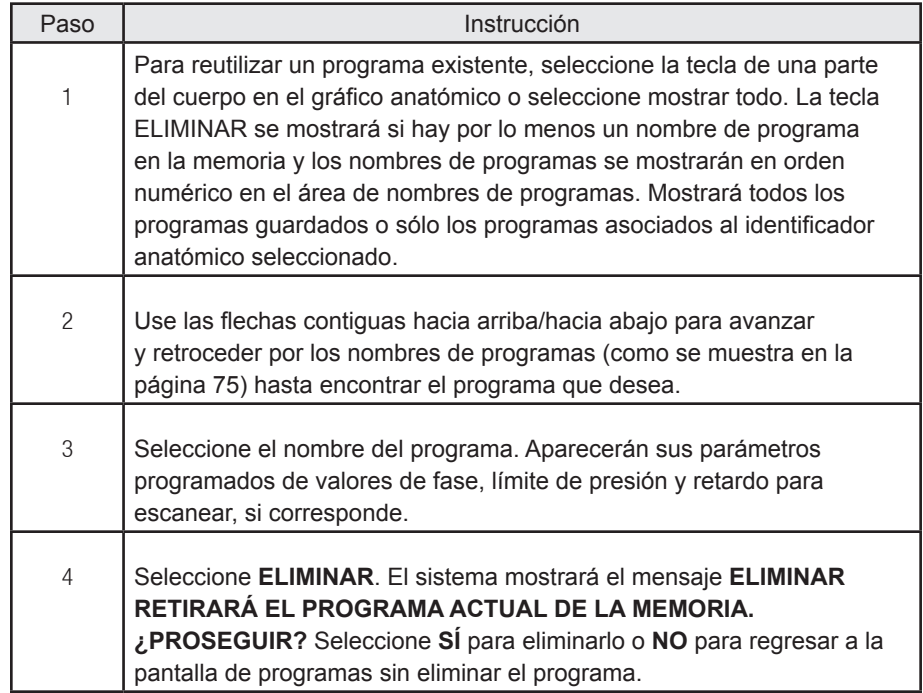

### **Seleccionar un programa existente**

La tecla SELECCIONAR transferirá el programa seleccionado actualmente a la pantalla principal. Para seleccionar un programa existente, siga este procedimiento:

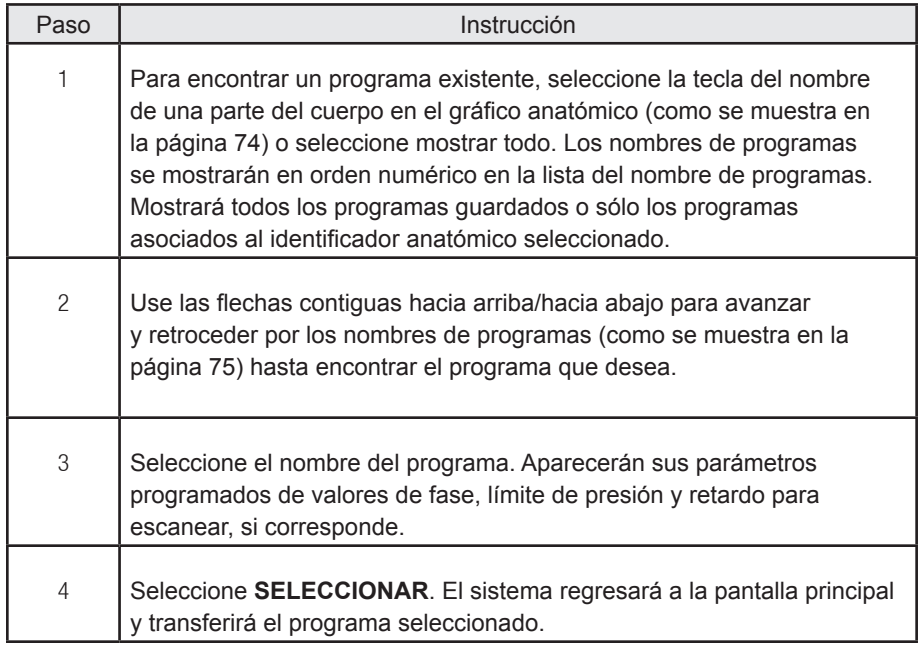

### **Salir de la pantalla de programas**

Seleccione **VOLVER** para salir de la pantalla de programas y volver a la pantalla principal. Los cambios que no se hayan guardado se desecharán y no se transferirá ningún programa.

# **Funciones de IRiSMR®**

El control remoto de EmpowerMR dispone de un módulo informático de base de datos llamado IRiSMR (Sistema de información de informes sobre el inyector). Este software registra la utilización de medio de contraste y de inyecciones. Además de los parámetros anteriormente mencionados, el software puede almacenar información relacionada con la identificación del paciente, el valor de creatinina o GFR, la marca y el código de lote del medio de contraste para RM. Estos campos adicionales amplían la información de la base de datos del IRiSMR.

## **Contraste MR y código de lote seleccionados**

La tecla CONTRASTE MR de la pantalla de configuración permite al usuario cambiar la configuración del contraste MR a uno de los siguientes ajustes:

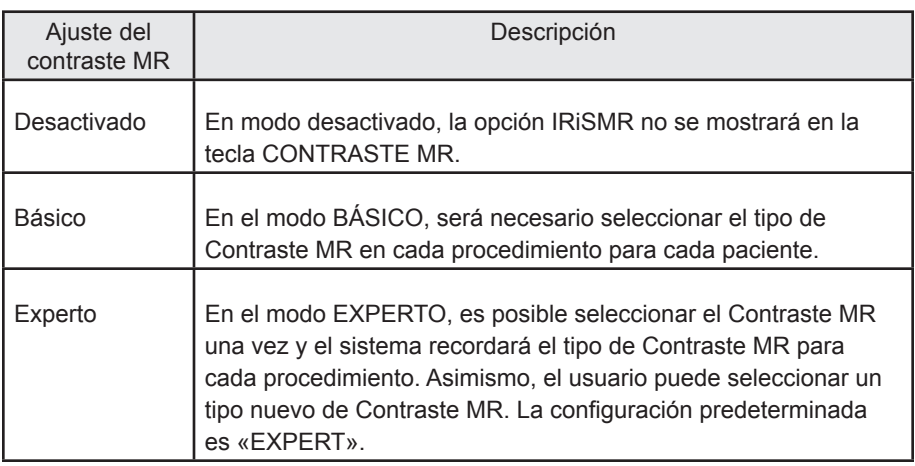

La tecla Nº DE LOTE DEL AGENTE DE CONTRASTE de la pantalla de configuración permite al usuario para cambiar el Nº DE LOTE a uno de estos ajustes:

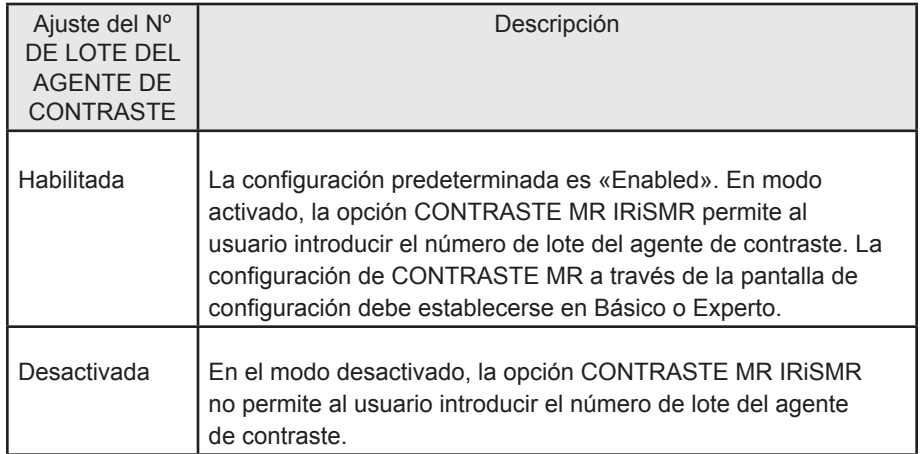

## **Introducción del agente de contraste MR y su código de lote**

Seleccione la tecla **IRiSMR** en la pantalla principal del control remoto.

Después seleccione la tecla **CONTRASTE MR** en la lista IRiSMR, tal como se muestra a continuación:

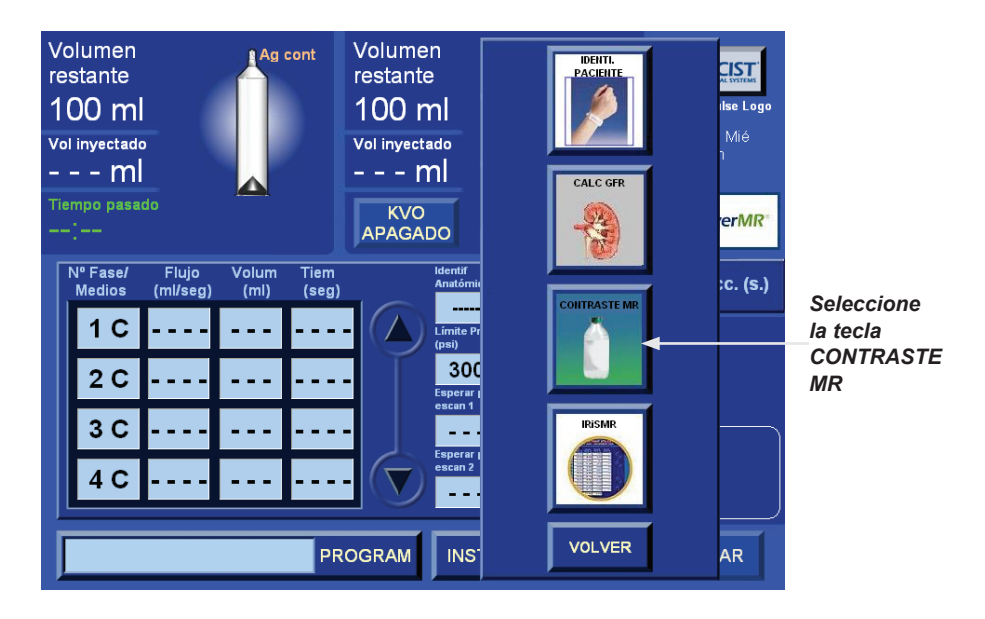

A continuación, se visualizan como entradas una serie de marcas de Contraste MR.

Seleccione uno de los agentes de contraste MR especificados seleccionando la marca del agente de contraste MR que vaya a usarse en la próxima inyección, e introduzca el número de lote cuando el sistema lo pida. La marca seleccionada, junto con el número de lote, aparecerá en la parte inferior de la pantalla, tal como se muestra en el siguiente ejemplo:

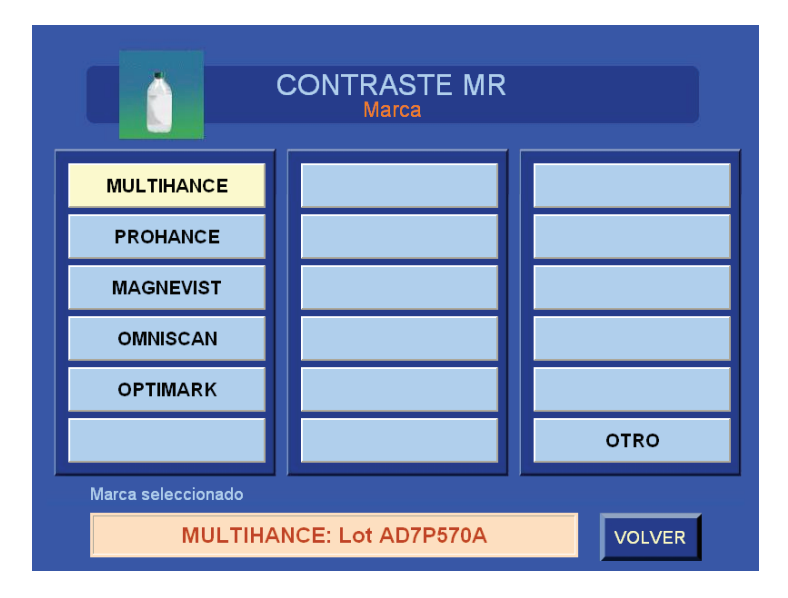

Verifique que el agente de contraste MR elegido sea el correcto, tal como aparece en la casilla del campo de la parte inferior, y seleccione **VOLVER**.

## **Introducción del agente de contraste MR y su código de lote (continuación)**

Además, las marcas de agente de contraste MR que no aparezcan en las ventanas pueden introducirse manualmente seleccionando **OTRO** en la lista de marcas. Aparecerá un teclado emergente que permitirá introducir una marca de agente de contraste MR de hasta 12 caracteres, tal como se muestra a continuación. La entrada quedará registrada en una de las tres entradas que el usuario puede especificar. El sistema recordará hasta 3 entradas que el usuario haya especificado.

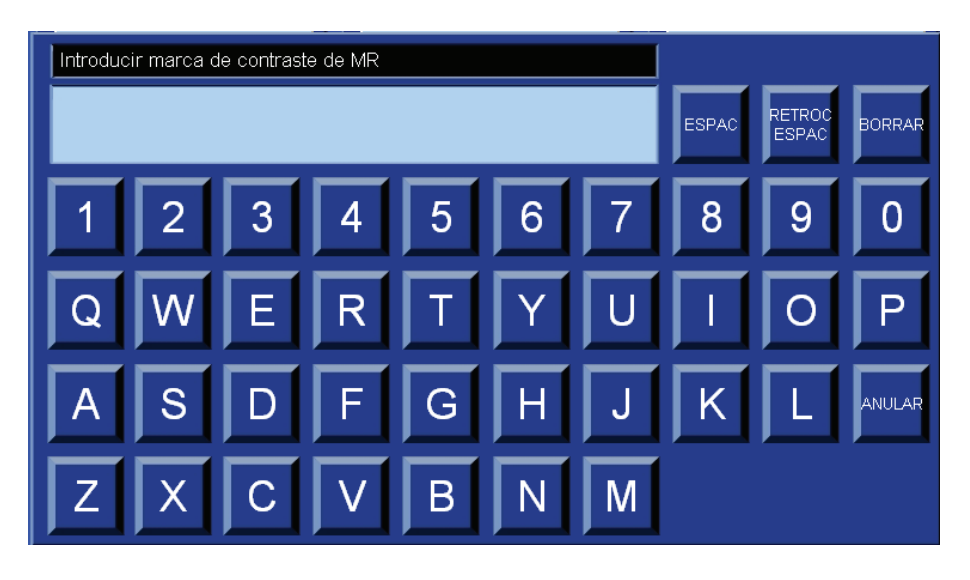

Si el número de código de lote de contraste MR (Nº DE LOTE DEL AGENTE DE CONTRASTE) se ha activado, aparecerá un teclado desplegable para permitir la entrada del código de Lote de Contraste MR utilizando el teclado desplegable alfanumérico; puede introducir un máximo de 12 caracteres.

Una vez que se ha introducido el Código de Lote del Contraste MR, compruebe que el tipo de Contraste MR y el Código de Lote MR (si es aplicable) corresponden al tipo adecuado para el próximo procedimiento y luego seleccione **VOLVER**.

## **Introducción del agente de contraste MR y su código de lote (continuación)**

Una vez pulsado el botón VOLVER, aparecerá la pantalla principal. La marca y clase de agente de contraste MR se mostrarán en el área de mensajes del sistema, tal como se muestra a continuación:

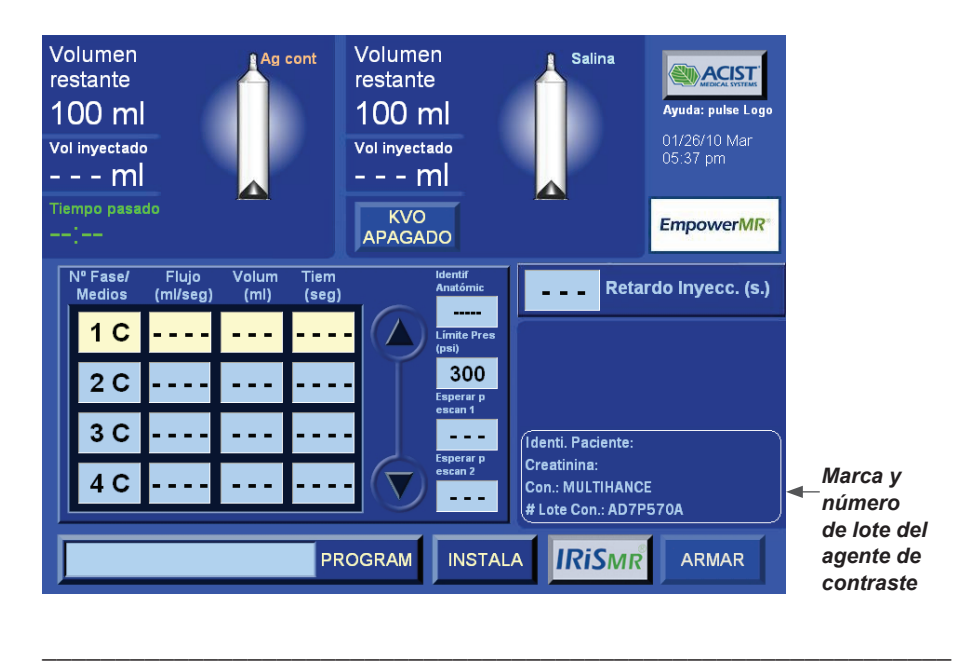

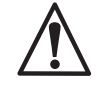

*ADVERTENCIA Antes de cada inyección, es necesario revisar que la marca del Contraste MR sea la correcta. Es responsabilidad exclusiva del centro médico asegurar que el valor seleccionado sea el adecuado.*

Recordatorio: si la configuración seleccionada es BÁSICO, el Contraste MR y el Código de Lote del Contraste MR desaparecerán después de que la posición de la jeringa de contraste esté en SUSTITUIR JERINGUILLA. Si se utiliza el modo EXPERTO, el Contraste MR y el Código de Lote del Contraste MR sólo cambiarán si el usuario los modifica o si se reactiva el control remoto.

\_\_\_\_\_\_\_\_\_\_\_\_\_\_\_\_\_\_\_\_\_\_\_\_\_\_\_\_\_\_\_\_\_\_\_\_\_\_\_\_\_\_\_\_\_\_\_\_\_\_\_\_\_\_\_\_\_\_\_\_\_\_

## **Configuración de los valores de creatinina y el índice de filtración glomerular (GFR)**

IRiSMR almacenará los valores de creatinina y GFR para cada paciente. El índice de filtración glomerular (GFR) es una medida de la precisión con que los riñones filtran los productos metabólicos residuales de la sangre. La creatinina es un producto residual formado por la descomposición normal de las células musculares. Los riñones sanos filtran la creatinina de la sangre a la orina para que se excrete del cuerpo. Cuando los riñones no funcionan bien, la creatinina se acumula en la sangre.

El GFR se calcula a partir de una medición rutinaria de la creatinina en la sangre del paciente y otros factores como la edad, el peso, el sexo y la raza. Los valores de la GFR, junto con el nivel de creatinina, son herramientas de exploración adicionales que el centro puede utilizar para determinar el uso del medio de contraste MR como parte de una exploración por RM. Los centros tienen la responsabilidad última de revisar estos valores y determinar la mejor actuación para el paciente.

Esta calculadora del GFR se ha diseñado para ayudar a los centros a determinar si la función renal de un paciente permite la administración intravenosa de agente de contraste. No está prevista para actuar como sustituto del diagnóstico que un médico haga de las condiciones, el cual podría impedir la administración intravenosa de agente de contraste o la capacidad del paciente para aceptar el procedimiento.

Al utilizar la calculadora del GFR, no debería dar por supuesto que el paciente no padezca una enfermedad renal crónica (CKD) hasta que un médico lo confirme. Los cálculos del GFR podrían no ser fiables en ciertos individuos ya que otros factores aparte de la CKD pueden arrojar valores erróneos del GFR. Es importante que hable con el médico ante cualquier duda sobre la función renal de un paciente o los resultados obtenidos con esta calculadora. Esta calculadora del GFR debe emplearse con adultos de 18 años y mayores.

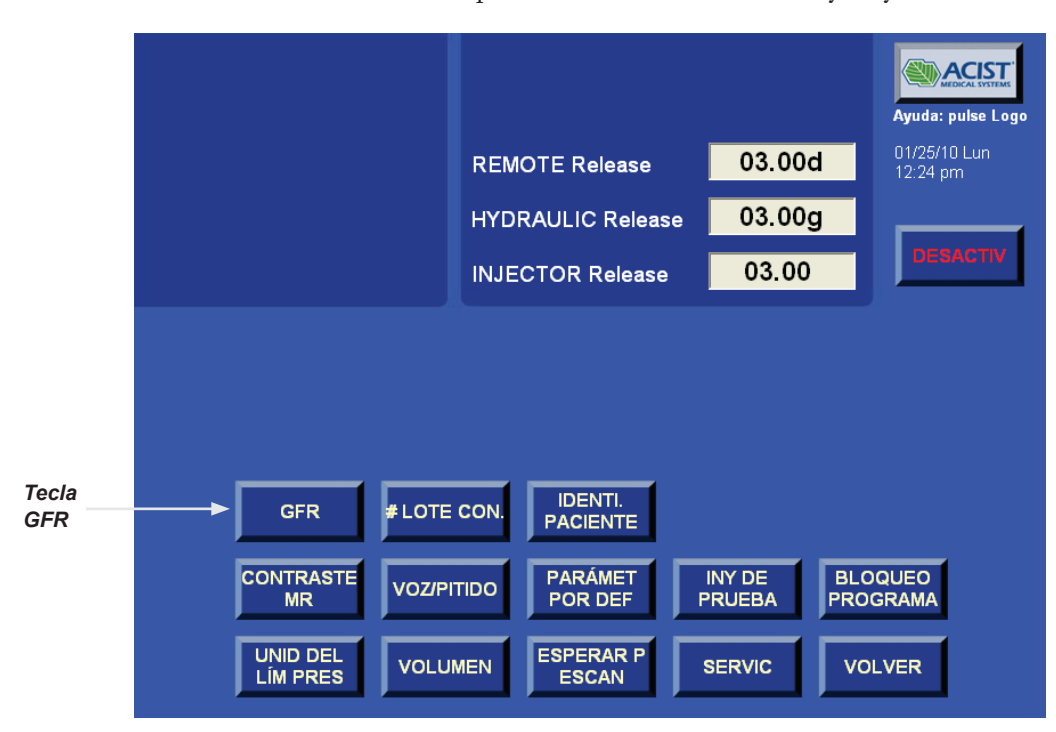

## **Configuración de los valores de creatinina y el índice de filtración glomerular (GFR) (continuación)**

La tecla GFR de la pantalla de configuración permite al usuario cambiar la configuración del GFR a uno de los siguientes ajustes:

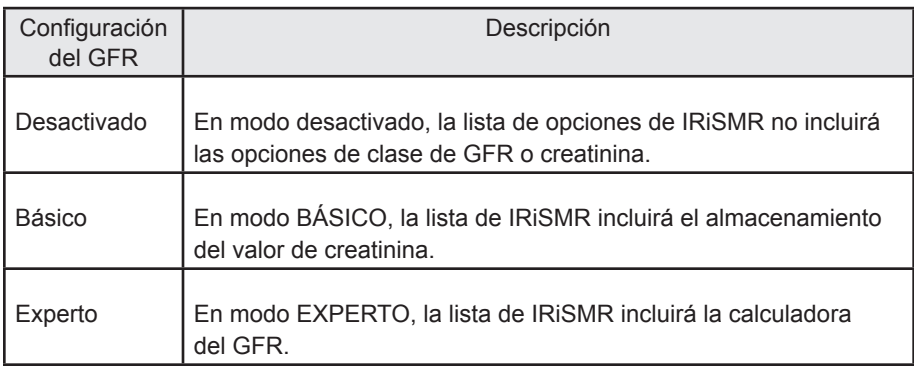

Si se ha seleccionado el modo **Experto**, tal como se muestra a continuación, el siguiente paso es la configuración de la calculadora del GFR.

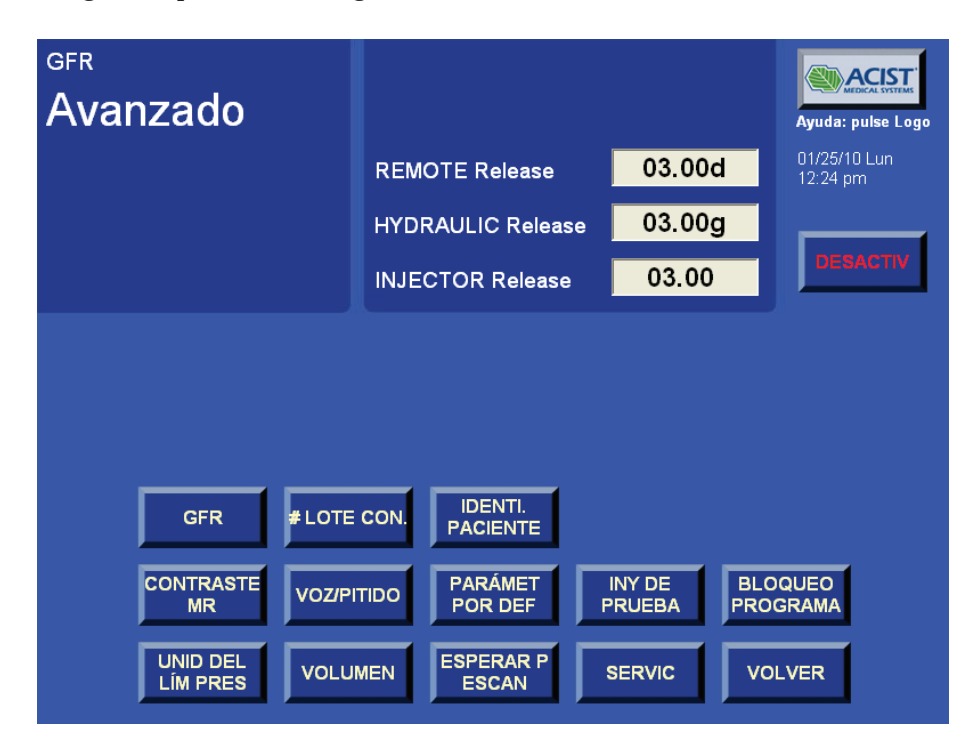

Para ajustar los cálculos del GFR, seleccione **CONFIGURACIÓN** y a continuación **SERVICIO**. Su representante de ACIST de servicios técnicos proporcionará la contraseña autorizada para el área de servicio protegida. En la pantalla de servicio, seleccione **CONFIGURACIÓN DE LA CALC DE GFR** para ver la pantalla de configuración de la calculadora de GFR.

## **Configuración de los valores de creatinina y el índice de filtración glomerular (GFR) (continuación)**

En la pantalla Ajustes de la calculadora GFR se mostrarán los parámetros que pueden ajustarse. Estos incluyen las dos clases de ecuaciones que pueden seleccionarse – o bien Cockcroft Gault o MDRD. La ecuación predeterminada es MDRD. La unidad de peso del paciente puede establecerse como kilogramos o libras. El valor predeterminado es libras, tal como se muestra a continuación:

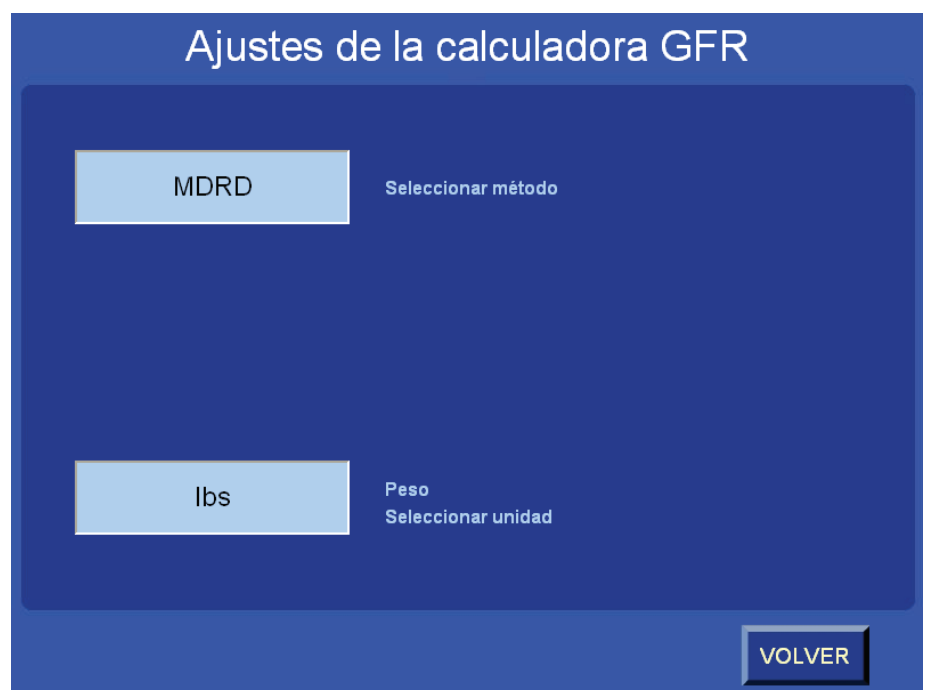

Una vez introducidos todos los ajustes, seleccione **VOLVER** dos veces. Es responsabilidad del centro médico concretar, supervisar y revisar los métodos y las unidades requeridos que se emplearán para el cálculo del GFR.

## **Introducción de valores de creatinina**

Si el valor de GFR se ha configurado en BASIC, sólo se guardará el valor de creatinina en IRiSMR. Para ello, seleccione el botón **IRiSMR** y continuación la tecla Creatinina, tal como se muestra a continuación:

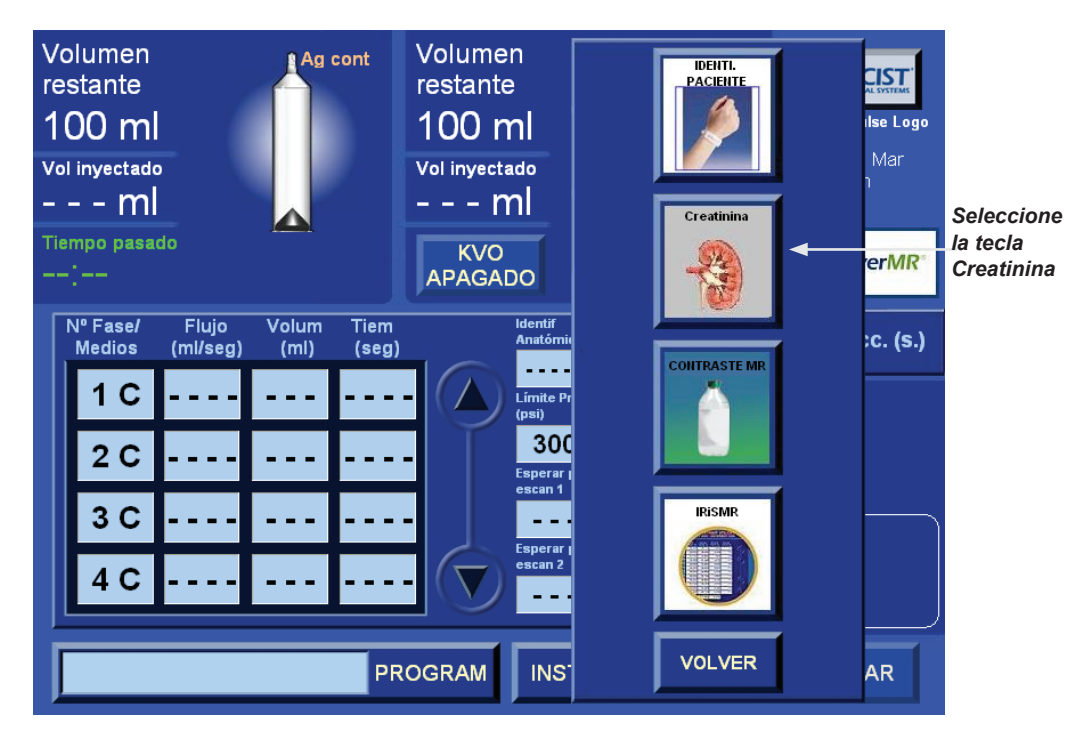

Después, introduzca el valor de creatinina y seleccione **INTRODUCIR**, tal como se muestra a continuación:

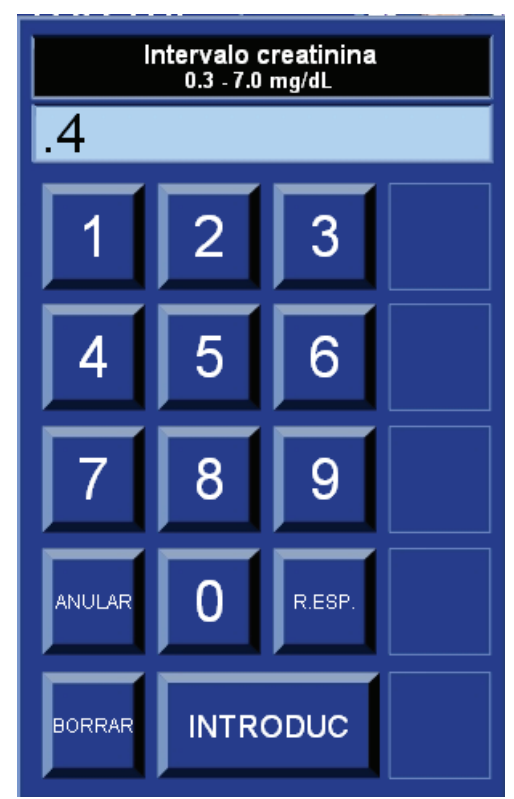

## **Introducción de valores de creatinina (continuación)**

Si el valor introducido es inferior al umbral que el usuario haya definido, dicho valor quedará almacenado y se mostrará en el área de información sobre el paciente del área de mensajes del sistema, tal como se muestra a continuación:

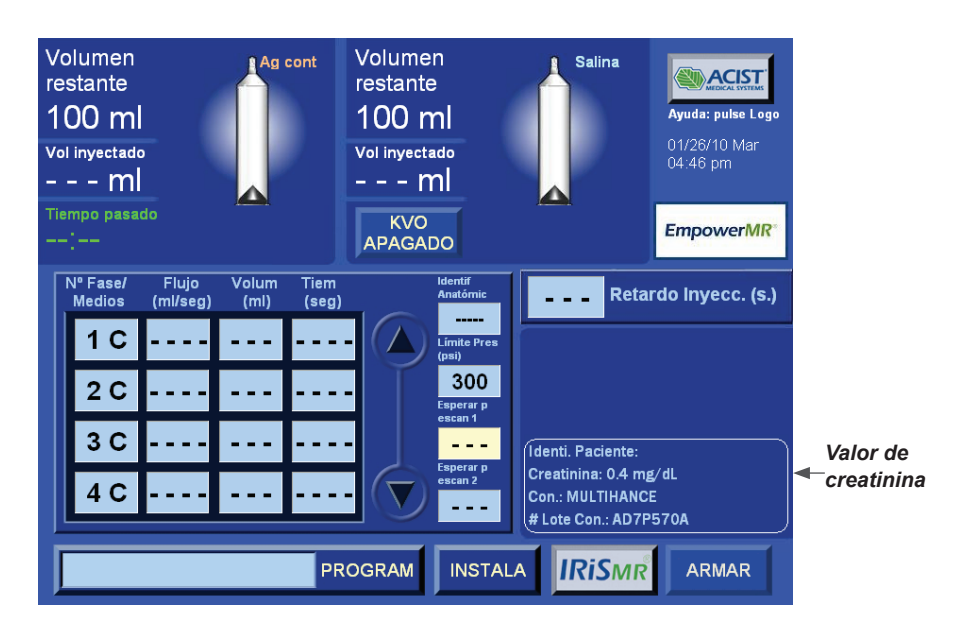

Si el valor introducido es superior al umbral que el usuario haya definido, aparecerá un mensaje alertando sobre dicha circunstancia. Seleccione **ACEPTAR** para continuar. Una vez aceptado, el valor se mostrará, el texto del mensaje será amarillo y aparecerá un símbolo de precaución cerca del final del valor. Este valor NO impedirá el uso del sistema inyector EmpowerMR. Los centros tienen la responsabilidad última de revisar este valor y determinar la mejor actuación para el paciente.

\_\_\_\_\_\_\_\_\_\_\_\_\_\_\_\_\_\_\_\_\_\_\_\_\_\_\_\_\_\_\_\_\_\_\_\_\_\_\_\_\_\_\_\_\_\_\_\_\_\_\_\_\_\_\_\_\_\_\_\_\_\_

\_\_\_\_\_\_\_\_\_\_\_\_\_\_\_\_\_\_\_\_\_\_\_\_\_\_\_\_\_\_\_\_\_\_\_\_\_\_\_\_\_\_\_\_\_\_\_\_\_\_\_\_\_\_\_\_\_\_\_\_\_\_

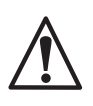

*ADVERTENCIA Antes de cada inyección, debería revisarse que el valor de creatinina mostrado sea el correcto. Es responsabilidad exclusiva del centro médico asegurar que el valor introducido sea el adecuado.*

Una vez colocada la jeringa de contraste en la posición Sustituir jeringuilla el valor de creatinina desaparecerá de la pantalla. Antes de la siguiente inyección, deberá introducirse el valor correspondiente para ese paciente.

### **Introducción de valores del GFR**

Si el modo del GFR se ha establecido en EXPERTO en la pantalla de configuración, el valor del GFR puede calcularse y almacenarse en IRiSMR. La opción CALCULADORA DE GFR estará disponible en la lista de IRiSMR, tal como se muestra a continuación:

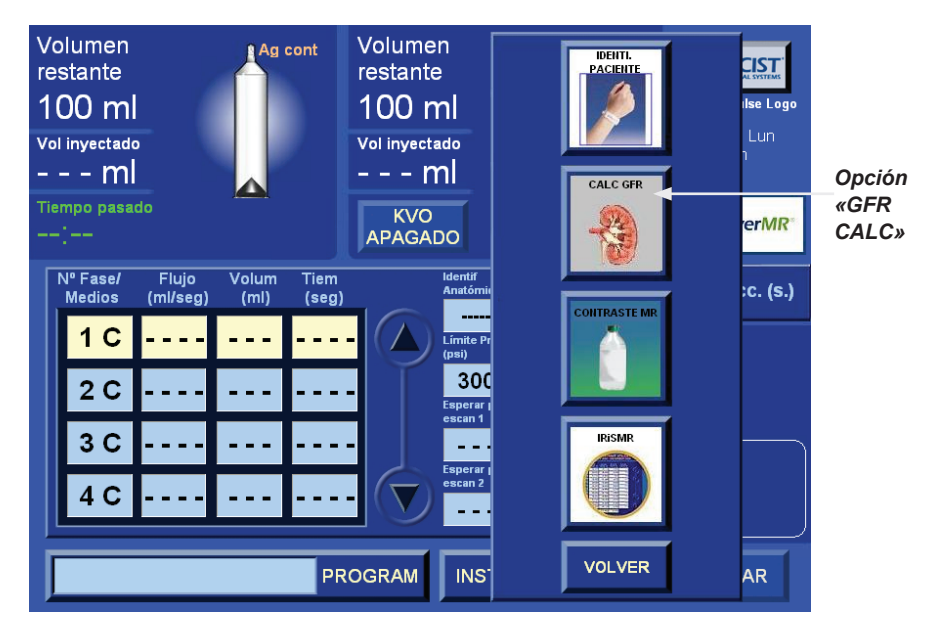

Para calcular y almacenar el valor del GFR, seleccione **IRiSMR** y después la tecla **GFR** . El sistema mostrará la calculadora del GFR. En el siguiente ejemplo, la calculadora del GFR emplea la ecuación MDRD y las unidades de creatinina sólo como referencia.

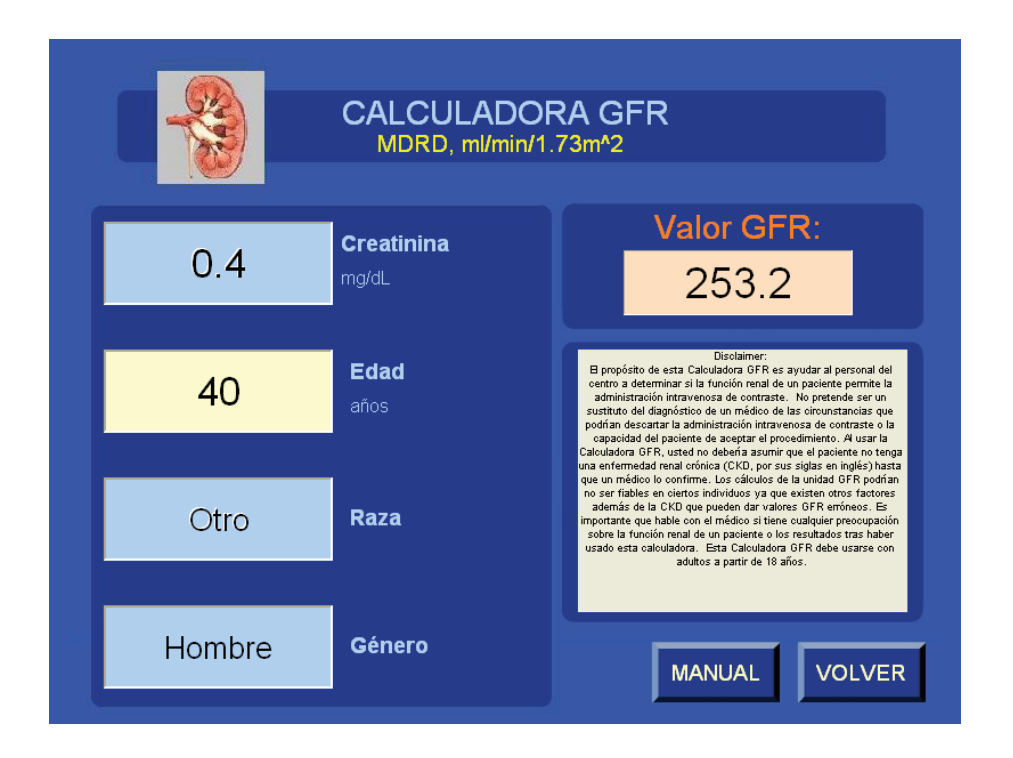

## **Introducción de valores del GFR (continuación)**

La ecuación y las unidades empleadas en el cálculo se establecen como predeterminadas en la pantalla Ajustes de la calculadora GFR (a la cual se puede acceder a través de la función Service (Servicio) de la pantalla Setup (Configuración), tal como se describe en la página 79).

Revise las unidades y la ecuación antes de introducir dato alguno en la pantalla CALCULADORA GFR. Una vez calculado el valor, revise el valor que se muestra en la pantalla y confirme seleccionando la tecla **VOLVER**.

Si el valor del GFR calculado es superior al umbral que el usuario haya definido, dicho valor quedará almacenado y se mostrará en el área de información sobre el paciente del área de mensajes del sistema, tal como se muestra a continuación:

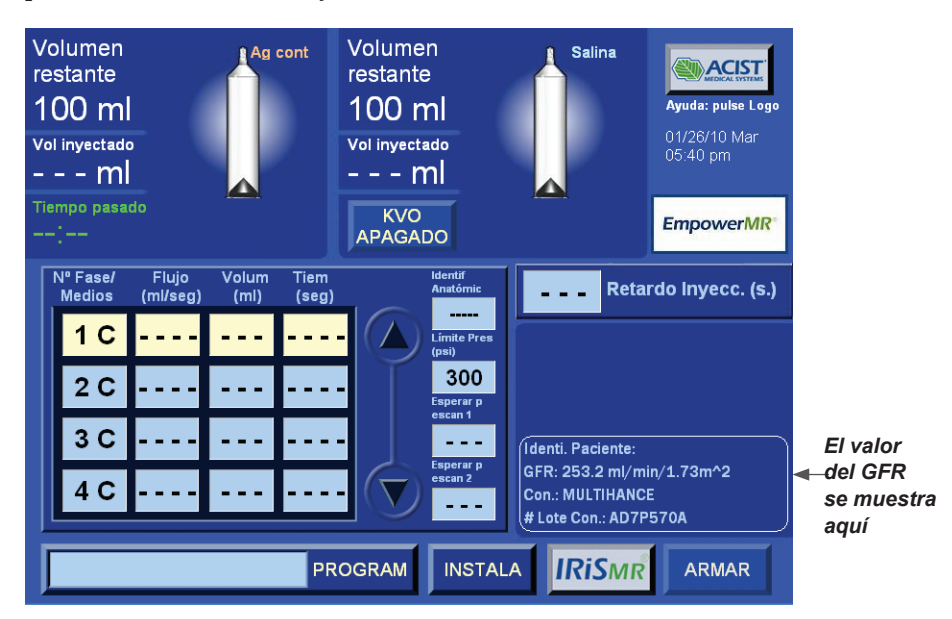

Si el valor del GFR calculado es igual o inferior al umbral que el usuario haya definido, aparecerá un mensaje alertando sobre dicha circunstancia. Seleccione OK para confirmar y continuar. Una vez aceptado, el valor se mostrará, el texto del mensaje será amarillo y aparecerá un símbolo de precaución cerca del final del valor. Este valor NO impedirá el uso del sistema inyector EmpowerMR.

Los centros tienen la responsabilidad última de revisar estos valores y determinar la mejor actuación para el paciente. Además, el valor del GFR puede introducirse manualmente seleccionando la tecla **MANUAL**. Aparecerá un teclado emergente. El valor puede introducirse manualmente, y se almacenará y mostrará en el área de información sobre el paciente del área de mensajes del sistema.

\_\_\_\_\_\_\_\_\_\_\_\_\_\_\_\_\_\_\_\_\_\_\_\_\_\_\_\_\_\_\_\_\_\_\_\_\_\_\_\_\_\_\_\_\_\_\_\_\_\_\_\_\_\_\_\_\_\_\_\_\_\_

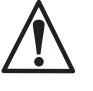

*ADVERTENCIA Antes de cada inyección, debería revisarse que el valor del GFR mostrado sea el correcto. Es responsabilidad exclusiva del centro médico asegurar que el valor introducido sea el adecuado.*

Una vez colocada la jeringa de contraste en la posición Sustituir jeringuilla, el valor del GFR desaparecerá de la pantalla. Antes de la siguiente inyección, deberá introducirse el valor del GFR correspondiente para ese paciente.

\_\_\_\_\_\_\_\_\_\_\_\_\_\_\_\_\_\_\_\_\_\_\_\_\_\_\_\_\_\_\_\_\_\_\_\_\_\_\_\_\_\_\_\_\_\_\_\_\_\_\_\_\_\_\_\_\_\_\_\_\_\_

## **Configuración del identificador del paciente**

La opción ID DE PACIENTE de la pantalla de configuración permite al usuario cambiar el ajuste de este parámetro a ACTIVADO o DESACTIVADO.

Cuando el identificador del paciente está habilitado, la opción ID de paciente está disponible en la lista de IRiSMR.

De forma predeterminada, la opción ID DE PACIENTE está ajustada como ACTIVADO, tal como se muestra a continuación:

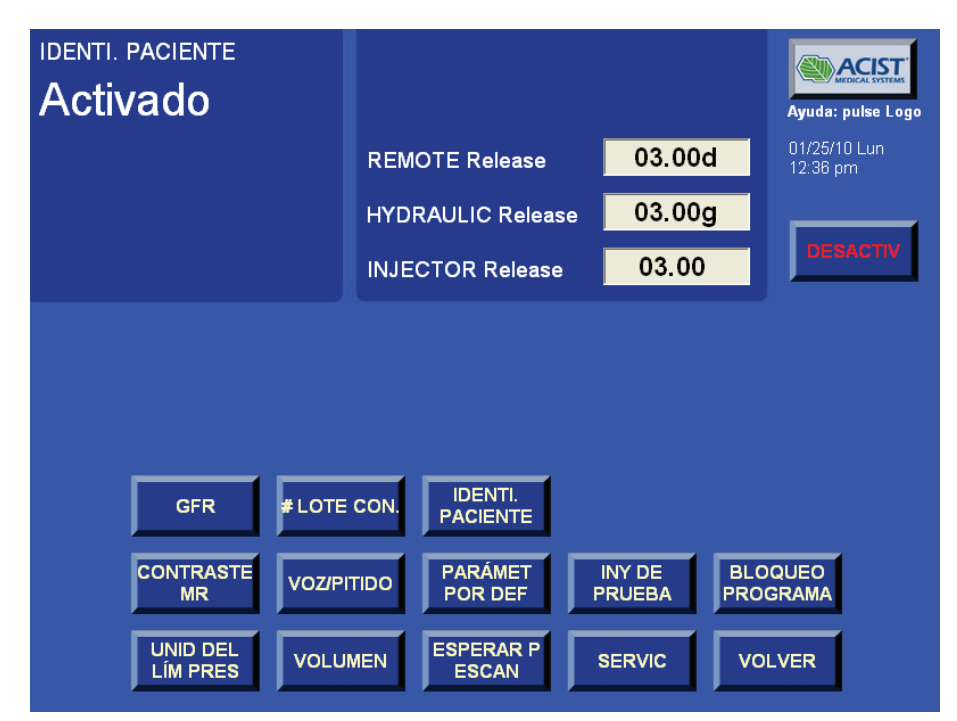

Para deshabilitar esta característica, seleccione de nuevo la tecla **ID DE PACIENTE**. El mensaje de la esquina superior izquierda indicará Desactivado. Seleccione **VOLVER**.

### **Introducción del identificador del paciente**

Si el identificador del paciente se ha establecido como ACTIVADO en la pantalla de configuración, en la lista de IRiSMR aparecerá la opción ID DE PACIENTE, tal como se muestra a continuación:

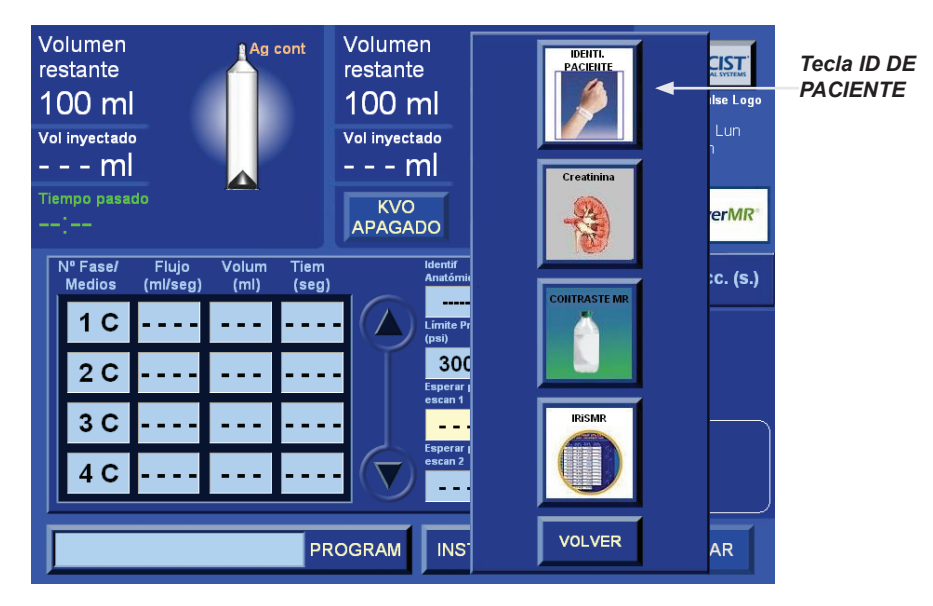

Seleccione la tecla **IRiSMR** seguida de la tecla **ID DE PACIENTE**. Una vez seleccionada esta tecla, aparecerá un teclado emergente, tal como se muestra a continuación:

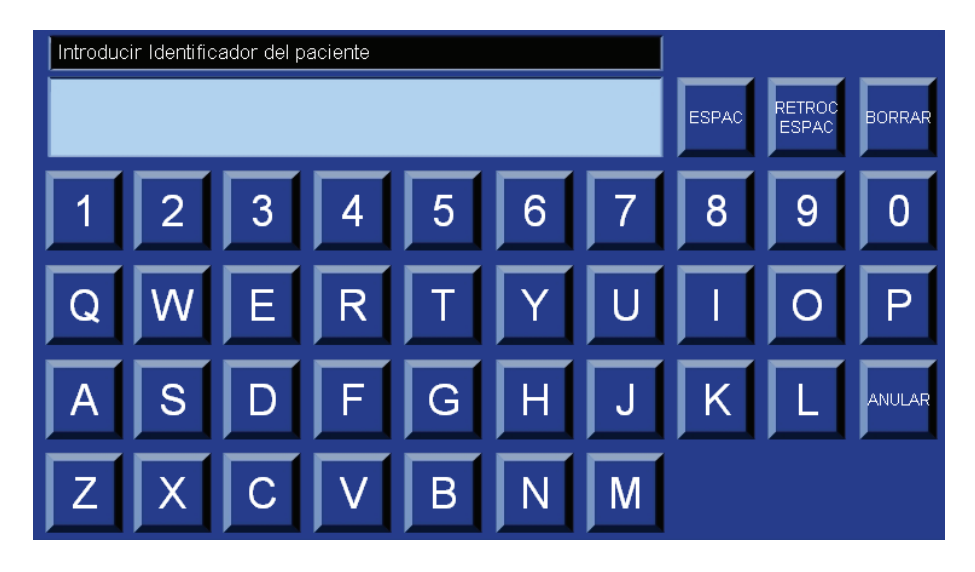

Introduzca el valor del identificador del paciente con un máximo de 12 caracteres alfanuméricos y seleccione **INTRODUCIR** cuando haya terminado.

## **Introducción del identificador del paciente (continuación)**

El identificador del paciente aparecerá en el área de mensajes del sistema de la pantalla, tal como se muestra a continuación:

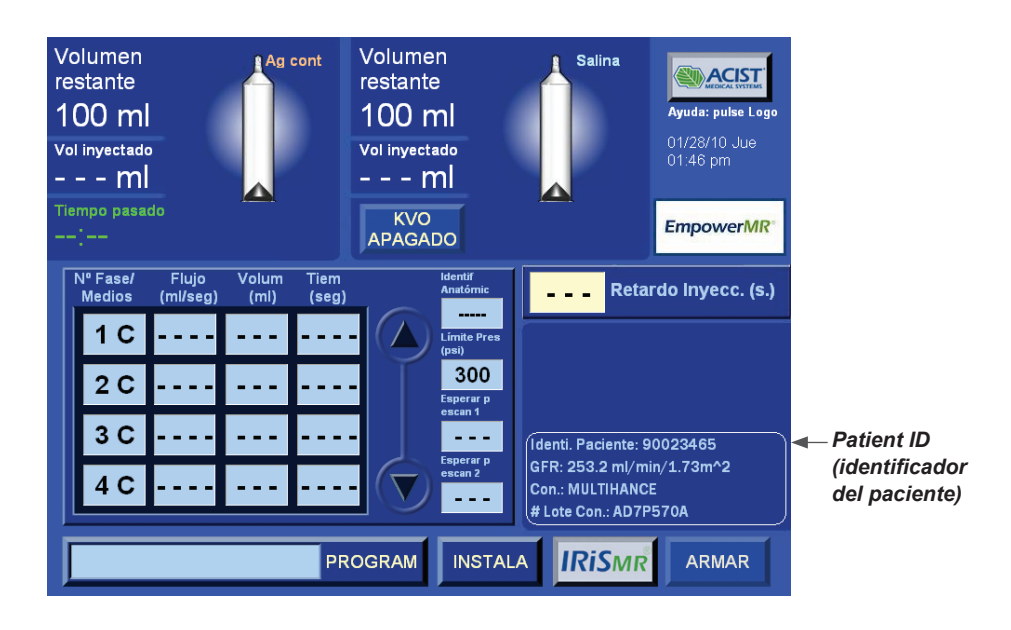

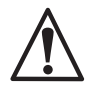

*ADVERTENCIA Antes de cada inyección, debería revisarse que el valor del identificador del paciente mostrado sea el correcto. Es responsabilidad exclusiva del centro médico asegurar que el valor introducido sea el adecuado.*

\_\_\_\_\_\_\_\_\_\_\_\_\_\_\_\_\_\_\_\_\_\_\_\_\_\_\_\_\_\_\_\_\_\_\_\_\_\_\_\_\_\_\_\_\_\_\_\_\_\_\_\_\_\_\_\_\_\_\_\_\_\_

Una vez colocada la jeringa de contraste en la posición «Sustituir jeringa», el valor del identificador del paciente desaparecerá de la pantalla. Antes de la siguiente inyección, deberá introducirse el valor del identificador del paciente correspondiente para ese paciente.

\_\_\_\_\_\_\_\_\_\_\_\_\_\_\_\_\_\_\_\_\_\_\_\_\_\_\_\_\_\_\_\_\_\_\_\_\_\_\_\_\_\_\_\_\_\_\_\_\_\_\_\_\_\_\_\_\_\_\_\_\_\_
# Minimizar las extravasaciones

#### **Técnicas sugeridas para minimizar las extravasaciones**

El personal clínico que supervisa al paciente puede detectar una extravasación de agente de contraste. Se recomienda que los usuarios del inyector Empower MR sigan las mejores prácticas clínicas y normas de atención médica establecidas por sus respectivas instituciones al supervisar al paciente para determinar la presencia de extravasación durante la inyección de agente de contraste.

\_\_\_\_\_\_\_\_\_\_\_\_\_\_\_\_\_\_\_\_\_\_\_\_\_\_\_\_\_\_\_\_\_\_\_\_\_\_\_\_\_\_\_\_\_\_\_\_\_\_\_\_\_\_\_\_\_\_\_\_\_\_

*ADVERTENCIA Para minimizar la posibilidad de una extravasación, siga las directrices que se indican a continuación:*

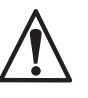

- • *Utilice un catéter de calibre 20 o mayor en la vena más voluminosa posible. ACIST recomienda un modelo Angiocath®, Angio-Set® o equivalente. (Angiocath® y Angio-Set® son marcas registradas de Becton Dickinson and Company.)*
- • *Minimice los efectos causados por el movimiento del paciente sujetando firmemente el catéter con esparadrapo a la piel del paciente. Utilizar una mariposa de clase Angiocath, Saf-T-Intima referencia nº 383335, permite una inserción sencilla y una sujeción segura.*
- • *La vena antecubital del brazo izquierdo es el punto de inyección preferente para la administración intravenosa de agente de contraste. El brazo derecho, así como las venas de las manos o muñecas, pueden usarse cuando no haya otro punto de acceso. Estas zonas producirán más dolor al paciente y, debido a que son más distales, ofrecerán mayor resistencia al flujo de agente de contraste, aumentando así el riesgo de extravasación. Esta posición permite colocar los brazos sobre la cabeza durante los escáneres sin peligro de que el catéter o el tubo se enrosque. Utilizar un tubo de baja presión de 90 pulgadas/2,4 m en espiral, también reduce los efectos asociados al movimiento de la mesa.*
- • *No emplee catéteres que estén o hayan estado enroscados. Si, tras conectar el inyector a la vía intravenosa, indica al paciente que ponga las manos sobre la cabeza, éste normalmente acabará doblando los brazos, con el riesgo de que el catéter se enrosque. Si fuera posible, pida al paciente que estire los brazos, bien hacia adelante de modo que las manos descansen sobre el caballete de soporte, o, si fuera por encima de la cabeza, guíelo para que mantenga los brazos estirados cuando sea posible.*
- • *Si se presenta un paciente con una o más vías intravenosas permanentes, no presuponga que el equipo intravenoso es adecuado para ser utilizado con el sistema inyector EmpowerMR. Si es posible, coloque una nueva vía intravenosa. Cualquier resistencia que experimente al evacuar un catéter podría ser motivo para sospechar una oclusión en dicho catéter o la vena del paciente. No inyecte en vías intravenosas que ofrezcan resistencia a la evacuación de solución salina.*
- • *No se recomiendan las vías venosas centrales ni los anticoagulantes de heparina.*

**Esta página se dejó intencionalmente en blanco.**

# 7 Usar la utilidad IRiSMR**®**

**Introducción** La aplicación IRiSMR® (Sistema de información de informes sobre el inyector) captura toda la información relacionada con las inyecciones que su sistema inyector EmpowerMR produzca. Permite acceder de forma sencilla a la información bien en el control remoto local o su ordenador de escritorio a través de la red de su centro. La información es útil para informes, presentaciones, trabajos de investigación, garantía de calidad o ayudar a analizar sus inyecciones RM a fin de mejorar el flujo de trabajo y aumentar la productividad.

> IRiSMR consta de dos partes: el visor del control remoto y la aplicación «Workstation». La aplicación del visor de IRiSMR está instalada en el control remoto EmpowerMR y mostrará información relacionada con ese sistema inyector individual. La aplicación «Workstation» de IRiSMR muestra información desde cualquiera de los sistemas inyectores EmpowerMR conectados en red en su centro, o todos ellos, y estará instalada en un ordenador – por lo general, en el sistema de quien se encargue de revisar dicha información. En esta guía del usuario sólo se ofrecerán detalles sobre la aplicación del visor de IRiSMR.

Recuerde que ninguna característica de IRiSMR afecta al rendimiento especificado en el sistema inyector EmpowerMR.

### **Instrucciones de navegación por el visor del control remoto de IRiSMR**

Para abrir la aplicación del visor de IRiSMR, seleccione la tecla **IRiSMR** ubicado en la parte inferior de la pantalla principal del control remoto, tal como se muestra a continuación. (Esta tecla sólo está disponible en la pantalla principal.)

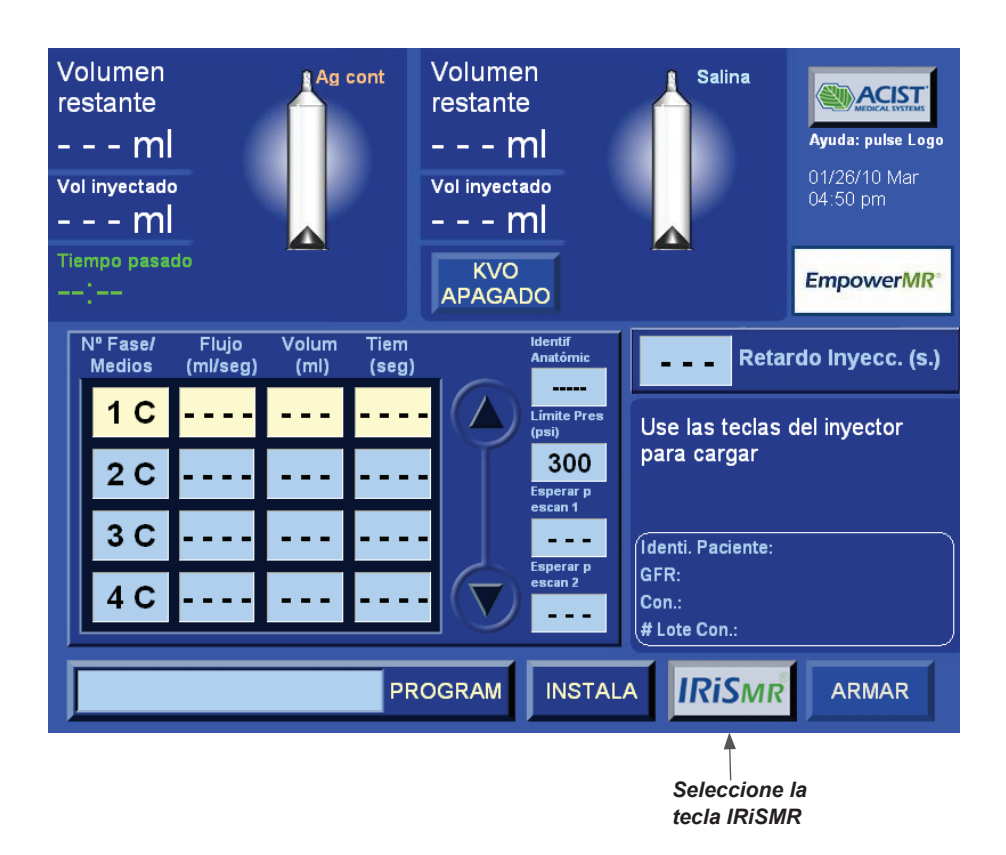

Una vez pulsado, el sistema mostrará la lista de opciones de IRiSMR, tal como se muestra a continuación:

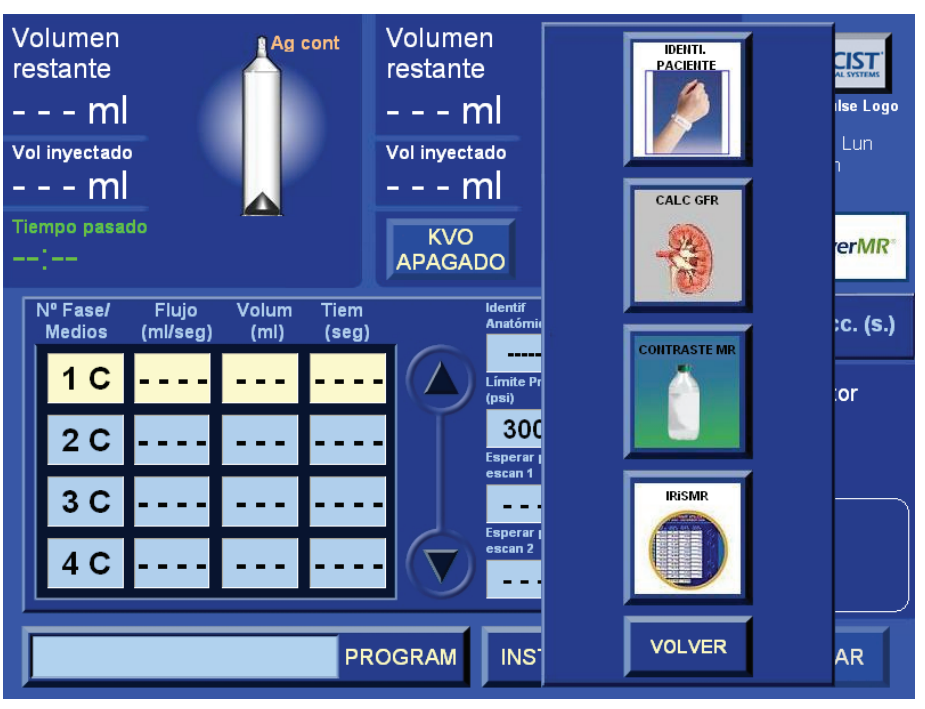

#### **Instrucciones de navegación por el visor del control remoto de IRiSMR (continuación)**

*Nota Mientras la aplicación IRiSMR esté activa en el control remoto, no podrá armar o ejecutar una inyección. No obstante, sí podrá cargar, llenar y descargar jeringuillas como sea necesario.*

\_\_\_\_\_\_\_\_\_\_\_\_\_\_\_\_\_\_\_\_\_\_\_\_\_\_\_\_\_\_\_\_\_\_\_\_\_\_\_\_\_\_\_\_\_\_\_\_\_\_\_\_\_\_\_\_\_\_\_\_\_\_

\_\_\_\_\_\_\_\_\_\_\_\_\_\_\_\_\_\_\_\_\_\_\_\_\_\_\_\_\_\_\_\_\_\_\_\_\_\_\_\_\_\_\_\_\_\_\_\_\_\_\_\_\_\_\_\_\_\_\_\_\_\_

Seleccione la tecla **IRiSMR**,

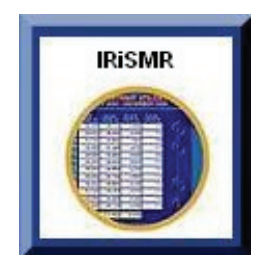

para mostrar la pantalla **Datos resumidos** de IRiSMR, como se muestra a continuación:

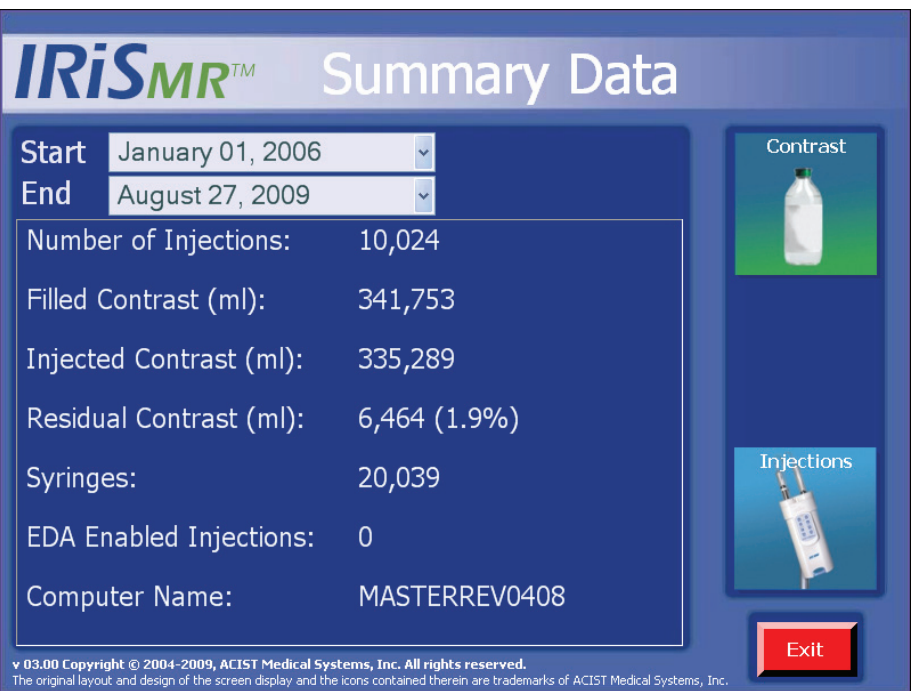

IRiSMR tiene dos áreas principales de presentación:

- Uso de agente contraste e
- Información sobre el inyector.

La navegación hacia una de estas pantallas se realiza seleccionando la tecla etiquetada específica situada en el panel derecho de la pantalla.

El botón **SALIR** cerrará la aplicación IRiSMR y mostrará la pantalla principal del control remoto.

#### **Instrucciones de navegación por el visor del control remoto de IRiSMR (continuación)**

Al seleccionar una de las teclas (Contraste o inyecciones) del panel de la derecha, IRiSMR mostrará un resumen de 12 meses del área de presentación seleccionada con el mes en curso como último mes mostrado. En la siguiente gráfica se describen el flujo y la navegación de las diversas pantallas.

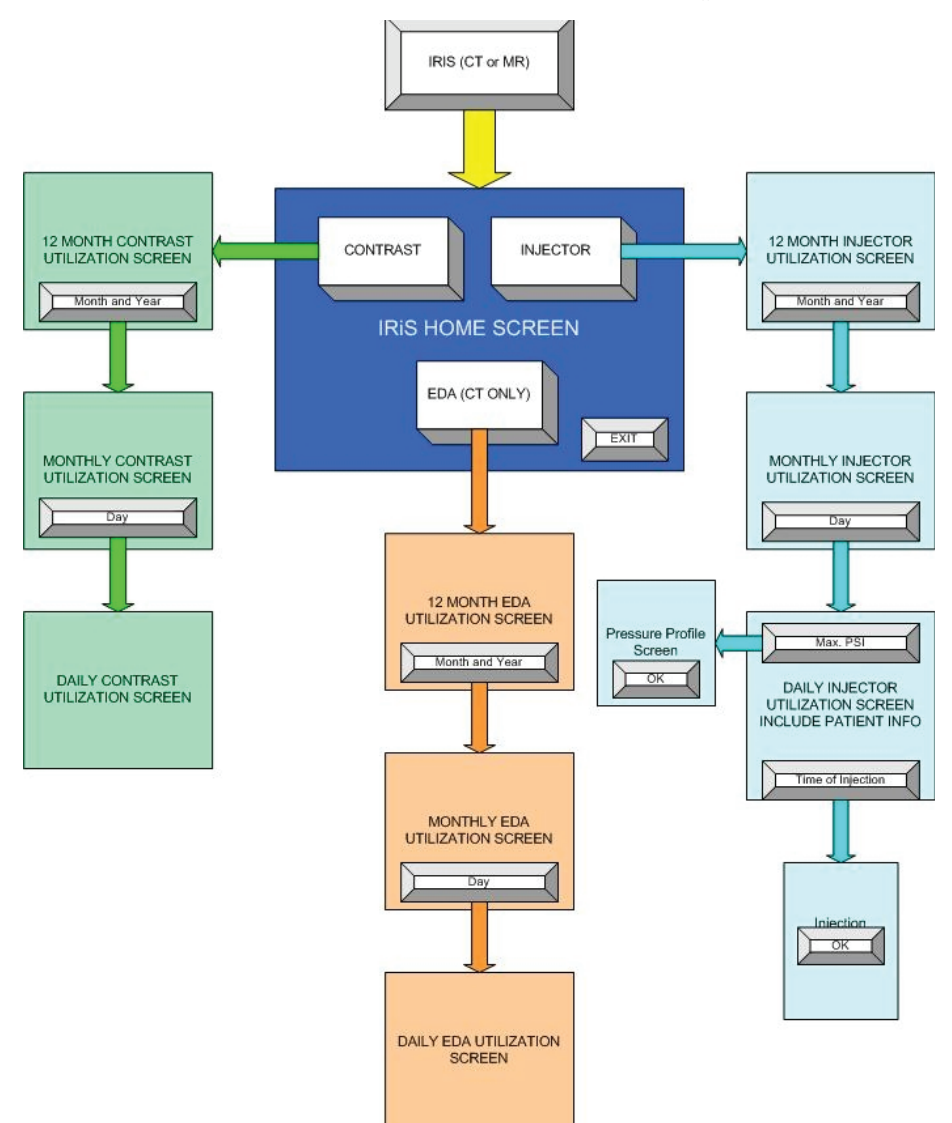

Cada una de las dos áreas clave (agente de contraste e inyecciones) tiene un resumen anual al que sigue uno mensual y después otro diario.

Cada área comienza mostrando una vista de 12 meses de los datos más actuales. Al resumen mensual se accede seleccionando uno de los 12 meses que se muestran resaltados.

Al seleccionar el campo de un día del mes, aparecerá cada inyección realizada ese día en concreto. En cada pantalla se ofrecen los valores totales de los datos correspondientes.

#### **Instrucciones de navegación por el visor del control remoto de IRiSMR (continuación)**

Además, cada pantalla dispone de una tecla **ATRÁS** que le permite volver a la pantalla anterior. La tecla **SALIR** cierra la aplicación IRiSMR y su sistema regresará a la pantalla principal del control remoto.

En todas las pantallas, hay cuatro grupos de flechas: sencilla ascendente, sencilla descendente, doble ascendente y doble descendente. Estas flechas sirven para navegar hacia los datos que en esos momentos no se muestren. Si las flechas están activas, habrá más datos disponibles. En la gráfica siguiente se muestran las flechas y sus funciones en las diversas pantallas.

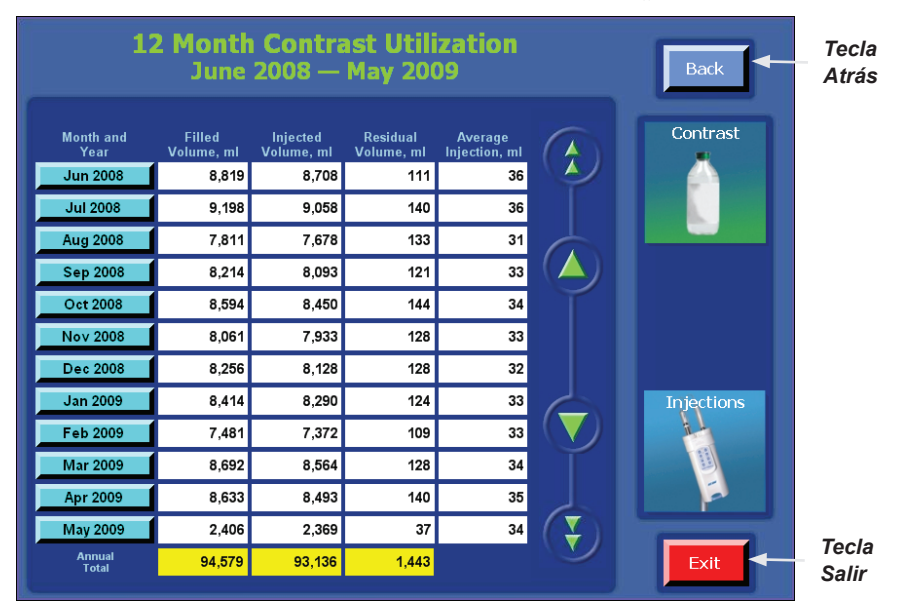

En la gráfica siguiente se muestran las flechas y sus funciones en las diversas pantallas.

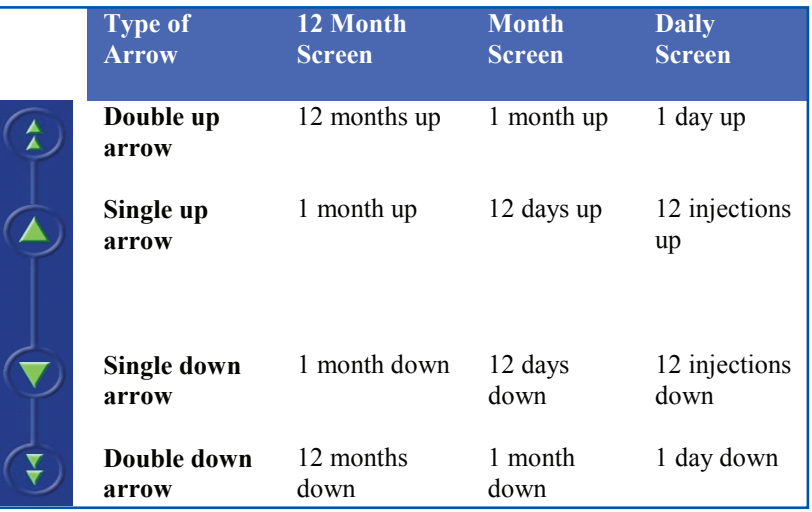

### **Revisar el uso de agente de contraste**

#### **Uso anual de agente de contraste**

Seleccione la tecla **Contraste** para ver la ventana **Uso anual de agente de contraste**, donde se presenta una vista del uso de agente de contraste durante 12 meses. Al seleccionar cualquiera de las flechas, ya sea la doble o la sencilla, la lista se desplaza a través de los meses mostrando una vista de cualquiera de los 12 meses y actualizando al mismo tiempo los valores totales situados en la parte inferior de las columnas en casillas amarillas.

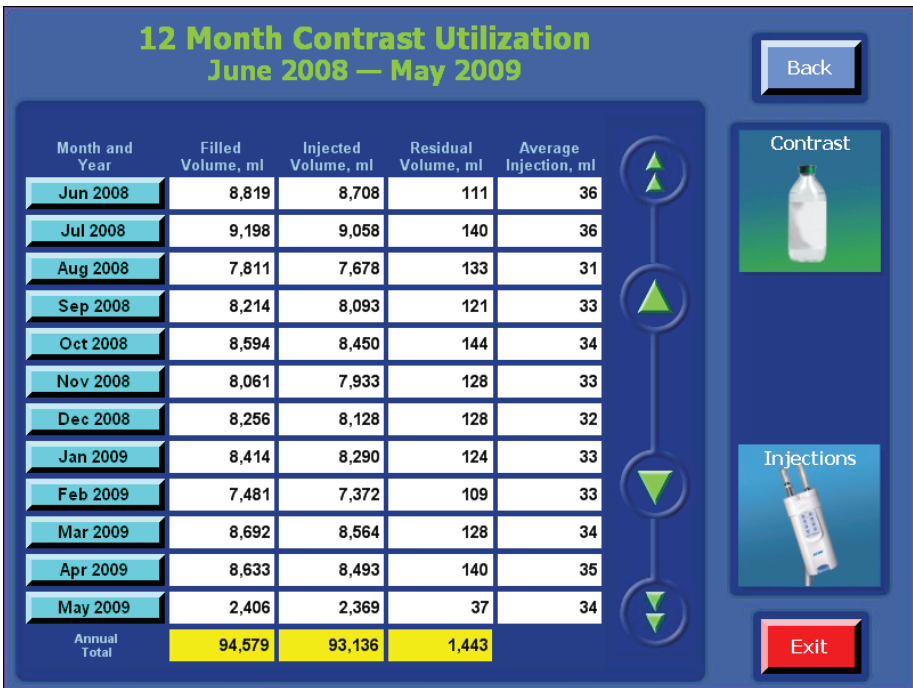

Las definiciones de los títulos de las columnas de datos para las pantallas de uso de agente de contraste son las siguientes:

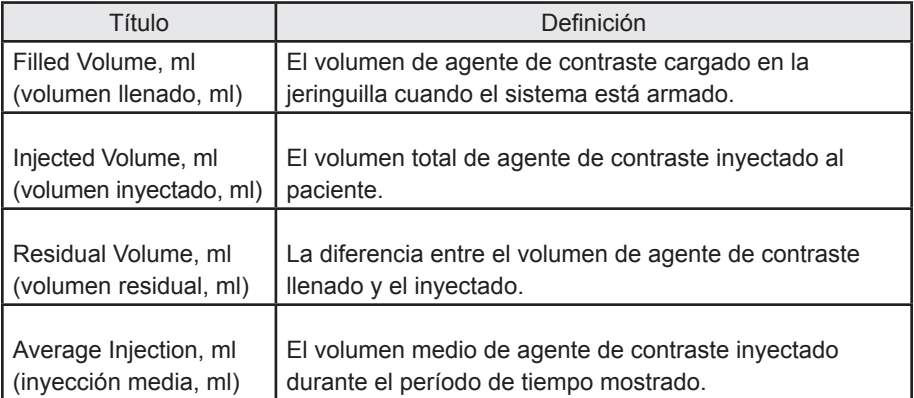

#### **Uso mensual de agente de contraste**

Seleccione uno de los meses para pasar a la ventana **uso mensual de agente de contraste**, donde se presenta el uso de agente de contraste realizado cada día del mes seleccionado. Al seleccionar cualquiera de las flechas, ya sea la doble o la sencilla, la lista se desplaza a través de los días mostrando una vista de 12 días y actualizando al mismo tiempo los valores totales situados en la parte inferior de las columnas en casillas amarillas.

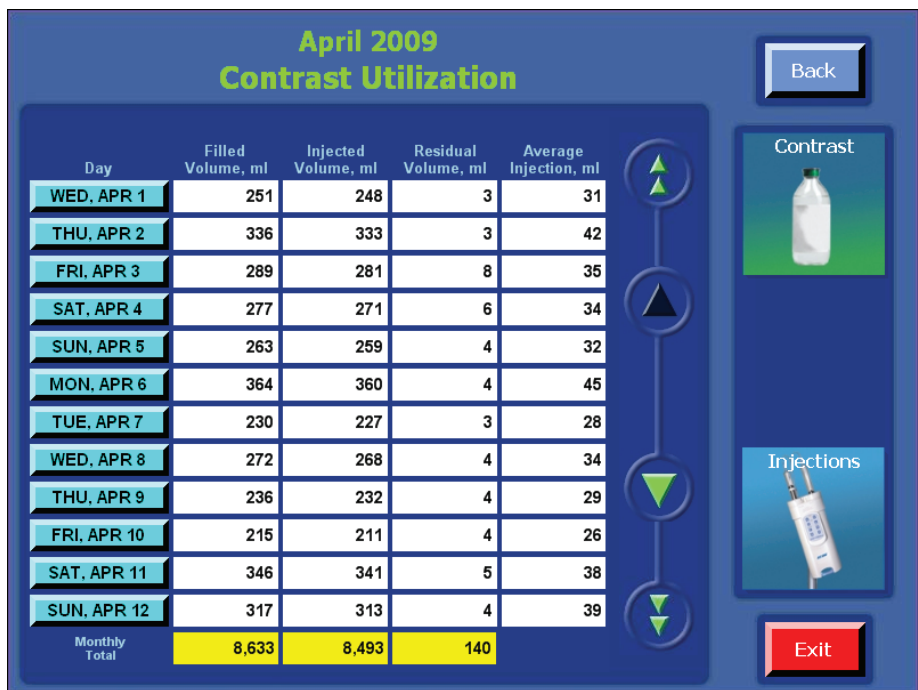

#### **Uso diario de agente de contraste**

Seleccione uno de los días para pasar a la ventana **uso diario de agente de contraste**, donde se presenta el uso de agente de contraste por inyección en ese día seleccionado. Al seleccionar cualquiera de las flechas, ya sea la doble o la sencilla, la lista se desplaza a través de las inyecciones mostrando una vista de 12 inyecciones y actualizando al mismo tiempo los valores totales situados en la parte inferior de las columnas en casillas amarillas.

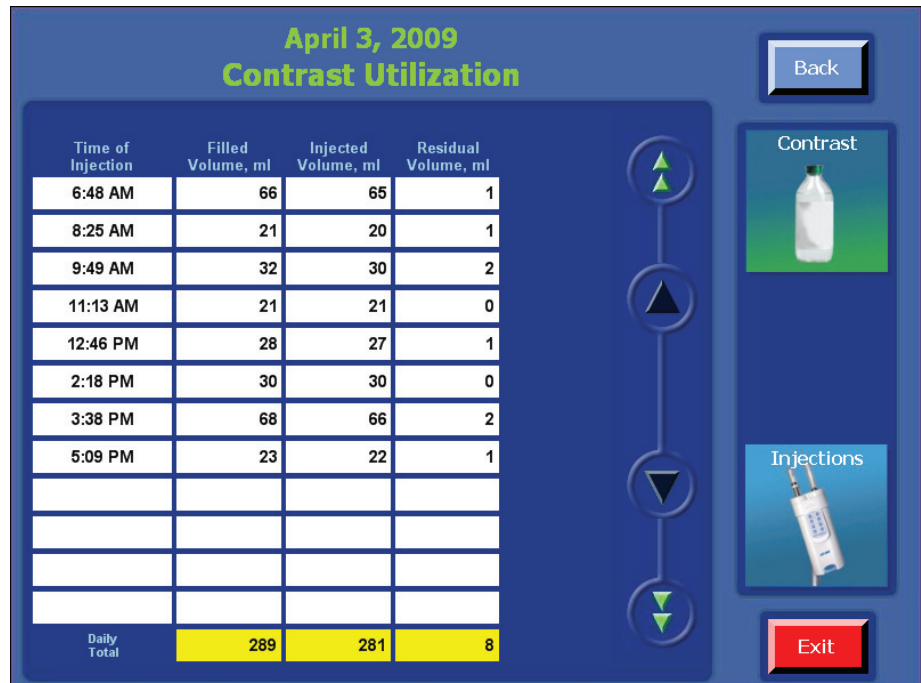

#### **Revisar el uso del inyector**

#### **Uso anual del inyector**

Seleccione la tecla **Inyecciones** para ver la ventana **Uso anual del inyector**, donde se presenta una vista del uso del inyector durante 12 meses. Al seleccionar cualquiera de las flechas, ya sea la doble o la sencilla, la lista se desplaza a través de los meses mostrando una vista de cualquiera de los 12 meses y actualizando al mismo tiempo los valores totales situados en la parte inferior de las columnas en casillas amarillas.

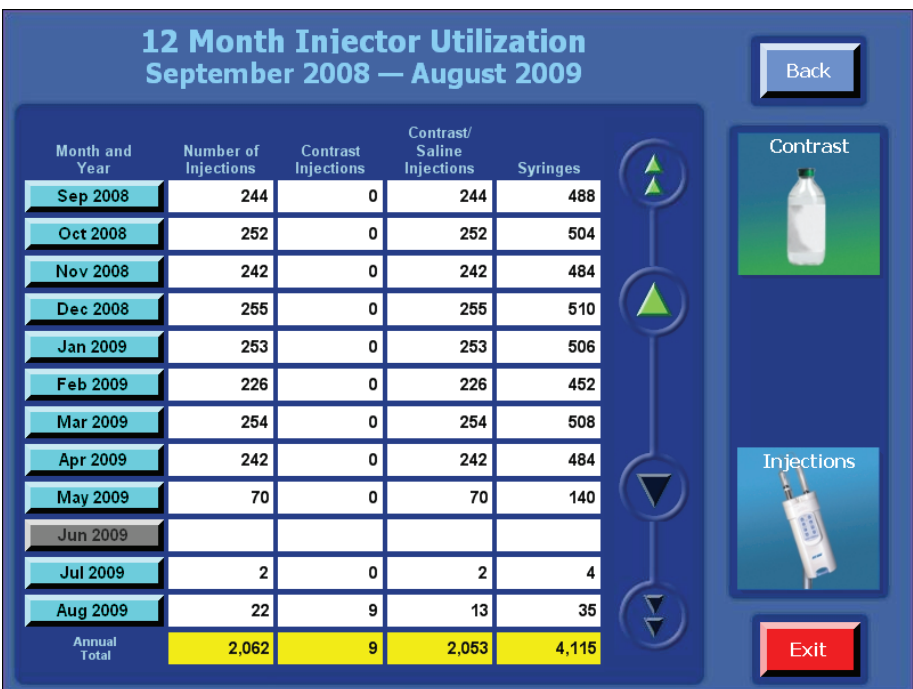

Las definiciones de los títulos de las columnas de datos para las pantallas de uso del inyector son las siguientes:

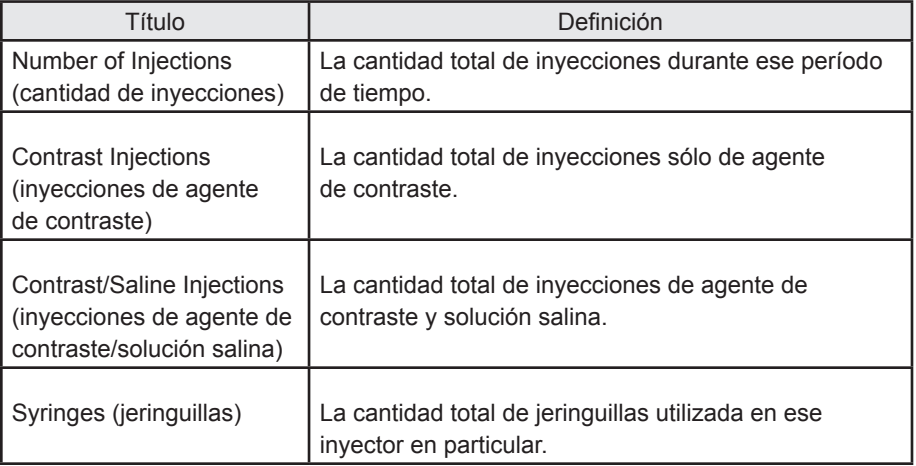

#### **Uso mensual del inyector**

Seleccione uno de los meses para pasar a la ventana **uso mensual del inyector**, donde se presenta la cantidad de inyecciones de cada día del mes seleccionado. Al seleccionar cualquiera de las flechas, ya sea la doble o la sencilla, la lista se desplaza a través de los días mostrando una vista de 12 días y actualizando al mismo tiempo los valores totales situados en la parte inferior de las columnas en casillas amarillas.

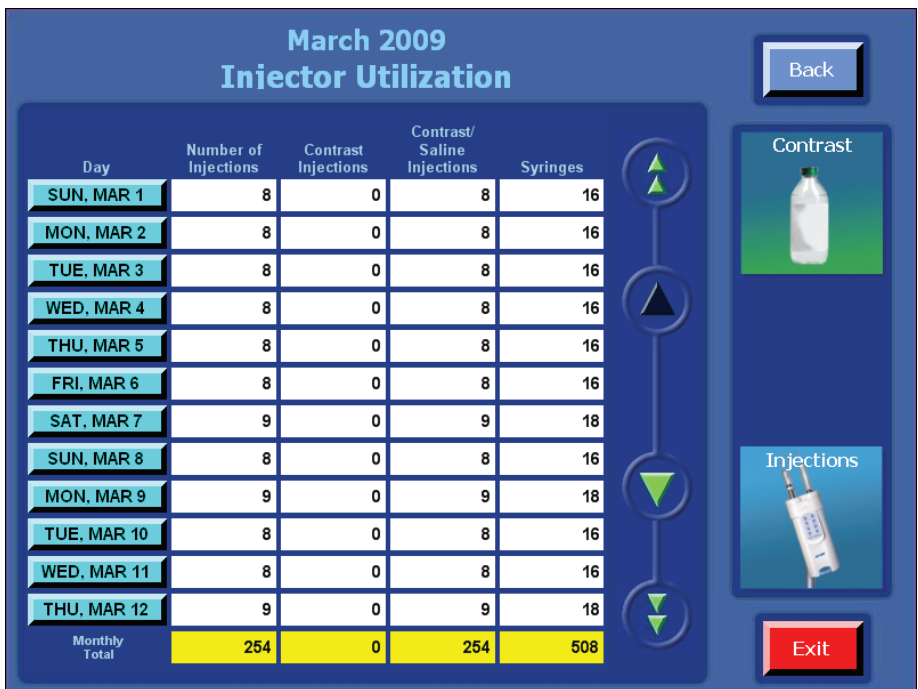

#### **Uso diario del inyector**

Seleccione uno de los días para pasar a la ventana **uso diario del inyector**, donde se presenta el uso del inyector por inyección en ese día seleccionado. Al seleccionar cualquiera de las flechas, ya sea la doble o la sencilla, la lista se desplaza a través de las inyecciones mostrando una vista de 12 inyecciones y actualizando al mismo tiempo los valores totales situados en la parte inferior de las columnas en casillas amarillas.

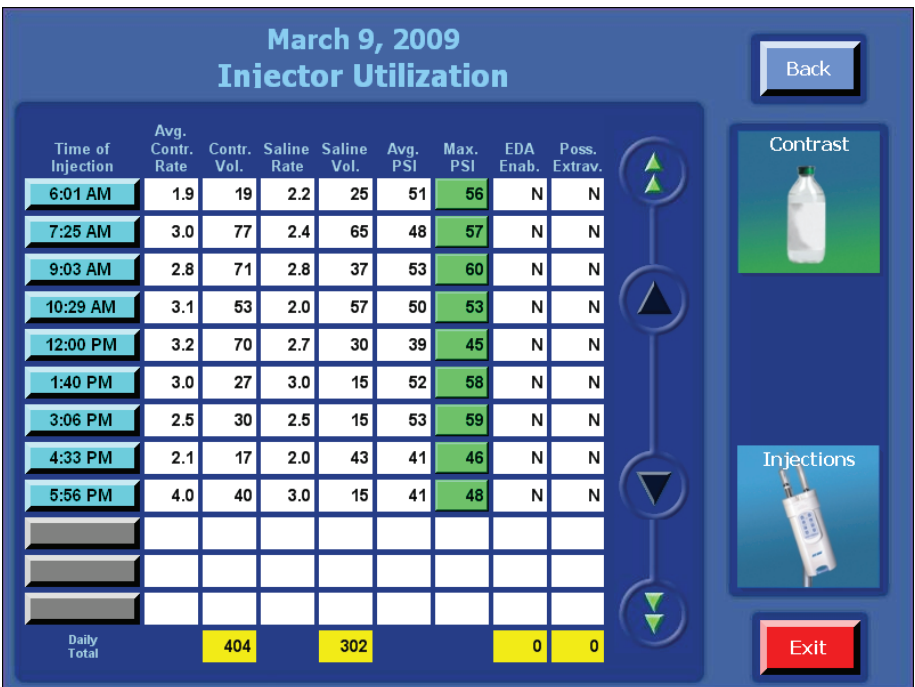

Las definiciones de los títulos de las columnas de datos para las pantallas de uso del inyector son las siguientes:

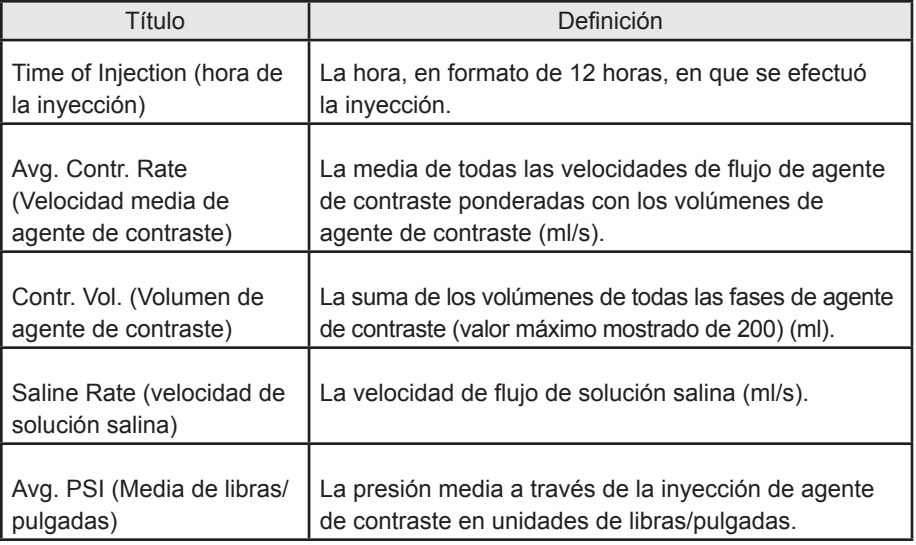

#### **Uso diario del inyector (continuación)**

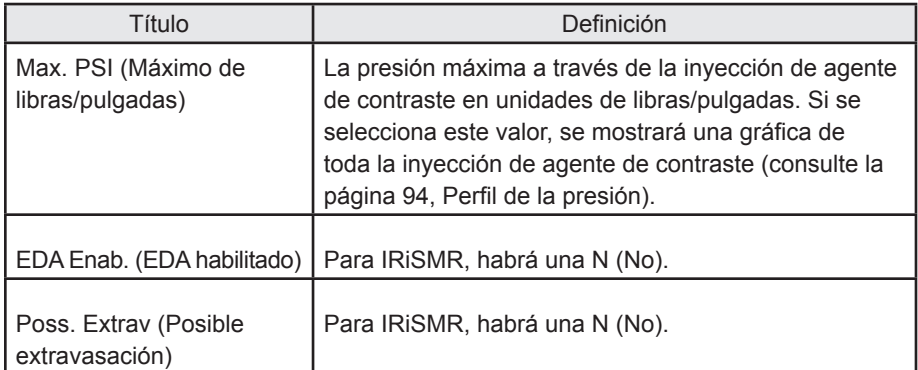

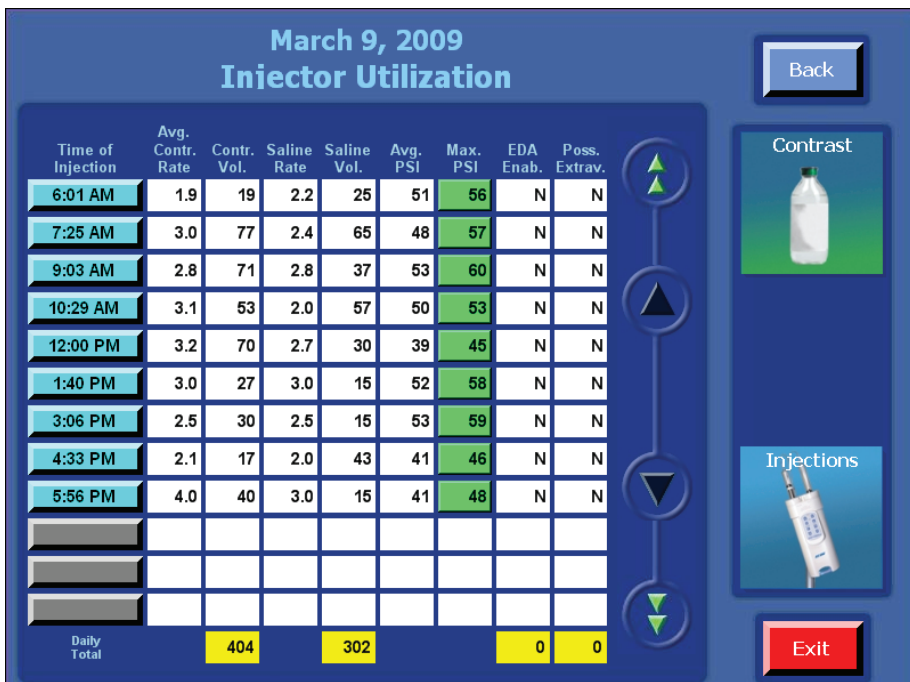

#### **Parámetros de la inyección y el paciente**

Para mostrar los parámetros de inyección de una inyección en particular, seleccione el tiempo de inyección de la columna correspondiente de la pantalla de inyecciones diarias. Una ventana emergente muestra los parámetros programados para esa inyección particular. Seleccione **OK** para cerrar la ventana emergente.

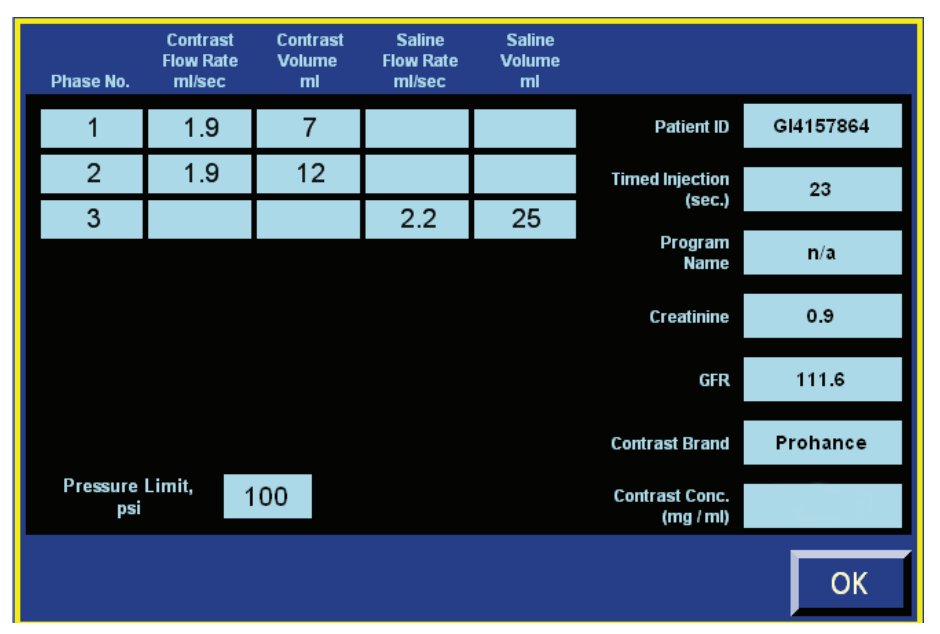

Las definiciones de los títulos de las columnas de datos para los parámetros de la inyección y el paciente son las siguientes:

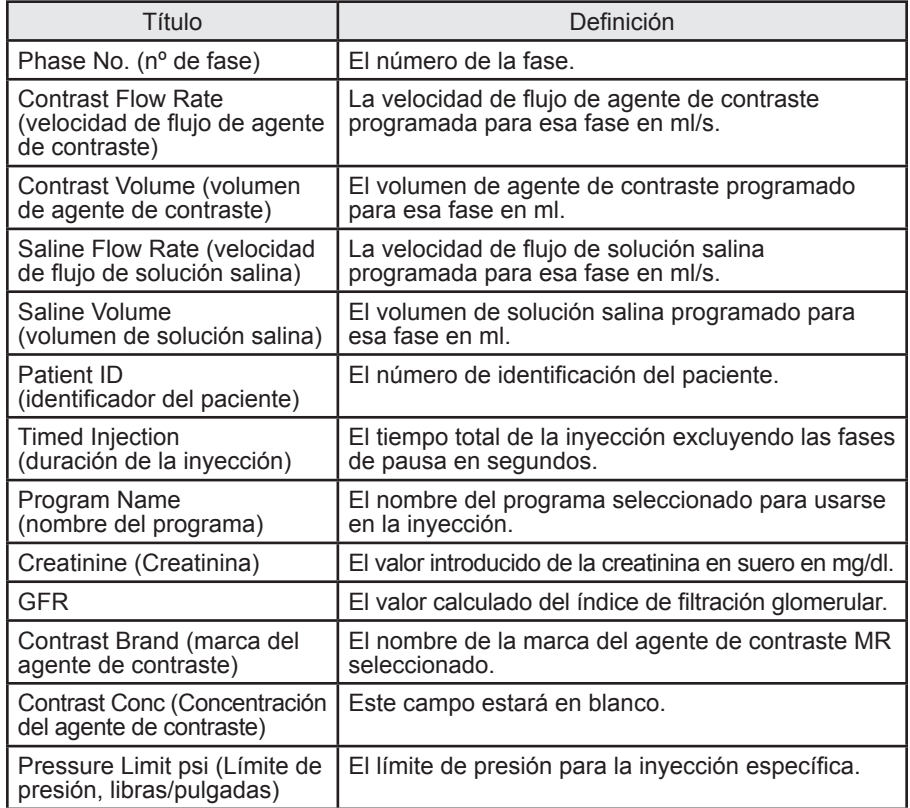

#### **Perfil de la presión**

Para ver el perfil de la presión de una inyección en particular, seleccione el valor de inyección campo Máximo de libras/pulgadas en la ventana de uso diario del inyector. Emergerá una gráfica que mostrará el perfil de la duración total de la inyección de agente de contraste. El eje horizontal consta de 10 puntos temporales distribuidos por igual en segundos que representan el total de la inyección de agente de contraste. Las unidades del eje vertical son en libras/pulgadas y van de 0 a 350 libras/pulgadas. Seleccione **OK** para cerrar la gráfica. Si el campo «Max. PSI» está en rojo, esto indica que el sistema limitó la presión durante la inyección de agente de contraste.

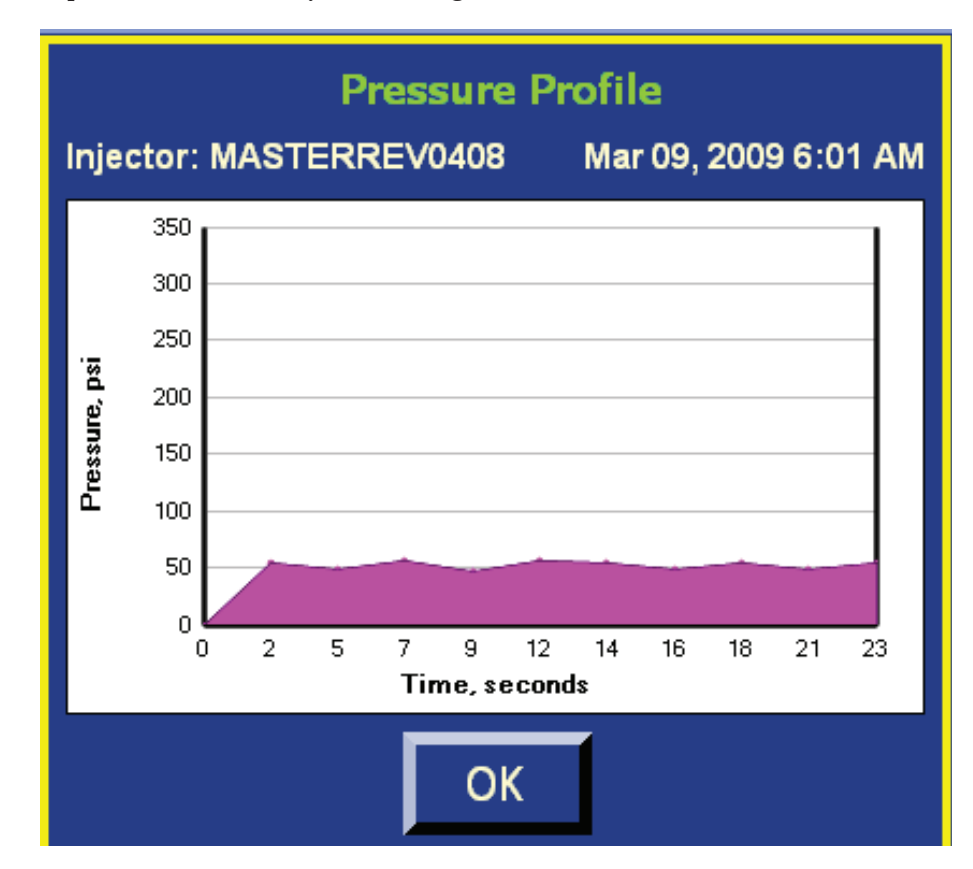

# 8 Garantía limitada

#### **Garantía limitada del sistema inyector EmpowerMR®**

ACIST Medical Systems, Inc. ("ACIST") garantiza que el sistema inyector EmpowerMR de ACIST estará libre de defectos en materiales y mano de obra durante un período de un (1) año a partir de la instalación. Esta garantía está disponible y se extiende únicamente para el comprador usuario final original del producto ACIST. Ésta es la única garantía de ACIST.

ACIST reparará o sustituirá, a su discreción y costa, cualquier pieza o componente del sistema inyector EmpowerMR que se considere cubierto dentro de esta garantía de ACIST durante el período de garantía. Los remedios de que el comprador dispondrá bajo esta garantía se limitan a la reparación o sustitución de piezas que funcionen incorrectamente o la sustitución del sistema completo, estando el remedio específico sujeto a la determinación de ACIST de acuerdo con su único y razonable criterio. La solicitud de cobertura de garantía y remedio debe presentarse a ACIST dentro de los diez (10) siguientes a la aparente anomalía.

Esta garantía quedará anulada si el producto (a) lo ha reparado alguien que no sea ACIST o su agente autorizado, (b) se ha modificado o alterado de cualquier forma que, a criterio de ACIST, afecte a su funcionamiento, (c) se ha utilizado incorrectamente o (d) ha sufrido daños por negligencia, accidente o intento, incluyendo desperfectos que hayan causado los medios de agente de contraste u otras sustancias.

Esta garantía no cubre el desgaste y los desgarros rutinarios que sufra el producto.

LAS ANTERIORES GARANTÍAS SON EXCLUSIVAS Y SUPLANTAN CUALQUIER OTRA GARANTÍA, EXPRESA O IMPLÍCITA, CON RELACIÓN A LAS MERCANCÍAS VENDIDAS EN VIRTUD DE LAS MISMAS. EXCEPTO COMO AQUÍ SE INDIQUE EXPRESAMENTE, ACIST NO OTORGA GARANTÍA DE CLASE ALGUNA, EXPRESA O IMPLÍCITA, ORAL, ESCRITA O POR CUALQUIER OTRO MEDIO, CON RELACIÓN AL (A LOS) PRODUCTO(S) VENDIDO(S) EN VIRTUD DE LA PRESENTE, INCLUYENDO, AUNQUE SIN LIMITARSE A, CUALQUIER GARANTÍA IMPLÍCITA DE COMERCIALIZACIÓN E IDONEIDAD PARA UN USO O PROPÓSITO EN PARTICULAR. DEBIDO A LAS DIFERENCIAS BIOLÓGICAS EN LOS PACIENTES HUMANOS, Y PUESTO QUE ACIST NO TIENE CONTROL SOBRE LAS CONDICIONES EN QUE SE USEN LOS PRODUCTOS, EL DIAGNÓSTICO DEL PACIENTE, EL MÉTODO O LA ADMINISTRACIÓN DEL PRODUCTO O SU MANIPULACIÓN UNA VEZ DEJA DE ESTAR EN POSESIÓN DE ACIST, LA EMPRESA NO GARANTIZA EFECTOS NI POSITIVOS

NI NEGATIVOS TRAS EL USO DEL PRODUCTO ACIST NI LA SEGURIDAD DE OBTENER CUALQUIER RESULTADO DESEADO O PARTICULAR AL APLICARLO O UTILIZARLO.

BAJO NINGUNA CIRCUNSTANCIA ACIST SERÁ RESPONSABLE ANTE EL COMPRADOR O CUALQUIER TERCERO DE DAÑOS ESPECIALES, PUNITIVOS, INDIRECTOS, INCIDENTALES, CONSECUENCIALES O EJEMPLARES DE CUALQUIER NATURALEZA, FUESE LA QUE FUESE, INCLUYENDO, AUNQUE SIN LIMITARSE A, PÉRDIDA COMERCIAL POR CUALQUIER CAUSA, INTERRUPCIÓN DE ACTIVIDADES COMERCIAL DE CUALQUIER NATURALEZA, PÉRDIDA DE BENEFICIOS O INGRESOS, PÉRDIDA REAL O PERCIBIDA DE USO Y PÉRDIDA SURGIDA DE UN DEFECTO EN EL DISEÑO, EL MATERIAL Y/O LA FABRICACIÓN O LA MANO DE OBRA Y/O EL FALLO DEL (DE LOS) PRODUCTO(S), INCLUSO EN CASO DE QUE SE HAYA AVISADO A ACIST DE LA POSIBILIDAD DE TALES DAÑOS.

EL PRODUCTO ACIST DEBE UTILIZARSE POR PARTE, O BAJO LA SUPERVISIÓN DIRECTA E INMEDIATA, DE UN MÉDICO AUTORIZADO U OTRO PROFESIONAL MÉDICO AUTORIZADO Y CUALIFICADO PARA USAR EL PRODUCTO Y LLEVAR A CABO EL PROCEDIMIENTO. ACIST NO ACEPTA RESPONSABILIDAD ALGUNA POR TODOS LOS DAÑOS MATERIALES, LESIONES O MUERTES OCASIONADOS POR EL USO DEL PRODUCTO POR PARTE DE CUALQUIER INDIVIDUO QUE NO SEA EL PERSONAL CUALIFICADO DESCRITO ANTERIORMENTE, EL USO IMPROPIO, NEGLIGENTE O IMPRUDENTE DEL PRODUCTO O EL USO DEL PRODUCTO PARA CUALQUIER INDICACIÓN NO APROBADA O CUALQUIER APLICACIÓN QUE NO SE HAYA INDICADO ESPECÍFICAMENTE EN EL MANUAL DEL USUARIO U OTRAS INSTRUCCIONES SOBRE EL PRODUCTO.

Todos los servicios de reparación que esta garantía limitada no cubra se cobrarán.

## Anexo A - Glosario

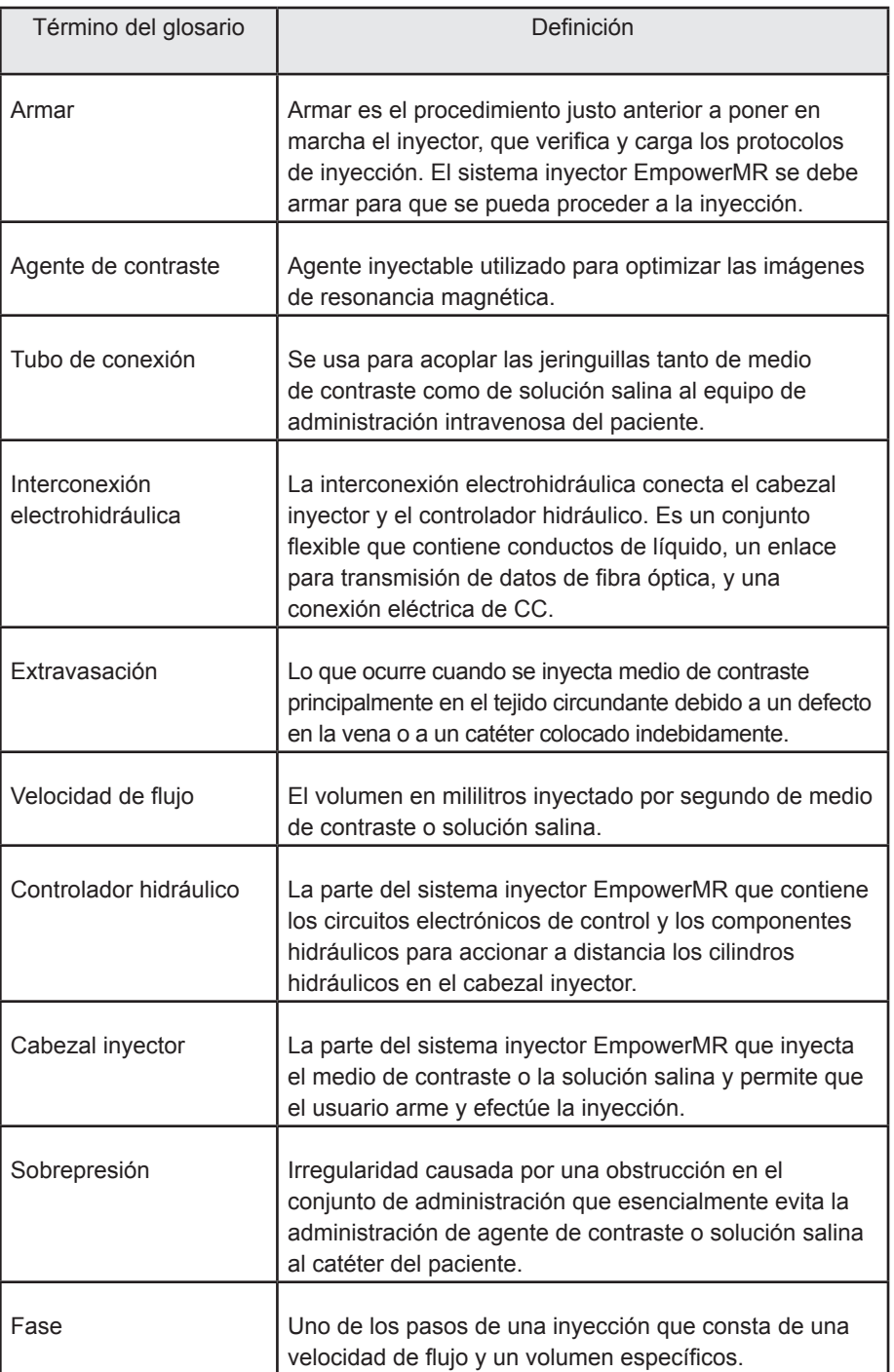

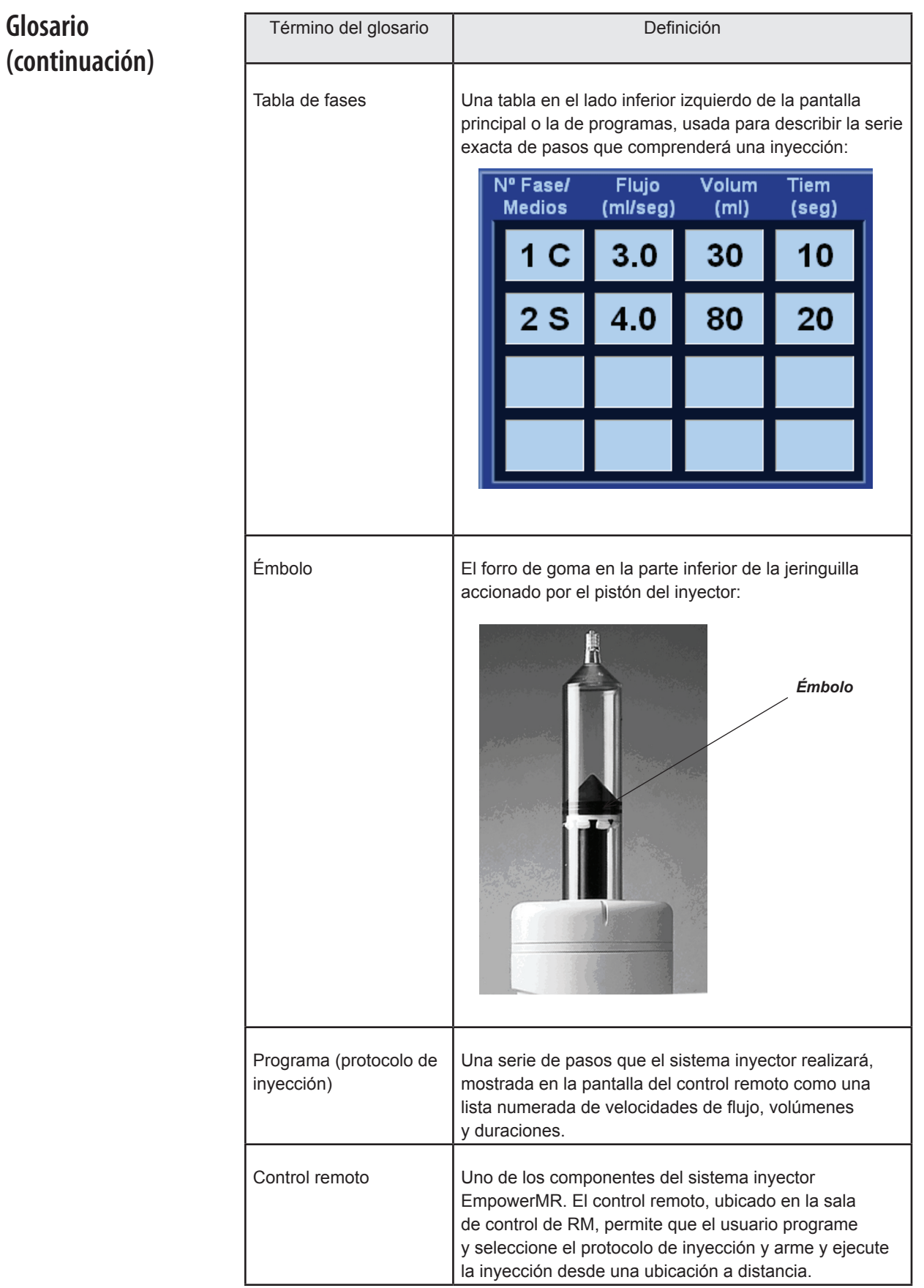

#### **Glosario (continuación)**

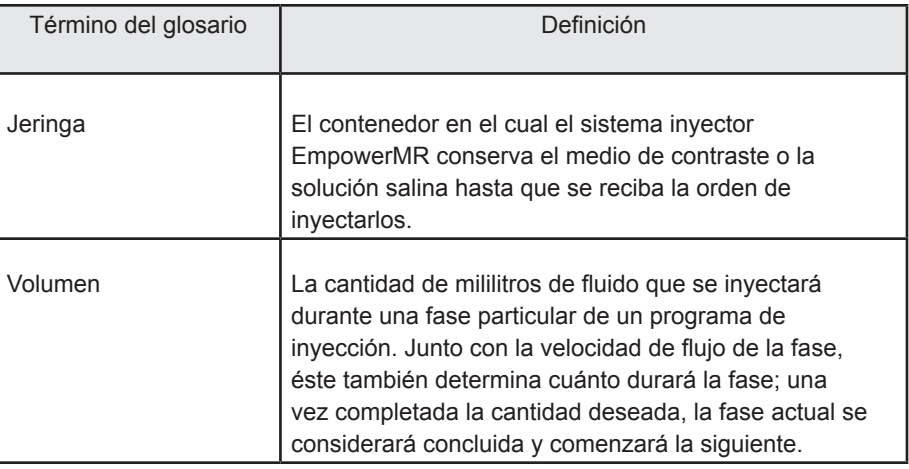

**Esta página se dejó intencionalmente en blanco.**

## Anexo B – Resolución de problemas

#### **Preguntas frecuentes**

Este anexo contiene preguntas frecuentes y sus respuestas:

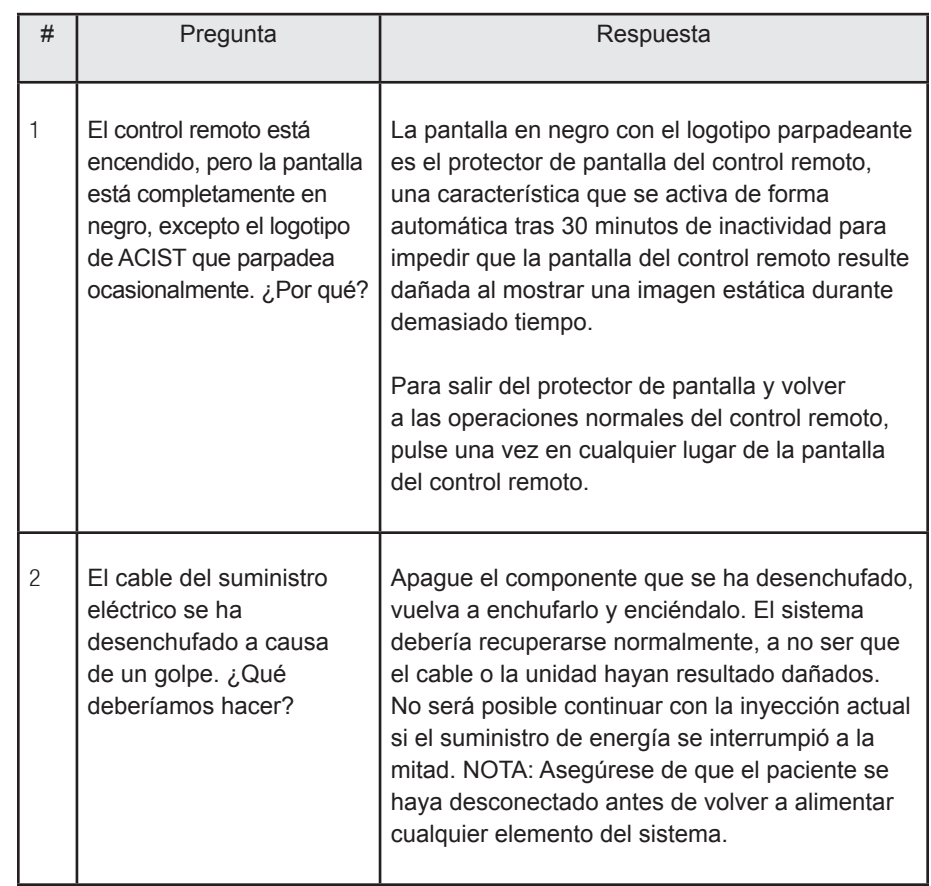

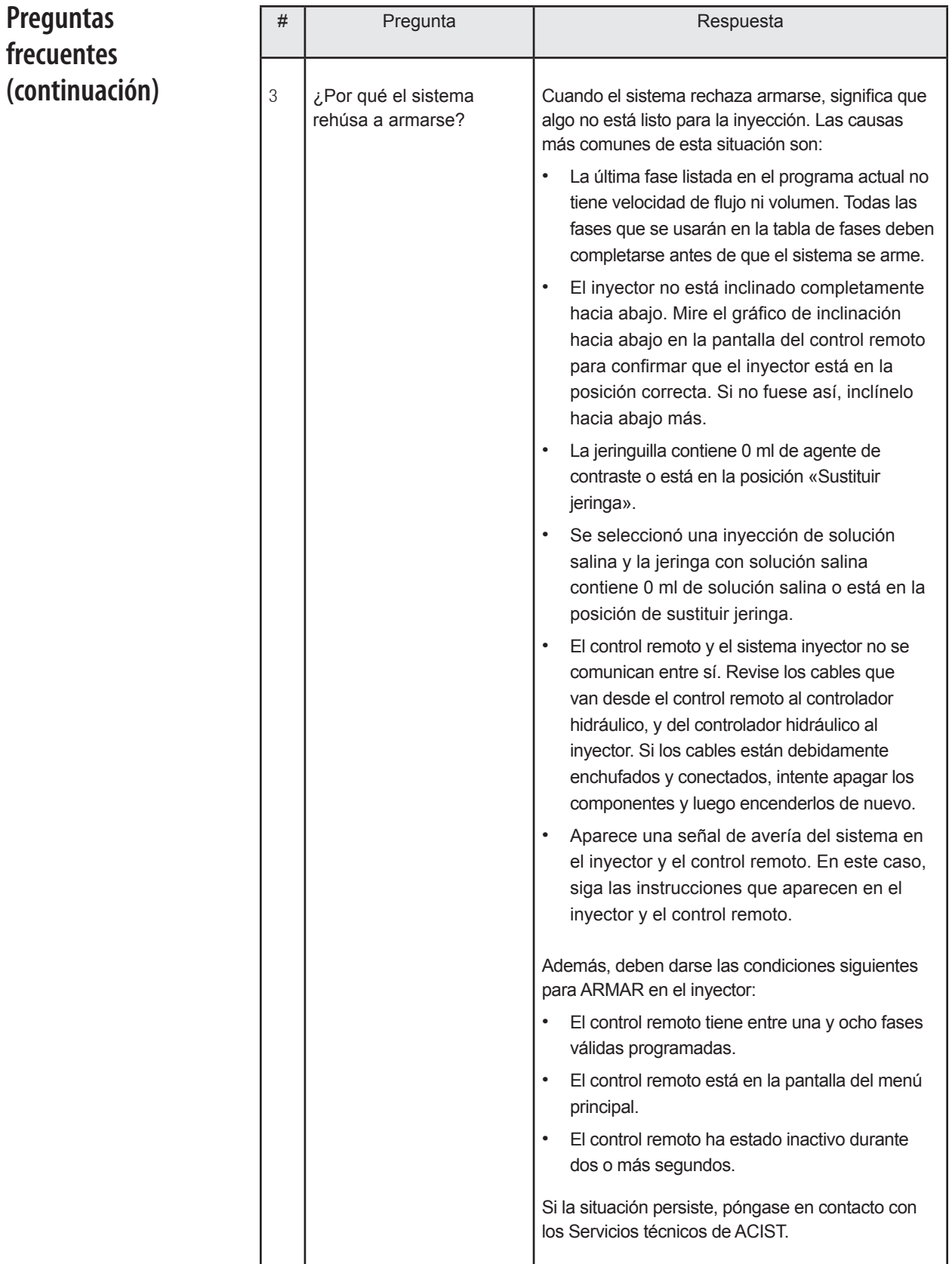

#### **Preguntas frecuentes (continuación)**

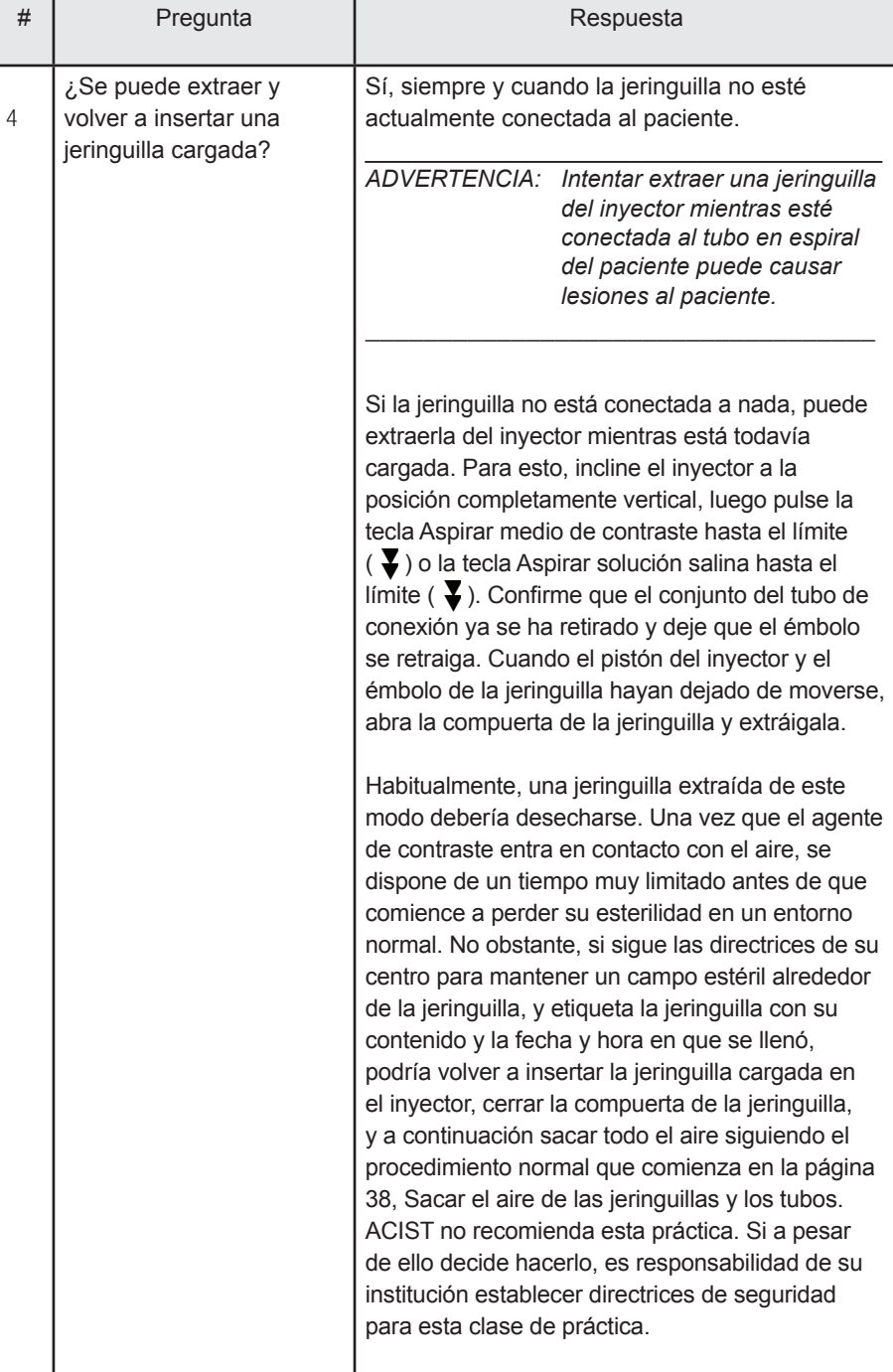

**Esta página se dejó intencionalmente en blanco.**

# Anexo C - Especificaciones técnicas y tablas EMC

#### **Potencia**

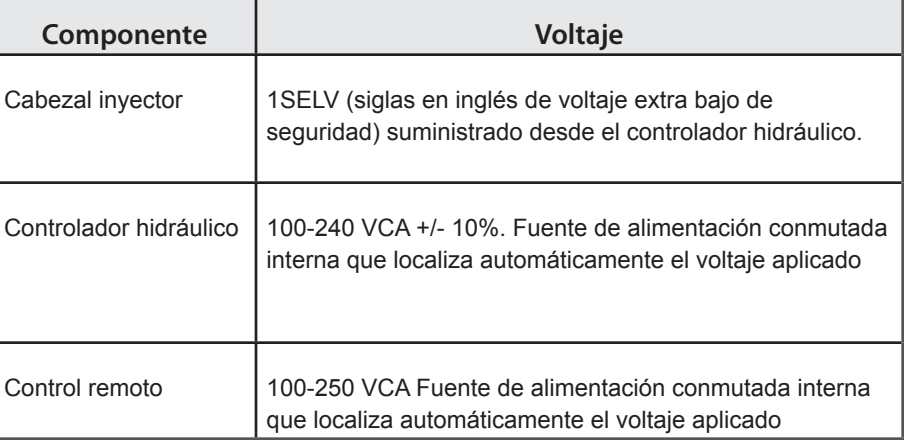

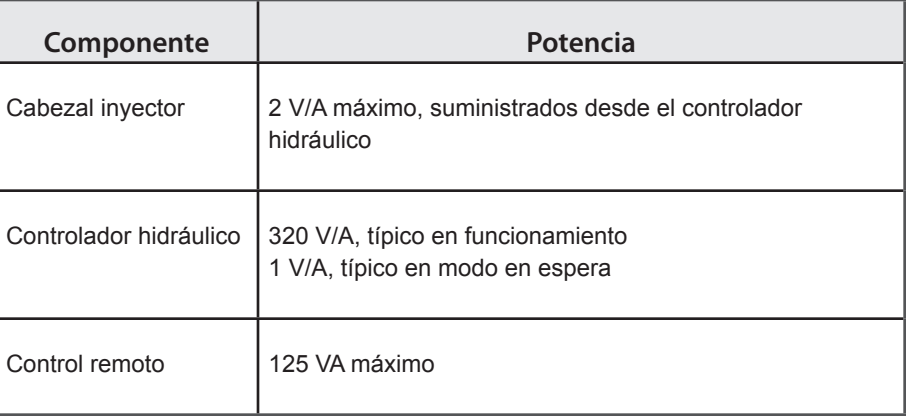

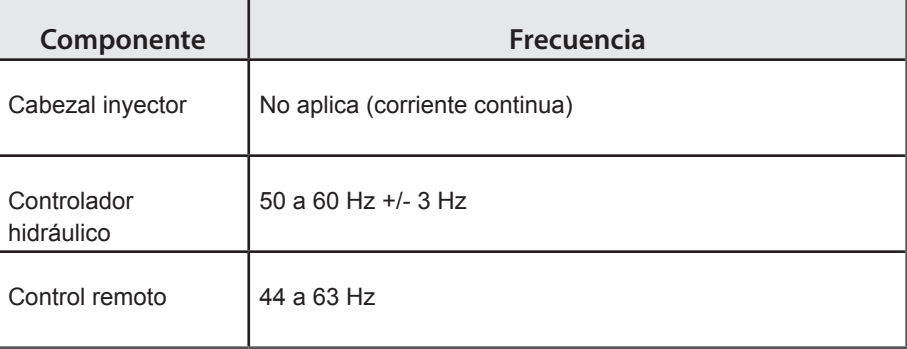

#### **Peso**

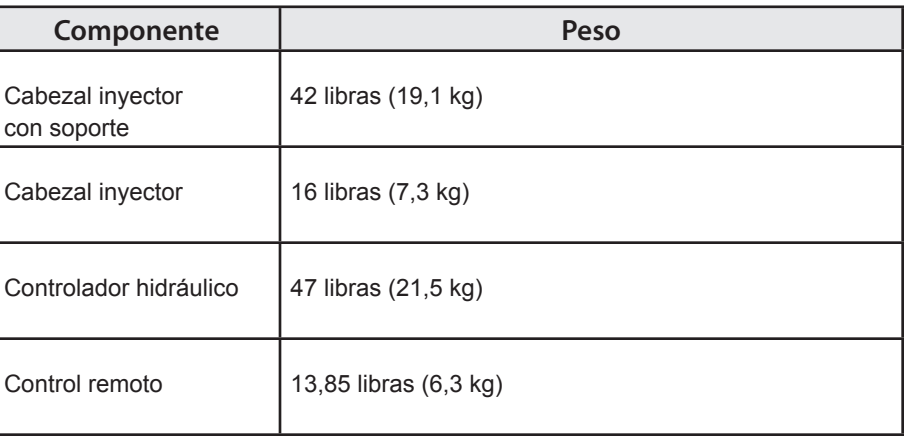

#### **Medidas**

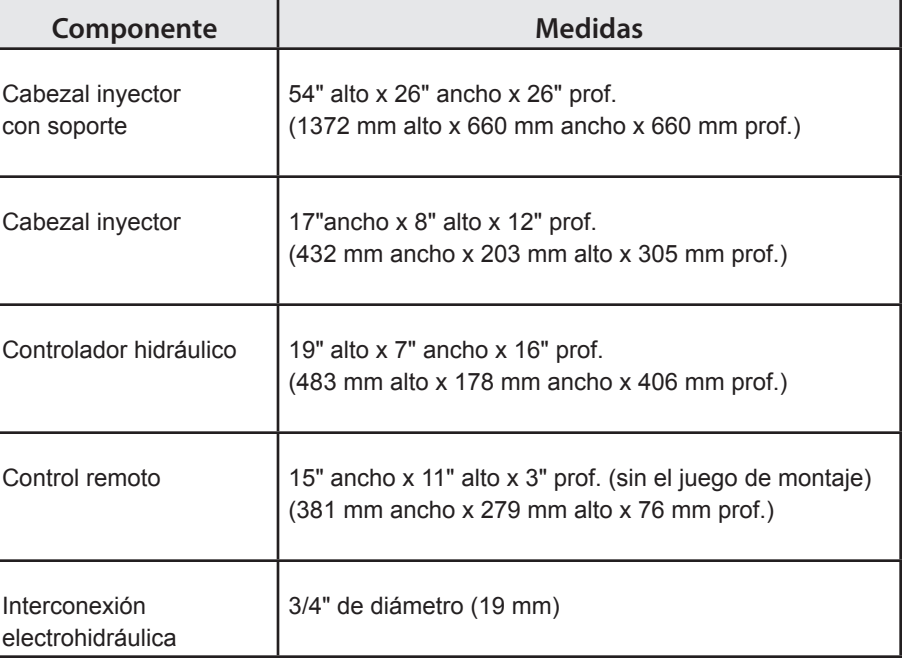

### **Precisiones y rangos generales del sistema**

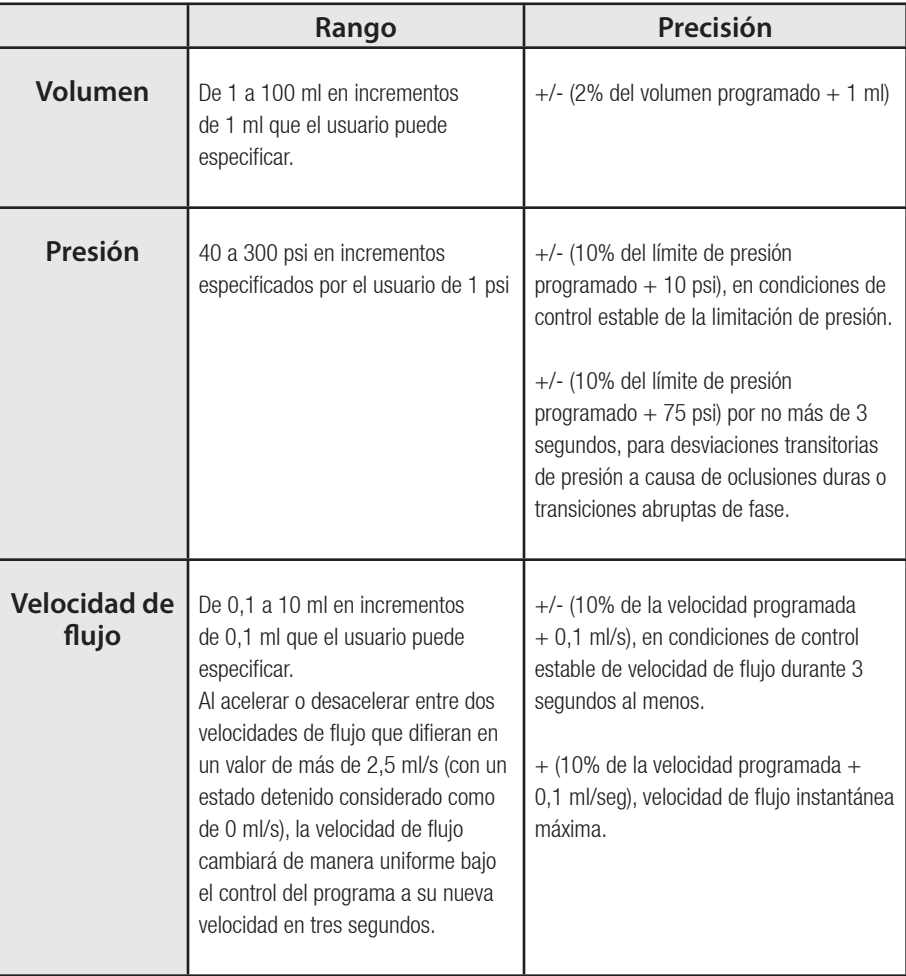

#### **Requisitos relativos a regulaciones**

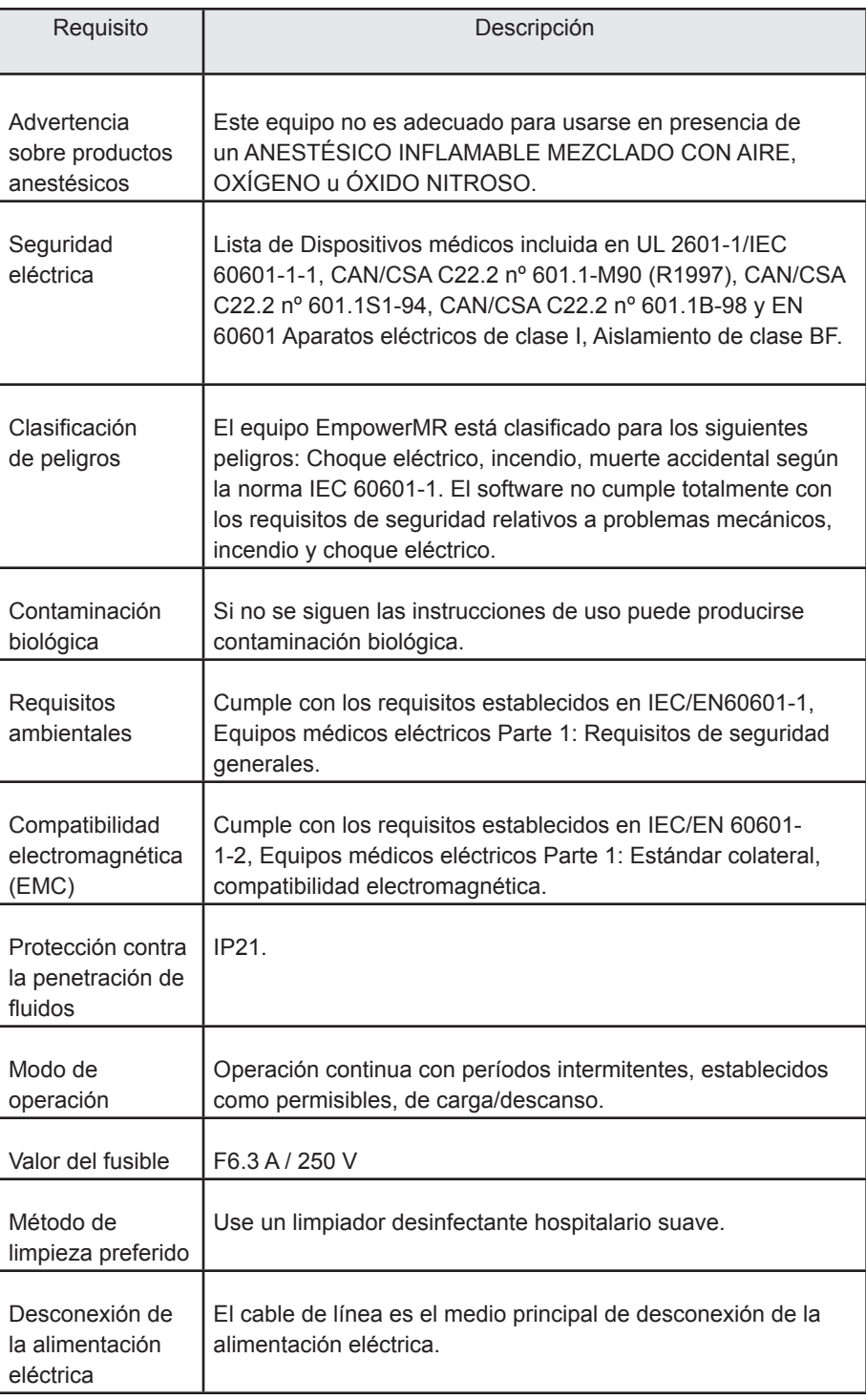

*Nota: ACIST pondrá a disposición del personal de servicio calificado únicamente, y a pedido, ciertos diagramas de circuitos, listas de piezas de componentes, descripciones e instrucciones de calibración u otra información para las piezas del sistema inyector EmpowerMR que según diseño del fabricante puedan repararse en el mismo centro.*

#### **Requisitos relativos a regulaciones (continuación)**

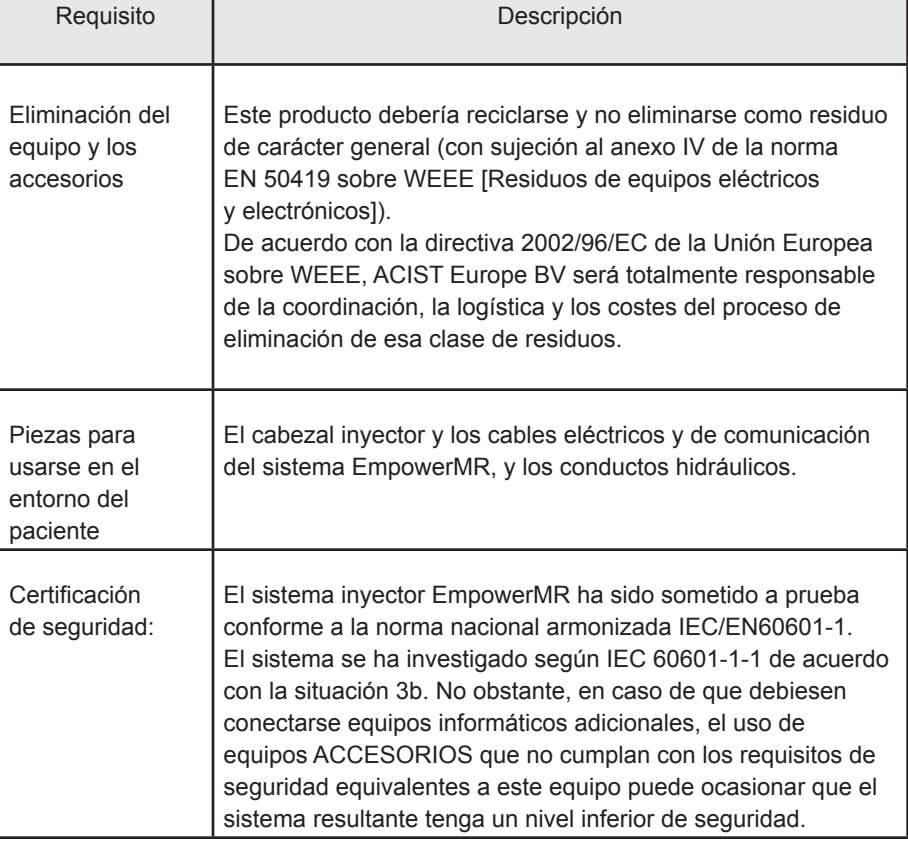

# **Tablas de Conformidad Electromagnética**

El sistema EmpowerMR se ha diseñado para usarse en el entorno electromagnético especificado en las siguientes tablas EMC. El cliente o el usuario del sistema EmpowerMR deben garantizar que se use en un entorno con esas características.

#### **(EMC) Tabla 1: Orientación y declaración del fabricante - Emisiones electromagnéticas**

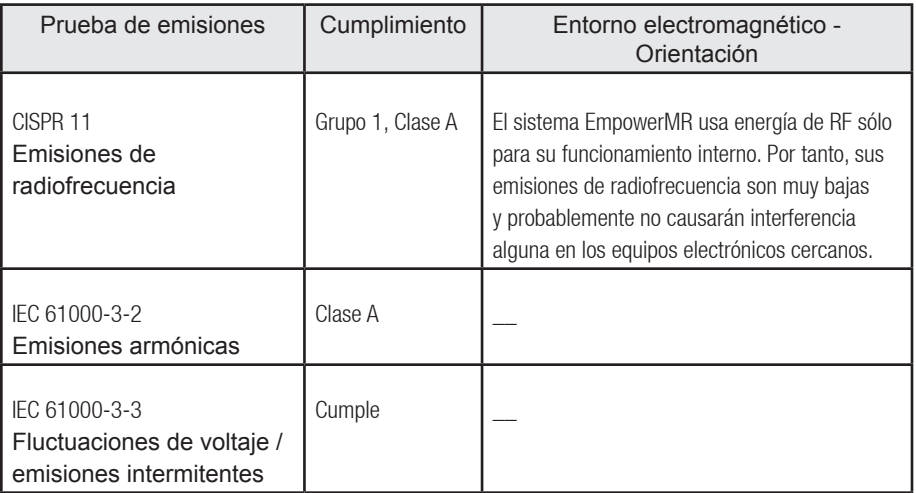

#### **Tablas EMC (continuación)**

#### **Tabla 2: Orientación y declaración del fabricante - Inmunidad electromagnética**

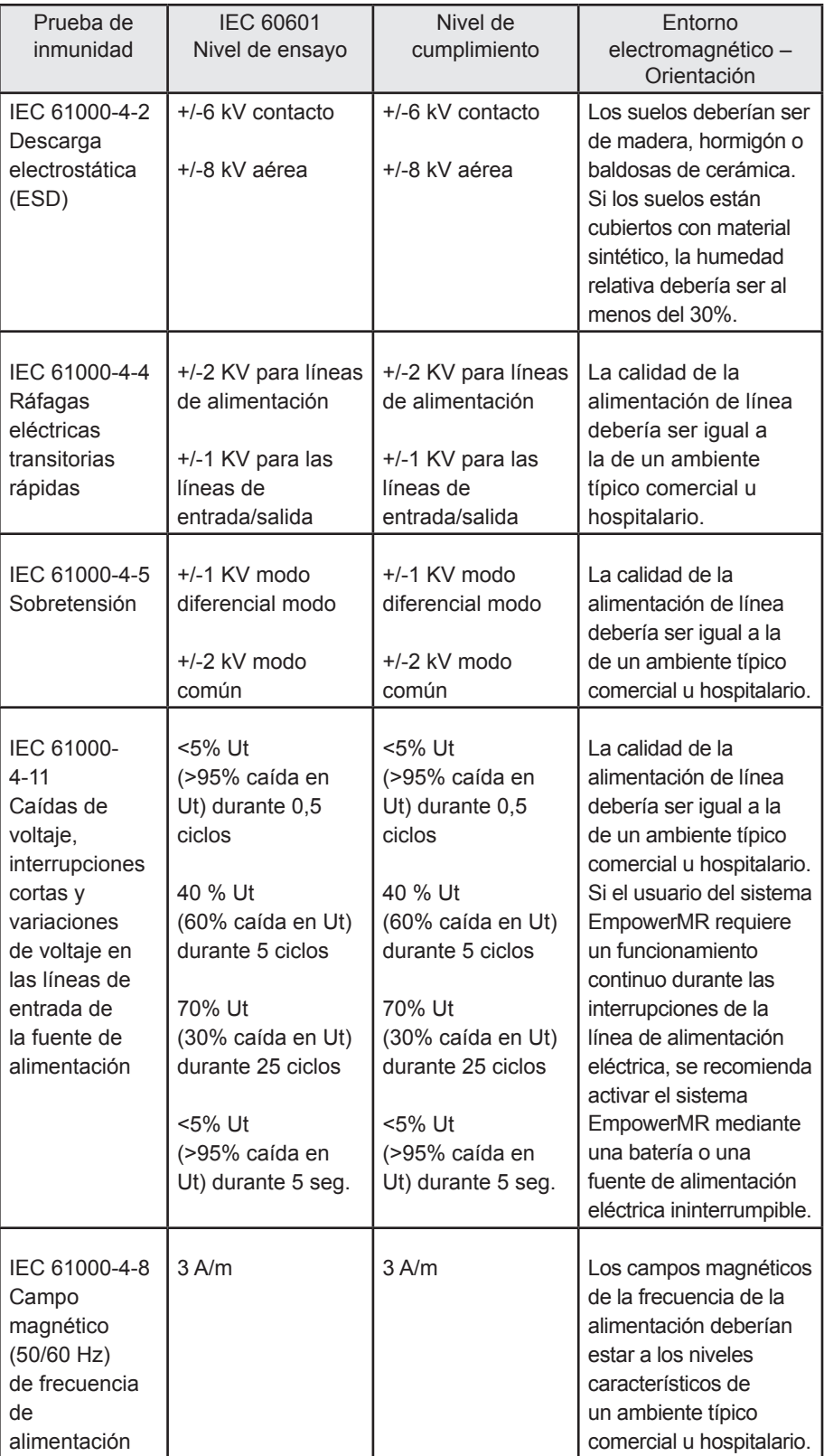

Nota: Ut es el voltaje de la red de C.A. antes de aplicar el nivel de ensayo.

#### **Tablas EMC (continuación)**

#### **Tabla 3: Orientación y declaración del fabricante - Inmunidad electromagnética**

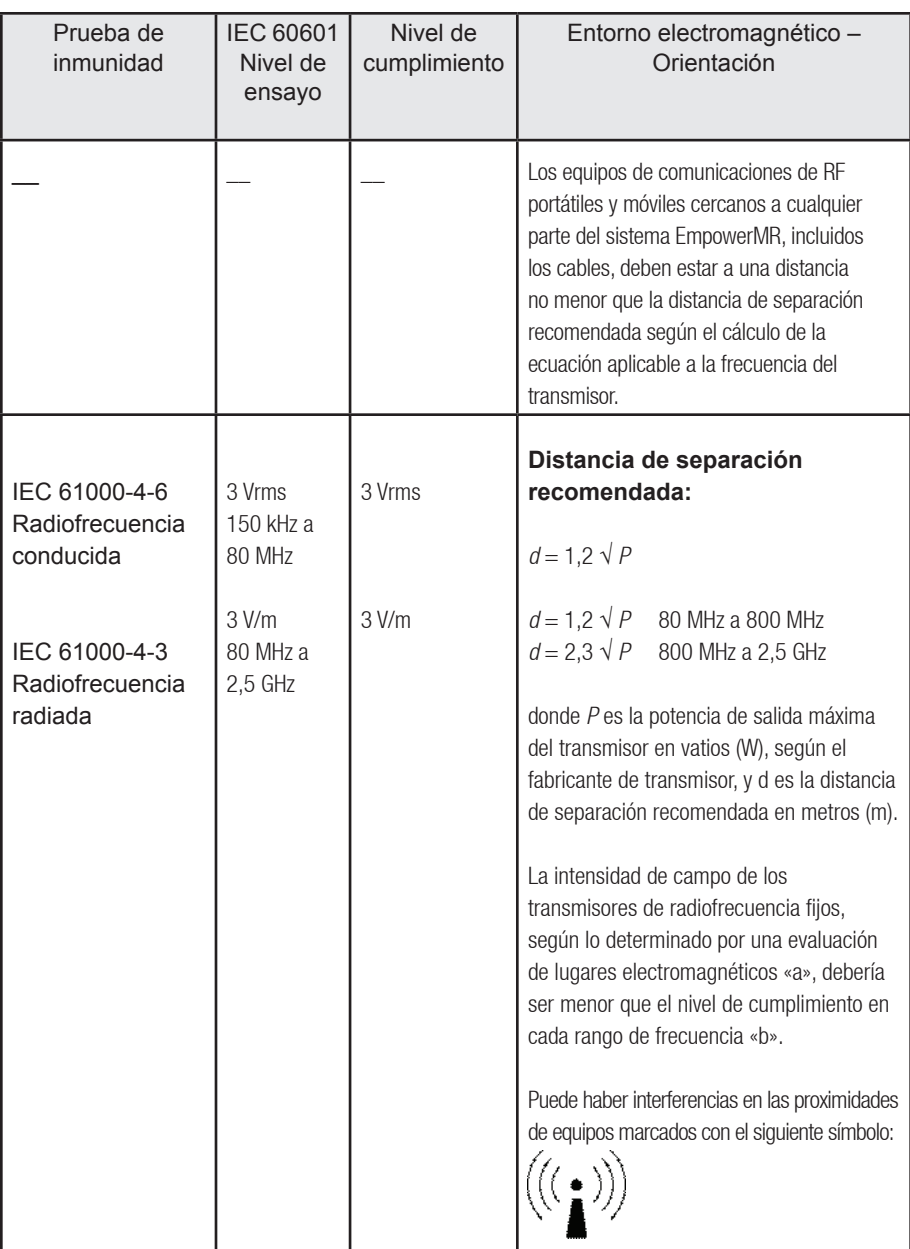

*Nota 1 A 80 MHz y 800 MHz, se aplica el rango mayor de frecuencia.*

Nota 2 Es posible que estas directrices no se apliquen en todas las situaciones. La absorción y el reflejo de *estructuras, objetos y personas afectan a la propagación electromagnética. a) Las intensidades de campo procedentes de transmisores fijos, como emisoras base de radio, teléfonos (móviles/inalámbricos) y radios móviles de tierra, radios de aficionados, difusiones de radio AM y FM y difusiones de televisión no pueden predecirse teóricamente con precisión. Para evaluar el entorno electromagnético debido a transmisores de radiofrecuencia fijos, debería considerarse una evaluación de lugares electromagnéticos. Si la intensidad de campo medida en el lugar en donde se utiliza el sistema EmpowerMR excede el nivel de cumplimiento de RF aplicable indicado anteriormente, el sistema EmpowerMR debe observarse para verificar la operación normal. Si se observa un funcionamiento anormal, quizás se requieran medidas adicionales, tales como reorientación o reubicación del sistema EmpowerMR.* b) Por encima del rango de frecuencia de 150 kHz a 80 MHz, las intensidades de campo deberían ser *inferiores a 3 V/m*

#### **Tablas EMC (continuación)**

El sistema EmpowerMR está diseñado para uso en un ambiente electromagnético en el cual las perturbaciones de RF radiadas están controladas. El cliente o el usuario del sistema EmpowerMR pueden ayudar a evitar interferencias electromagnéticas manteniendo una distancia mínima entre los equipos de comunicaciones de RF portátiles y móviles (transmisores) y el sistema EmpowerMR, según lo recomendado a continuación, y de acuerdo con la máxima potencia de salida del equipo de comunicaciones.

#### **Tabla 4: Distancias de separación recomendadas entre equipos de comunicaciones de radiofrecuencia portátiles y móviles y el sistema EmpowerMR**

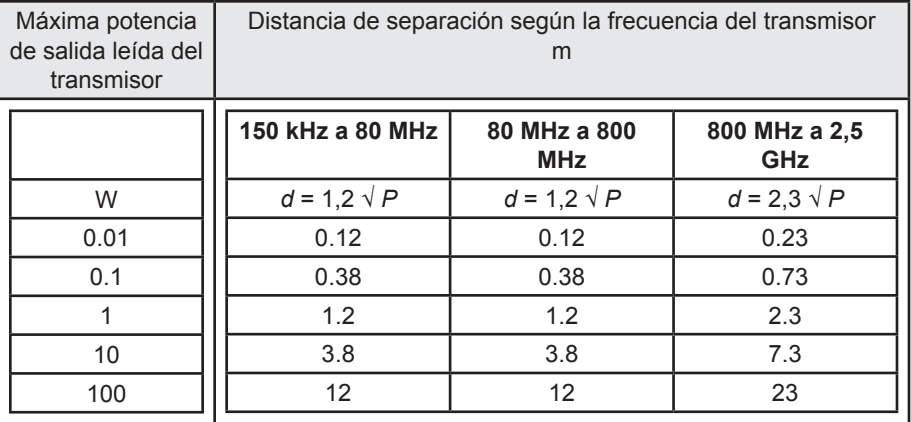

Para los transmisores con potencia de salida máxima nominal no listados anteriormente, la distancia de separación recomendada «d» en metros (m) puede calcularse usando la ecuación correspondiente a la frecuencia del transmisor, donde P es la máxima potencia de salida nominal del transmisor en vatios (W) según el fabricante del transmisor.

- *Nota 1 A 80 MHz y 800 MHz, se aplica la distancia de separación para el rango de frecuencia más alto.*
- *Nota 2 Es posible que estas instrucciones no se apliquen en todas las situaciones. La absorción y el reflejo de estructuras, objetos y personas afectan a la propagación electromagnética.*

**Esta página se dejó intencionalmente en blanco.**
# **A** Índice

ACIST Europe ii Área del identificador anatómico 75, 86 armar 121 para una inyección 55 modo 56 Armar definición de 121 Pantalla del modo ARMAR descripción 68 información mostrada en 68 mensajes mostrados en 69 controles de usuario en 68

## **B**

Básico Ajuste del contraste MR 89

# **C**

instrucciones de limpieza limpieza del cabezal inyector 62 limpieza del control remoto 62 Ajuste del Nº DE LOTE DEL AGENTE DE CONTRASTE predeterminado 89 en la pantalla de configuración 89 tubo de conexión 121 desecho 58 retirada 58 cuándo retirar 58 Contraste 90, 121 definición de 121 cómo introducir la marca 90 código del lote 89 Uso de agente de contraste 110 Vista de 12 meses 110 Vista de un día 112 Vista de un mes 111 visualizado con IRiSMR 107 Creatinina cómo introducir el valor 96 configuración 93 valor 97 Configuración de los valores de creatinina y el índice de filtración glomerular (GFR) 93 Soporte para clientes ii

# **D**

Retardo para escanear programar un retardo para escanear 52, 85 eliminar una fase 54 un programa 54, 87 Medidas de componentes del sistema 130 desconectar al paciente 58

## **E**

tiempo transcurrido 57 fuente eléctrica 5 Interconexión electrohidráulica descripción 121 Tablas EMC 134 Sistema inyector EmpowerMR purgar 4 propósito 3 Experto Ajuste del contraste MR 89 extravasación 5, 103, 121 técnicas para minimizar 103 advertencias 103 Extravasación definición de 121

## **F**

Jrringa FASTLOAD™ 4 ritmo de destellos 56 velocidad de flujo 82, 121 Velocidad de flujo definición de 121 rango 131 Preguntas frecuentes 125

# **G**

GFR Modo Básico 94 calculadora 99 configuraciones de la calculadora 95 mostrado en la pantalla principal 99 Modo Experto 94 en visor IRiSMR 98 modo desactivado 94 configuración 93

## **H**

Pantalla de AYUDA descripción 80 Área del identificador anatómico 74 Controlador hidráulico descripción 121 encender 22

## **I**

IEC/EN 60601-1-1 6 Información en la pantalla del modo ARMAR 68 en la pantalla principal 66 en la pantalla del modo PAUSA 73 en la pantalla del modo EJECUTAR 71 en la pantalla de configuración 79 retardo de inyección programar un retardo de inyección 53 iniciar retardo de inyección 55, 56, 70 inyección armar una inyección 55 protocolo existente 46 cómo realizar una pausa 57 protocolo nuevo 46 procedimiento información general 27 Protocolo para contraste y solución salina 49 iniciar la inyección (ejecutar) 56 inyección de prueba 60 Protocolo de inyección 122 Cabezal inyector descripción 121 encender 22 Información sobre el inyector visualizado con IRiSMR 107 Sistema inyector 121 instrucciones de limpieza 62 apagar 25 encender 22 instrucciones de limpieza 62 Uso del inyector 113 Vista de 12 meses 113 Vista de un día 115 Vista de un día 117 Vista de un mes 114 IRiSMR Sistema de información de informes sobre el inyector 89, 105 Botón de IRiSMR 107 Visor del control remoto 105 Datos resumidos 107

## **K**

Función KVO descripción 65 cómo encender 65

## **L**

Garantía limitada 119 Código del lote cómo introducir el valor 90

## **M**

Pantalla principal descripción 64 información mostrada en 66 mensajes mostrados en 66 controles de usuario en 66 Mensajes en la pantalla del modo ARMAR 69 en la pantalla principal 66 en la pantalla del modo PAUSA 73 en la pantalla del modo EJECUTAR 71 en la pantalla de configuración 79 Ajustes del contraste MR marca 90 Introducción del código de lote 90 modos 89 en la pantalla de configuración 89

# **O**

Desactivado Ajuste del contraste MR 89 Sobrepresión 121 definición de 121

# **P**

paciente cómo desconectar 58 IDENTIFICADOR DEL PACIENTE entrada 101 configuración 100 Pausa una inyección 57 programar una pausa 51, 84 requisitos 51 pausa de duración determinada 51 modo PAUSA 57 Pantalla del modo PAUSA descripción 72 información mostrada en 73 mensajes mostrados en 73 controles de usuario en 72 fase 121 flujo 46 tiempo 46 volumen 46 Fase definición de 121 fases contraste y solución salina 47 sólo contraste 47 Tabla de fases 122 definición de 122 Émbolo 122 descripción de 122

#### Índice

Apagar controlador hidráulico 25 cabezal inyector 25 control remoto 24 Presión rango 131 Límite de presión 50, 57, 83 valor predeterminado 50 cómo programar 83 Perfil de la presión 118 programar 122 identificador anatómico 86 contraste y solución salina 47 sólo contraste 47 crear un programa nuevo 46, 81 retardo para escanear 52 eliminar un programa 87 flujo 82 retardo de inyección 53 modificar un programa existente 87 pausa 48 requisitos de fase 82 límite de presión 50 quitar un programa 54 guardar un programa modificado 87 guardar un programa nuevo 86 seleccionar un programa existente 88 inyección de prueba 60 Programa (protocolo de inyección) definición de 122 Lista de nombres de programas 75 Pantalla de programas 74 descripción 76 información mostrada en 77 mensajes mostrados en 77 controles de usuario en 76

## **R**

Requisitos relativos a regulaciones 132 Control remoto 122 descripción 122 apagar 24, 62 encender 22 reparar 5 modo EJECUTAR 57 Pantalla del modo EJECUTAR descripción 70 información mostrada en 71 mensajes mostrados en 71 controles de usuario en 71

# **S**

lavado con solución salina desactivado 48 guardar un programa modificado 87 un programa nuevo 86 protector de pantalla 125 Pantalla de configuración descripción 78

información mostrada en 79 mensajes mostrados en 79 controles de usuario en 78 fluido derramado 5 modo en espera 62 esterilidad 5 instrucciones de limpieza 62 jeringuilla 123 desecho 59 retirada 58 Jeringuilla descripción 123 émbolo de la jeringa retraer émbolo de jeringa 58 presión de jeringa 56

# **T**

Servicios técnicos ii Especificaciones técnicas 129 inyecciones de prueba cómo configurar 60 tiempo tiempo transcurrido desde la inyección 57 Pausa cronometrada programar una pausa cronometrada 51, 84 requisitos 51 Resolución de problemas preguntas frecuentes 125

## **U**

Controles del usuario en la pantalla del modo ARMAR 68 en la pantalla principal 66 en la pantalla del modo PAUSA 72 en la pantalla del modo EJECUTAR 71 en la pantalla de configuración 78

# **V**

Volumen 123 definición 123 rango 131

## **W**

Peso de componentes del sistema 130 Notas

Notas

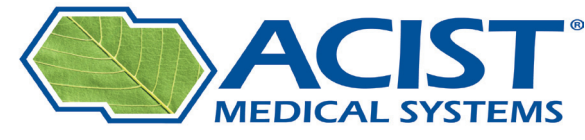

#### In pursuit of the perfect image.

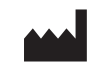

*ACIST Medical Systems, Inc 7905 Fuller Road Eden Prairie, MN 55344 EE. UU.*

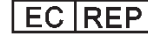

*Representante europeo autorizado: ACIST Europe BV Renier Nafzgerstraat 114 6221 KL Masastrict Países Bajos*

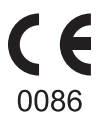

900806-005,02 2010-09